Giving Shape to Ideas

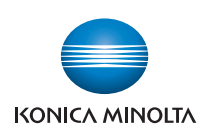

## bizhub **Z** C554/C454/C364/C284/C224

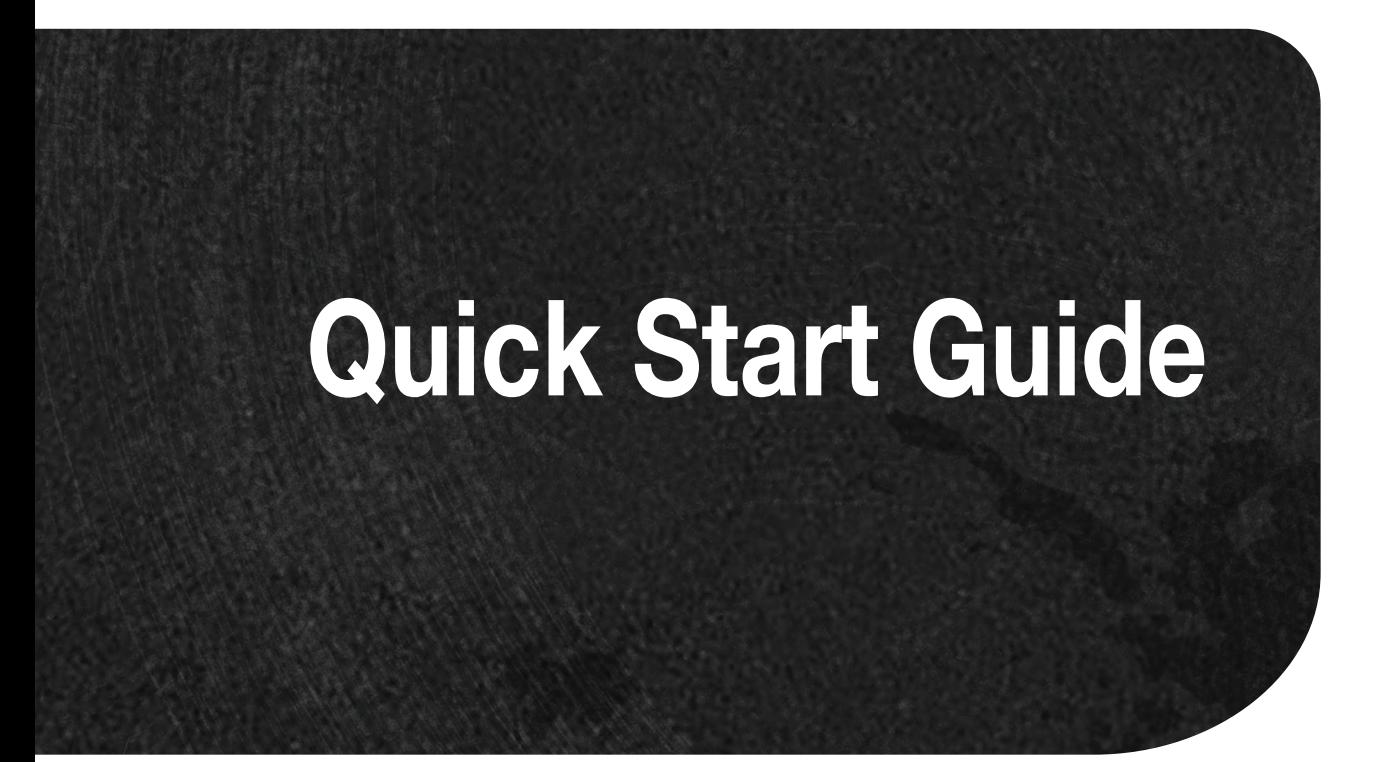

This guide describes basic machine procedures and setting methods used to configure each function. It introduces important functions that make it easier to use this machine. This guide also contains notes and precautions that should be followed in order to use this machine.

## **Table of contents**

#### 1 Introduction

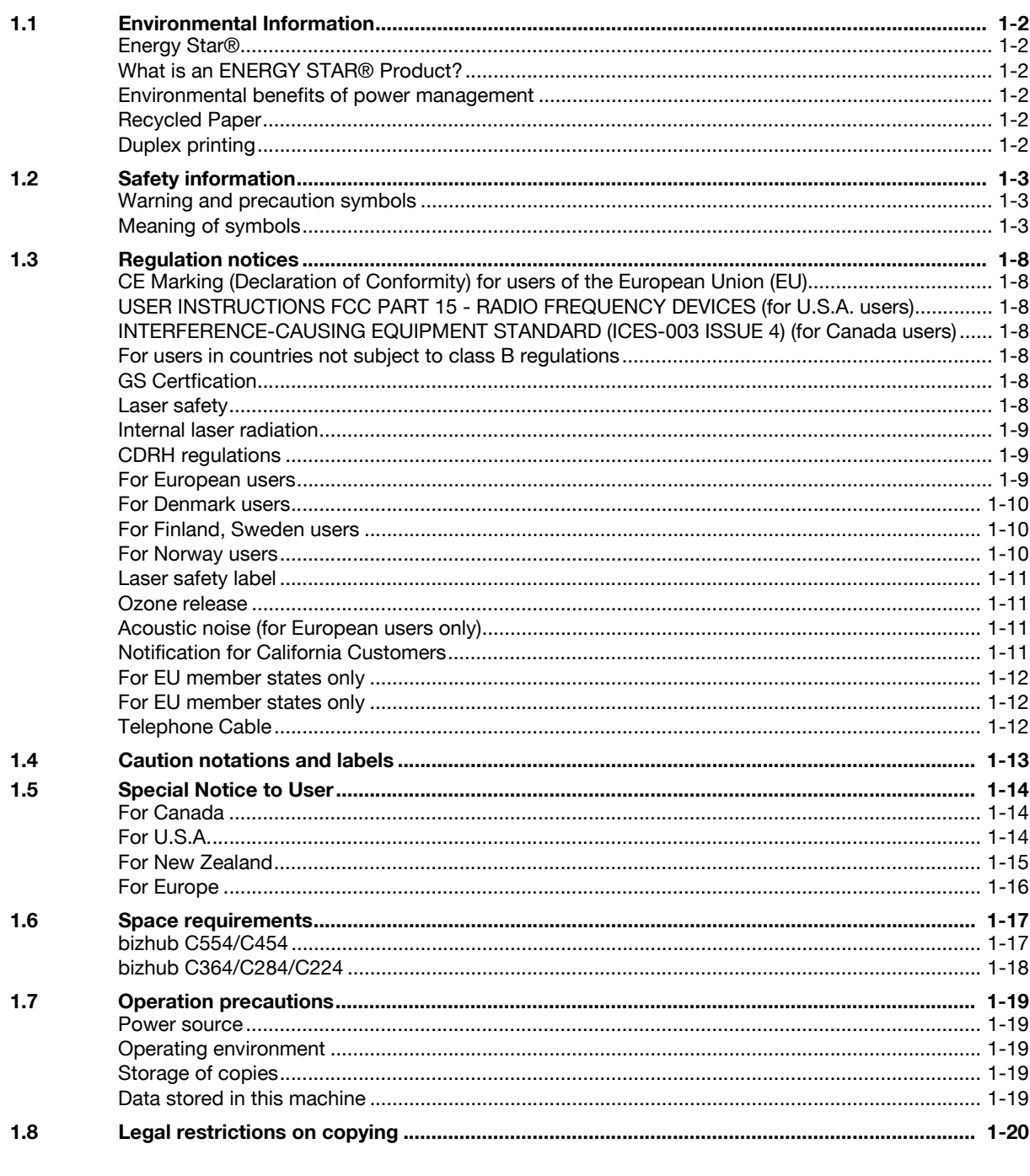

## 2 About This Machine

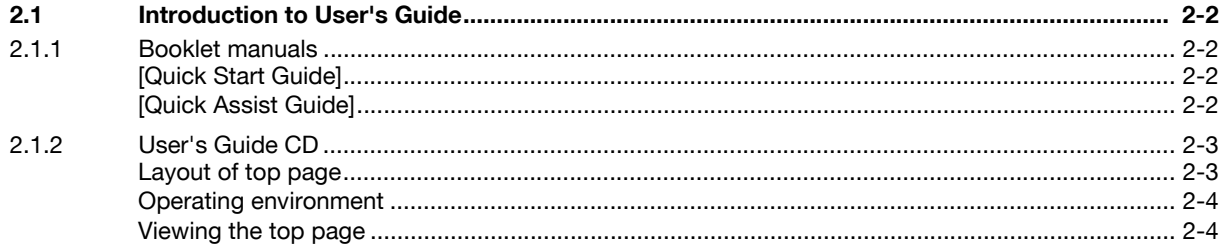

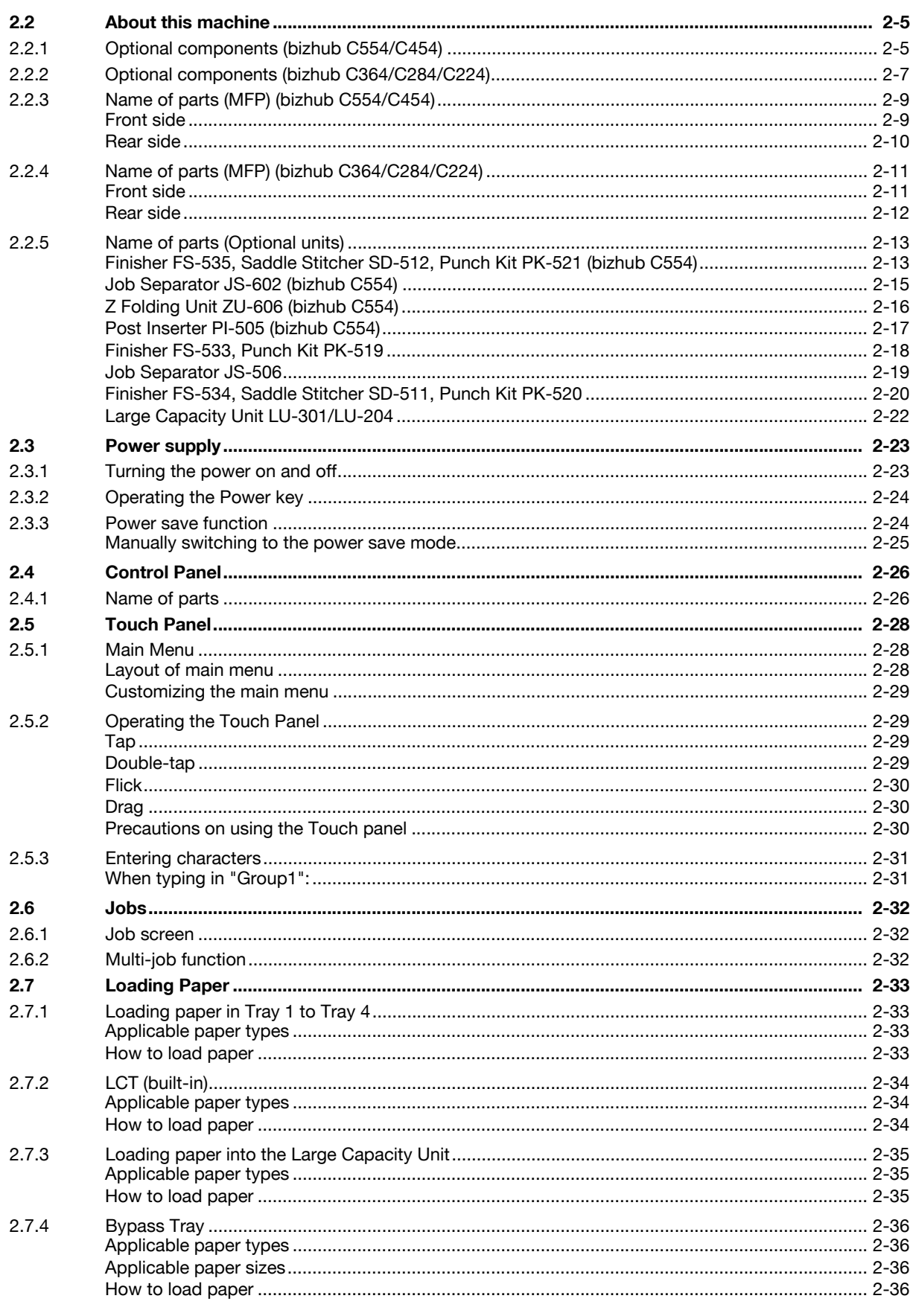

#### **Basic Settings and Operations**  $\overline{3}$

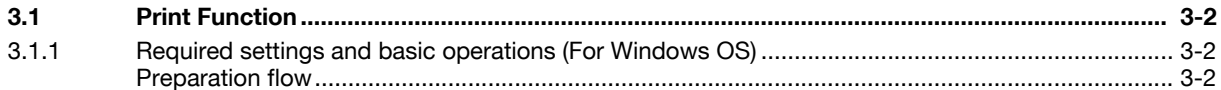

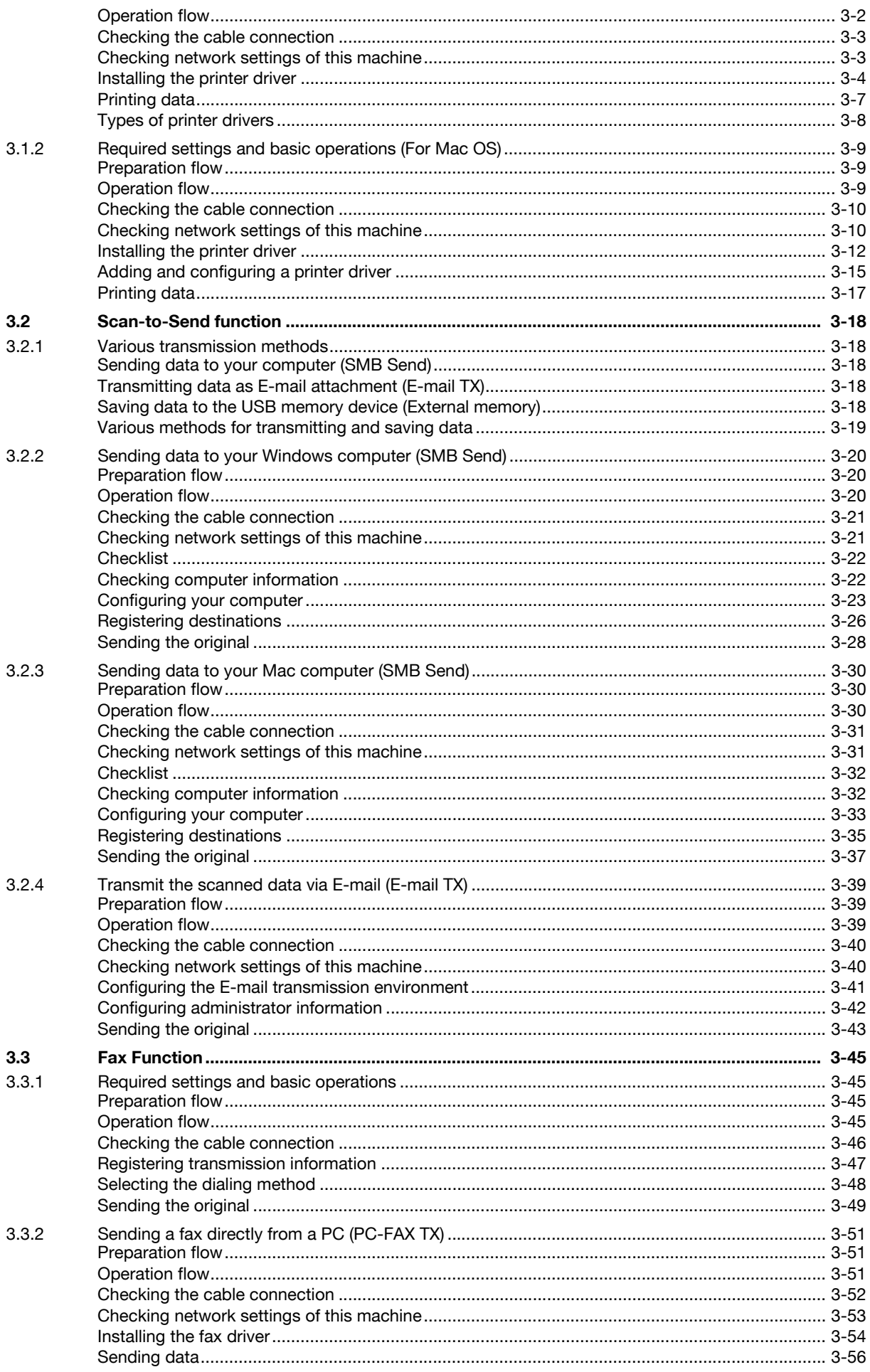

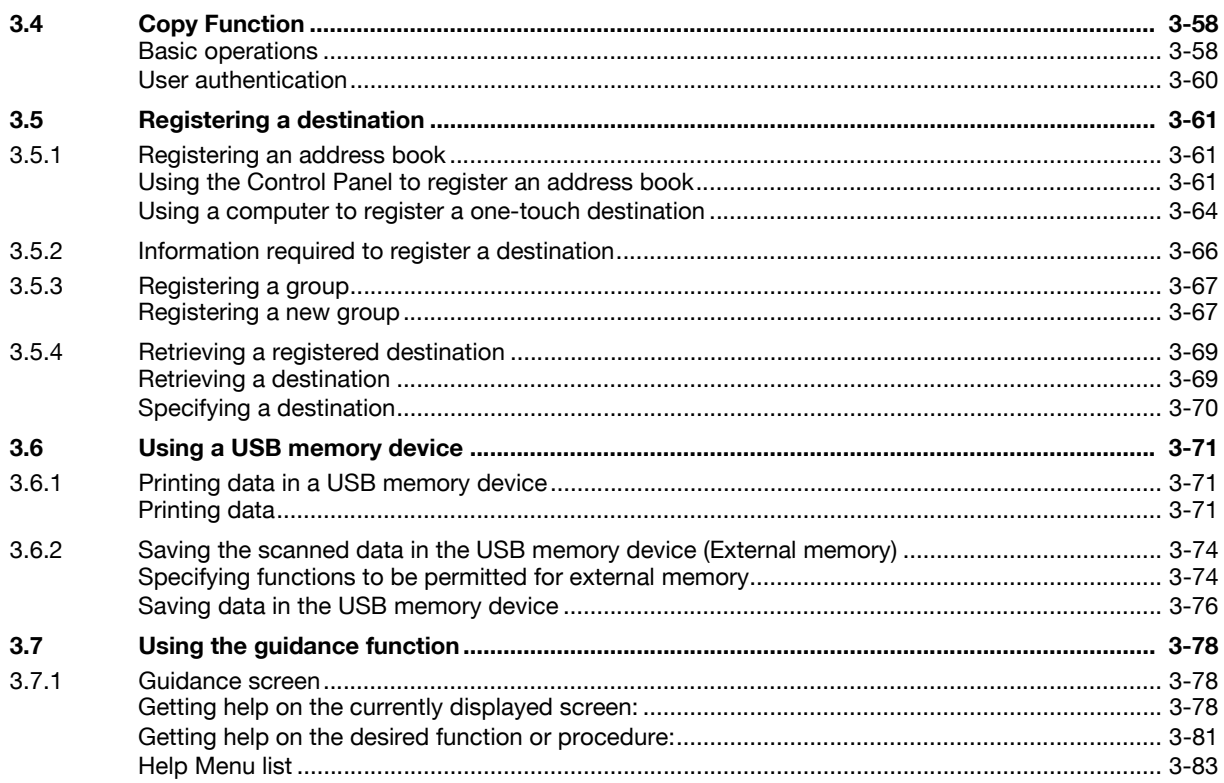

## 4 Advanced Functions

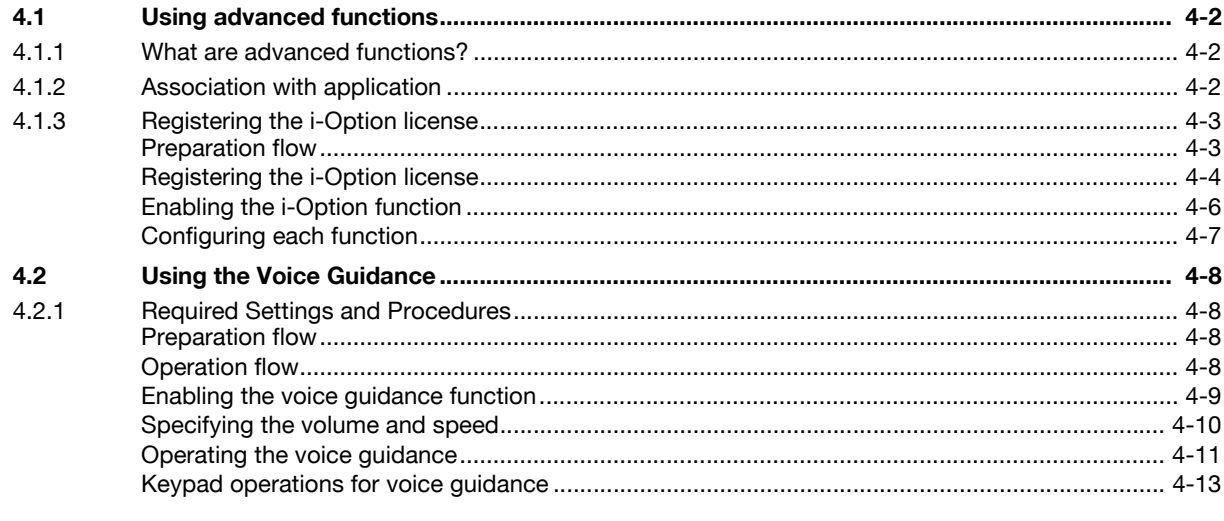

#### 5 Index

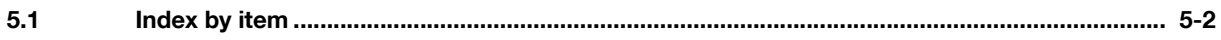

# **1 [Introduction](#page-6-7)**

ntroduction

## <span id="page-6-7"></span><span id="page-6-0"></span>**1 Introduction**

This [Quick Start Guide] uses illustrations to describe operating procedures for the most commonly used functions in an easy-to-understand way.

Start by using this manual to become proficient with the useful functions that this machine offers.

For details on the various functions, refer to the User's Guides on the User's Guide CD included with this machine.

In order to operate the machine safely and properly, be sure to read the safety information on [page 1-3](#page-7-3) of this manual before use.

In addition, this manual contains the following information. Be sure to read the manual before using the machine.

- Items that must be observed to use the machine safely
- Information regarding product safety
- Precautions when using the machine

<span id="page-6-1"></span>The illustrations used in this manual may appear slightly different from views of the actual equipment.

## **1.1 Environmental Information**

## <span id="page-6-2"></span>**Energy Star®**

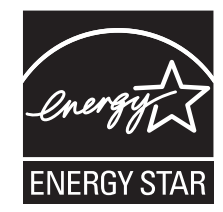

As an ENERGY STAR<sup>®</sup> Partner, this machine meets the ENERGY STAR<sup>®</sup> Guidelines for energy efficiency.

## <span id="page-6-3"></span>**What is an ENERGY STAR® Product?**

An ENERGY STAR<sup>®</sup> product has a special feature that allows it to automatically switch to a "low-power" mode" after a period of inactivity. An ENERGY STAR® product uses energy more efficiently, saves you money on utility bills and helps protect the environment.

#### <span id="page-6-4"></span>**Environmental benefits of power management**

Electricity consumption of a device depends on both its properties and the way of using the device.

Suitable power management setting offers you resource saving usage way. By setting the time to go into power saving modes (e.g. sleep mode) shorter (or optimal), electricity consumption can be reduced.

#### <span id="page-6-5"></span>**Recycled Paper**

This product can print on recycled paper and environmental stewardship initiatives certified paper which complies with European standard EN 12281 as well as virgin paper. In addition it can print on lighter paper,  $64$ g/m<sup>2</sup> for example. Using such light paper contributes to resources-saving.

#### <span id="page-6-6"></span>**Duplex printing**

With a product which has a duplex unit, you can print on both sides of paper automatically.

Using this function leads to reducing consumption of natural resources and your cost.

Attached printer driver provides this duplex printing function as initial setting in your computer (The setting can be changed after installation manually).

## <span id="page-7-3"></span>**1.2 Safety information**

<span id="page-7-0"></span>This section contains detailed instructions on the operation and maintenance of this machine. To achieve optimum utility of this device, all operators should carefully read and follow the instructions in this manual.

Please read the following section before connecting the machine to the supply. It contains important information related to user safety and preventing equipment problems.

Please keep this manual in a handy place near the machine.

Make sure you observe all of the precautions appear in each section of this manual.

KM\_Ver.04OE

Reference

Some parts of the contents of this section may not correspond with the purchased product.

## <span id="page-7-1"></span>**Warning and precaution symbols**

The following indicators are used on the warning labels or in the manuals to categorize the level of safety warnings.

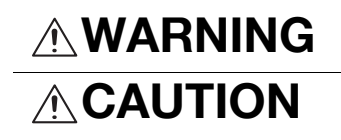

 $\bigwedge_{i=1}^N WARMING$  Ignoring this warning could cause serious injury or even death.

**CAUTION** Ignoring this caution could cause injury or damage to property.

#### <span id="page-7-2"></span>**Meaning of symbols**

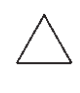

A triangle indicates a danger against which you should take precaution.

**This symbol warns against cause burns.** 

A diagonal line indicates a prohibited course of action.

**Whis symbol warns against dismantling the device.** 

A solid circle indicates an imperative course of action.

This symbol indicates you must unplug the device.

#### **Disassemble and modification**

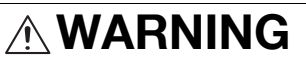

- Do not modify this product, as a fire, electrical shock, or breakdown could result. If the product employs a laser, the laser beam source could cause blindness.
- Do not attempt to remove the covers and panels which have been fixed to the product. Some products have a high-voltage part or a laser beam source inside that could cause an electrical shock or blindness.

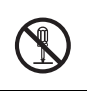

#### **Power cord**

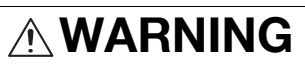

- Use only the power cord supplied in the package. If a power cord is not supplied, only use the power cord and plug that is specified in POWER CORD INSTRUCTION. Failure to use this cord could result in a fire or electrical shock.
- Use the power cord supplied in the package only for this machine and NEVER use it for any other product. Failure to observe this precaution could result in a fire or electrical shock.

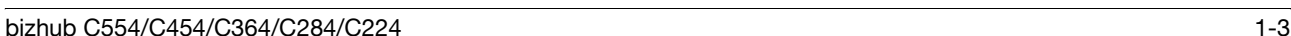

#### **Power cord**

• Do not scratch, abrade, place a heavy object on, heat, twist, bend, pull on, or damage the power cord. Use of a damaged power cord (exposed core wire, broken wire, etc.) could result in a fire or breakdown. Should any of these conditions be found, immediately turn OFF the power switch, unplug the power cord from the power outlet, and then call your authorized service representative.

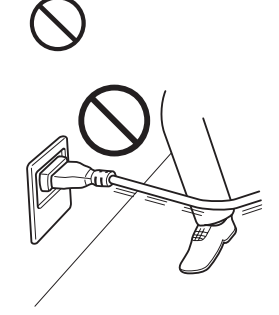

#### **Power source**

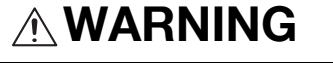

- Use only the power source voltage specified on the machine. Failure to do that could result in a fire or electrical shock.
- Do not use a multiple outlet adapter to connect any other appliances or machines. Use of a power outlet for more than the marked current value could result
- in a fire or electrical shock. • Do not use an extension cord in principle. Use of an extension cord could
- cause a fire or electrical shock. Contact your authorized service representative if an extension cord is required.

## **CAUTION**

The outlet must be near the equipment and easily accessible. Otherwise you can not pull out the power plug when an emergency occurs.

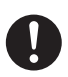

#### **Power plug**

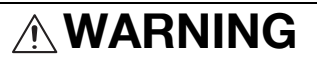

- Do not unplug and plug in the power cord with a wet hand, as an electrical shock could result.
- Plug the power cord all the way into the power outlet. Failure to do this could result in a fire or electrical shock.

## **CAUTION**

- Do not place any objects around the power plug, as the power plug may be difficult to pull out when an emergency occurs.
- Do not tug the power cord when unplugging. Pulling on the power cord could damage the cord, resulting in a fire or electrical shock.
- Remove the power plug from the outlet more than one time a year and clean the area between the plug terminals. Dust that accumulates between the plug terminals may cause a fire.

#### **Grounding**

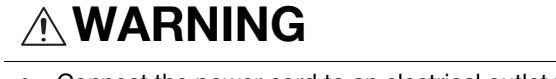

• Connect the power cord to an electrical outlet that is equipped with a grounding terminal.

#### **Installation**

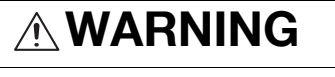

• Do not place a flower vase or other container that contains water, or metal clips or other small metallic objects on this product. Spilled water or metallic objects dropped inside the product could result in a fire, electrical shock, or breakdown.

Should a piece of metal, water, or any other similar foreign matter get inside the product, immediately turn OFF the power switch, unplug the power cord from the power outlet, and then call your authorized service representative.

• Do not use flammable sprays, liquids, or gases inside or near this machine. Do not clean the inside of this machine using a flammable gas duster. A fire or explosion could result.

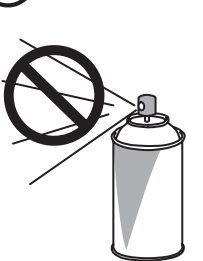

## **CAUTION**

After installing this product, mount it on a secure base. If the unit moves or falls, it may cause personal injury. • Do not place the product in a dusty place, or a site exposed to soot or steam, near a kitchen table, bath, or a humidifier. A fire, electrical shock, or breakdown could result. • Do not place this product on an unstable or tilted bench, or in a location subject to a lot of vibration and shock. It could drop or fall, causing personal injury or mechanical breakdown. • Do not let any object plug the ventilation holes of this product. Heat could accumulate inside the product, resulting in a fire or malfunction.

**Ventilation**

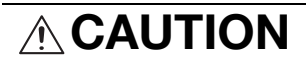

• Using this product in a poorly ventilated room for a long time or producing a large volume of copies or prints may cause the odor of exhaust air from the machine. Ventilate the room well.

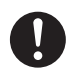

# ntroduction

#### • Do not keep using this product, if this product becomes inordinately hot or emits smoke, or unusual odor or noise. Immediately turn OFF the power switch, unplug the power cord from the power outlet, and then call your

electrical shock could result.

**Actions in response to troubles WARNING**

• Do not keep using this product, if this product has been dropped or its cover damaged. Immediately turn OFF the power switch, unplug the power cord from the power outlet, and then call your authorized service representative. If you keep on using it as is, a fire or electrical shock could result.

authorized service representative. If you keep on using it as is, a fire or

## **CAUTION**

The inside of this product has areas subject to high temperature, which may cause burns.

When checking the inside of the unit for malfunctions such as a paper misfeed, do not touch the locations (around the fusing unit, etc.) which are indicated by a "Caution HOT" caution label.

#### **Consumables**

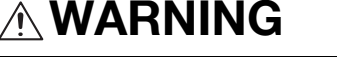

• Do not throw the toner cartridge or toner into an open flame. The hot toner may scatter and cause burns or other damage.

## **CAUTION**

- Do not leave toner-related parts (toner units, PC drum units, imaging units or developing units) within easy reach of children. Licking any of these parts or ingesting toner could damage your health.
- Do not store toner-related parts (toner units, PC drum units, imaging units or developing units) near devices susceptible to magnetism, such as precision equipment and data storage devices, otherwise they may malfunction. They could cause these products to malfunction.

#### **When moving the machine**

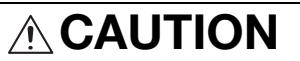

- Whenever moving this product, be sure to disconnect the power cord and other cables. Failure to do this could damage the cord or cable, resulting in a fire, electrical shock, or breakdown.
- When moving this product, always hold it at the locations specified in the User's Guide or other documents. If the unit is moved while held at locations other than those specified, it may fall, causing severe personal injury.

**When using the machine**

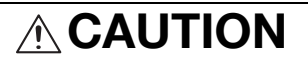

When using the machine, do not look at the light of the lamp for a prolonged time. Eyestrain could result.

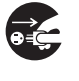

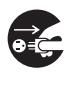

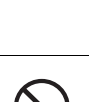

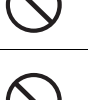

**Papers**

• Do not use stapled paper, conductive paper (such as silver paper or carbon paper) or treated heat-sensitive/inkjet paper, otherwise a fire may result.

When the Fax is not installed:

**Before successive holidays**

**ACAUTION** 

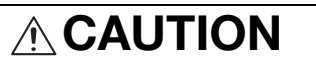

• Unplug the product when you will not use the product for long periods of time.

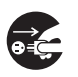

## **1.3 Regulation notices**

#### <span id="page-12-1"></span><span id="page-12-0"></span>**CE Marking (Declaration of Conformity) for users of the European Union (EU)**

This product complies with the following EU directives: 2009/125/EC, 2006/95/EC, 2004/108/EC and 1999/5/EC directives.

This declaration is valid for the area of the European Union.

This device must be used with a shielded interface cable. The use of non-shielded cables is likely to result in interference with radio communications and is prohibited under CISPR rules and local rules.

#### <span id="page-12-2"></span>**USER INSTRUCTIONS FCC PART 15 - RADIO FREQUENCY DEVICES (for U.S.A. users)**

NOTE: This equipment has been tested and found to comply with the limits for a Class A digital device, pursuant to Part 15 of the FCC Rules.

These limits are designed to provide reasonable protection against harmful interference when the equipment is operated in a commercial environment. This equipment generates, uses and can radiate radio frequency energy and, if not installed and used in accordance with the instruction manual, may cause harmful interference to radio communications. Operation of this equipment in a residential area is likely to cause harmful interference in which case the user will be required to correct the interference at his own expense.

WARNING: The design and production of this unit conform to FCC regulations, and any changes or modifications must be registered with the FCC and are subject to FCC control. Any changes made by the purchaser or user without first contacting the manufacturer will be subject to penalty under FCC regulations.

This device must be used with a shielded interface cable. The use of non-shielded cables is likely to result in interference with radio communications and is prohibited under FCC rules.

#### <span id="page-12-3"></span>**INTERFERENCE-CAUSING EQUIPMENT STANDARD (ICES-003 ISSUE 4) (for Canada users)**

This Class A digital apparatus complies with Canadian ICES-003.

Cet appareil numérique de la classe A est conforme à la norme NMB-003 du Canada.

#### <span id="page-12-4"></span>**For users in countries not subject to class B regulations**

#### WARNING

This is a Class A product. In a domestic environment this product may cause radio interference in which case the user may be required to take adequate measures.

This device must be used with a shielded interface cable. The use of non-shielded cables is likely to result in interference with radio communications and is prohibited under CISPR rules and local rules.

#### <span id="page-12-5"></span>**GS Certfication**

This product is GS-certified for the Konica Minolta branded model bizhub C554, bizhub C454, bizhub C364, bizhub C284 and bizhub C224.

#### <span id="page-12-6"></span>**Laser safety**

This is a digital machine which operates using a laser. There is no possibility of danger from the laser provided the machine is operated according to the instructions in the manuals.

Since radiation emitted by the laser is completely confined within protective housing, the laser beam cannot escape from the machine during any phase of user operation.

This machine is certified as a Class 1 laser product: This means the machine does not produce hazardous laser radiation.

## <span id="page-13-0"></span>**Internal laser radiation**

Maximum Average Radiation Power: 11.2 μW (bizhub C554) / 9.4 μW (bizhub C454) / 7.4 μW (bizhub C364) / 6.0 μW (bizhub C284/C224) at the laser aperture of the print head unit.

Wavelength: 770-800 nm

This product employs a Class 3B laser diode that emits an invisible laser beam.

The laser diode and the scanning polygon mirror are incorporated in the print head unit.

The print head unit is NOT A FIELD SERVICE ITEM:

Therefore, the print head unit should not be opened under any circumstances.

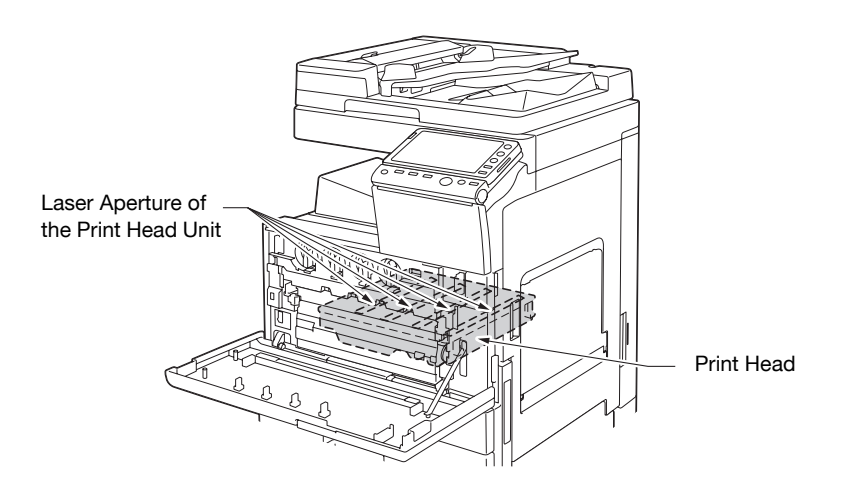

#### <span id="page-13-1"></span>**CDRH regulations**

This machine is certified as a Class 1 Laser product under Radiation Performance Standard according to the Food, Drug and Cosmetic Act of 1990. Compliance is mandatory for Laser products marketed in the United States and is reported to the Center for Devices and Radiological Health (CDRH) of the U.S. Food and Drug Administration of the U.S. Department of Health and Human Services (DHHS). This means that the device does not produce hazardous laser radiation.

The label shown on [page 1-11](#page-15-4) indicates compliance with the CDRH regulations and must be attached to laser products marketed in the United States.

#### **CAUTION**

Use of controls, adjustments or performance of procedures other than those specified in this manual may result in hazardous radiation exposure.

This is a semiconductor laser. The maximum power of the laser diode is 15 mW and the wavelength is 770- 800 nm.

#### <span id="page-13-2"></span>**For European users**

#### **CAUTION**

Use of controls, adjustments or performance of procedures other than those specified in this manual may result in hazardous radiation exposure.

This is a semiconductor laser. The maximum power of the laser diode is 15 mW and the wavelength is 770- 800 nm.

#### <span id="page-14-0"></span>**For Denmark users**

#### **ADVARSEL**

Usynlig laserstråling ved åbning, når sikkerhedsafbrydere er ude af funktion. Undgå udsættelse for stråling. Klasse 1 laser produkt der opfylder IEC60825 sikkerheds kravene.

Dansk: Dette er en halvlederlaser. Laserdiodens højeste styrke er 15 mW og bølgelængden er 770-800 nm.

#### <span id="page-14-1"></span>**For Finland, Sweden users**

LOUKAN 1 LASERLAITE KLASS 1 LASER APPARAT

#### **VAROITUS!**

Laitteen Käyttäminen muulla kuin tässä käyttöohjeessa mainitulla tavalla saattaa altistaa käyttäjän turvallisuusluokan 1 ylittävälle näkymättömälle lasersäteilylle.

Tämä on puolijohdelaser. Laserdiodin sunrin teho on 15 mW ja aallonpituus on 770-800 nm.

#### **VARNING!**

Om apparaten används på annat sätt än i denna bruksanvisning specificerats, kan användaren utsättas för osynlig laserstrålning, som överskrider gränsen för laserklass 1.

Det här är en halvledarlaser. Den maximala effekten för laserdioden är 15 mW och våglängden är 770-800 nm.

#### **VARO!**

Avattaessa ja suojalukitus ohitettaessa olet alttiina näkymättömälle lasersäteilylle. Älä katso säteeseen.

#### **VARNING!**

Osynlig laserstrålning när denna del är öppnad och spärren är urkopplad. Betrakta ej strålen.

#### <span id="page-14-2"></span>**For Norway users**

#### **ADVARSEL**

Dersom apparatet brukes på annen måte enn spesifisert i denne bruksanvisning, kan brukeren utsettes for unsynlig laserstråling som overskrider grensen for laser klass 1.

Dette en halvleder laser. Maksimal effekt till laserdiode er 15 mW og bølgelengde er 770-800 nm.

#### <span id="page-15-4"></span><span id="page-15-0"></span>**Laser safety label**

A laser safety label is attached to the outside of the machine, as shown below.

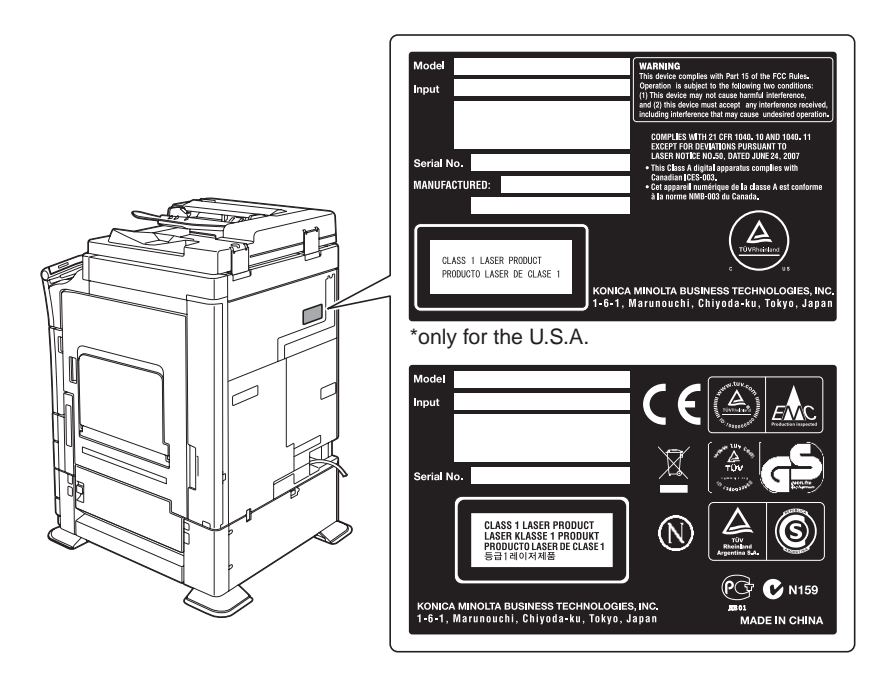

#### <span id="page-15-1"></span>**Ozone release**

Locate the Machine in a Well-Ventilated Room

A negligible amount of ozone is generated during normal operation of this machine. An unpleasant odor may, however, be created in poorly ventilated rooms during extensive machine operations. For a comfortable, healthy and safe operating environment, it is recommended that the room be well ventilated.

Placer l'appareil dans une pièce largement ventilée

Une quantité d'ozone négligable est dégagée pendant le fonctionnement de l'appareil quand celui-ci est utilisé normalement. Cependant, une odeur désagréable peut être ressentie dans les pièces dont l'aération est insuffisante et lorsque une utilisation prolongée de l'appareil est effectuée. Pour avoir la certitude de travailler dans un environnment réunissant des conditions de confort, santé et de sécurité, il est préférable de bien aérer la pièce ou se trouve l'appareil.

#### <span id="page-15-2"></span>**Acoustic noise (for European users only)**

Der höchste Schalldruckpegel beträgt 70 dB(A) oder weniger gemäss EN ISO 7779.

#### <span id="page-15-3"></span>**Notification for California Customers**

This product uses a CR Lithium Battery which contains perchlorate material.

This perchlorate warning applies to perchlorate-containing lithium batteries sold or distributed in California, USA.

"Perchlorate Material - Special handling may apply, See www.dtsc.ca.gov/hazardouswaste/perchlorate."

#### Recycling batteries (For Taiwan Users Only)

根據地方規定處理使用的電池。

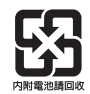

#### <span id="page-16-0"></span>**For EU member states only**

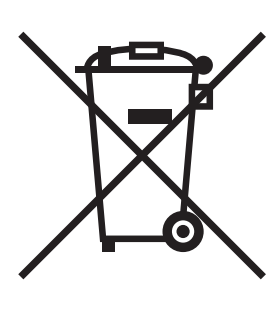

This symbol means: Do not dispose of this product together with your household waste!

Please refer to the information of your local community or contact our dealers regrading the proper handling of end-of-life electric and electronic equipments. Recycling of this product will help to conserve natural resources and prevent potential negative consequences for the environment and human health caused by inappropriate waste handling.

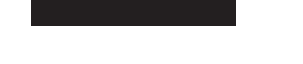

#### <span id="page-16-1"></span>**For EU member states only**

This product complies with RoHS (2002/95/EC) Directive.

#### <span id="page-16-2"></span>**Telephone Cable**

Connect a telephone cable with a ferrite core to the telecommunication port of this machine. (Connect the modular jack on the ferrite-core-equipped end of the telephone cable to the telecommunication port.)

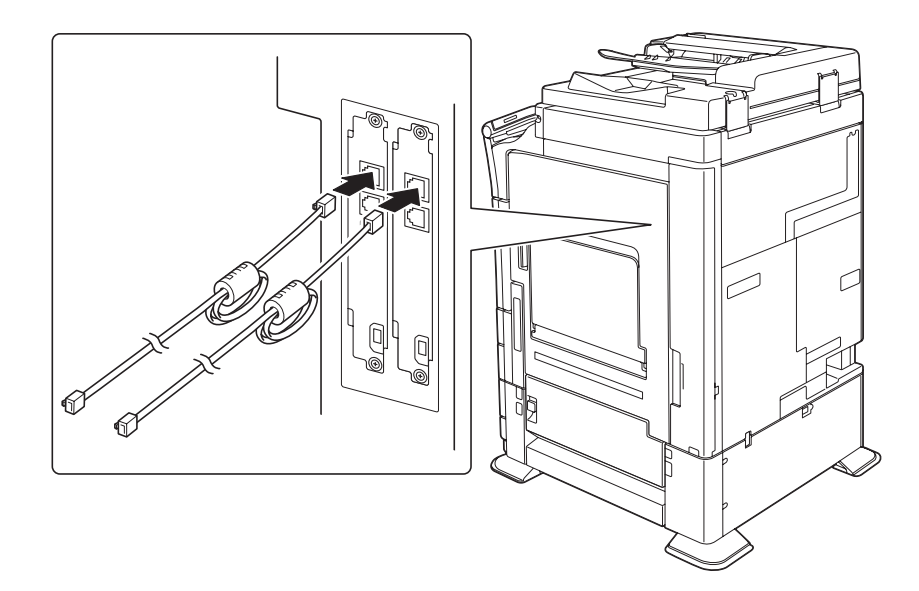

Introduction

## **1.4 Caution notations and labels**

<span id="page-17-0"></span>Safety precaution notations and labels appear on this machine at the following positions.Be very careful that an accident does not occur when operations such as removing paper jams and staple jams are performed.

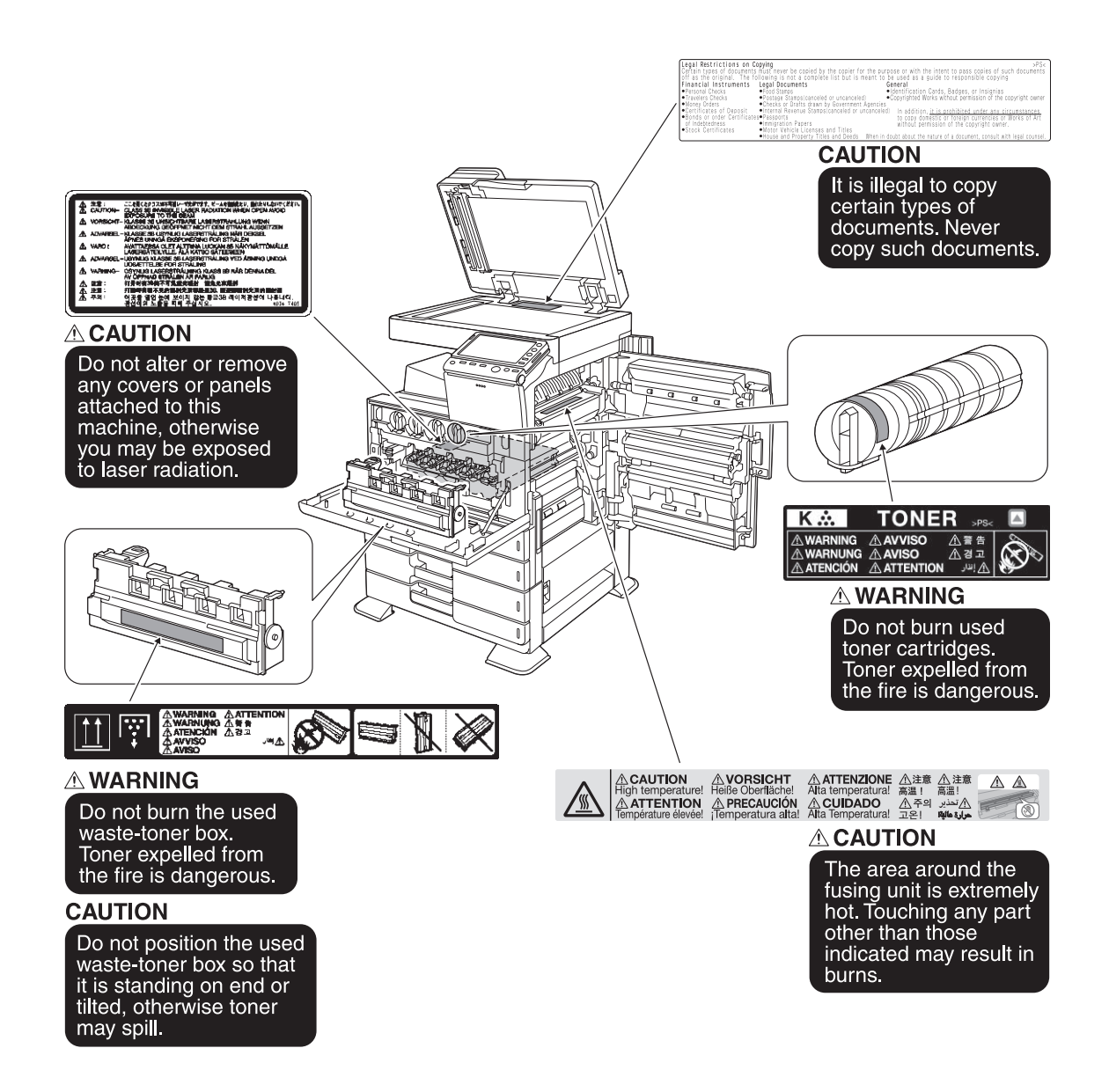

#### **NOTICE**

Do not remove caution labels or notations. If any caution label or caution notation is soiled, please clean to make legible. If you cannot make them legible, or if the caution label or notation is damaged, please contact your service representative.

## **1.5 Special Notice to User**

#### <span id="page-18-1"></span><span id="page-18-0"></span>**For Canada**

#### NOTICE:

This product meets the applicable Industry Canada technical specifications.

The Ringer Equivalence Number is an indication of the maximum number of devices allowed to be connected to a telephone interface. The termination on an interface may consist of any combination of devices subject only to the requirement that the sum of the RENs of all the devices does not exceed five.

#### AVIS:

Le present materiel est conforme aux specifications techniques applicables d'Industrie Canada.

L'indice d'equivalence de la sonnerie (IES) sert a indiquer le nombre maximal de terminaux qui peuvent etre raccordes a une interface telephonique. La terminaison d'une interface peut consister en une combinaison quelconque de dispositifs, a la seule condition que la somme d'indices d'equivalence de la sonnerie de tous les dispositifs n'excede pas 5.

#### <span id="page-18-2"></span>**For U.S.A.**

FCC PART 68 REQUIREMENTS:

This equipment complies with Part 68 of the FCC rules and the requirements adopted by the ACTA. On the cover of this equipment is a label that contains, among other information, a product identifier in the format US:AAAEQ##TXXXX. If required, this information must be provided to the telephone company.

This equipment uses certification jack USOC RJ11C.

A plug and jack used to connect this equipment to the premises wiring and telephone network must comply with the applicable FCC Part 68 rules and requirements adopted by the ACTA.

A compliant telephone cord and modular plug is provided with this product. It is designed to be connected to a compatible modular jack that is also compliant. See installation instructions for details.

The REN is used to determine the number of devices that may be connected to a telephone line. Excessive RENs on a telephone line may result in the devices not ringing in response to an incoming call. In most but not all areas, the sum of RENs should not exceed five (5.0).

To be certain of the number of devices that may be connected to a line, as determined by the total RENs, contact the local telephone company For products approved after July 23, 2001, the REN for this product is part of the product identifier that has the format US: US:AAAEQ##TXXXX.. The digits represented by ## are the REN without a decimal point (e.g., 03 is a REN of 0.3). For earlier products, the REN is separately shown on the label.

If this equipment FK-511 causes harm to the telephone network, the telephone company will notify you in advance that temporary discontinuance of service may be required. But if advance notice isn't practical, the telephone company will notify the customer as soon as possible. Also, you will be advised of your right to file a complaint with the FCC if you believe it is necessary.

The telephone company may make changes in its facilities, equipment, operations or procedures that could affect the operation of the equipment. If this happens the telephone company will provide advance notice in order for you to make necessary modifications to maintain uninterrupted service.

If trouble is experienced with this equipment FK-511, for repair or warranty information, please contact the Konica Minolta dealer location where you purchased this equipment. If the equipment is causing harm to the telephone network, the telephone company may request that you disconnect the equipment until the problem is resolved.

Connection to party line service is subject to state tariffs. Contact the state public utility commission, public service commission or corporation commission for information. If you home has specially wired alarm equipment connected to the telephone line, ensure the installation of FK-511 does not disable you alarm equipment. If you have questions about what will disable alarm equipment, consult your telephone company or a qualified installer.

The Telephone Consumer Protection Act of 1991 makes it unlawful for any person to use a computer or other electronic device, including FAX machines, to send any message unless such message clearly contains in a margin at the top or bottom of each transmitted page or on the first page of the transmission, the date and time it is sent and an identification of the business or other entity, or other individual sending the message and the telephone number of the sending machine or such business, other entity, or individual. (The telephone number provided may not be a 900 number or any other number for which charges exceed local or long-distance transmission charges.)

In order to program this information into your FAX machine, you should complete the following steps: See [Sending by Renaming the Sender ([Fax Header Settings])] of the User's Guide [Fax].

WARNING/CAUTION Explained

## **WARNING**

The exclamation point within an equilateral triangle followed by the word "Warning" is intended to alert the user to the possibility that a disregard for the warning may result in fatal hazards or critical injuries. Be sure to focus your attention on the Warning headings when reading this Quick Start Guide.

## **CAUTION**

The exclamation point within an equilateral triangle followed by the word "Caution" is intended to alert the user to the possibility that a disregard for the caution may result in minor injuries or in physical damage. Be sure to focus your attention on the Caution headings when reading this Quick Start Guide.

#### <span id="page-19-0"></span>**For New Zealand**

This device is equipped with pulse dialing while the Telecom standard is DTMF tone dialing. There is no guarantee that Telecom lines will always continue to support pulse dialing.

Use of pulse dialing, when this equipment is connected to the same line as other equipment, may give rise to bell tinkle or noise and may also cause a false answer condition. Should such problems occur, the user should not contact the Telecom Fault Service.

This equipment may not provide for the effective hand-over of a call to another device connected to the same line.

This equipment does not fully meet Telecom's impedance requirements. Performance limitations may occur when used in conjunction with some parts of the network. Telecom will accept no responsibility should difficulties arise in such circumstances.

The grant of a Telepermit for any item of terminal equipment indicates only that Telecom has accepted that the item complies with minimum conditions for connection to its network. It indicates no endorsement of the product by Telecom, nor does it provide any sort of warranty. Above all, it provides no assurance that any item will work correctly in all respects with another item of Telepermitted equipment of a different make or model, nor does it imply that any product is compatible with all of Telecom's network services.

The automatic calling functions of this equipment must not be used to cause a nuisance to other customers.

Telepermitted equipment only may be connected to the auxiliary telephone port. The auxiliary port is not specifically designed for 3-wire connected equipment. 3-wire might not respond to incoming ringing when connected to this port.

#### <span id="page-20-0"></span>**For Europe**

The Facsimile has been approved in accordance with Council Decision 1999/5/ EC for pan-European single terminal connection to the public switched telephone network (PSTN). However, due to differences between the individual PSTNs provided in different countries, the approval does not, of itself, give an unconditional assurance of successful operation on every PSTN network terminal point.

In the event of problems, you should contact your equipment supplier in the first instance.

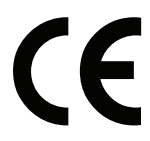

Introduction Chapter 1

Introduction

Chapter 1

## **1.6 Space requirements**

<span id="page-21-0"></span>To ensure that machine operation, consumables replenishing, part replacement, and regular maintenance can easily be performed, adhere to the recommended space requirements detailed below.

#### <span id="page-21-1"></span>**bizhub C554/C454**

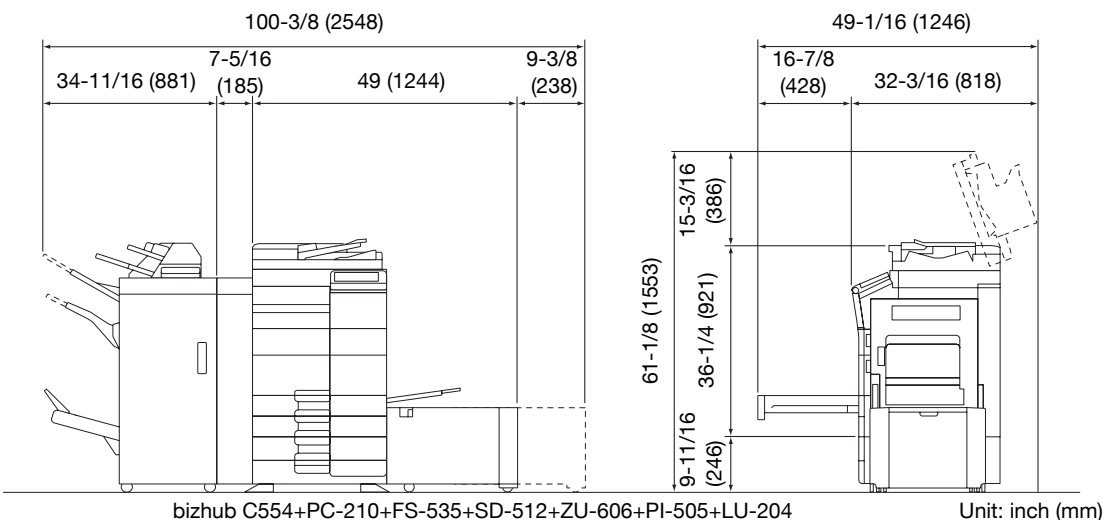

bizhub C554+PC-210+FS-535+SD-512+ZU-606+PI-505+LU-204

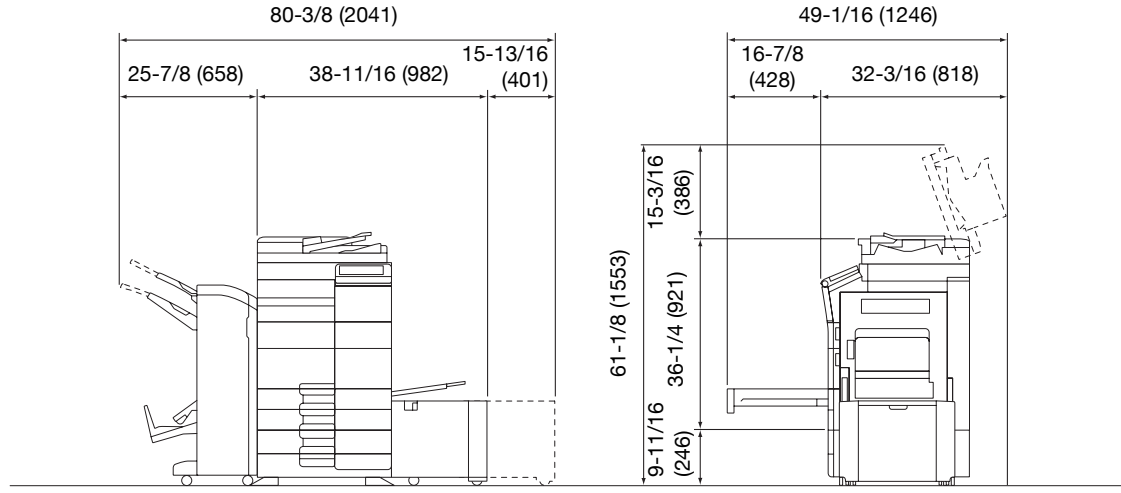

bizhub C554/C454+PC-210+FS-534+SD-511+LU-301

Unit: inch (mm)

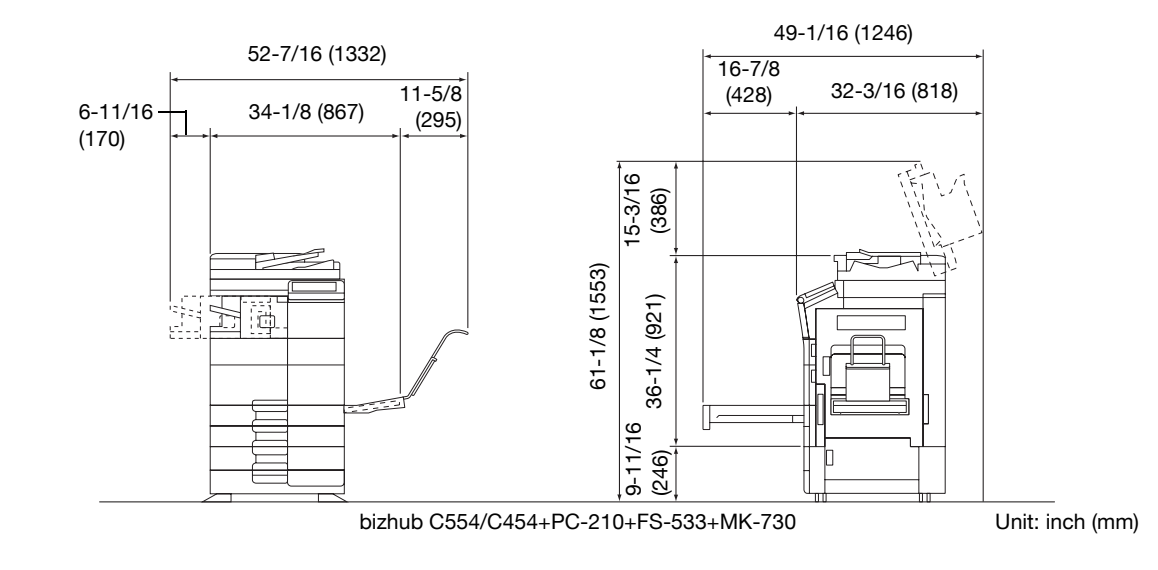

#### <span id="page-22-0"></span>**bizhub C364/C284/C224**

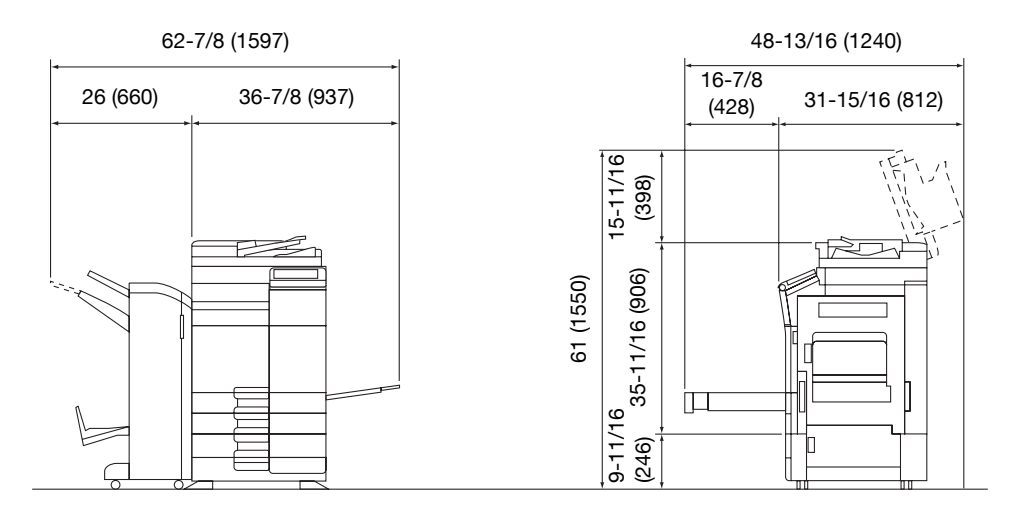

#### bizhub C364/C284/C224 + DF-624 + PC-210 + FS-534 + SD-511 Unit: inch (mm)

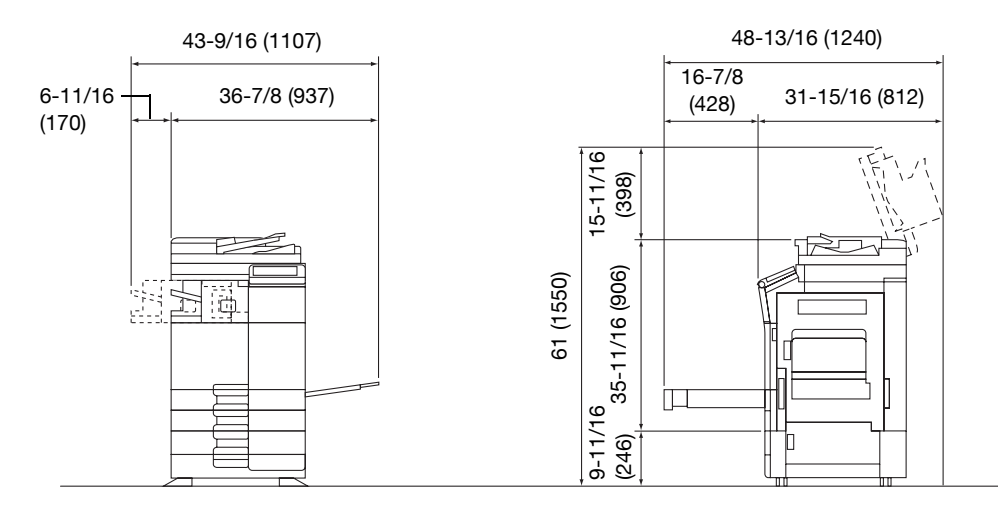

bizhub C364/C284/C224 + DF-624 + PC-210 + FS-533

Unit: inch (mm)

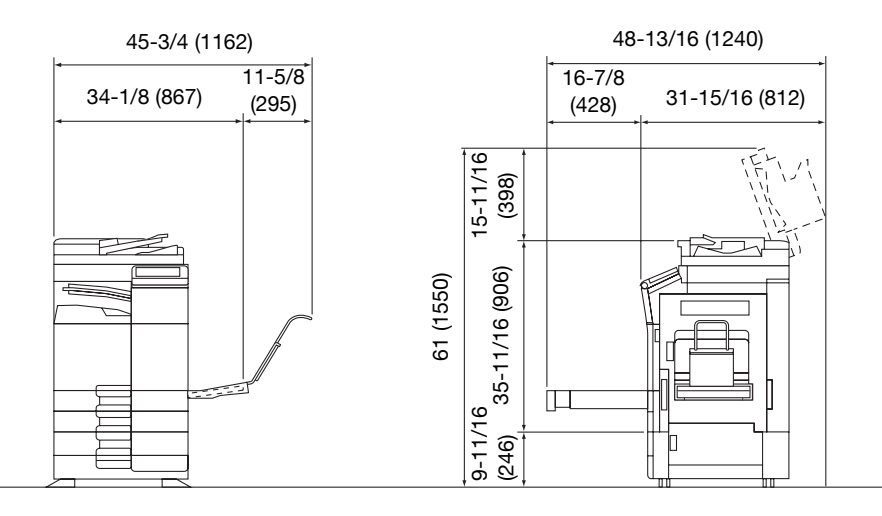

bizhub C364/C284/C224 + DF-624 + PC-210 + JS-506 + MK-730

Unit: inch (mm)

#### **NOTICE**

Be sure to allow a clearance of 8 inches (200 mm) or more at the back of this machine for the ventilation duct.

Chapter<sub>1</sub>

Chapter<sup>-</sup>

## **1.7 Operation precautions**

<span id="page-23-0"></span>To ensure the optimum performance of this machine, observe the precautions described below.

#### <span id="page-23-1"></span>**Power source**

The power source requirements are as follows.

- Voltage fluctuation: Maximum ± 10% (at 110 V/120 to 127 V/220 to 240 V AC)
- Frequency fluctuation: Maximum  $\pm$  3 Hz (at 50 Hz/60 Hz)
- Use a power source with as little voltage or frequency fluctuations as possible.

#### <span id="page-23-2"></span>**Operating environment**

The environmental requirements for correct operation of the machine are as follows.

- Temperature: 50°F (10°C) to 86°F (30°C) with fluctuations of no more than 18°F (10°C) within an hour
- Humidity: 15% to 85% with fluctuations of no more than 10% within an hour

#### <span id="page-23-3"></span>**Storage of copies**

To store copies, follow the recommendation listed below.

- Copies that are to be kept for a long time should be kept where they are not exposed to light in order to prevent them from fading.
- Adhesive that contains solvent (e.g., spray glue) may dissolve the toner on copies.
- Color copies have a thicker layer of toner than normal black-and-white copies. Therefore, when a color copy is folded, the toner at the fold may peel off.

#### <span id="page-23-4"></span>**Data stored in this machine**

For the machine with hard disk, it is suggested to delete all data stored in all hard disk areas using the overwrite all data function to prevent leakage of data prior to transfer or disposal of the machine, or returning of the leased machine.

For details of the overwrite all data function, refer to the User's Guide CD. Contact your service representative before deleting data.

## **1.8 Legal restrictions on copying**

<span id="page-24-0"></span>Certain types of originals must never be copied with the purpose or intent to pass copies of such originals off as the originals.

The following is not a complete list, but is meant to be used as a guide to responsible copying.

<Financial Instruments>

- Personal checks
- Traveler's checks
- Money orders
- Certificates of deposit
- Bonds or other certificates of indebtedness
- Stock certificates

<Legal Originals>

- Food stamps
- Postage stamps (canceled or uncanceled)
- Checks or drafts drawn by government agencies
- Internal revenue stamps (canceled or uncanceled)
- Passports
- Immigration papers
- Motor vehicle licenses and titles
- House and property titles and deeds

<General>

- Identification cards, badges, or insignias
- Copyrighted works without permission of the copyright owner

In addition, it is prohibited under any circumstances to copy domestic or foreign currencies, or works of art without permission of the copyright owner.

When in doubt about the nature of an original, consult with legal counsel.

#### **NOTICE**

This machine provides the forgery prevention function in order to prevent financial instruments from being copied illegally.

We appreciate your understanding that printed images may infrequently have some noise or image data may not be stored under certain circumstances due to this forgery prevention function.

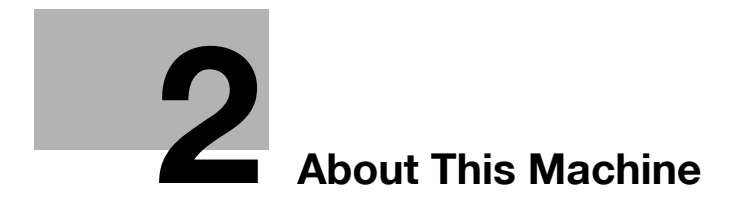

## <span id="page-26-5"></span><span id="page-26-0"></span>**2 About This Machine**

#### **2.1 Introduction to User's Guide**

<span id="page-26-1"></span>The user's guide of this product consists of two booklet manuals and the "User's Guide CD".

The booklet manuals describe basic machine procedures and frequently asked questions.

<span id="page-26-2"></span>If you want to learn about more detailed functions or operation methods, refer to the User's Guide included in the "User's Guide CD".

#### **2.1.1 Booklet manuals**

#### <span id="page-26-3"></span>**[Quick Start Guide]**

This guide describes basic machine procedures and setting methods used to configure each function. It introduces important functions that make it easier to use this machine.

This guide also contains notes and precautions that should be followed in order to use this machine.

Please be sure to read this manual before using this machine.

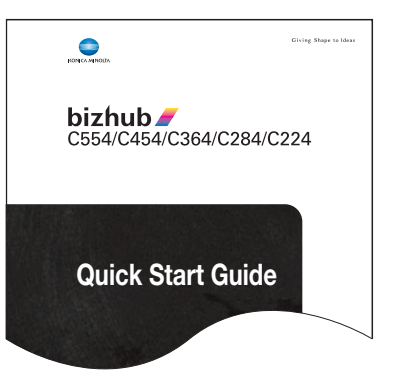

#### <span id="page-26-4"></span>**[Quick Assist Guide]**

This guide describes frequently asked questions and presents simple troubleshooting procedures that can be carried out when using this machine.

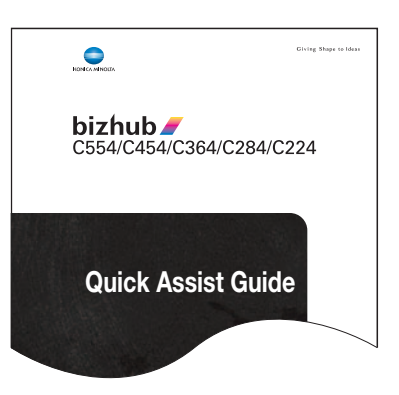

## **2.1.2 User's Guide CD**

<span id="page-27-0"></span>The "User's Guide CD" is provided with this machine.

Select a desired function on the top page (Home), and check the details of the function.

Selecting [Introduction] on the top page (Home) allows you to view detailed methods for using the User's Guide.

#### <span id="page-27-1"></span>**Layout of top page**

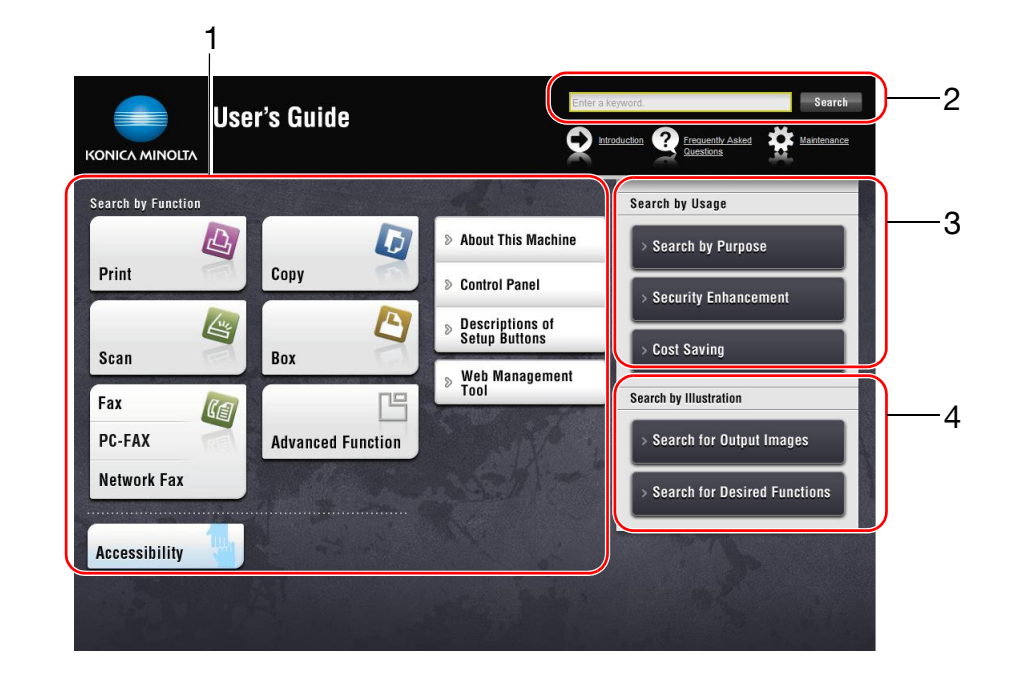

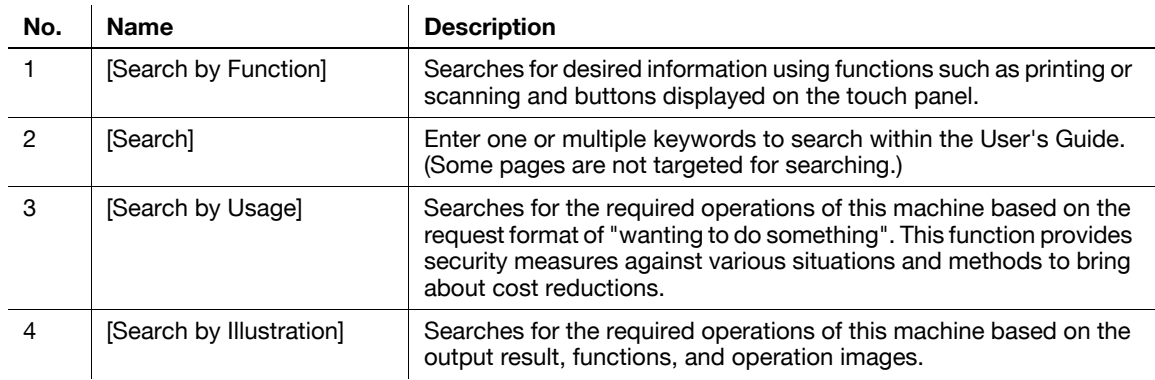

#### <span id="page-28-0"></span>**Operating environment**

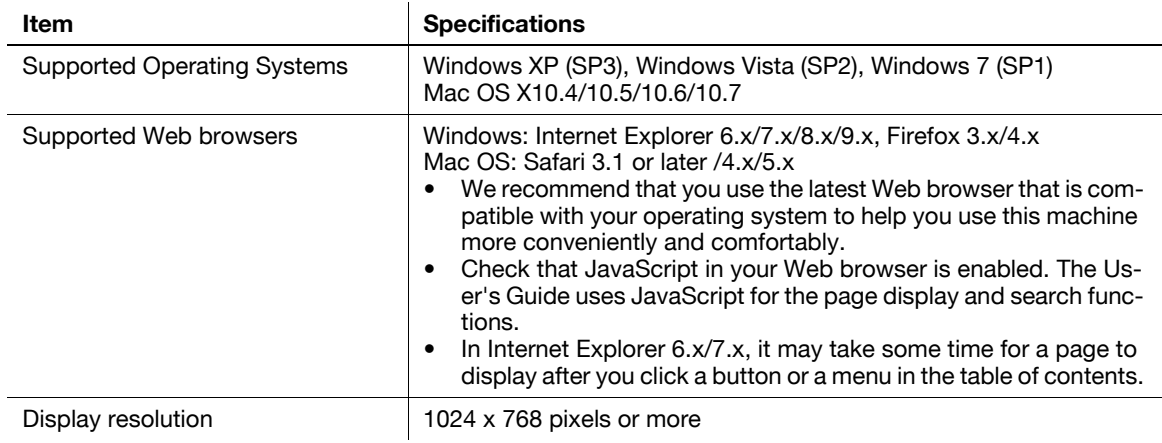

#### <span id="page-28-1"></span>**Viewing the top page**

#### For Windows

- Windows XP opens the Web browser and displays the top page automatically when the User's Guide CD is inserted into the CD-ROM drive of your computer.
- Windows Vista or Windows 7 displays a message related to automatic playing when the User's Guide CD is inserted into the CD-ROM drive of your computer. Clicking [rundll32.exe] displays the top page.
- If the top page does not appear, select [My Computer] or [Computer], right-click on the [Users\_Guide\_CD] icon, then click [Open]. If you double-click [index.html] in the folder, the top page will open.

#### For Macintosh

- Double-click the CD icon on the desktop, then [index.html] to display the top page.

## <span id="page-29-0"></span>**2.2 About this machine**

## **2.2.1 Optional components (bizhub C554/C454)**

<span id="page-29-1"></span>Various optional components can be added to meet your office requirements.

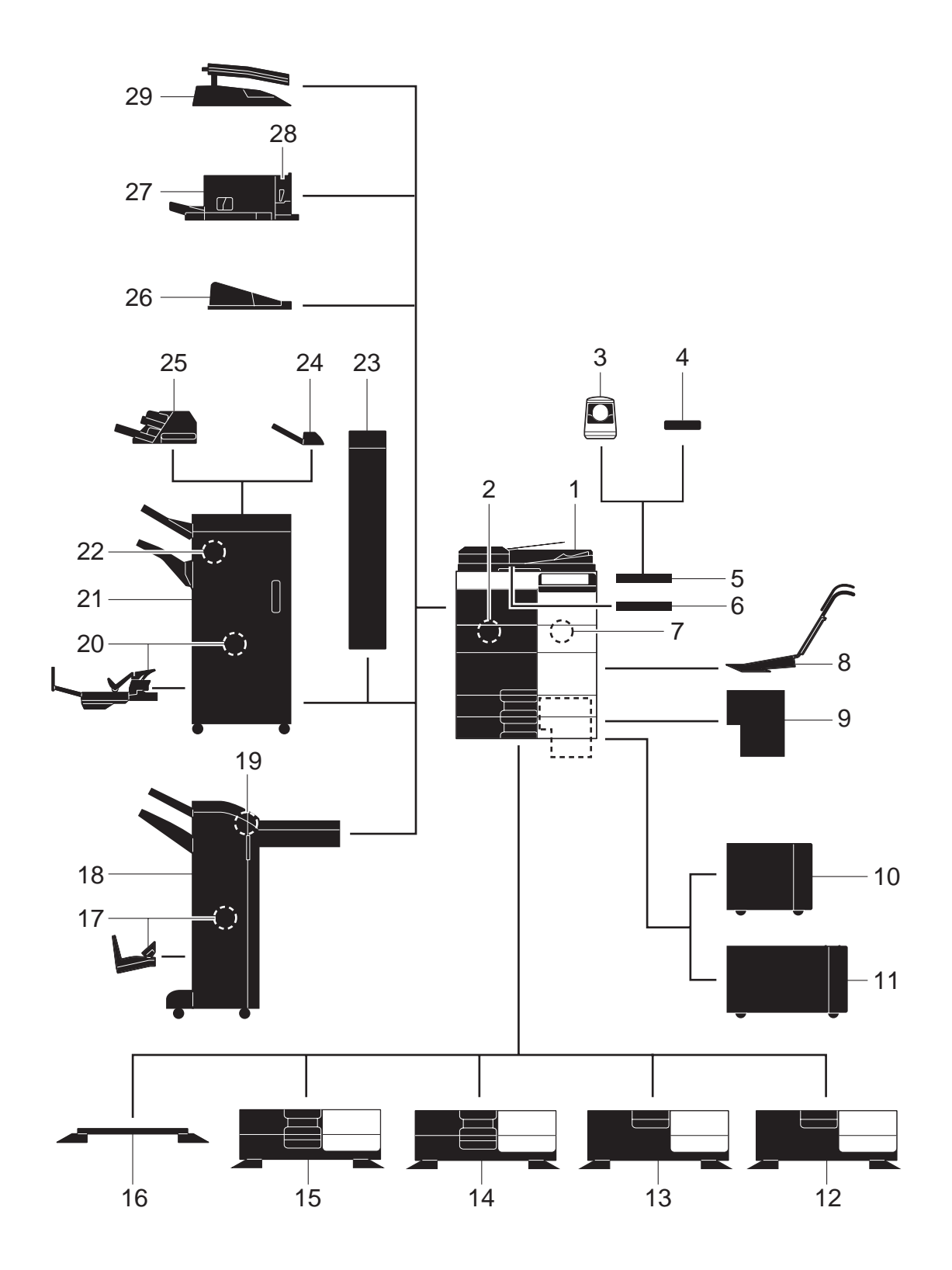

Chapter 2 About This Machine Chapter 2 About This Machine

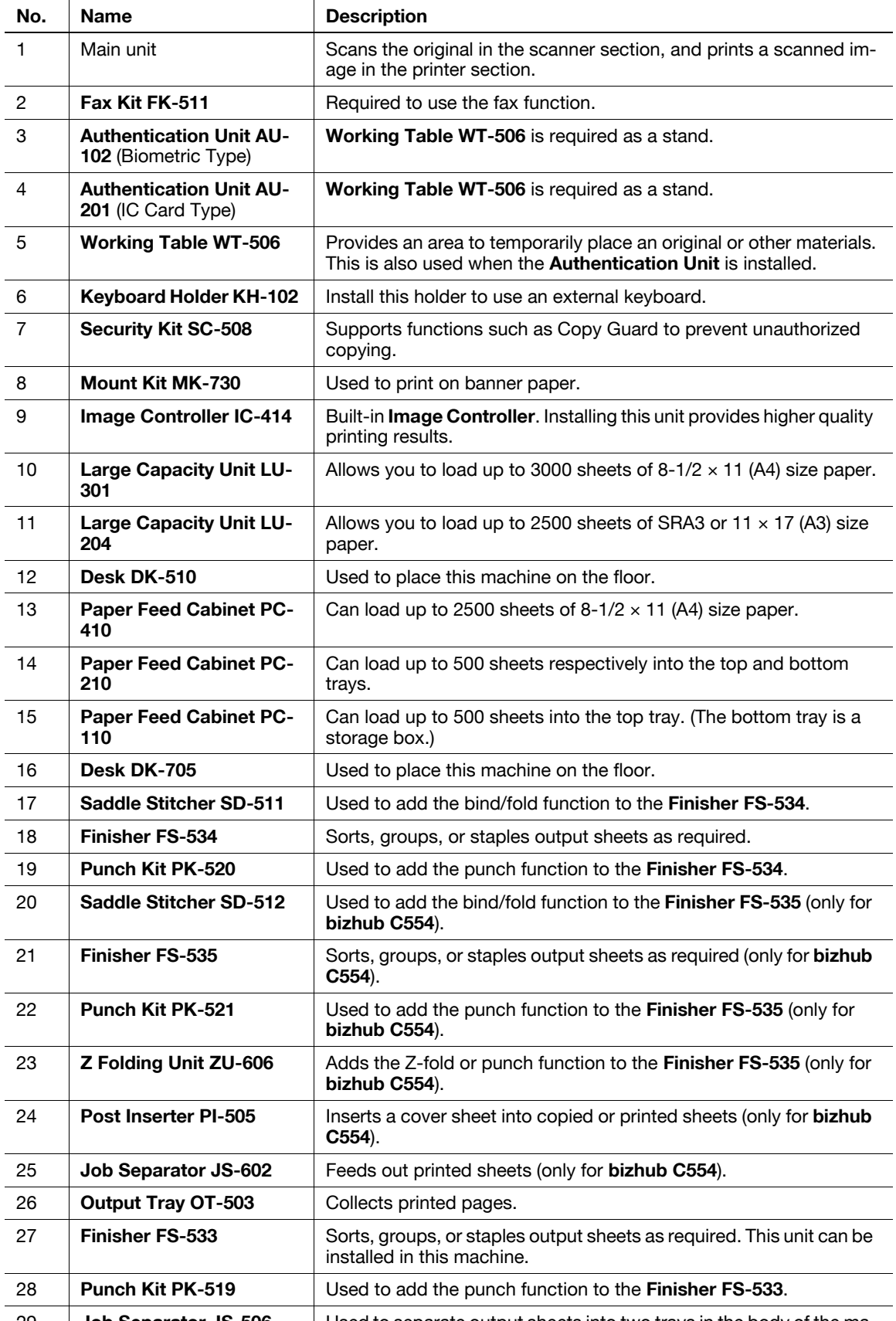

#### **2.2.2 Optional components (bizhub C364/C284/C224)**

<span id="page-31-0"></span>Various optional components can be added to meet your office requirements.

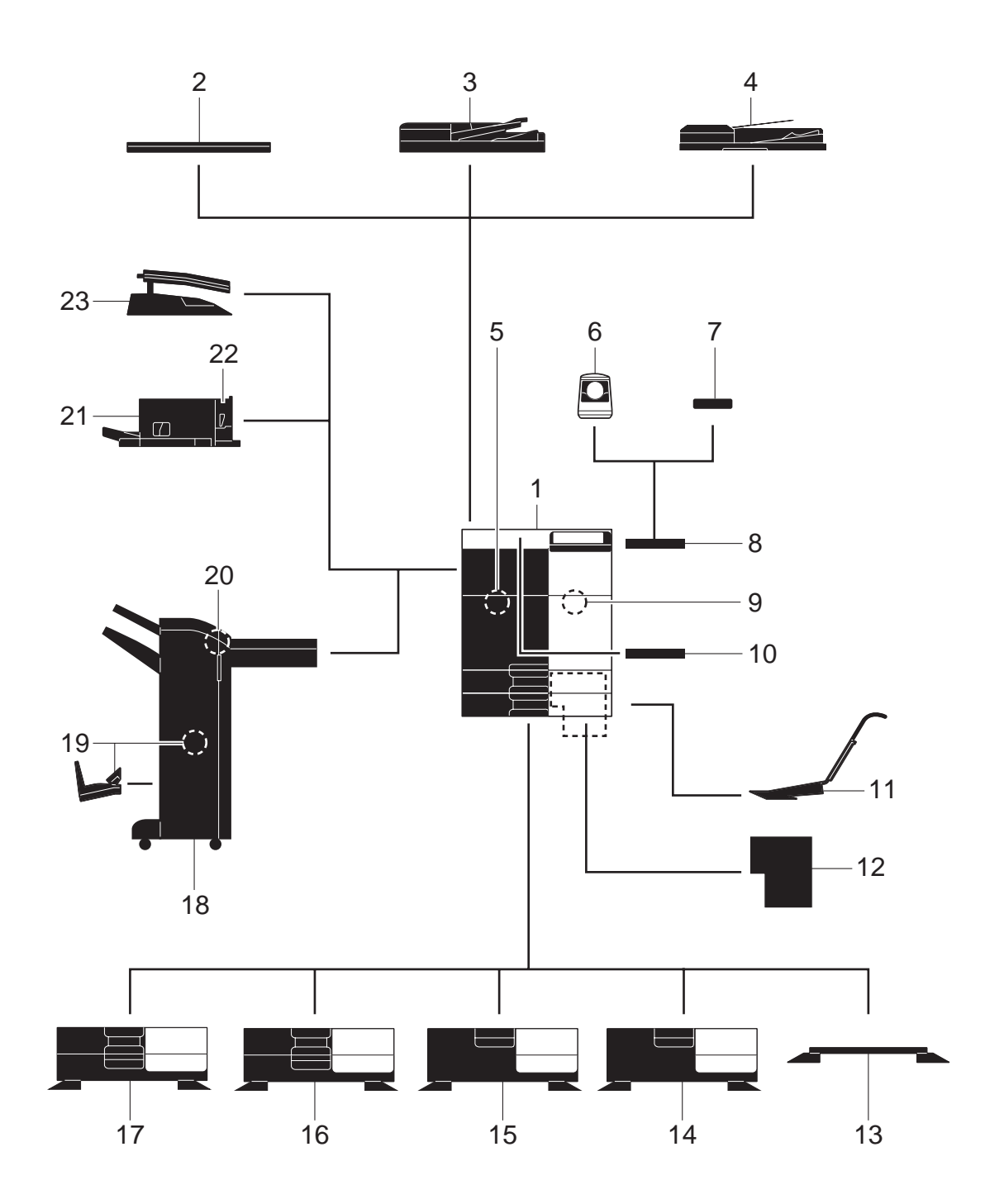

Chapter 2 About This Machine Chapter 2 About This Machine

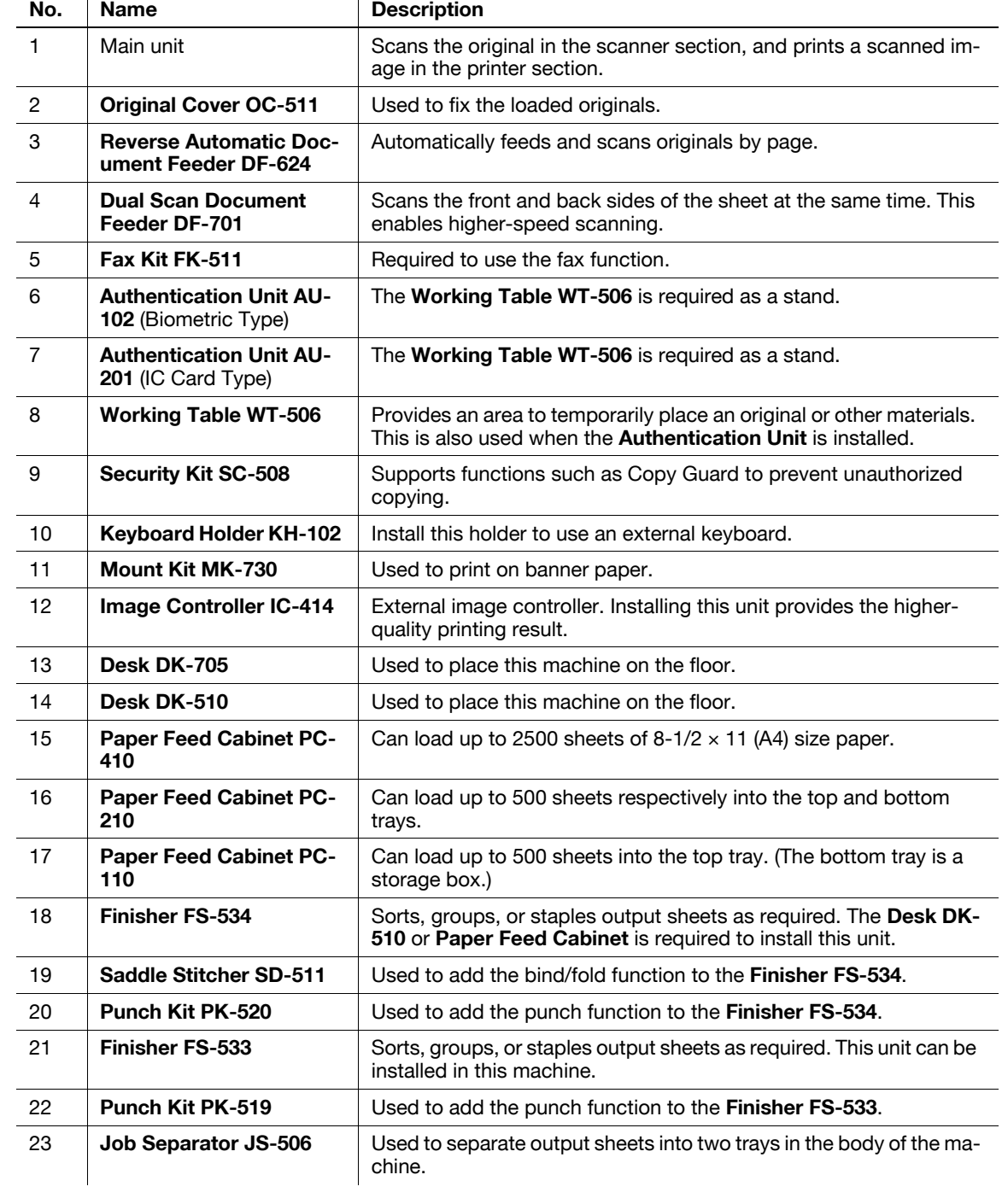

## **2.2.3 Name of parts (MFP) (bizhub C554/C454)**

#### <span id="page-33-1"></span><span id="page-33-0"></span>**Front side**

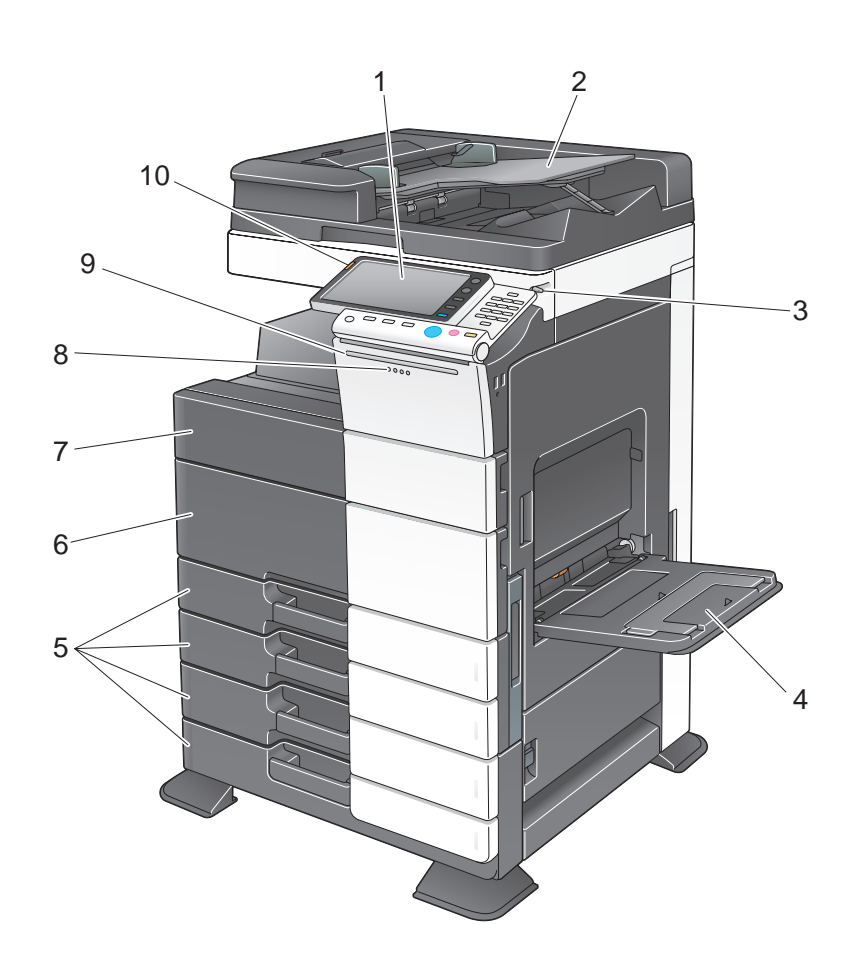

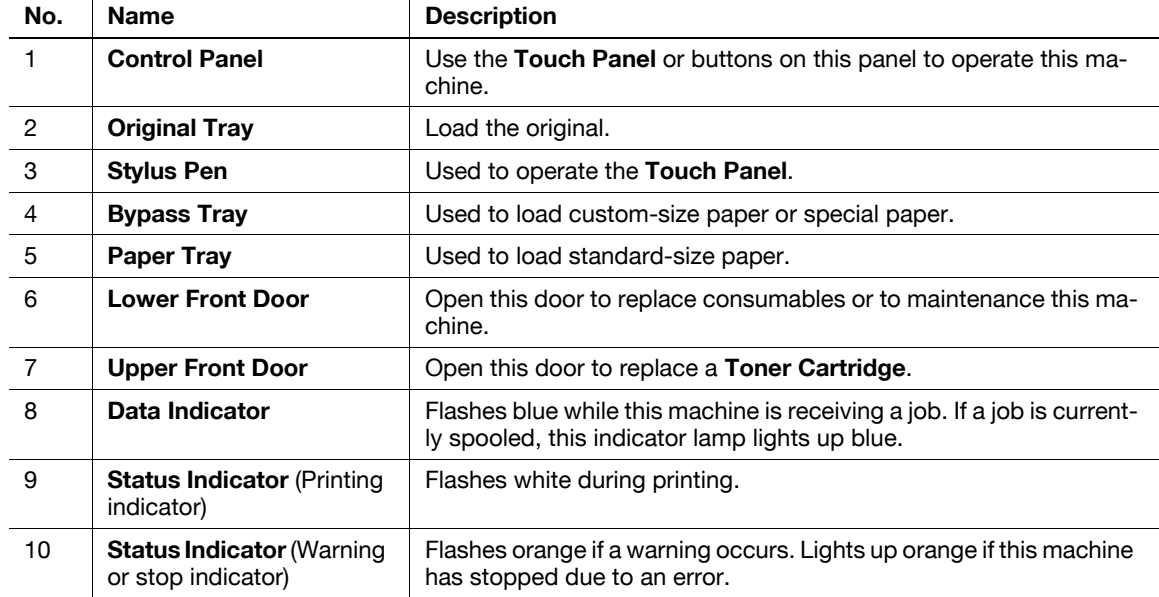

#### <span id="page-34-0"></span>**Rear side**

The illustration shows the main unit that contains the **Heater** and **Fax Kit**.

The shape of the power cord varies depending on the sales region.

The **Heater** is provided as an optional unit depending on the sales areas.

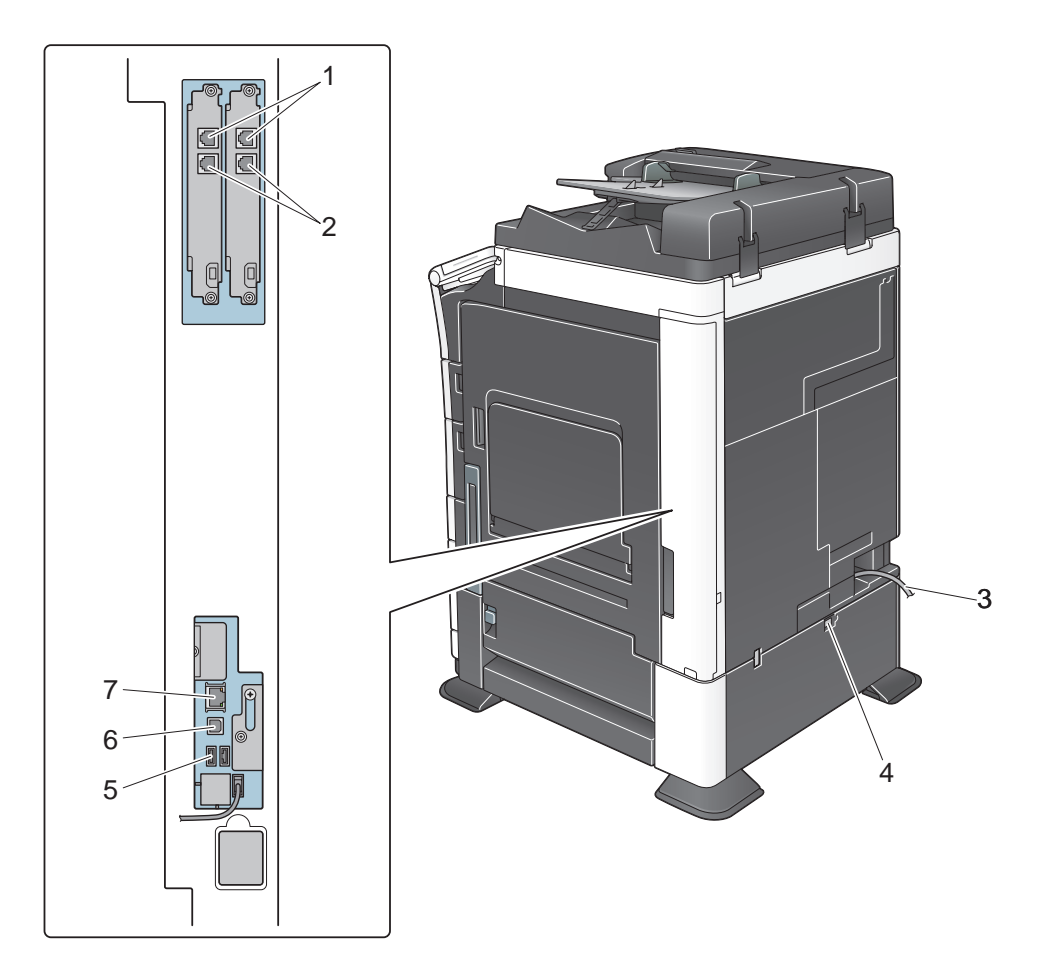

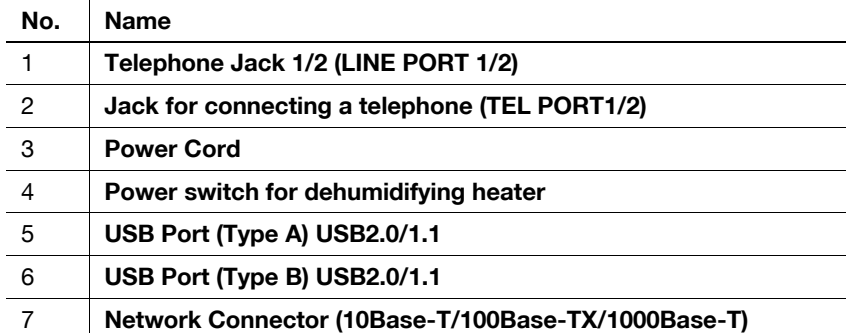

#### d**Reference**

For details, refer to the User's Guide CD.

Chapter 2

## **2.2.4 Name of parts (MFP) (bizhub C364/C284/C224)**

#### <span id="page-35-1"></span><span id="page-35-0"></span>**Front side**

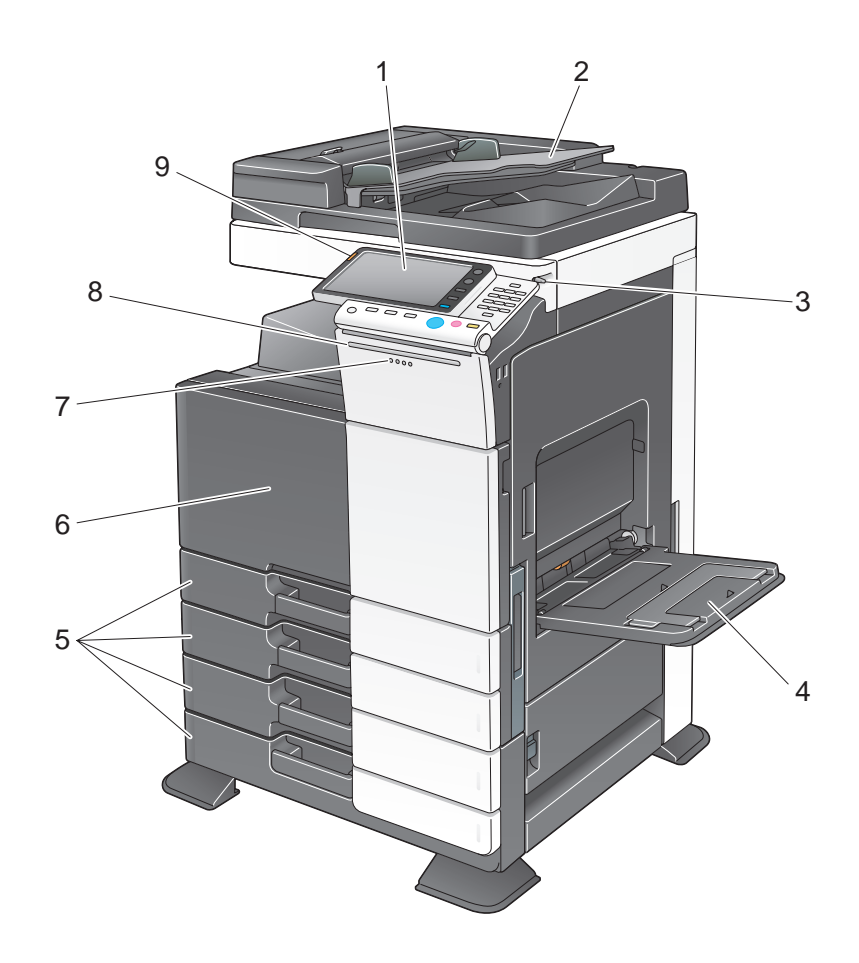

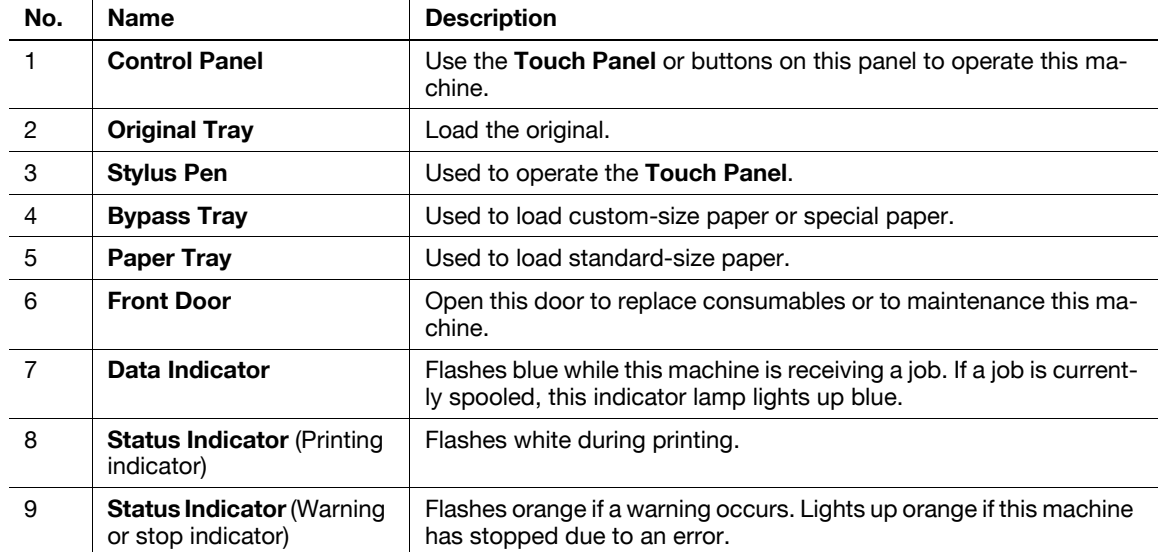
#### **Rear side**

The illustration shows the main unit that contains the **Heater** and **Fax Kit**.

The shape of the power cord varies depending on the sales region.

The **Heater** is provided as an optional unit depending on the sales areas.

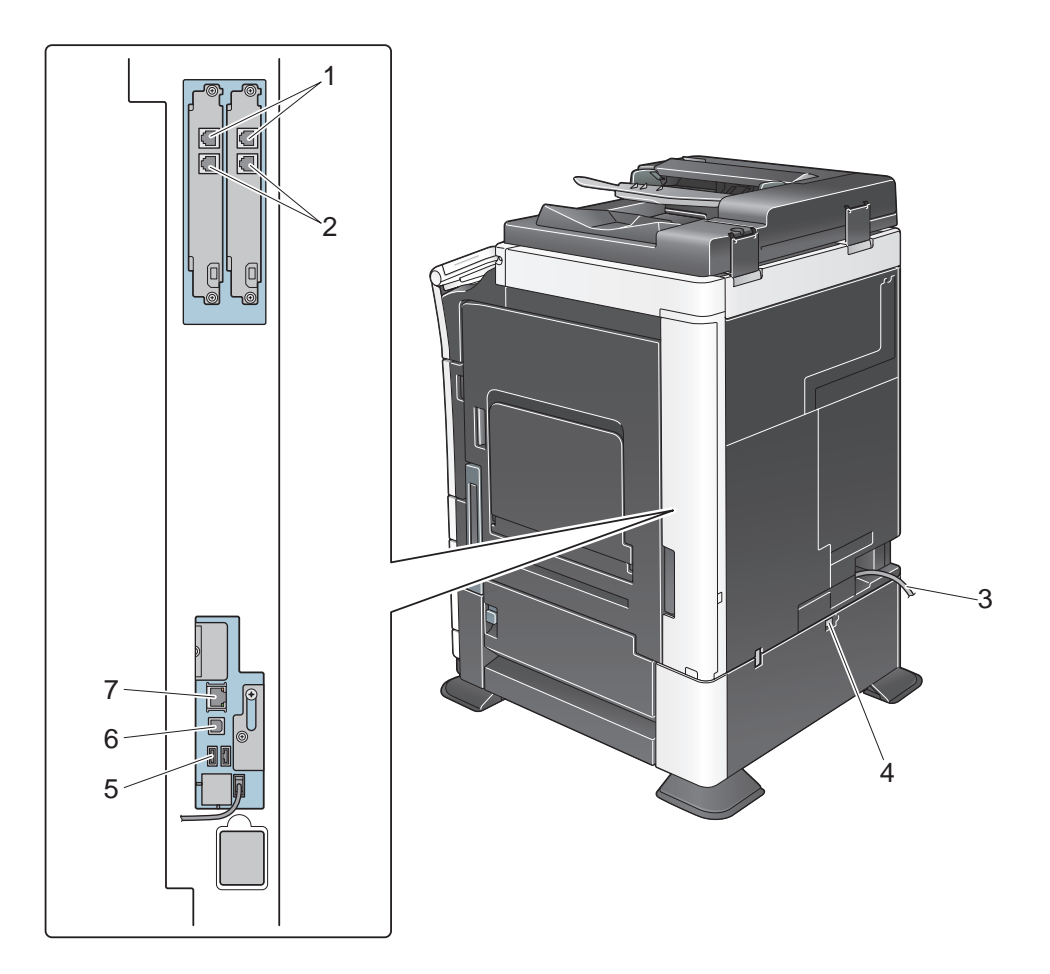

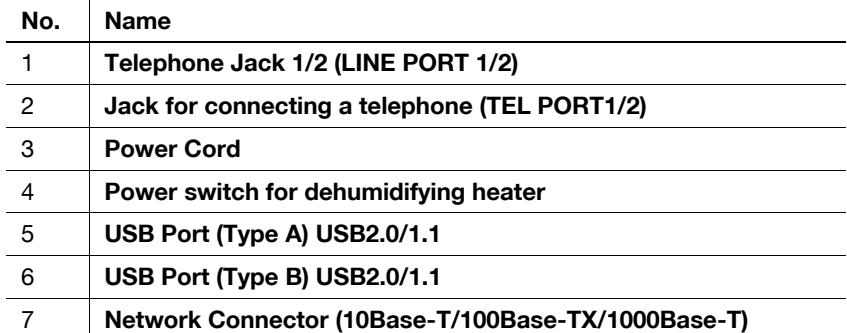

#### d**Reference**

For details, refer to the User's Guide CD.

This section shows the names of distinctive parts for each optional unit that can be installed in this machine.

## **Finisher FS-535, Saddle Stitcher SD-512, Punch Kit PK-521 (bizhub C554)**

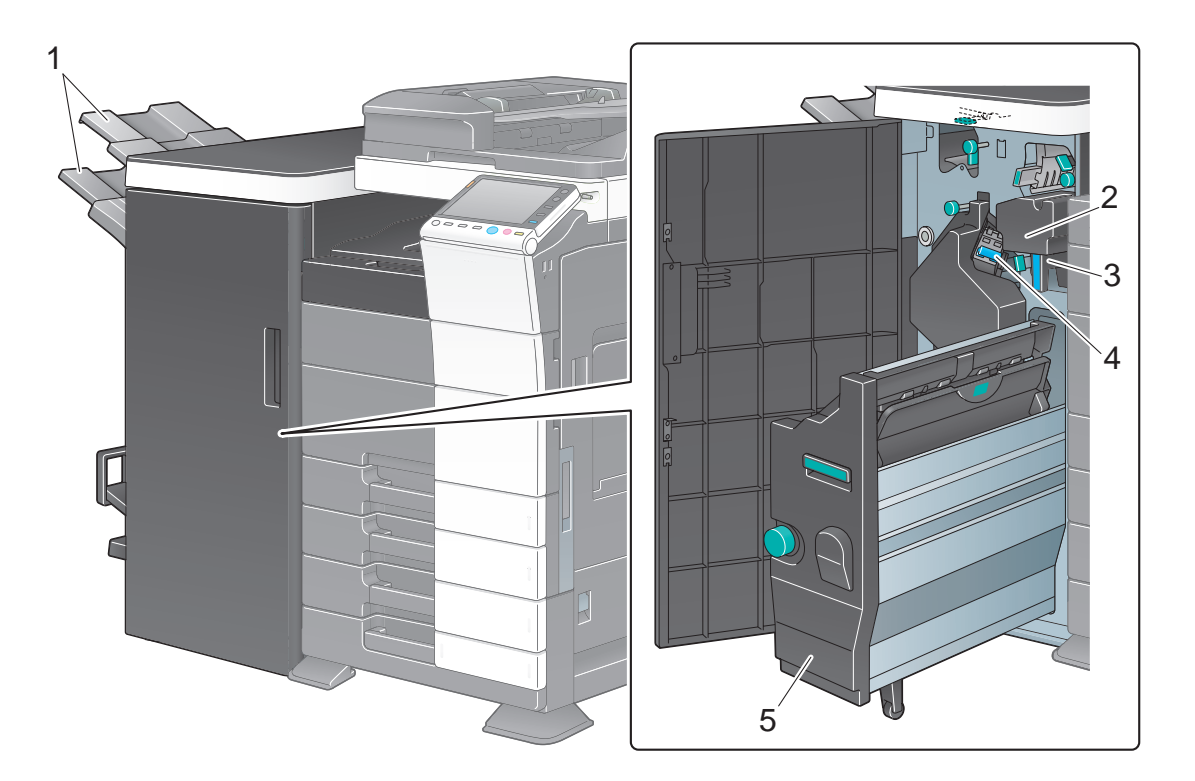

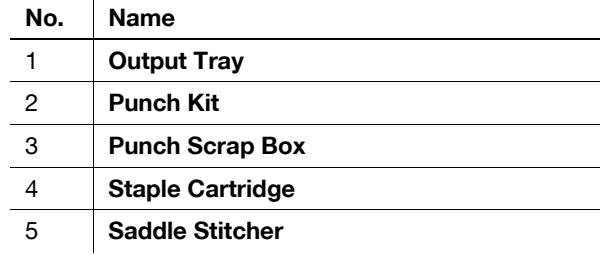

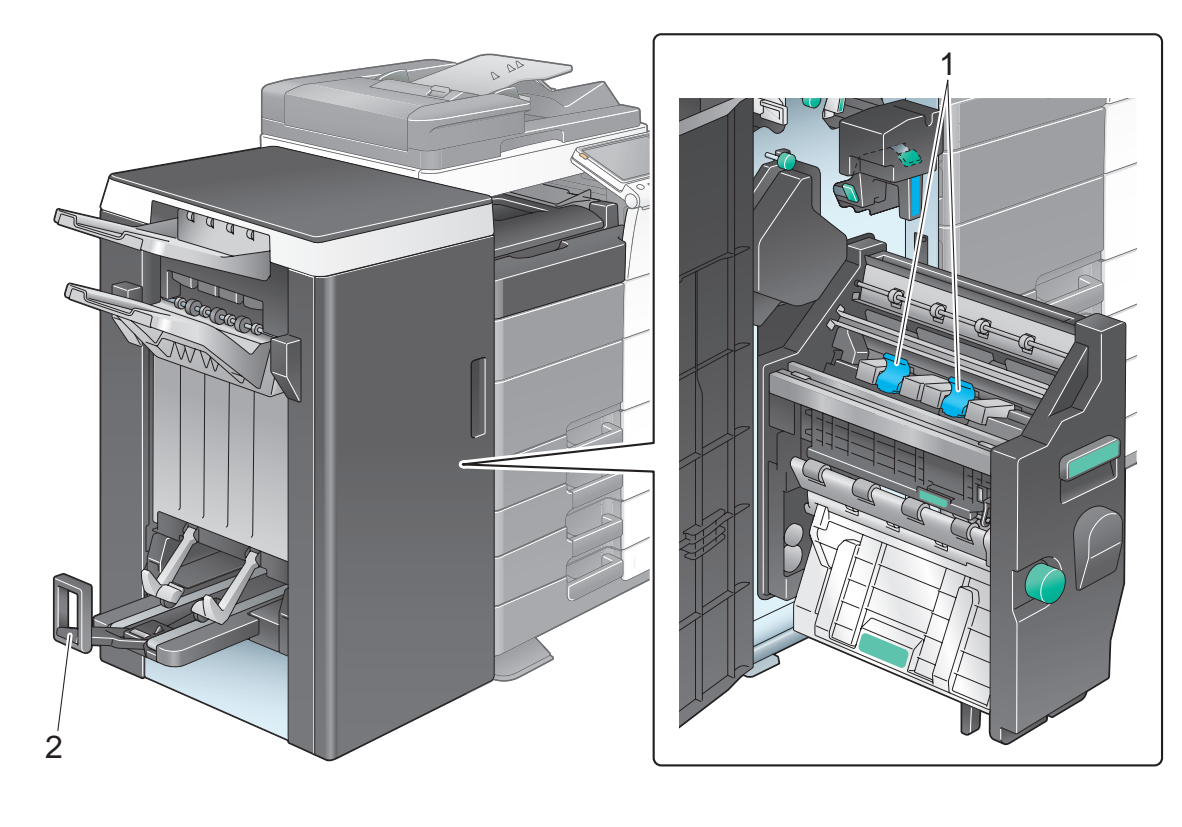

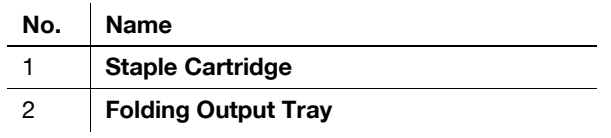

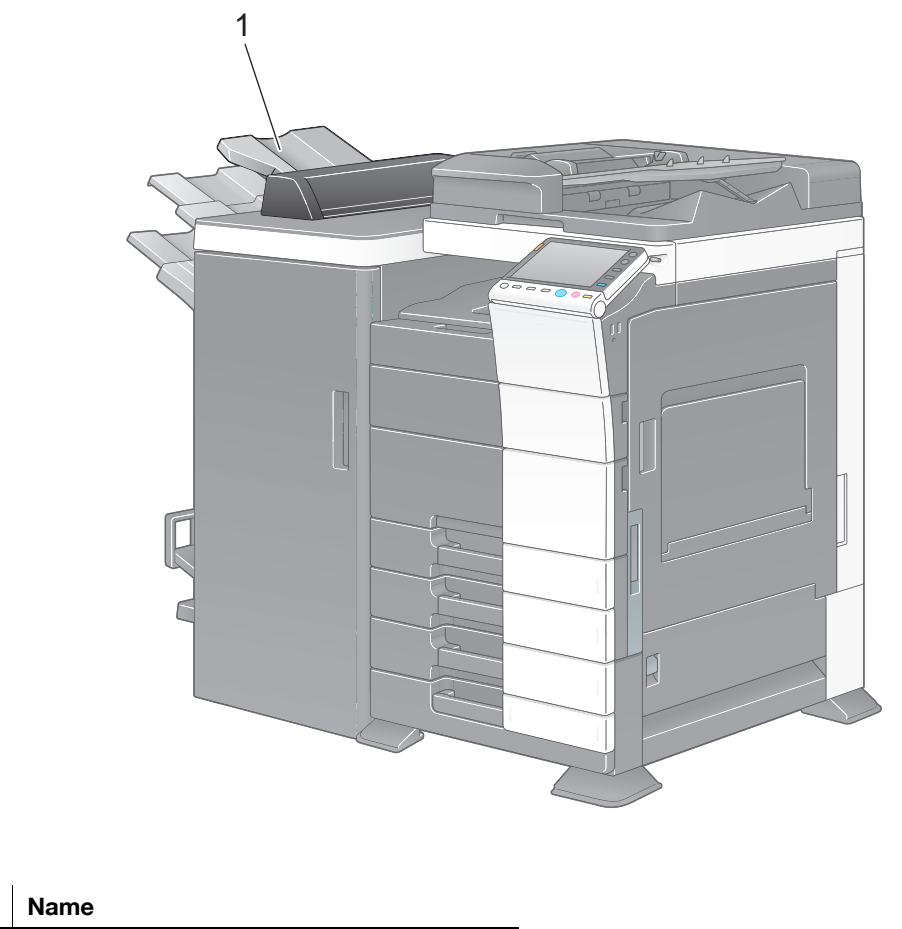

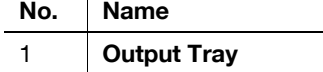

## **Z Folding Unit ZU-606 (bizhub C554)**

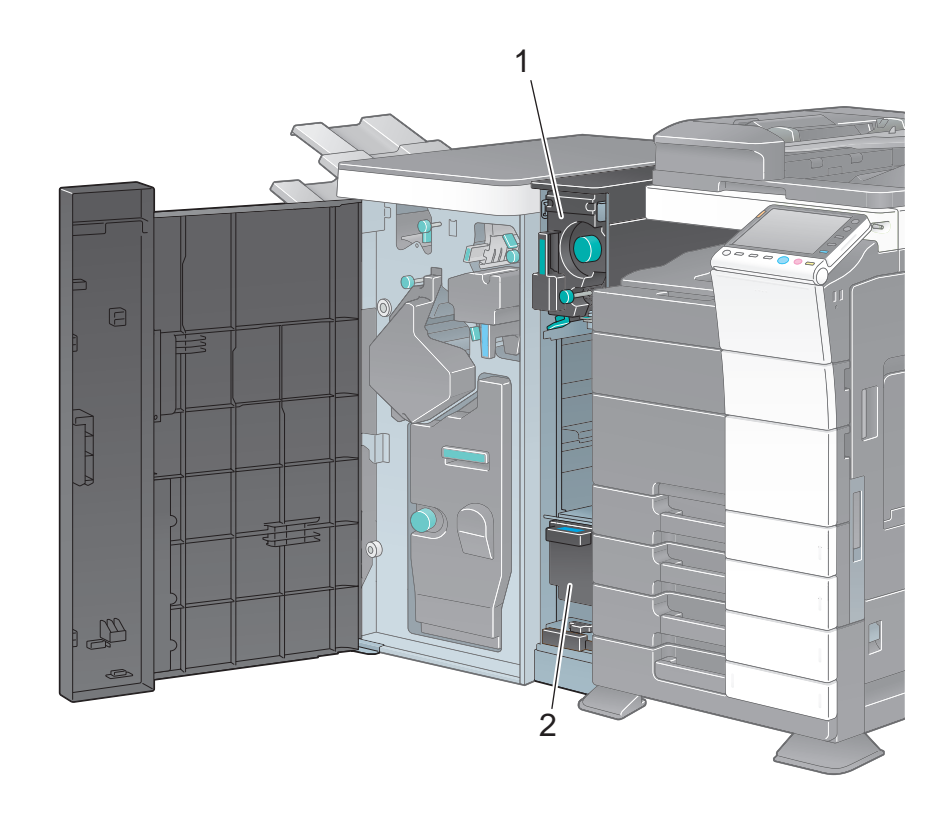

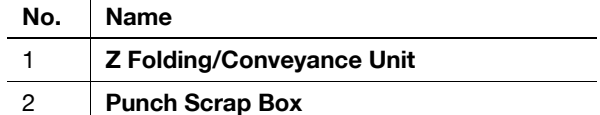

## **Post Inserter PI-505 (bizhub C554)**

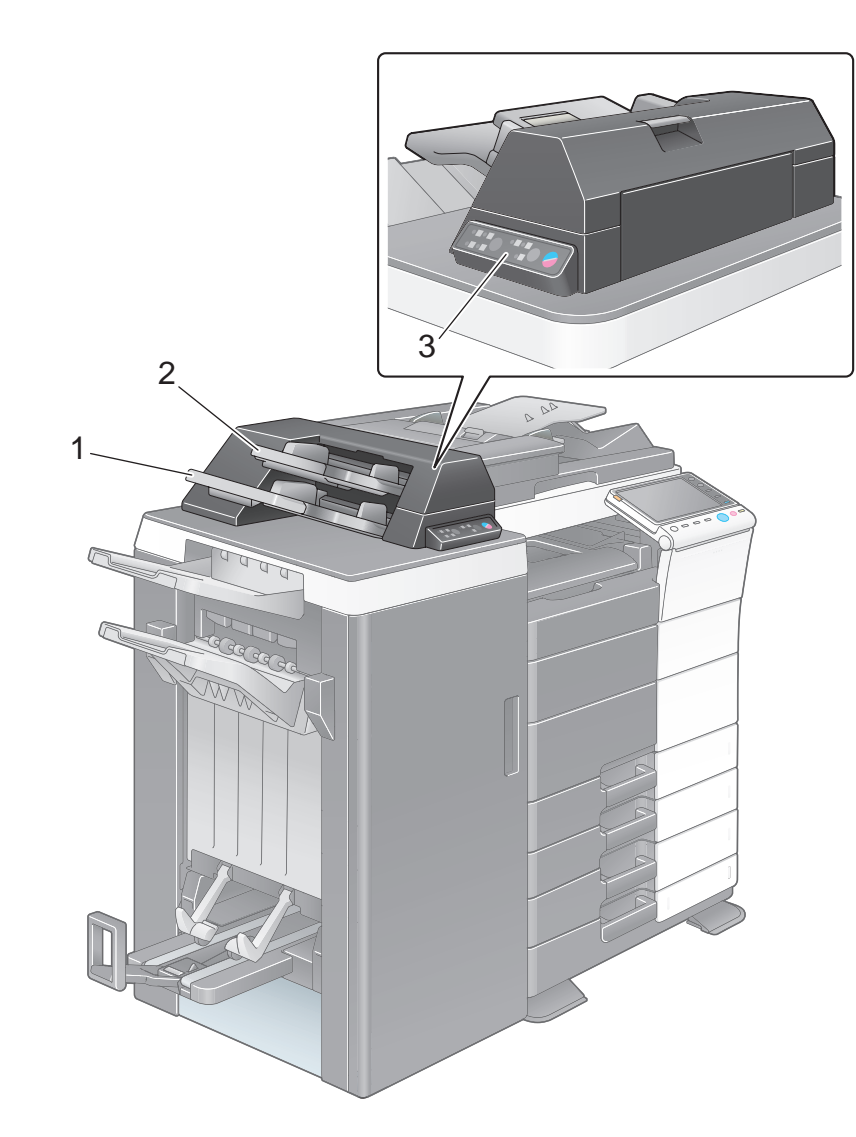

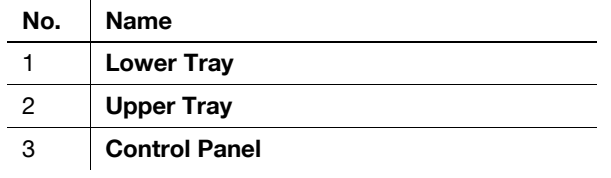

#### d**Reference**

For details on how to use the **Control Panel**, refer to the User's Guide CD.

**Finisher FS-533, Punch Kit PK-519**

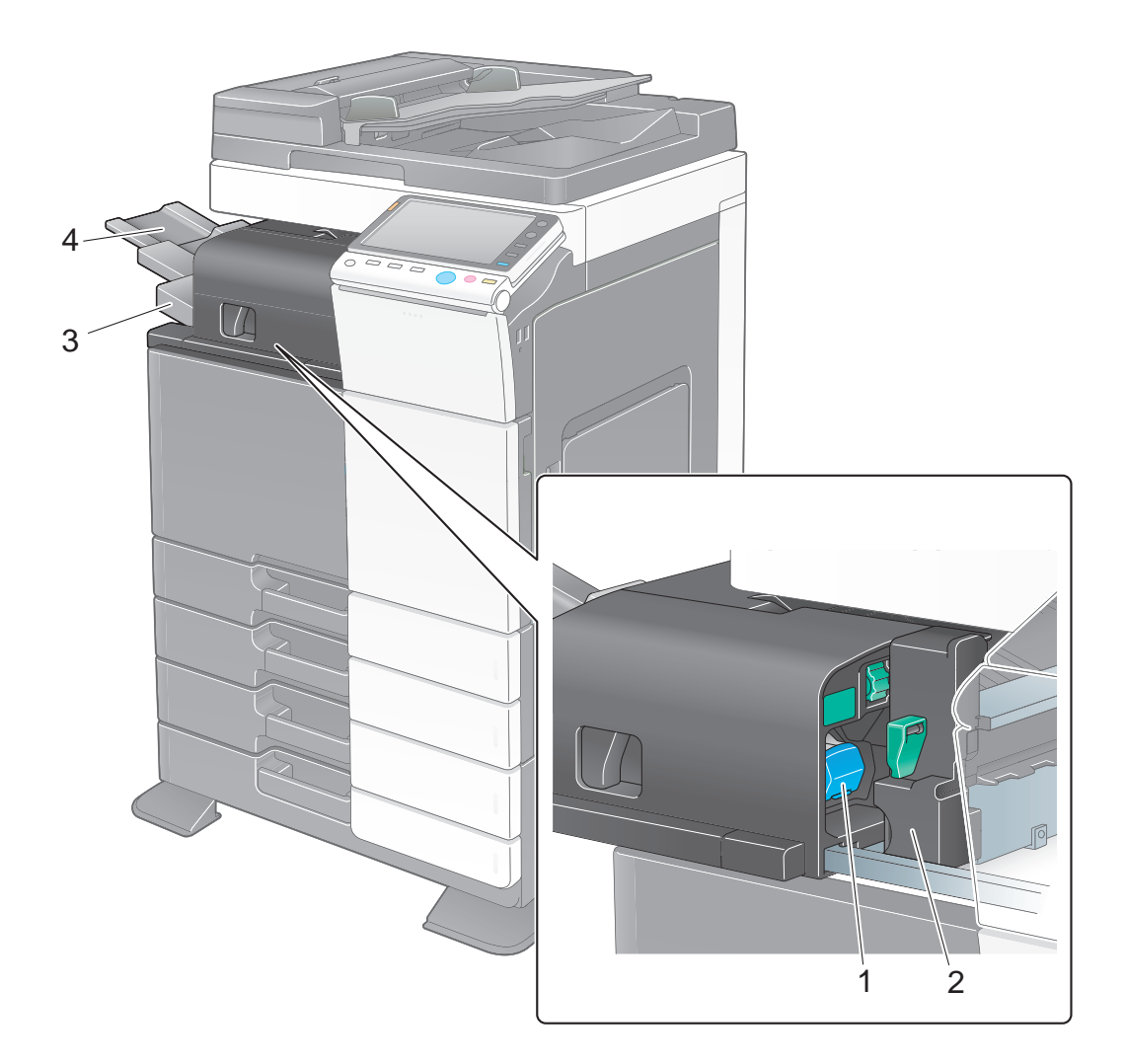

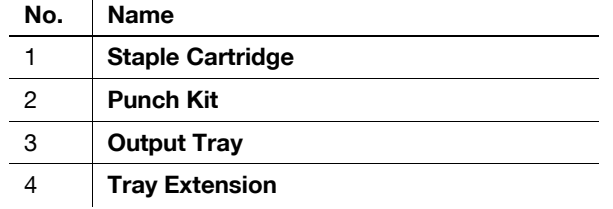

## **Job Separator JS-506**

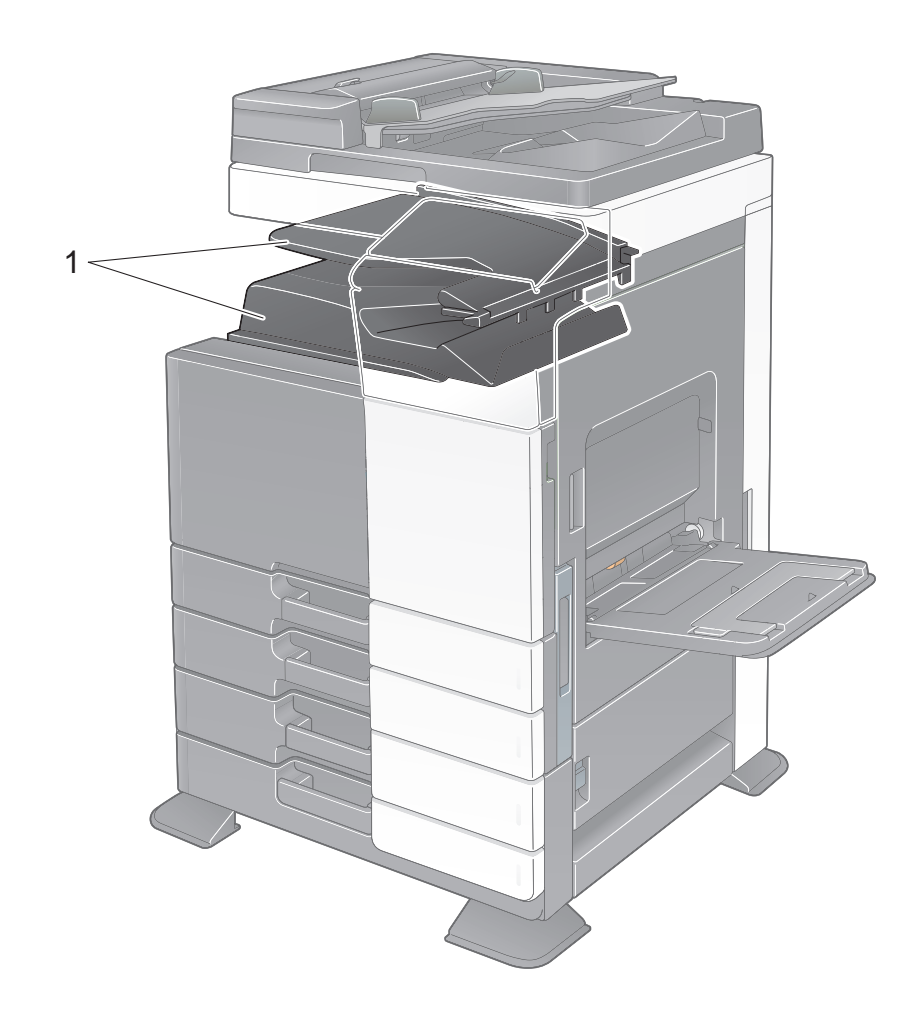

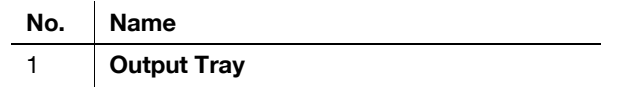

bizhub C554/C454/C364/C284/C224 2-19

## **Finisher FS-534, Saddle Stitcher SD-511, Punch Kit PK-520**

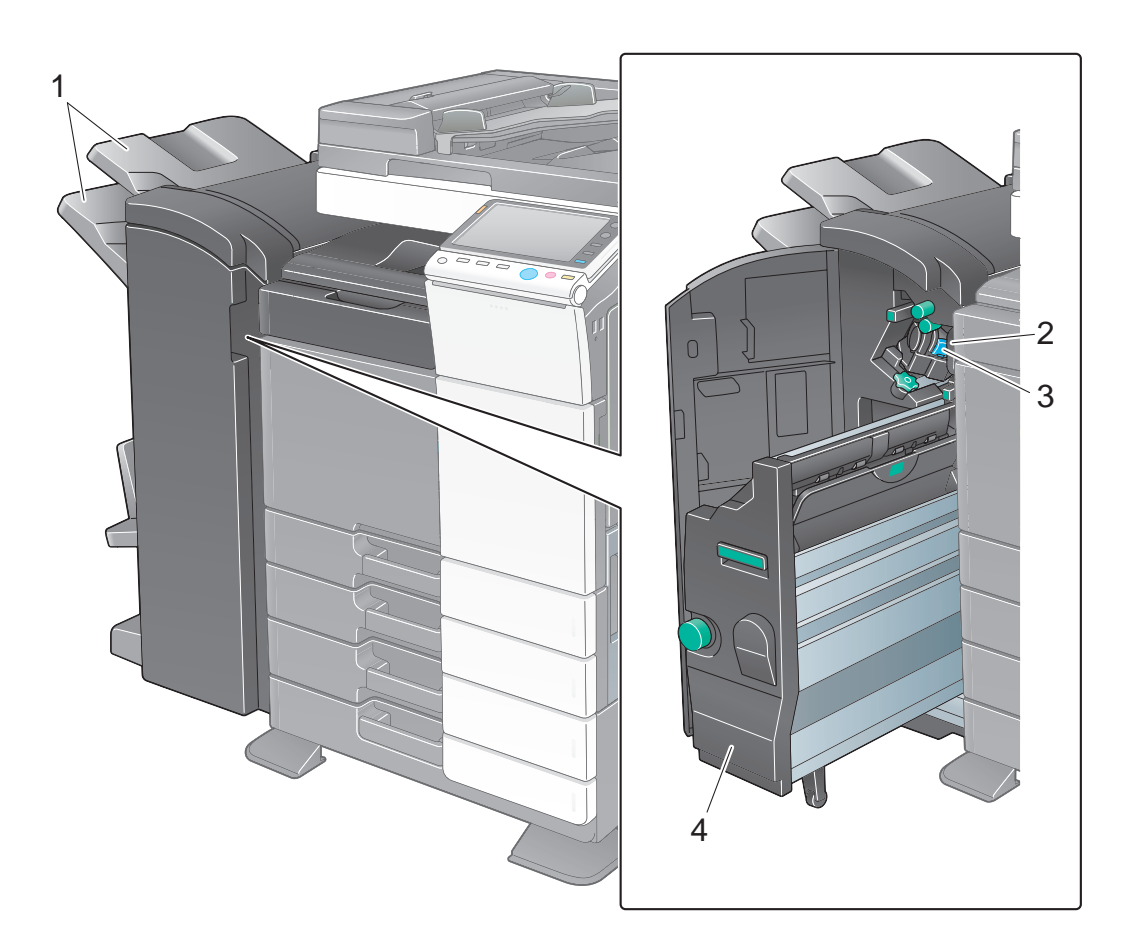

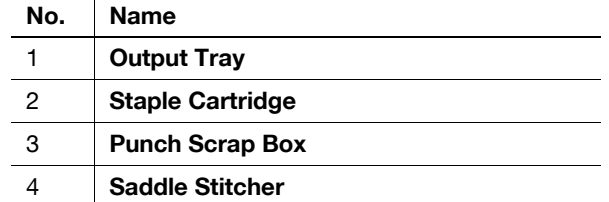

2-20 bizhub C554/C454/C364/C284/C224

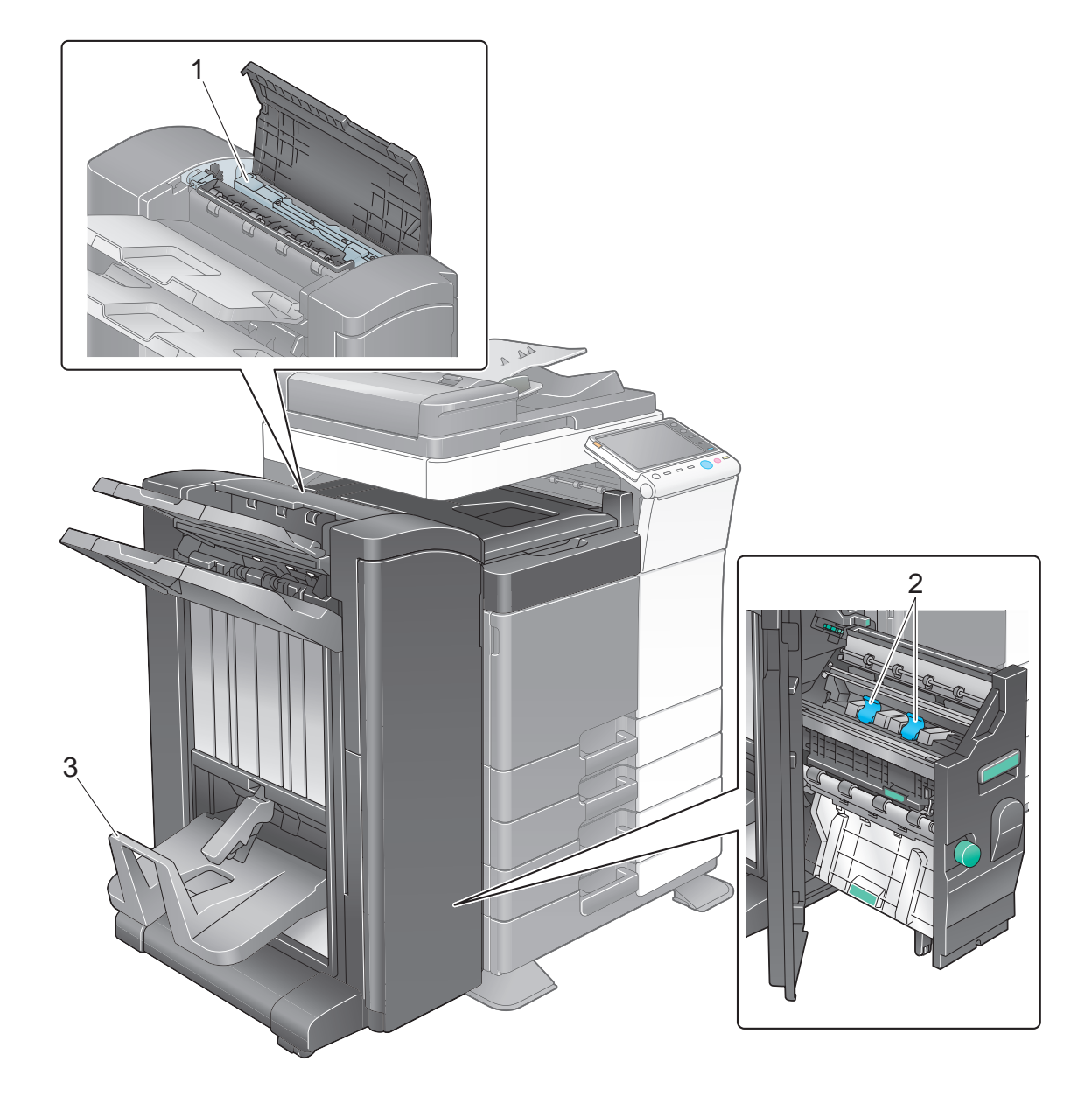

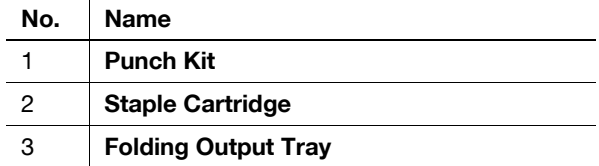

## **Large Capacity Unit LU-301/LU-204**

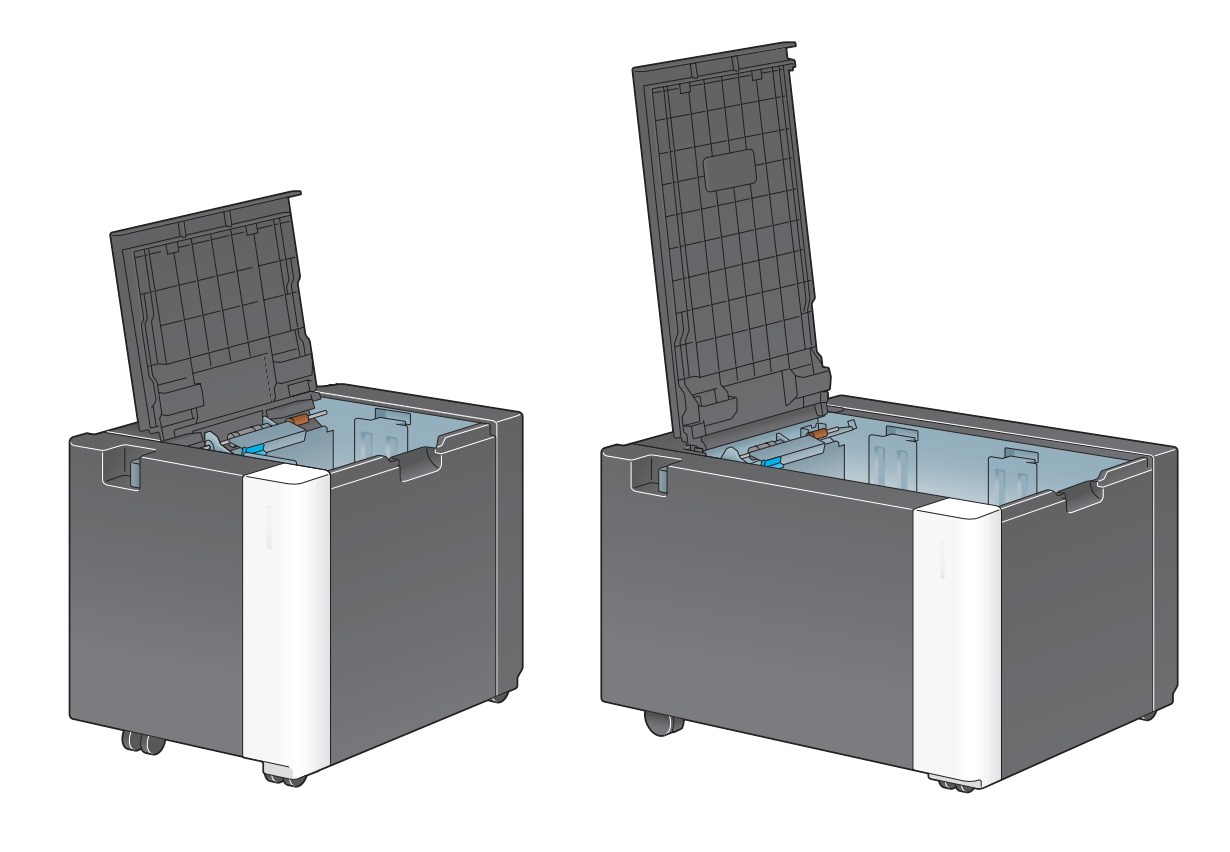

d**Reference** For details, refer to the User's Guide CD.

Chapter 2 About This Machine Chapter 2 About This Machine

## **2.3 Power supply**

This machine provides two power switches: **Power** key on the **Control Panel** and **Main Power Switch** on the machine. Under normal conditions, operate the **Power** key of the **control panel**. Use **Main Power Switch** to restart this machine.

## **2.3.1 Turning the power on and off**

Turn the power on and off only when necessary, for example, when the administrative settings are changed or a power failure occurs.

**1** Open the **Lower Front Door** or **Front Door**, and turn the **Main Power Switch** on.

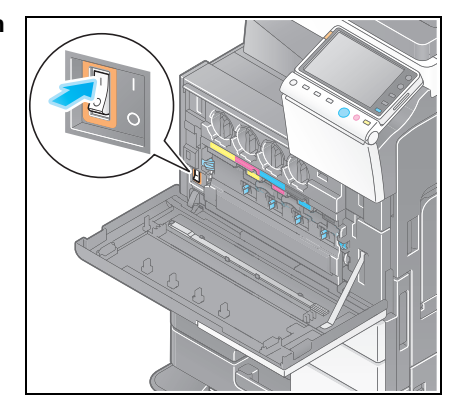

**2** Turn the **Main Power Switch** off.

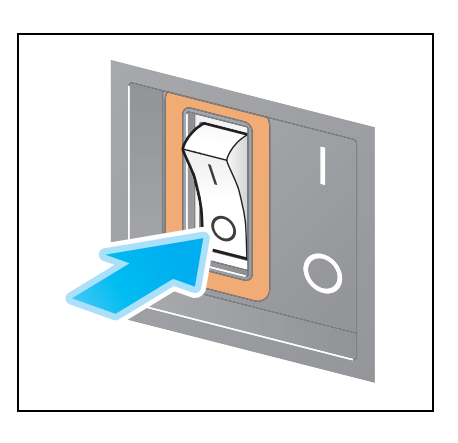

#### **NOTICE**

To restart this machine, turn the **Main Power Switch** off and on again after 10 or more seconds have passed.

#### **2.3.2 Operating the Power key**

When not operating this machine for a long period of time, for example, after working, press the **Power** key to shift to the power save mode.

The machine mode changes to the following different modes depending on how the **Power** key is pressed. Pressing the **Power** key during operation changes to the Sub Power OFF mode. Holding down the **Power** key changes to the ErP Auto Power OFF mode.

In either case, press the **Power** key again to turn the power on.

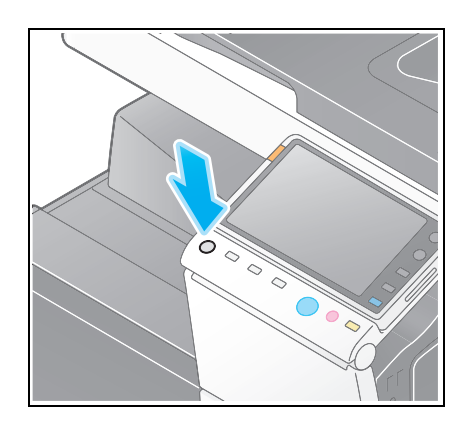

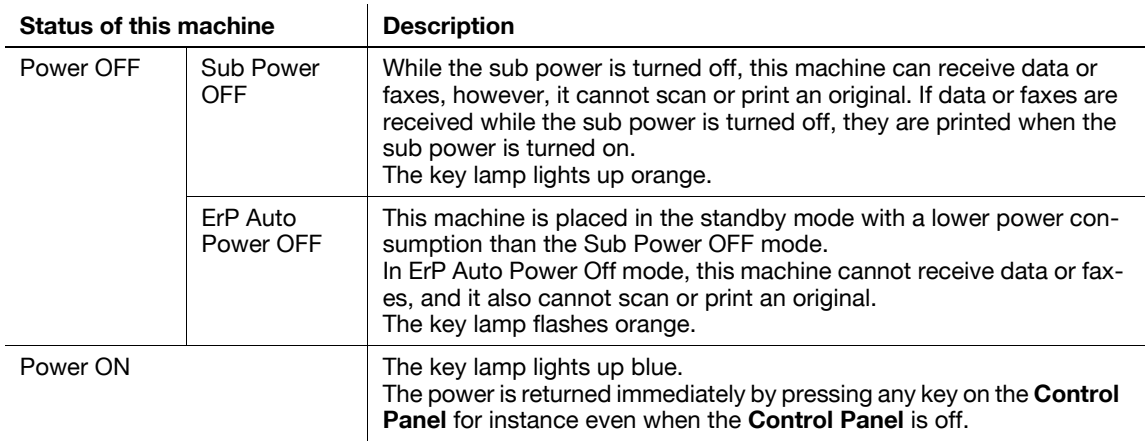

#### **2.3.3 Power save function**

When a specified amount of time (default setting: 15 minutes) has elapsed without the machine being operated, the **Touch Panel** will go off, and it automatically enters the power save mode. The **Power** key flashes blue in the power save mode. The power save mode returns to the normal mode by pressing any key on the **Control Panel** for instance.

There are two power save modes: the low power mode and the sleep mode. Sleep mode provides a greater power saving effect than Low Power mode. However, the time required to return to Normal mode is longer than the time required to revert to Low Power mode.

## d**Reference**

The time required to shift to each mode can be changed in the Administrator Settings. For details, refer to the User's Guide CD.

About This Machine Chapter 2

**About This Machine** 

Chapter 2

## <span id="page-49-0"></span>**Manually switching to the power save mode**

To manually switch to the low power or sleep mode before the machine shifts to the power save mode, change the settings of the **Power** key on the **Control Panel** to [Power Save].

Tap [Utility], and select [Administrator Settings] - [System Settings] - [Power Supply/Power Save Settings] - [Power Key Setting].

For information on the default administrator password, refer to the [Quick Assist Guide].

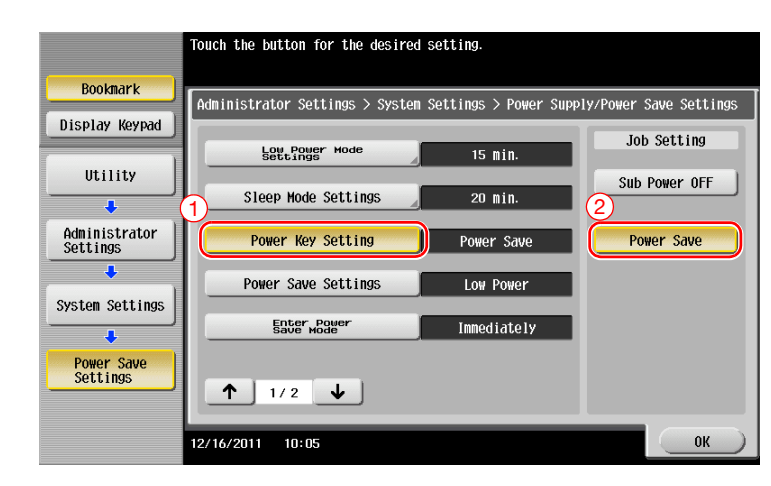

After the setting is changed, the power save mode shifts as shown below depending on how the **Power** key is pressed.

- Pressing the **Power** key
- This machine shifts to the power save mode (low power or sleep mode). The power save mode returns to normal mode by pressing any key on the **Touch Panel** or **Control Panel**.
- Holding down the **Power** key
- This machine shifts to the Sub Power OFF mode. Pressing the **Power** key returns to the normal mode.

#### d**Reference**

For details, refer to the User's Guide CD.

## **2.4 Control Panel**

This machine provides a sliding **Control Panel**. The hard keys required for basic operations are arranged on the front side, and the keys used for settings or registrations on the rear side.

#### **2.4.1 Name of parts**

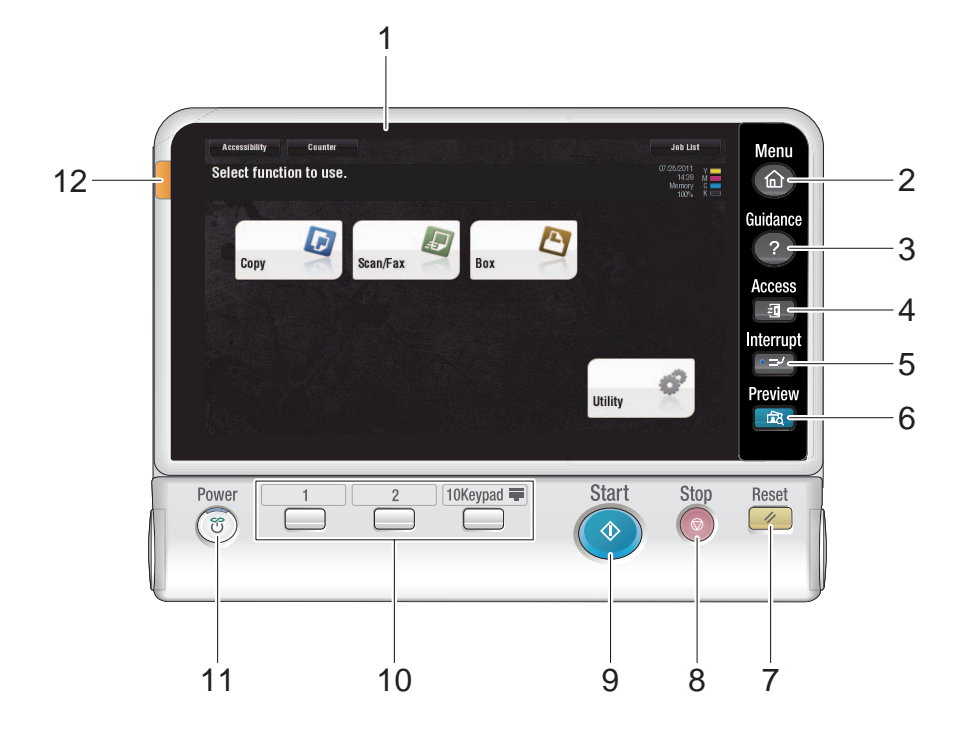

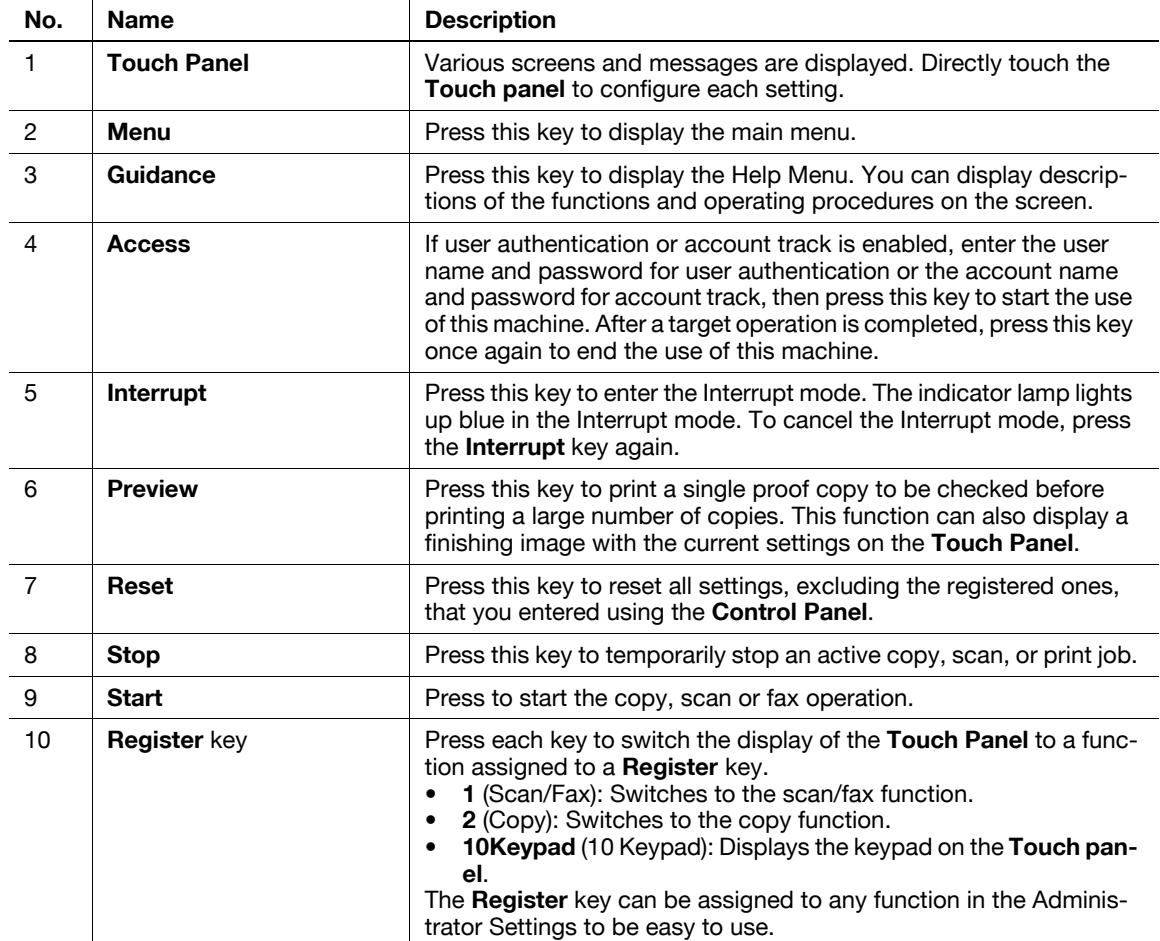

Status with panel slid

12 **Status Indicator** (Warning or stop indicator)

**No.** Name Description

#### **Enlarge Display Job List** Menu  $\left(\bullet\oplus\right)$ 1  $\frac{1439}{1439}$   $\frac{1}{k}$ <br>
Memory  $\frac{1}{k}$  $\begin{picture}(20,20) \put(0,0){\line(1,0){10}} \put(15,0){\line(1,0){10}} \put(15,0){\line(1,0){10}} \put(15,0){\line(1,0){10}} \put(15,0){\line(1,0){10}} \put(15,0){\line(1,0){10}} \put(15,0){\line(1,0){10}} \put(15,0){\line(1,0){10}} \put(15,0){\line(1,0){10}} \put(15,0){\line(1,0){10}} \put(15,0){\line(1,0){10}} \put(15,0){\line(1$ m  $\overline{2}$   $\overline{3}$ Guidance  $\left( 2\right)$ 2 Access  $\sqrt{9}$  $\blacksquare$  $\circ$   $\circ$  $*$ Interrupt  $\sim$ 3  $\Box$  $\phi$ Preview Voice Guide  $\frac{1}{\sqrt{2}}$  $\bullet$ 4 **Start** Stop  $[10$ Keypad  $\equiv$ Reset  $\frac{1}{\sqrt{2}}$  $\sim$  $\hat{\mathbf{\Phi}}$

11 **Power** Turns the power on or off. The key lamp lights up or flashes blue

details, refer to [page 2-25](#page-49-0).

Flashes orange if a warning occurs.

off.

when the power is turned on, and orange when the power is turned

• In the Administrator Settings, you can add the function for manually switching to the power save mode to the **Power** key. For

Lights up orange if this machine has stopped due to an error.

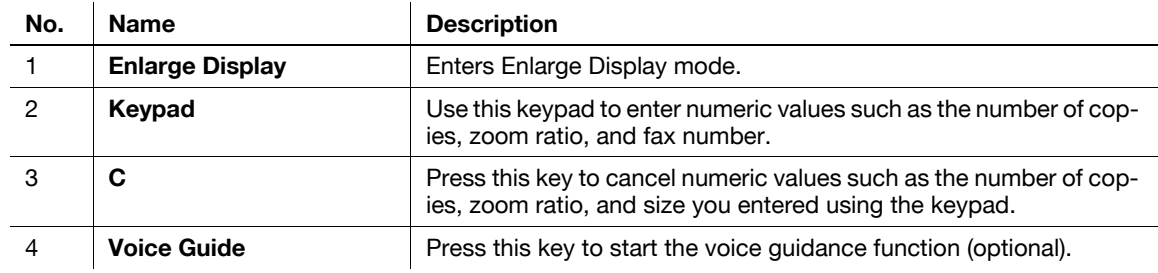

## **2.5 Touch Panel**

#### **2.5.1 Main Menu**

Press the **Menu** key on the **Control Panel** to display the main menu. In the main menu, you can configure settings such as frequently used functions or a shortcut key for jumping to each mode.

#### **Layout of main menu**

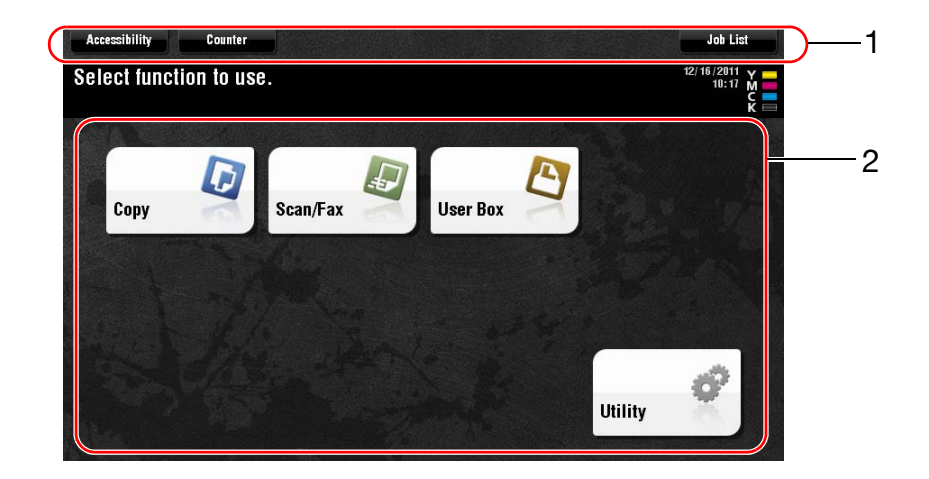

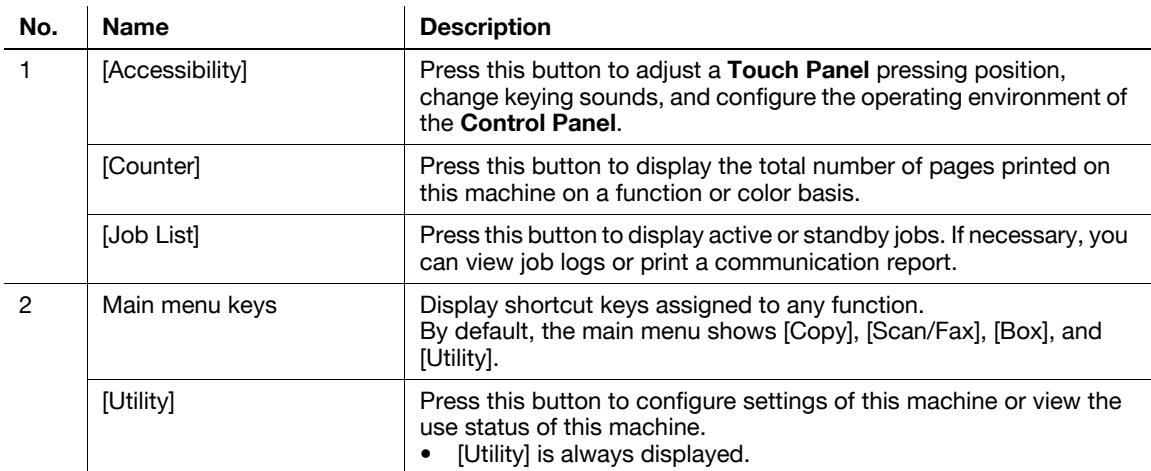

#### **Customizing the main menu**

The main menu can be extended to two screens as necessary. Up to 23 keys can be assigned to two main menu screens which can be switched.

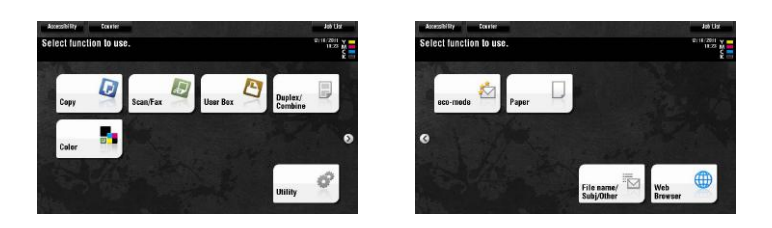

In addition, you can specify your favorite background pattern.

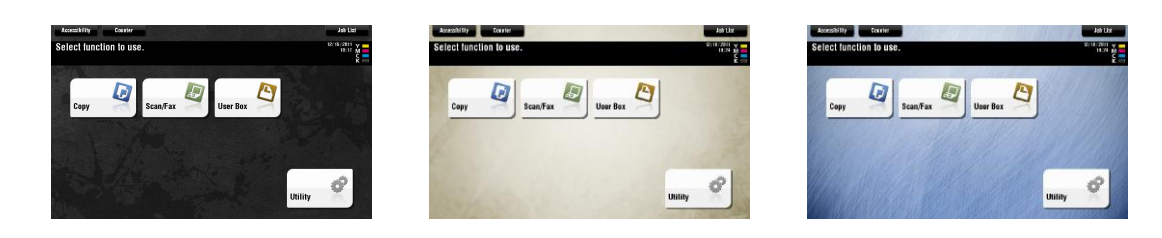

#### d**Reference**

For details, refer to the User's Guide CD.

## **2.5.2 Operating the Touch Panel**

The **Touch Panel** of this machine supports user-friendly operations, such as, sliding a finger on the Touch Panel.

#### **Tap**

Lightly touch the screen with your finger, then remove your finger from the screen immediately. This action can select or determine a menu.

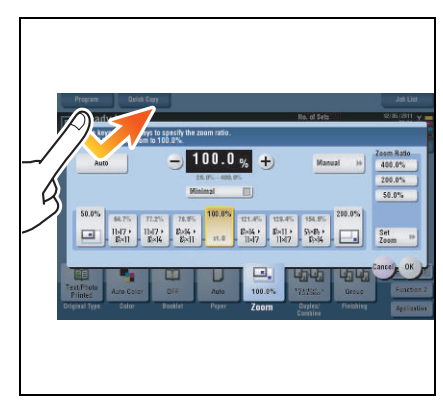

#### **Double-tap**

Lightly touch the screen with your finger twice in succession. This action is used to retrieve detailed information or enlarge a thumbnail image.

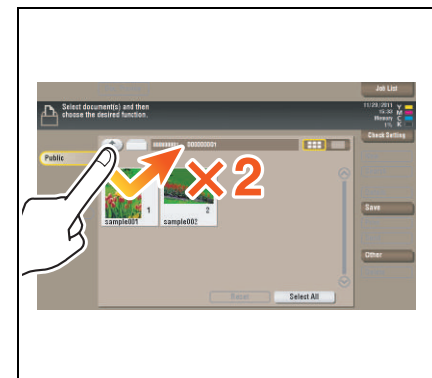

#### **Flick**

Make a slight fillip while sliding your finger on the screen. This action is used to scroll an address or job list and feed thumbnail-view pages.

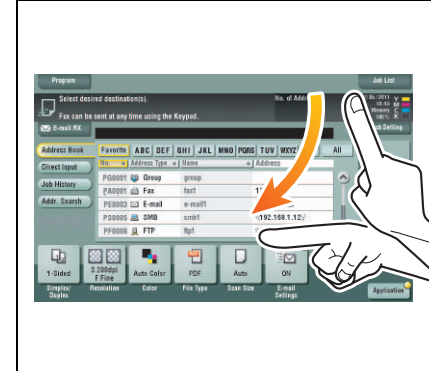

#### **Drag**

Slide your finger on the screen while touching it. This action is used to move a display position on an application or preview screen.

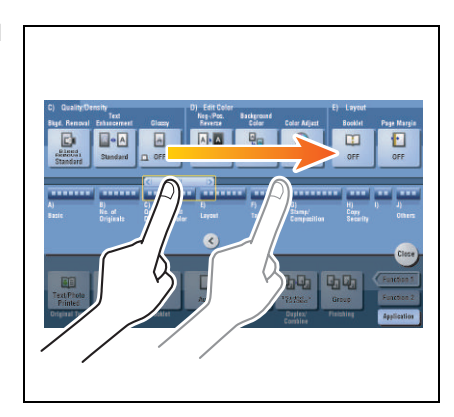

#### **Precautions on using the Touch panel**

This machine features a capacitance-base touch panel. Note the following points when operating the **Touch Panel**.

- Use your finger or the **Stylus Pen** supplied with this machine. Note that the **Touch Panel** will not respond appropriately if you operate it using your nail or a pen tip instead of your finger or the **Stylus Pen**.
- Applying a strong force to the **Touch Panel** will damage the **Touch Panel**, and potentially cause a breakage.
- When operating in the **Touch Panel**, do not press on it using excessive force or with a pointed object such as a mechanical pencil.
- The **Touch Panel** may not respond appropriately, if operated with a wet finger or two fingers.
- The **Touch Panel** will not respond appropriately, if operated with hands with gloves on. It is recommended that you use the **Stylus Pen** supplied with this machine or your finger.
- The **Touch Panel** may not respond appropriately, if the distance between you and a fluorescent lamp is 20 inches (50 cm) or less while you are operating the **Touch Panel**.
- Avoid using the **Touch Panel** at a site near a device that generates electric noise (such as a generator and an air conditioner). The electric noise may cause the **Touch Panel** to operate erratically.

#### **2.5.3 Entering characters**

When entering characters to register an address or program, use the keyboard screen displayed on the **Touch Panel**.

## **When typing in "Group1":**

- **1** To type in uppercase letters or symbols, tap the [Shift] key.
	- $\rightarrow$  If you mistyped, tap  $\leftarrow$ ] or  $\leftarrow$ ] to move the cursor to the character you want to clear, then tap the [Delete] key.
	- $\rightarrow$  Tap the [Shift] key again to return to the original keyboard screen.

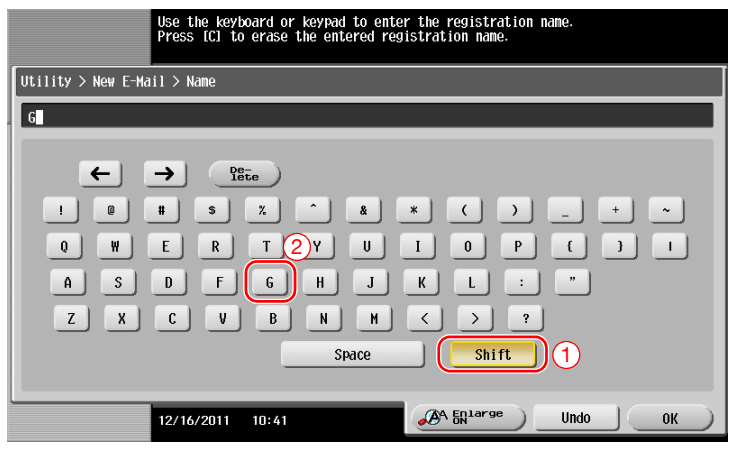

**2** After typing completes, tap [OK].

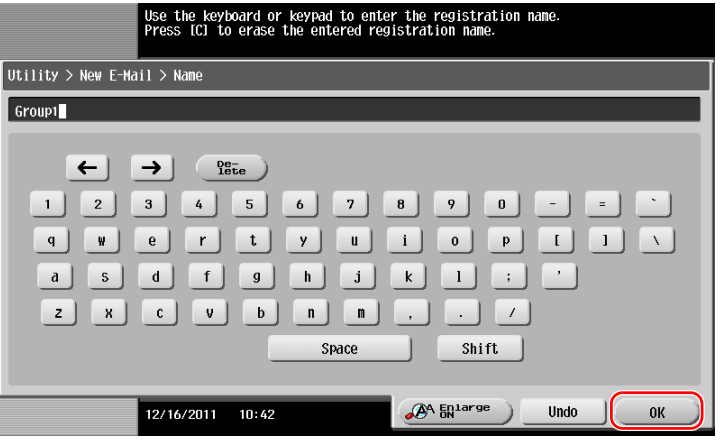

## **2.6 Jobs**

#### **2.6.1 Job screen**

A job refers to an operation such as printing, sending, receiving, or saving.

When you tap [Job List] in the main menu or the main screen of each mode, the Job screen appears.

In the Job screen, you can view a list or history of a job currently being executed or print a sending-receiving result report.

In general, jobs are executed starting from the job at the top of the list of currently active jobs. If you are in a hurry to execute any particular jobs, you can rearrange the job execution order.

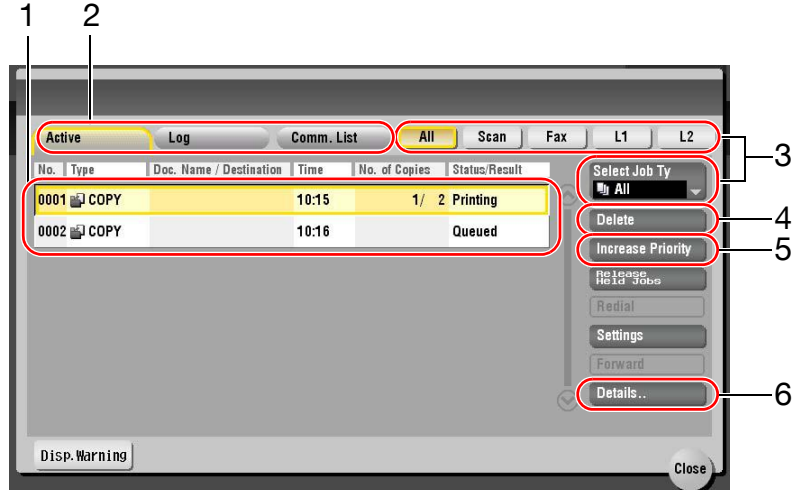

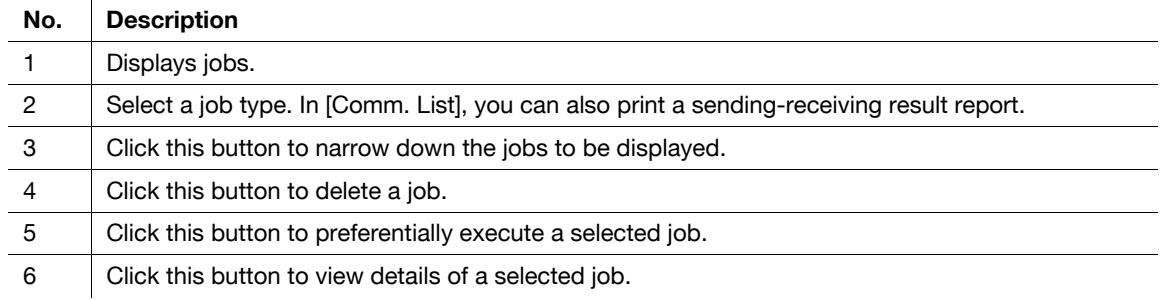

#### **2.6.2 Multi-job function**

While a job is active, you can register another job. Up to 251 jobs can be registered in total.

The table below shows the maximum number of jobs that can be registered for each function.

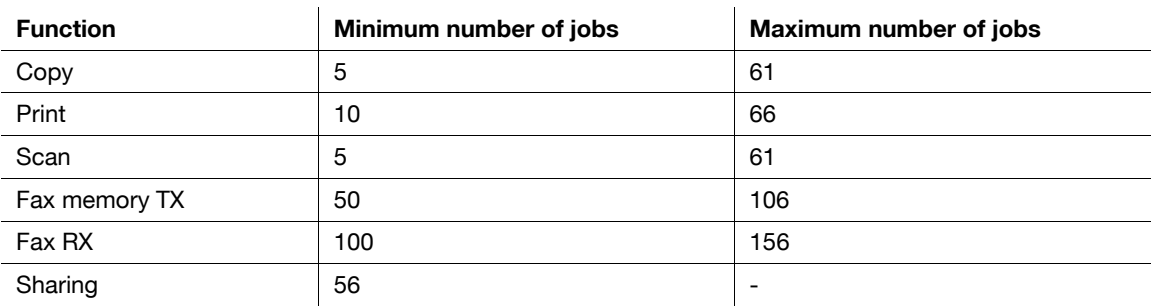

#### Reference

- These values may vary depending on conditions.
- For details, refer to the User's Guide CD.

## **2.7 Loading Paper**

## **2.7.1 Loading paper in Tray 1 to Tray 4**

Up to 500 sheets of plain paper can be loaded into each tray.**Tray3** and **Tray4** are optional.

#### **Applicable paper types**

Plain paper, single-side-only paper, thin paper, special paper, thick paper, letterhead, colored paper, and recycled paper

## **How to load paper**

**1** Pull out the tray.

**NOTICE** Be careful not to touch the **Film**.

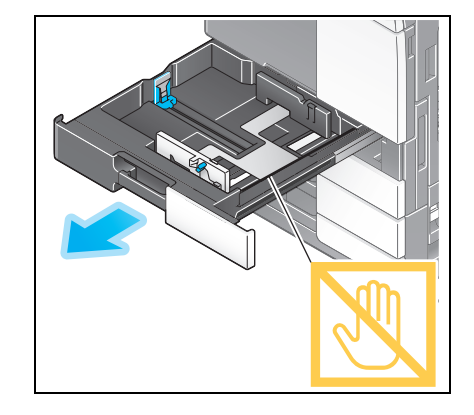

**2** Slide the **Lateral Guide** to fit the paper size.

- **3** Load paper into the tray.
	- $\rightarrow$  Load paper into the tray with the print side facing up.

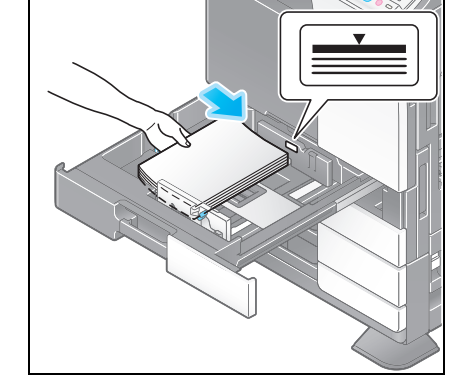

**4** When loading paper other than plain paper, specify the paper type. For details, refer to [page 2-36](#page-60-0).

## **2.7.2 LCT (built-in)**

Up to 2500 sheets of plain paper can be loaded into the **LCT (built-in)**. The **LCT (built-in)** is an option.

## **Applicable paper types**

Plain paper, single-side-only paper, thin paper, special paper, thick paper, letterhead, colored paper, and recycled paper

## **How to load paper**

**1** Pull out the tray.

**NOTICE** Be careful not to touch the **Film**.

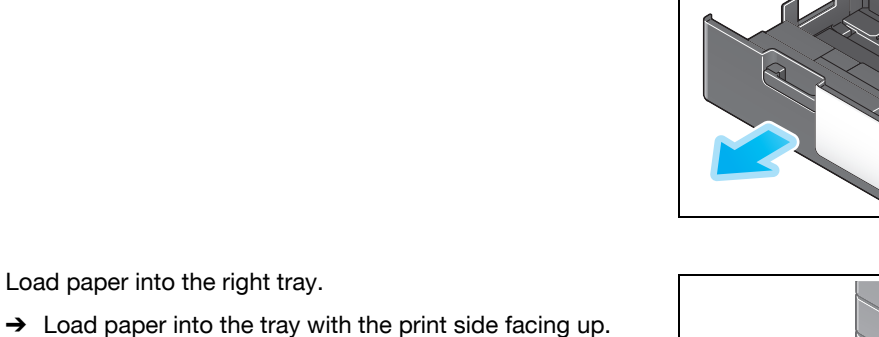

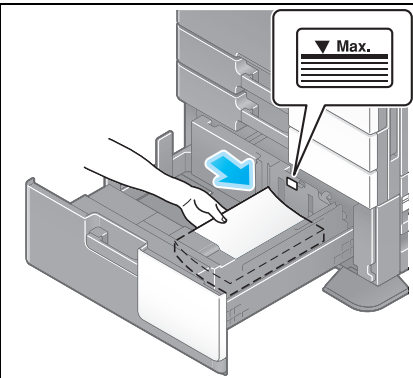

**3** Load paper into the left tray.

**2** Load paper into the right tray.

ice representative.

**NOTICE**

 $\rightarrow$  Load paper into the tray with the print side facing up.

Do not load the tray with paper of a size other than that previously specified. To change the paper size, contact your serv-

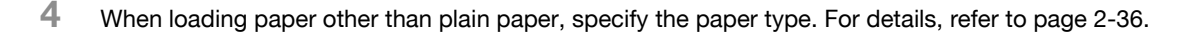

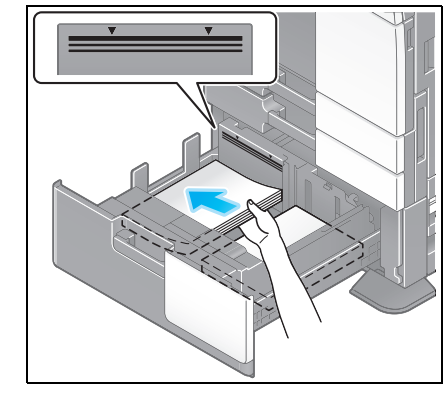

## **2.7.3 Loading paper into the Large Capacity Unit**

Up to 3000 sheets of plain paper can be loaded into **Large Capacity Unit LU-301**, and up to 2500 sheets of plain paper into **Large Capacity Unit LU-204**.

The **Large Capacity Unit** is an option.

## **Applicable paper types**

Plain paper, single-side-only paper, thin paper, special paper, thick paper, letterhead, colored paper, recycled paper

## **How to load paper**

**1** Open the door.

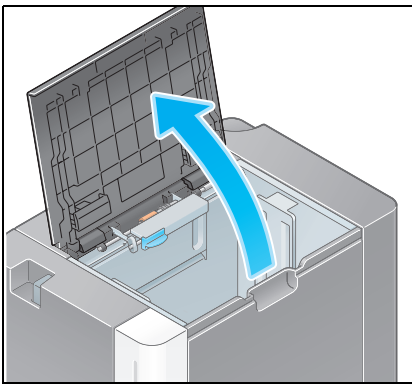

**2** Lift the **Paper Feed Roller**, and load paper into the unit.

 $\rightarrow$  Load paper into the tray with the print side facing down. **NOTICE**

Exercise care not to touch the surface of the **Paper Feed Roller** with your hand.

Do not load the **Large Capacity Unit** with paper of a size other than that previously specified. To change the paper size, contact your service representative.

![](_page_59_Picture_15.jpeg)

![](_page_59_Picture_18.jpeg)

#### **2.7.4 Bypass Tray**

Use the **Bypass Tray** when printing on a paper size other than for paper trays, or printing on envelopes or transparencies.

To use the **Bypass Tray**, load paper and specify the paper type.

#### **Applicable paper types**

Plain paper, single-side-only paper, special paper, thick paper, postcard  $(4 \times 6$  (A6 Card)), transparency, letterhead, colored paper, envelope, label sheets, index paper, recycled paper, and banner paper

#### **Applicable paper sizes**

![](_page_60_Picture_196.jpeg)

#### <span id="page-60-0"></span>**How to load paper**

#### **NOTICE**

Exercise care not to touch the surface of the **Paper Feed Roller** with your hands.

- **1** Open the tray.
	- → To load banner paper, install the **Mount Kit MK-730** for banner paper.
	- $\rightarrow$  To load large-sized paper, pull out the Tray Extension.

#### **NOTICE**

Exercise care not to touch the surface of the **Paper Feed Roller** with your hands.

![](_page_60_Figure_16.jpeg)

- **2** After loading paper, adjust the **Lateral Guide**.
	- $\rightarrow$  Load paper into the tray with the print side facing down.

![](_page_60_Picture_19.jpeg)

**3** Specify the paper type. Tap [Paper].

![](_page_61_Picture_2.jpeg)

4 Select [<sup> $m$ </sup>], then tap [Change Tray Setting].

![](_page_61_Picture_134.jpeg)

**5** Select the paper type.

![](_page_61_Picture_6.jpeg)

**6** Specify the paper size.

![](_page_62_Picture_84.jpeg)

#### $\rightarrow$  For Auto Detect

[Auto Detect] detects the paper size automatically when standard-size paper is loaded into a tray.

![](_page_62_Picture_85.jpeg)

#### $\rightarrow$  For Standard Size

[Standard Size] is available when loading a postcard or standard-size paper for overseas.

![](_page_62_Picture_86.jpeg)

 $\rightarrow$  For Custom Size

![](_page_63_Picture_63.jpeg)

 $\rightarrow$  For Wide Paper

![](_page_63_Picture_64.jpeg)

![](_page_65_Picture_0.jpeg)

# <span id="page-66-0"></span>**3 Basic Settings and Operations**

#### **3.1 Print Function**

#### **3.1.1 Required settings and basic operations (For Windows OS)**

Print data created on your computer via the network.

This section describes how to configure standard print settings using the installer.

![](_page_66_Picture_6.jpeg)

#### **Preparation flow**

The following describes a preparation flow to print data. For details, refer to the relevant page. This preparation is not required the second time or subsequent times.

- **1** Checking the cable connection (Administrator)
	- $\rightarrow$  Check that this machine is correctly connected to the network cable. For details, refer to [page 3-3](#page-67-0).
- **2** Checking network settings of this machine (Administrator)

 $\rightarrow$  Check the network settings of this machine. For details, refer to [page 3-3.](#page-67-1) The network can be used with the default settings unless otherwise requested.

- **3** Installing the printer driver
	- $\rightarrow$  Install the printer driver on the computer. For details, refer to [page 3-4](#page-68-0).

#### **Operation flow**

The following describes a flow to print data from your computer. For details, refer to [page 3-7](#page-71-0).

- **1** Opening original data
	- $\rightarrow$  Open the data you want to print using the application software.
- **2** Configuring the printer driver for printing
	- $\rightarrow$  Select a printer driver, and change the setting if necessary before printing.

<span id="page-67-0"></span>Check that a LAN cable is connected to the LAN port of this machine and the green LED is on.

![](_page_67_Picture_4.jpeg)

## <span id="page-67-1"></span>**Checking network settings of this machine**

Tap [Utility], and select [Device Information]. Check that the IP address is displayed.

- $\boxed{$  Utility  $>$  Device Information Display Keypad Function Version Version 4 littlity **192.168.1.20** IPv4 Address Device<br>Information 2001:0db8:bd05:01d2:288a:1fc0:0001:10ee **IPv6 Address** Close  $(16/2011 - 10:55)$
- For IPv4 environment For IPv6 environment

![](_page_67_Picture_120.jpeg)

If no IP address is displayed, you need to configure the network.

- Tap [Utility], and select [Administrator Settings] [Network Settings] [TCP/IP Settings]. Configure the required settings to suit your environment. For details, refer to the User's Guide CD.
- For information on the default administrator password, refer to the [Quick Assist Guide].

![](_page_67_Picture_121.jpeg)

## d**Reference**

In general, the default settings are available for network connection; however, some network environments require a change on network settings. For details, refer to the User's Guide CD.

ო

#### <span id="page-68-0"></span>**Installing the printer driver**

Use the installer to install the printer driver.

- $\checkmark$  This operation requires administrator privileges for your computer.
- **1** Insert the printer driver CD-ROM into the CD-ROM drive of the computer.

![](_page_68_Picture_5.jpeg)

- **2** Click [Printer Install].
- **3** Proceed with the procedure according to the on-screen instructions.

![](_page_68_Picture_94.jpeg)

![](_page_68_Picture_95.jpeg)

This automatically searches for the appropriate network and displays printers and MFPs that are compatible with the printer driver.

- **4** Select this machine from the list.
	- $\rightarrow$  If multiple identical models are displayed, check the IP address to select an appropriate one. For details on how to check the IP address of this machine, refer to [page 3-3.](#page-67-1)

![](_page_69_Picture_82.jpeg)

**5** Select the check boxes of the printer drivers to be installed.

![](_page_69_Picture_83.jpeg)

**6** Click [Install].

![](_page_69_Picture_84.jpeg)

ო

**7** Click [Finish].

![](_page_70_Picture_43.jpeg)

#### <span id="page-71-0"></span>**Printing data**

- **1** Open the data you want to print using the application software.
- **2** In the [File] menu, click [Print].

![](_page_71_Picture_4.jpeg)

**3** Select the installed printer driver, and click [Print].

![](_page_71_Picture_87.jpeg)

Tips

- Clicking [Preferences] can change the setting of the printer driver as required.
- If user authentication is enabled in this machine, specify the required data such as the user name and password.

![](_page_71_Picture_88.jpeg)
## **Types of printer drivers**

Select a printer driver that will meet your printing requirements.

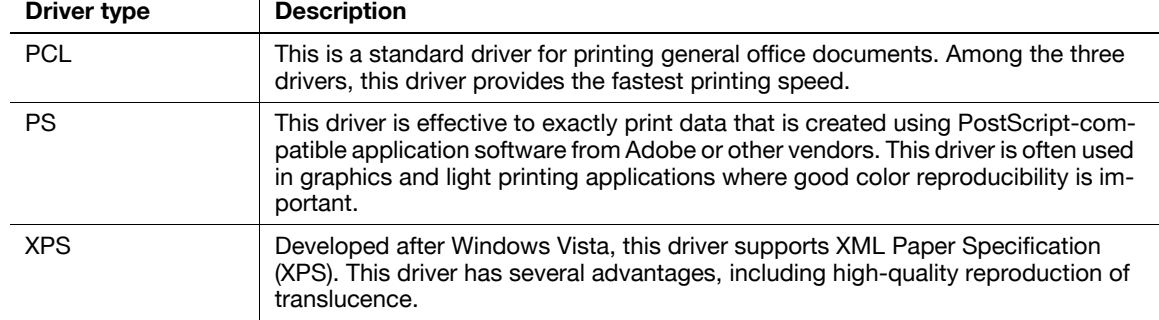

ო

# **3.1.2 Required settings and basic operations (For Mac OS)**

Print data created on your computer via the network.

This section describes how to configure a printer driver, for the OS X 10.6 environment, Bonjour connection, and use of metric-size paper as major conditions.

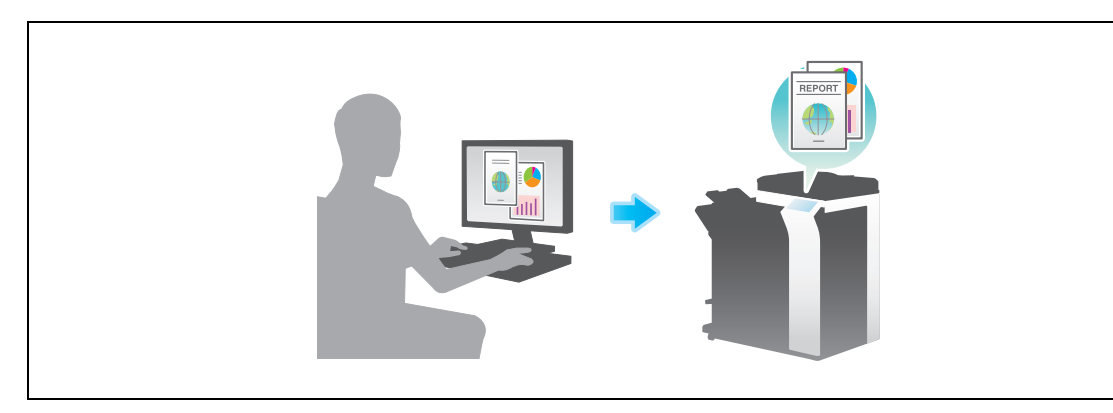

## **Preparation flow**

The following describes a preparation flow to print data. For details, refer to the relevant page. This preparation is not required the second time or subsequent times.

- **1** Checking the cable connection (Administrator)
	- $\rightarrow$  Check that this machine is correctly connected to the network cable. For details, refer to [page 3-10](#page-74-0).
- **2** Checking network settings of this machine (Administrator)

 $\rightarrow$  Check the network settings of this machine. For details, refer to [page 3-10.](#page-74-1) The network can be used with the default settings unless otherwise requested.

- **3** Installing the printer driver
	- $\rightarrow$  Install the printer driver on the computer. For details, refer to [page 3-12](#page-76-0).
- **4** Adding and configuring a printer driver
	- $\rightarrow$  Set up your computer so that data can be printed using the installed printer driver. For details, refer to [page 3-15](#page-79-0).

## **Operation flow**

The following describes a flow to print data from your computer. For details, refer to [page 3-17](#page-81-0).

- **1** Opening original data
	- $\rightarrow$  Open the data you want to print using the application software.
- **2** Configuring the printer driver for printing
	- $\rightarrow$  Select a printer driver, and change the setting if necessary before printing.

## <span id="page-74-0"></span>**Checking the cable connection**

Check that a LAN cable is connected to the LAN port of this machine and the green LED is on.

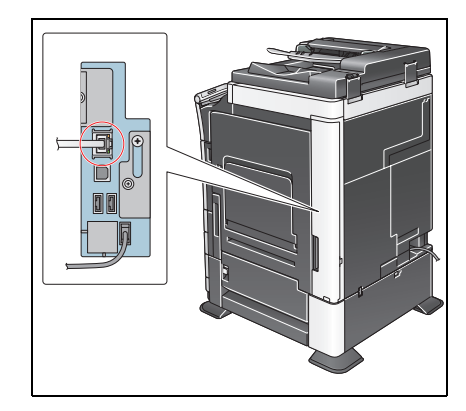

#### <span id="page-74-1"></span>**Checking network settings of this machine**

**1** Tap [Utility], and select [Device Information]. Check that the IP address is displayed.

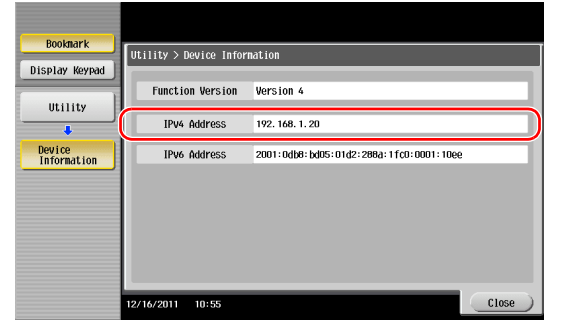

For IPv4 environment • For IPv6 environment

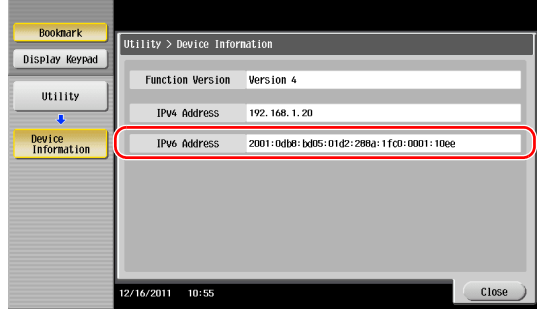

- **2** Specify the Bonjour name. Tap [Utility], and select [Administrator Settings] [Network Settings] [Bonjour Setting] - [ON].
	- $\rightarrow$  For information on the default administrator password, refer to the [Quick Assist Guide].

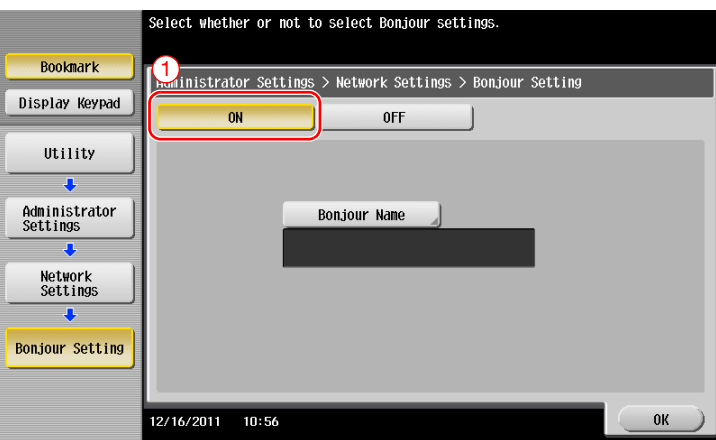

 $\rightarrow$  The Bonjour name is displayed on the printer driver as a connected device name. For "Bizhub C364 (5A:0C:4B)", "Bizhub C364" indicates the product name, and "(5A:0C:4B)" indicates the last three bytes of the MAC address.

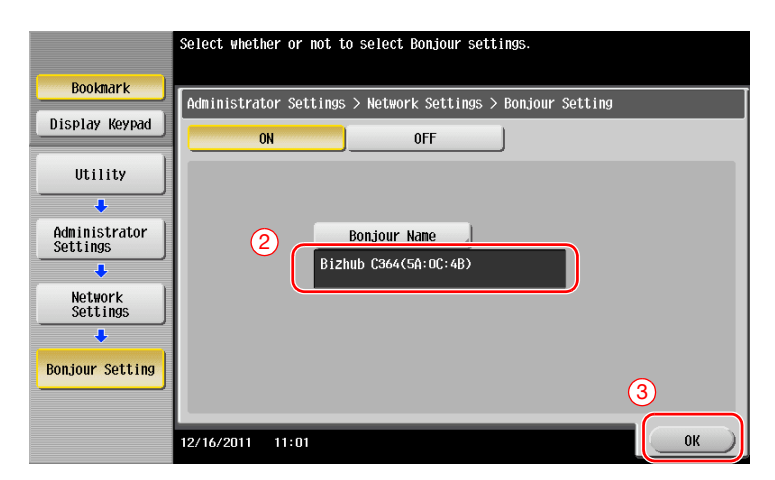

 $\rightarrow$  To change the Bonjour name, tap [Bonjour Name], and enter the name using the displayed keyboard.

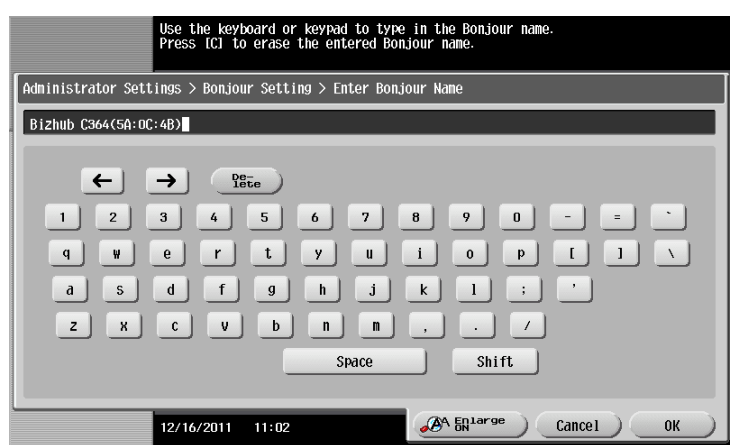

If no IP address is displayed in Step 1, you need to set up the network.

- Tap [Utility], and select [Administrator Settings] [Network Settings] [TCP/IP Settings]. Configure the required settings to suit your environment. For details, refer to the User's Guide CD.
- For information on the default administrator password, refer to the [Quick Assist Guide].

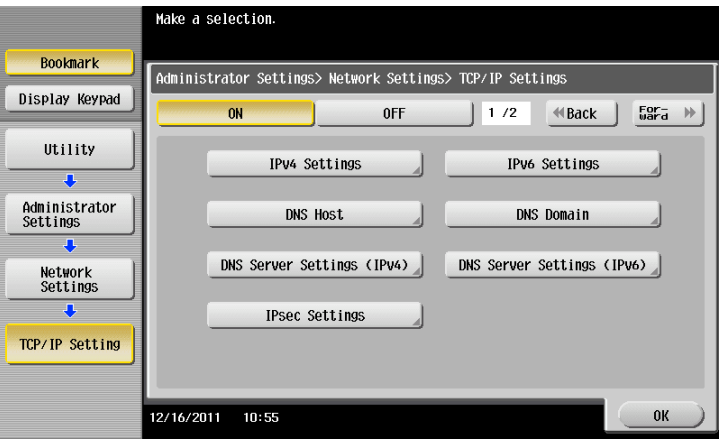

#### <span id="page-76-0"></span>**Installing the printer driver**

Use the installer to install the printer driver.

- $\checkmark$  This operation requires administrator privileges for your computer.
- **1** Insert the printer driver CD-ROM into the CD-ROM drive of the computer.

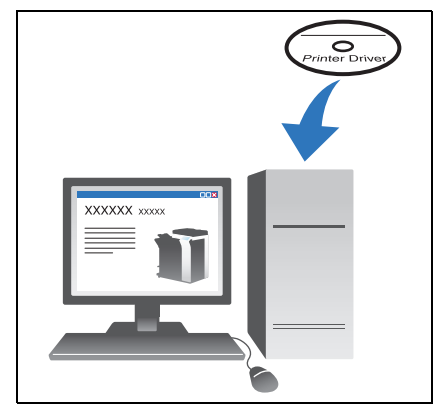

**2** Select the target printer driver, and copy it to the desktop.

Example: /Driver/OS\_10\_6\_x/Letter/bizhub\_C364\_106.pkg (Printer driver for OS X 10.6)

- $\rightarrow$  When ordinarily using metric-sized paper, select a printer driver in the "A4" directory.
- $\rightarrow$  The last three digits of the printer driver name indicate the version of the operating system.

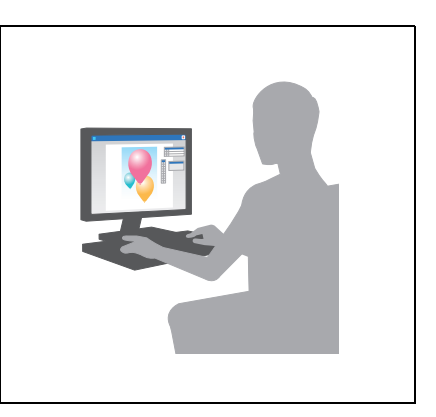

- **3** Double-click the file copied onto the desktop.
- **4** Proceed with the procedure according to the on-screen instructions until the installation screen appears.

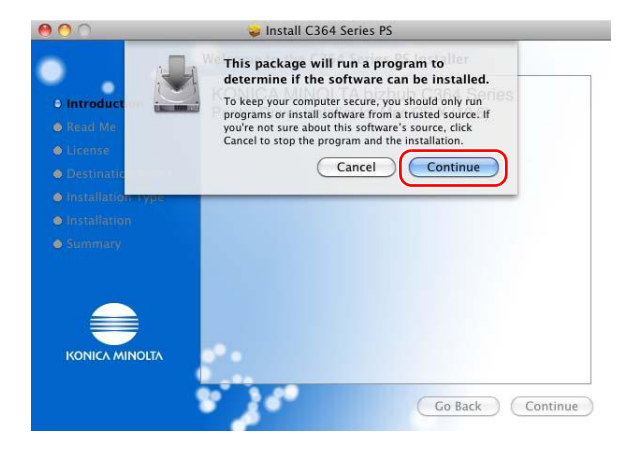

 $\mathbf{A}$ 

 $\overline{0}$  intri

80

o intr

O Read Me

≡ KONICA MINOLTA

 $\bullet$  $\bullet$ 

٠ ۰

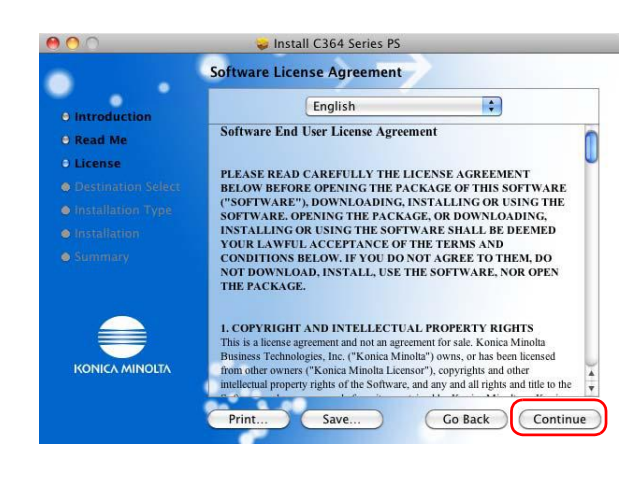

Save...

Install C364 Series PS Welcome to the C364 Series PS Installer

KONICA MINOLTA bizhub C364 Series

Install C364 Series PS

1. The printer driver that will be installed runs on Mac OS 10.6.

2.To install this package through network, it is recommended that<br>the package is copied on the local hard disk before installation.<br>It may happen error and/or fail the installation.<br>is stored on the Windows based saver and

**Important Information** 

Cautions and restrictions

Print

Go Back Continue

Co Back Continue

Printer Driver Installer for Mac OS X (10.6)

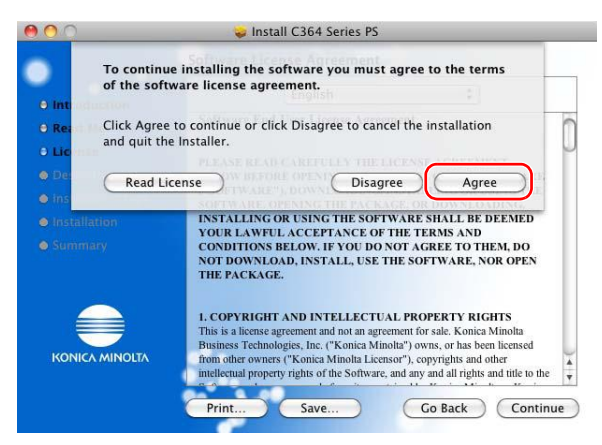

bizhub C554/C454/C364/C284/C224 3-13

**5** Click [Install].

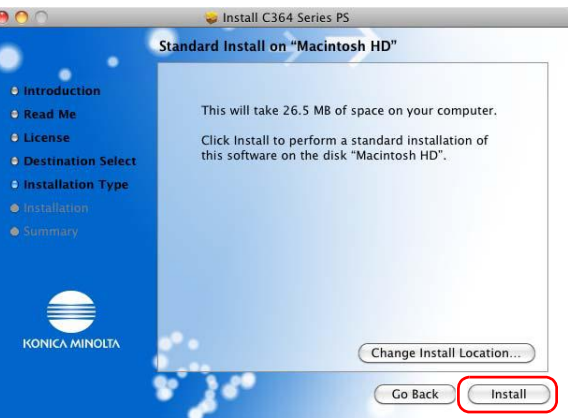

**6** When a prompt message appears to ask you to enter the name and password, type in the name and password of the user with administrator privileges.

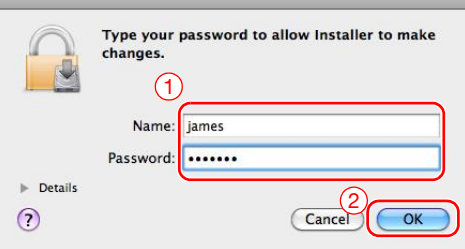

**7** Click [Close].

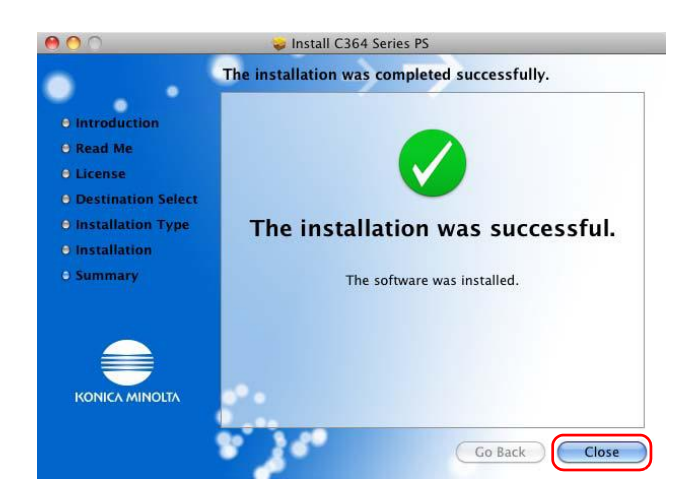

<span id="page-79-0"></span>Set up your computer so that data can be printed using the installed printer driver.

- $\checkmark$  This operation requires administrator privileges for your computer.
- **1** In the Apple Menu, click [System Preferences] [Print & Fax].
- **2** Click [+].

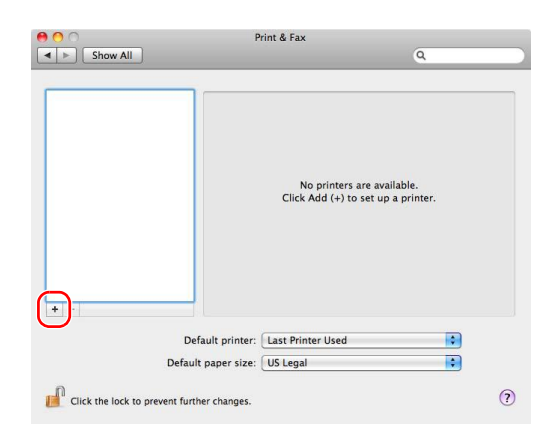

This automatically searches for the appropriate network and displays printers and MFPs that are compatible with the printer driver.

- **3** Select a printer for the Bonjour connection. Search for this machine from the list of printers for which [Kind] is set to [Bonjour], and click it.
	- $\rightarrow$  If you cannot identify the connected machine because multiple same product names are listed, check with the administrator.

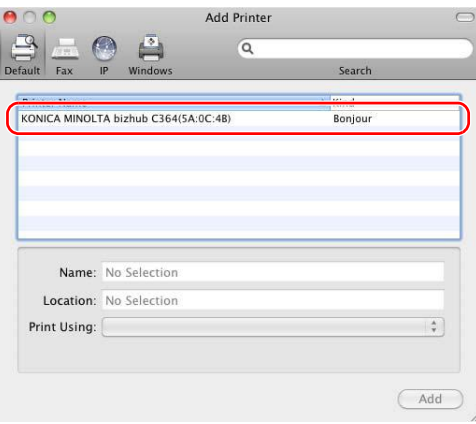

This automatically searches for a printer driver compatible with the selected printer.

**4** Check that the printer driver is displayed.

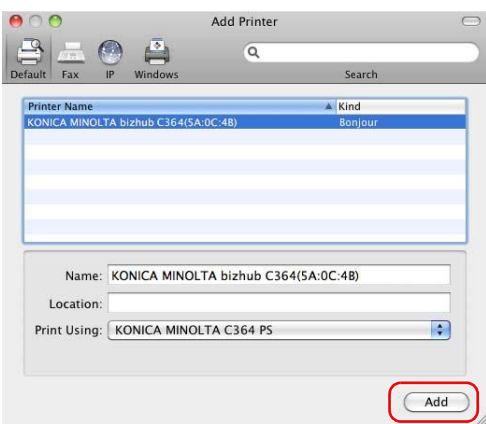

**5** Select the installed optional units.

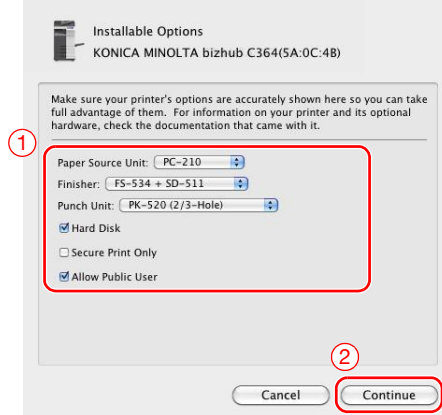

ო

## <span id="page-81-0"></span>**Printing data**

- **1** Open the data you want to print using the application software.
- **2** From the [File] menu, select [Print].

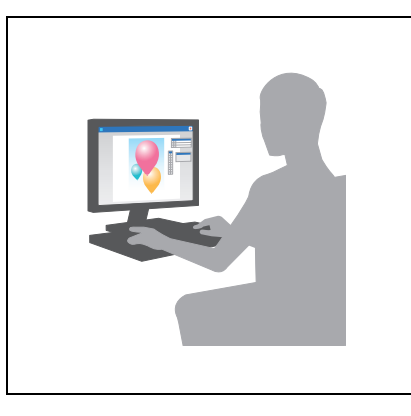

**3** Select the Bonjour name of this machine.

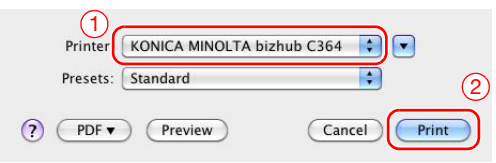

Tips

- If necessary, you can change the settings of the printer driver.

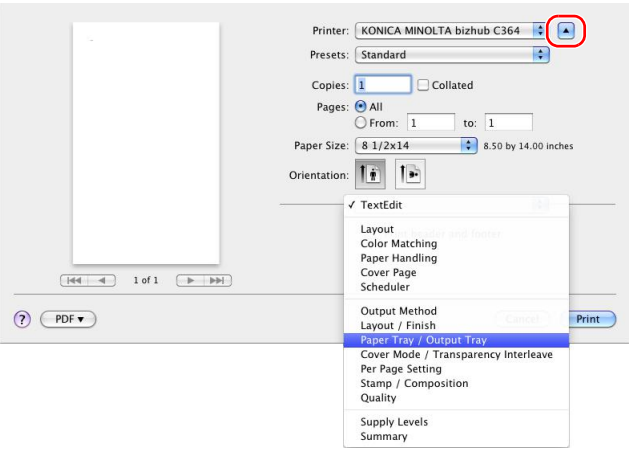

# **3.2 Scan-to-Send function**

## **3.2.1 Various transmission methods**

The original data scanned by this machine can be sent and saved using a variety of methods.

## **Sending data to your computer (SMB Send)**

Send scanned data to a computer on the network. Once settings are configured, you can send data easily. For details, refer to [page 3-20](#page-84-0) and [page 3-30](#page-94-0).

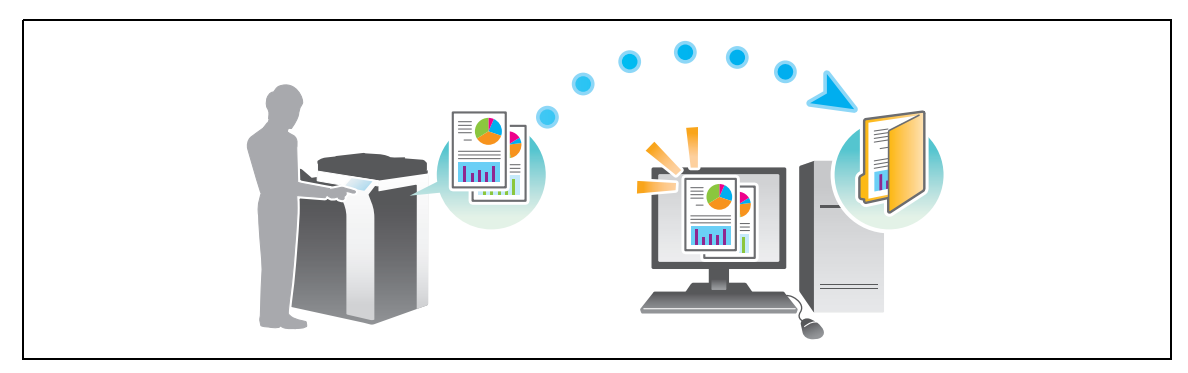

# **Transmitting data as E-mail attachment (E-mail TX)**

Send scanned data as an E-mail attachment. This function is useful when you want to forward data to an outside location. For details, refer to [page 3-39](#page-103-0).

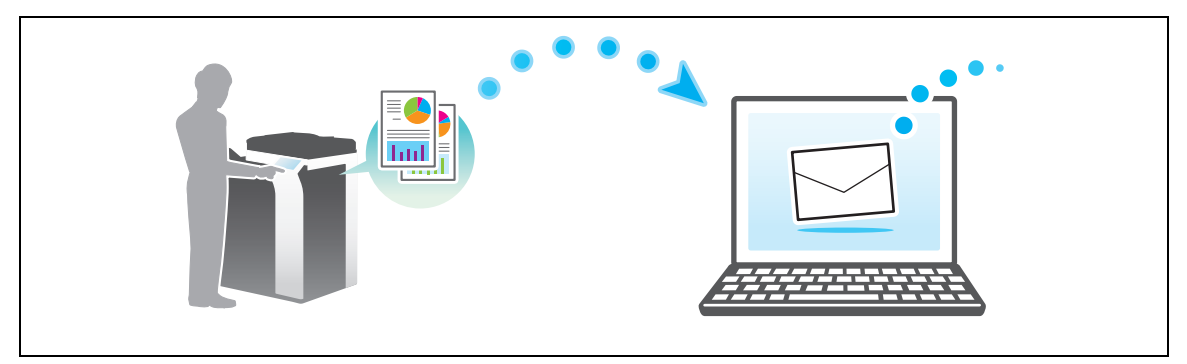

## **Saving data to the USB memory device (External memory)**

Directly save scanned data on the USB memory device connected to this machine. For details, refer to [page 3-74.](#page-138-0)

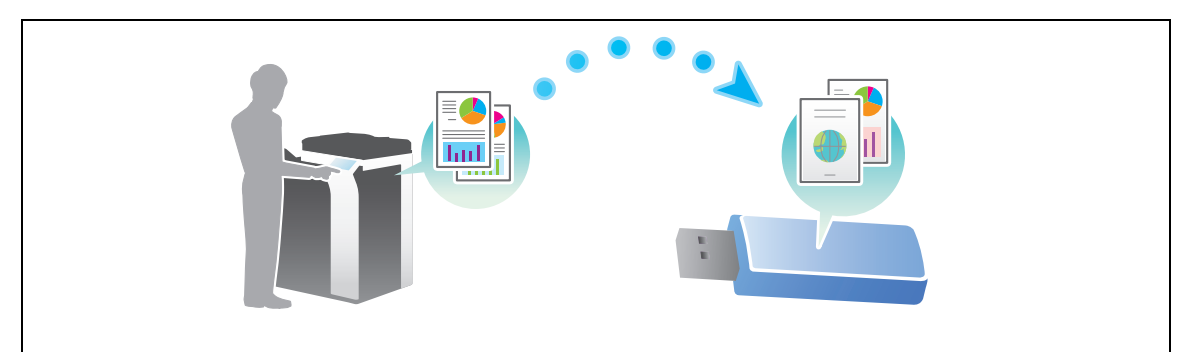

# **Various methods for transmitting and saving data**

In addition to the above, data can be sent and saved in various methods. Select the appropriate one to meet your needs.

- Issuing a scan instruction from a computer (Web service function)
- Saving data to a User Box on the HDD (Save in User Box)
- Sending to an FTP server (FTP TX)
- Sending to a WebDAV server (WebDAV Send)

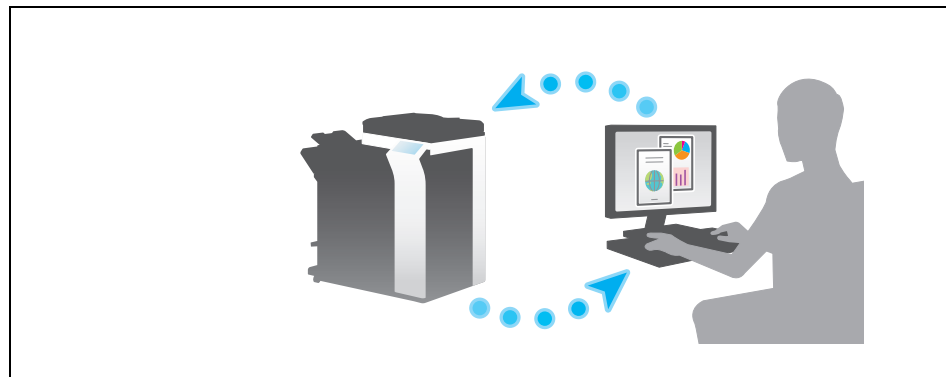

d**Reference** For details, refer to the User's Guide CD.

## <span id="page-84-0"></span>**3.2.2 Sending data to your Windows computer (SMB Send)**

Send scanned data to a computer on the network.

Once settings are configured, you can send data easily.

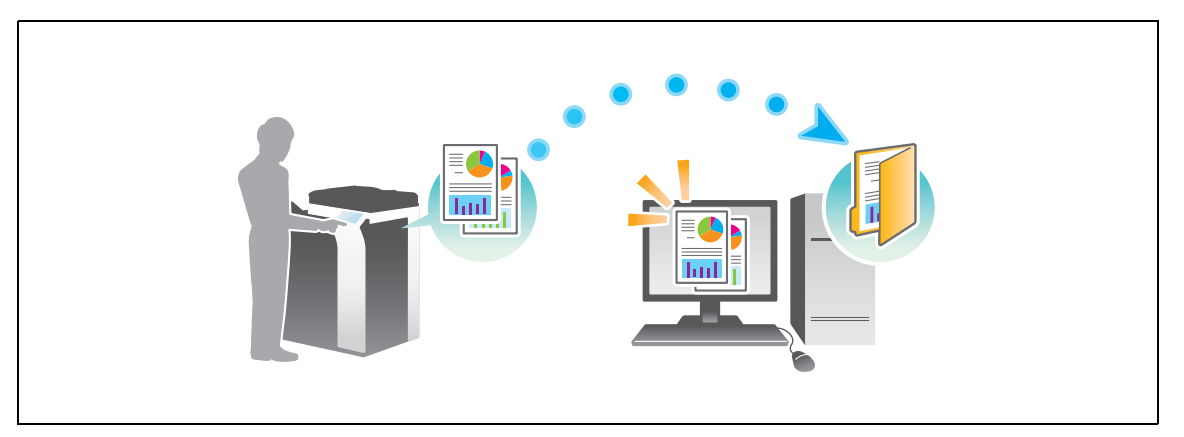

#### **Preparation flow**

The following describes a preparation flow for sending scanned data. For details, refer to the relevant page. This preparation is not required the second time or subsequent times.

- **1** Checking the cable connection (Administrator)
	- $\rightarrow$  Check that this machine is correctly connected to the network cable. For details, refer to [page 3-21](#page-85-0).
- **2** Checking network settings of this machine (Administrator)
	- $\rightarrow$  Check the network settings of this machine. For details, refer to [page 3-21.](#page-85-1)

The network can be used with the default settings unless otherwise requested.

- **3** Checking computer information
	- $\rightarrow$  Check the information required for Store Address, and fill out the checklist. For details, refer to [page 3-22.](#page-86-0)
- **4** Configuring your computer
	- $\rightarrow$  Configure settings to share a computer, or create a dedicated folder to receive files. For details, refer to [page 3-23](#page-87-0).
- **5** Registering destinations
	- $\rightarrow$  Register destinations to which files are sent while checking the checklist. For details, refer to [page 3-26.](#page-90-0)

#### **Operation flow**

The following describes a transmission flow. For details, refer to [page 3-28](#page-92-0).

- **1** Loading the original
- **2** Selecting a destination
	- $\rightarrow$  Select a registered destination, and check the settings such as the file type and image quality.
- **3** Press the **Start** key.
	- → Press the **Start** key to scan the original.

<span id="page-85-0"></span>Check that a LAN cable is connected to the LAN port of this machine and the green LED is on.

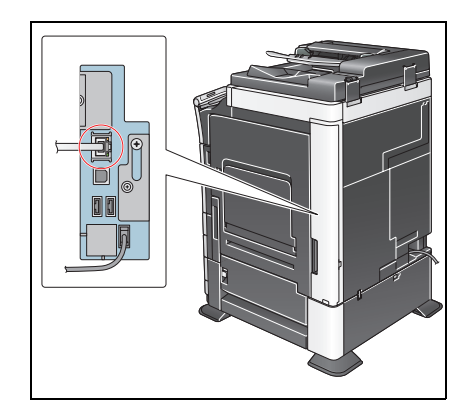

# <span id="page-85-1"></span>**Checking network settings of this machine**

Tap [Utility], and select [Device Information]. Then, check that the IP address is displayed.

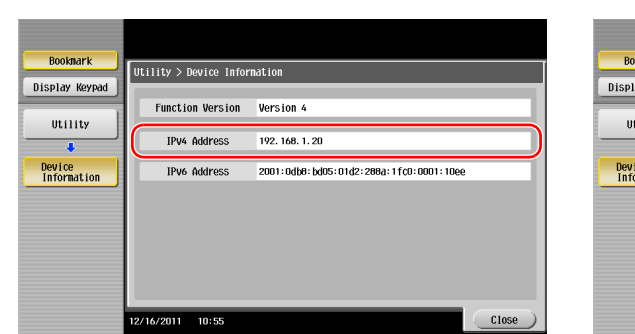

• For IPv4 environment • For IPv6 environment

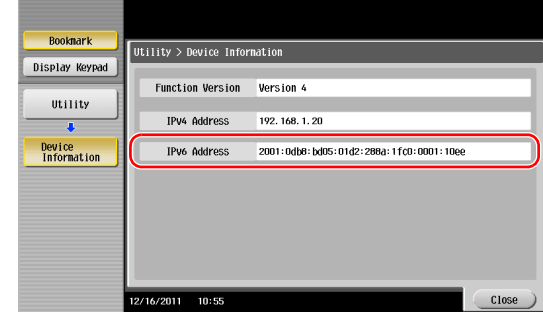

If no IP address is displayed, you need to configure the network.

- Tap [Utility], and select [Administrator Settings] [Network Settings] [TCP/IP Settings]. Configure the required settings to suit your environment. For details, refer to the User's Guide CD.
- For information on the default administrator password, refer to the [Quick Assist Guide].

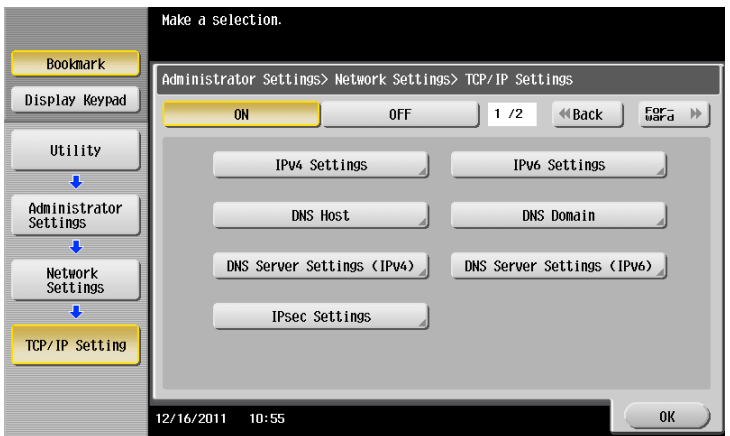

# d**Reference**

In general, the default settings are available for network connection; however, some network environments require a change on network settings. For details, refer to the User's Guide CD.

ო

#### **Checklist**

While making notes in the checklist shown below, check computer information and configure settings for preparation. The completed checklist is used for Store Address.

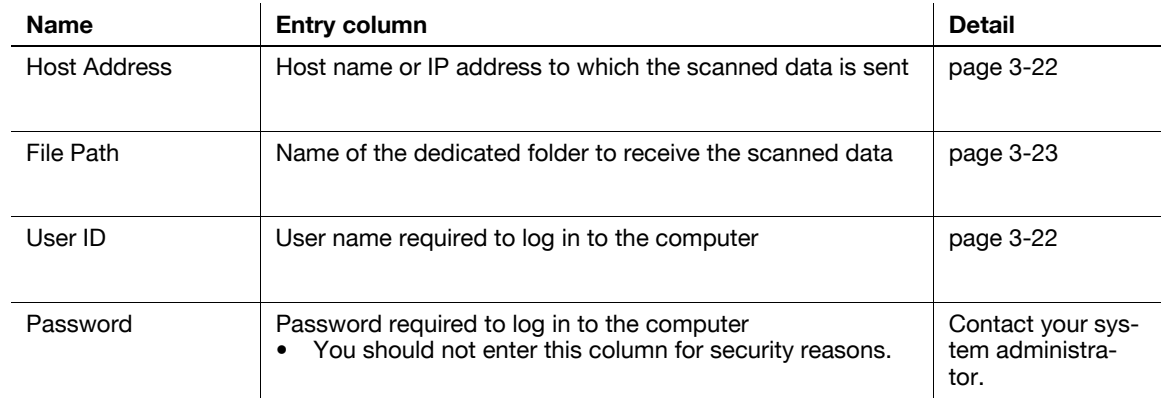

#### <span id="page-86-0"></span>**Checking computer information**

Check the host address and user ID, and write them down.

- **1** From the Start menu, select [Computer] [System Properties].
	- $\rightarrow$  In Windows XP, open the Start menu, and right-click on [My Computer], and select [Properties].
- **2** Check the computer name, and write it down in the Host address column of the checklist.

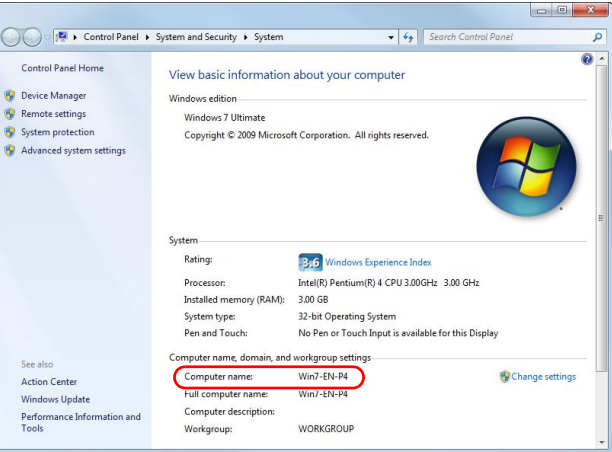

- **3** From the Start menu, select [All Programs] [Accessories] [Command Prompt].
	- $\rightarrow$  In Windows XP, open the Start menu, and select [Programs] [Accessories] [Command Prompt].
- **4** Check the user name, and write it down in the User ID column of the checklist.
	- $\rightarrow$  In the example shown below, "taro.yamada" is displayed as the user ID.

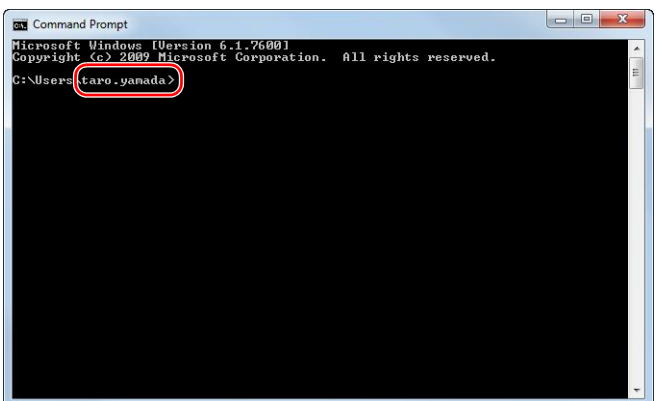

#### <span id="page-87-0"></span>**Configuring your computer**

Create a new folder, and enable the sharing settings.

- $\checkmark$  This operation requires administrator privileges for your computer.
- **1** From the Start menu, select [Control Panel] [Network and Internet] [Network and Sharing Center] [Advanced sharing settings] then select the [Turn on file and printer sharing] check box.

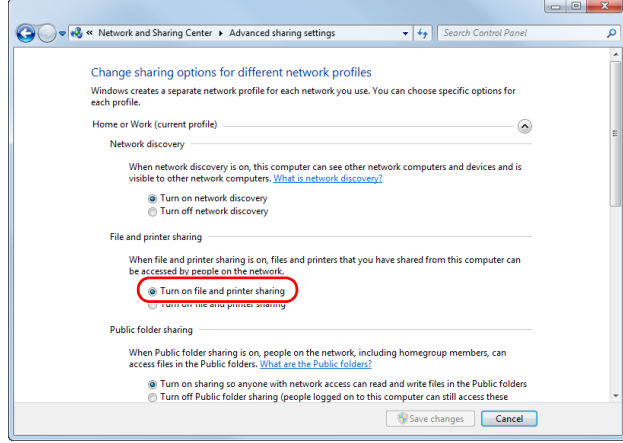

 $\rightarrow$  In Windows Vista, open the Start menu, select [Control Panel] - [Network and Sharing Center], then turn on [Public folder sharing].

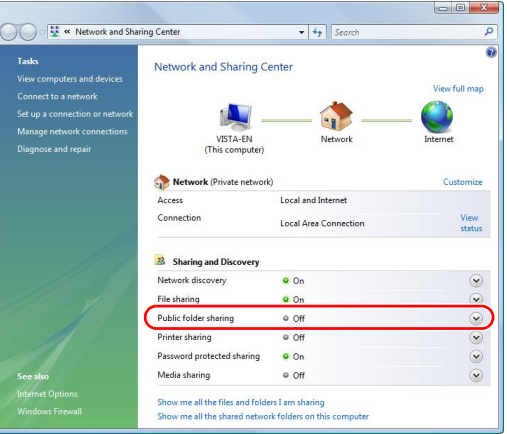

- $\rightarrow$  For Windows XP, the control panel setting is not required.
- **2** Create a new folder, and write down the folder name in the File path column of the checklist.
- **3** Only for Windows XP, check the folder options.
	- → Double-click the folder, select [Tools] [Folder Options...] then click the [View] tab.

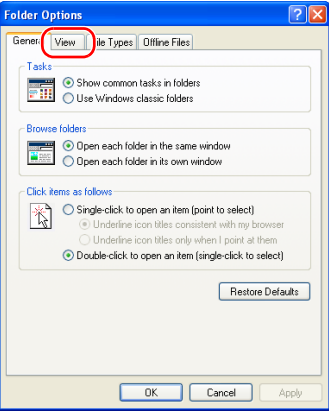

 $\rightarrow$  Clear the [Use simple file sharing (Recommended)] check box.

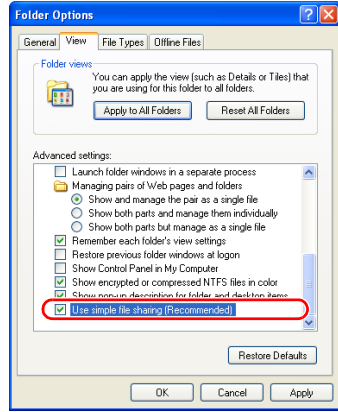

- **4** Configure the setting to share the folder created in Step 2. Right-click on the folder, then click [Properties].
	- → For Windows XP, right-click on the folder, then click [Sharing and Security].

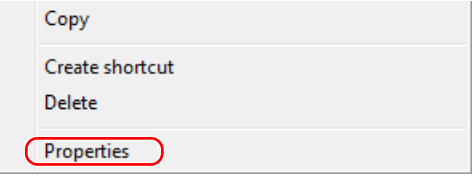

- **5** Click the [Sharing] tab, then click [Advanced Sharing].
	- → For Windows XP, [Advanced Sharing] does not appear.

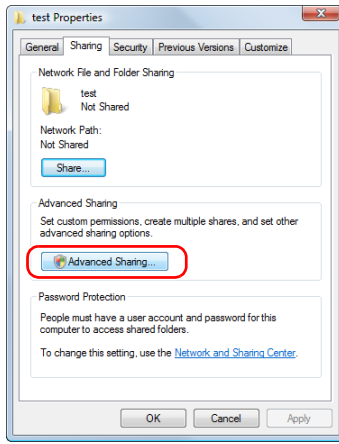

**6** Select the [Share this folder] check box, then click [Permissions].

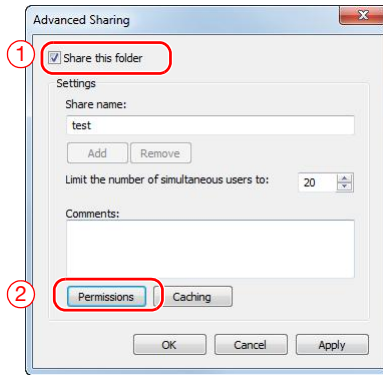

**7** Select [Everyone] from the [Group or user names:] list, then select all of the [Allow] check boxes.

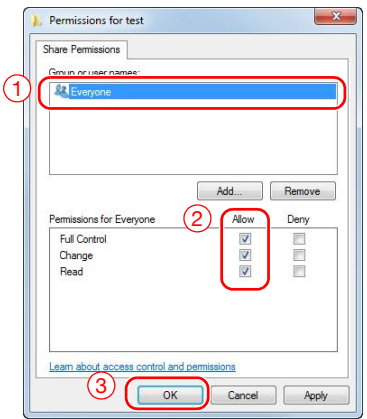

## <span id="page-90-0"></span>**Registering destinations**

While checking the created checklist, register the folder for receiving the scanned data as an address book of this machine.

**1** Tap [Utility], and select [One-Touch/ User Box Reg.] - [Create One-Touch Destination] - [Address Book (Public)] - [PC (SMB)].

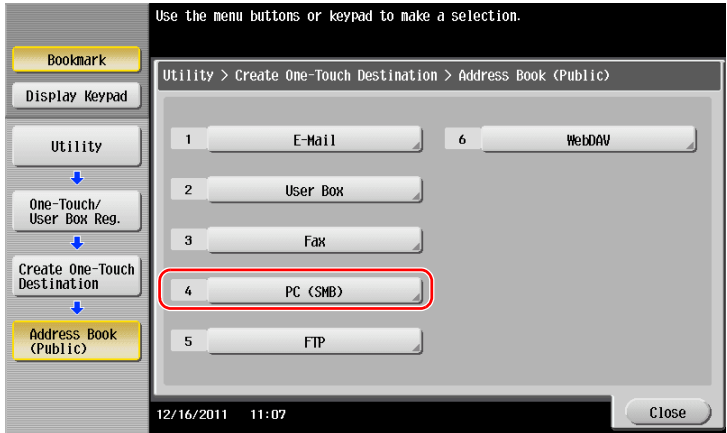

**2** Tap [New].

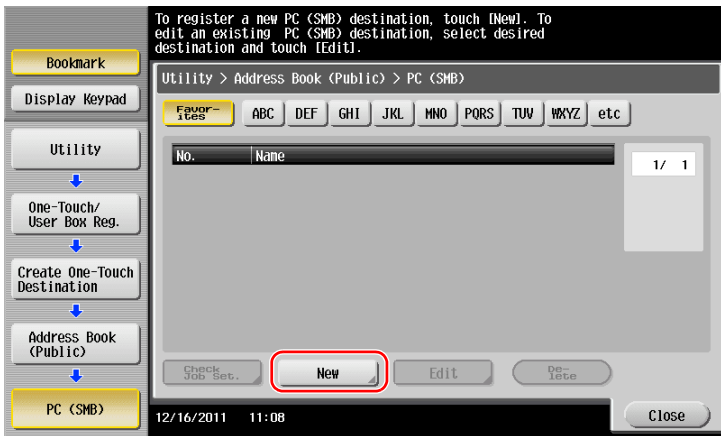

**3** For [Name], specify the name to be displayed on the assigned key. For [Sort Character], enter the same name as [Name].

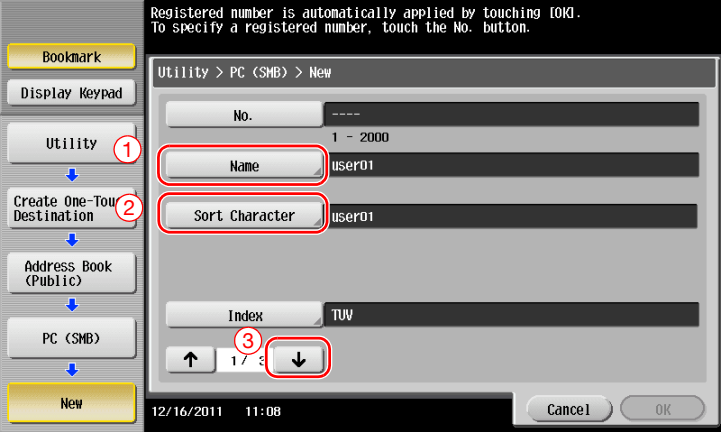

 $\rightarrow$  This sets the appropriate index for the name, which you entered into [Name], to [Index]. To change the setting, tap [Index].

**4** While checking the checklist, enter the user ID and password you wrote down.

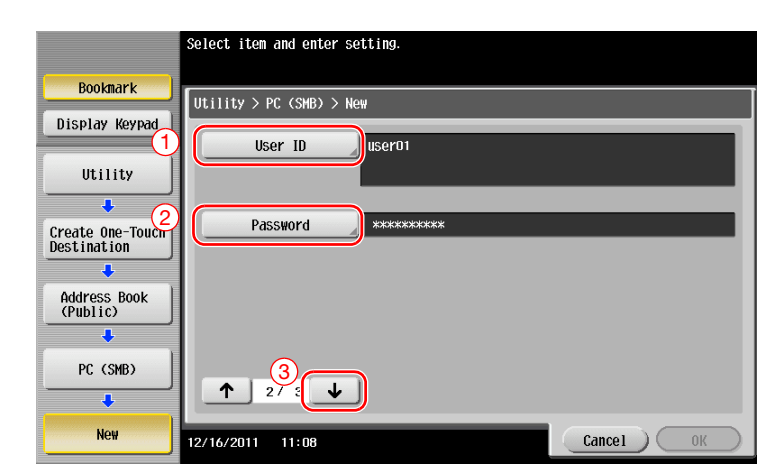

- **5** While checking the checklist, enter the host address and file path you wrote down.
	- → When not specifying a folder, enter a slash "/" for the file path. When specifying a folder, enter only the folder name without slash "/".

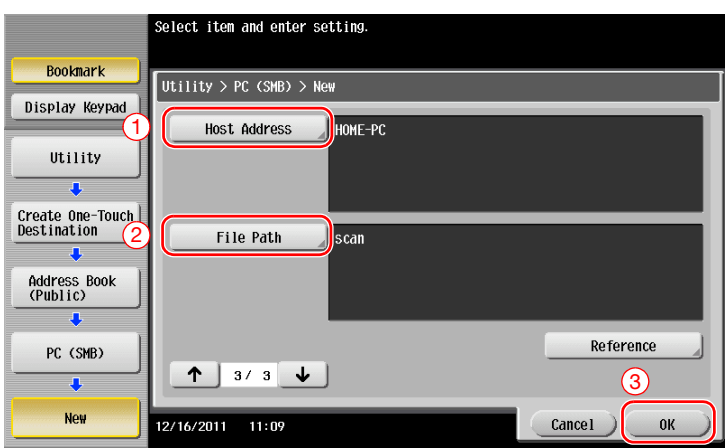

**6** Tap [Close].

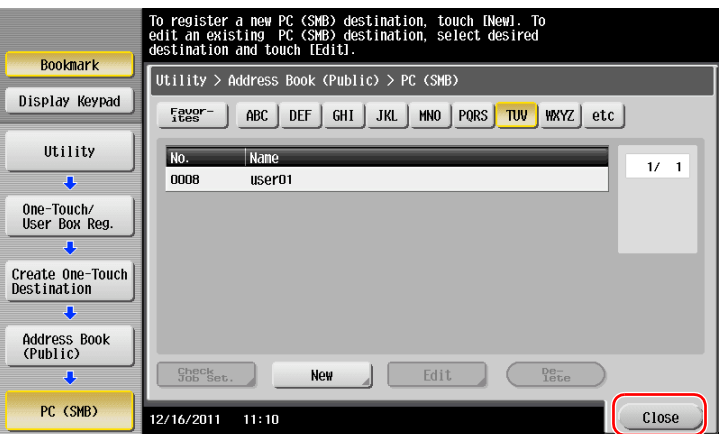

## <span id="page-92-0"></span>**Sending the original**

**1** Load the original.

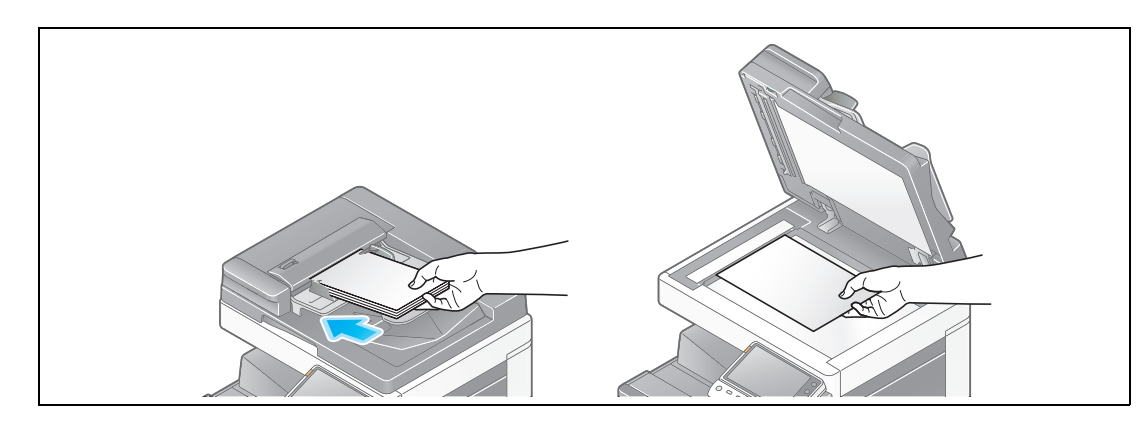

**2** Tap [Scan/Fax].

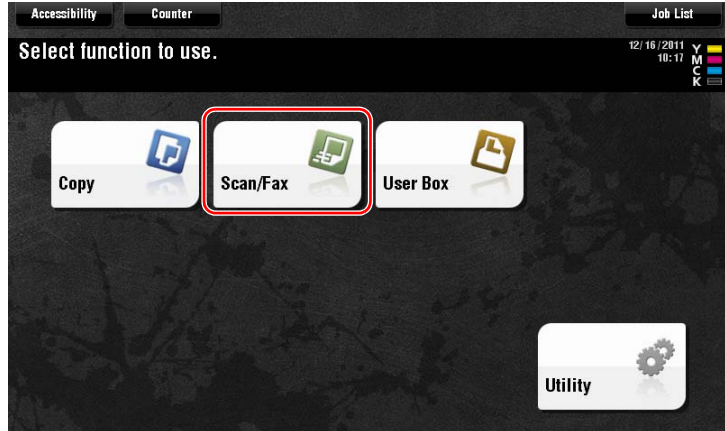

**3** Select a destination.

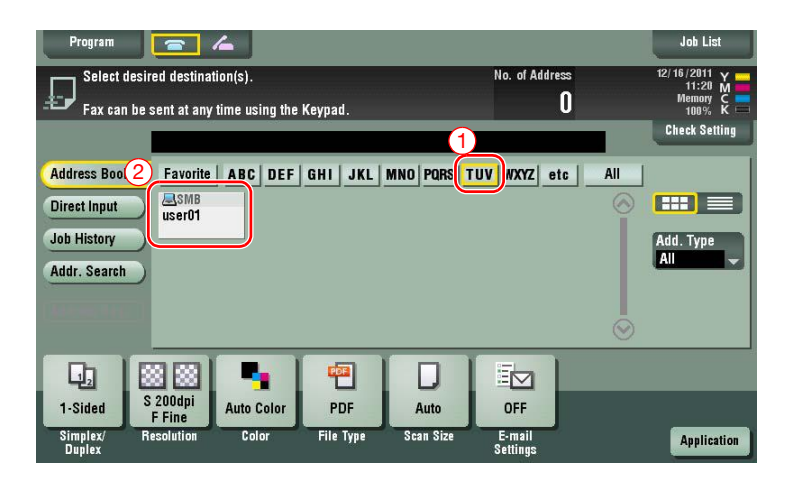

ო

- **4** Check the setting if necessary.
	- $\rightarrow$  Tap [Check Setting] to check the setting.

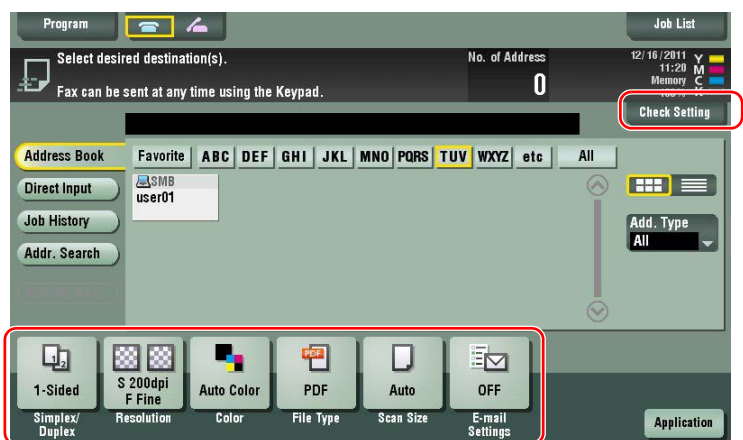

- $\rightarrow$  You can also check the setting using the keys displayed on the **Touch Panel**.
- $\rightarrow$  To change the setting, tap the desired key on the **Touch Panel**.

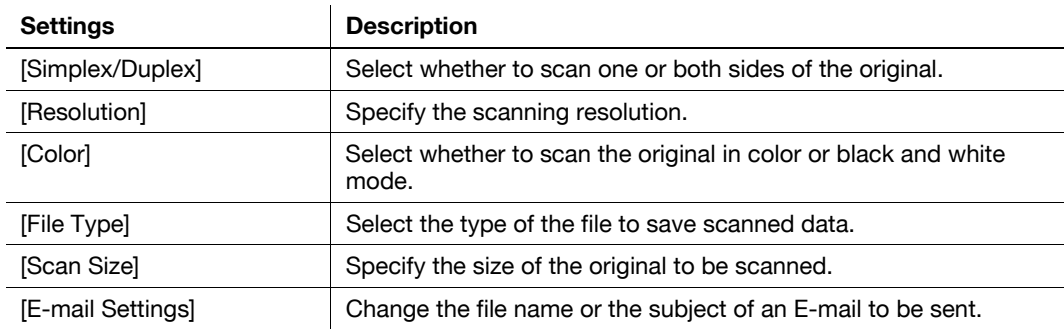

**5** Press the **Start** key.

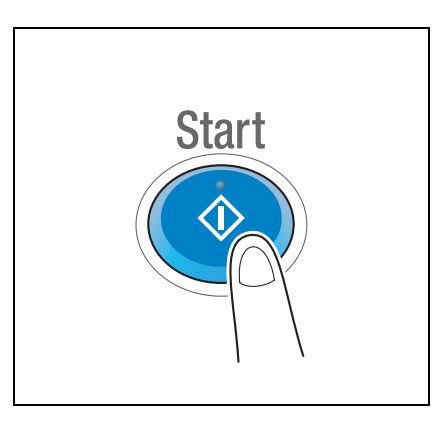

# <span id="page-94-0"></span>**3.2.3 Sending data to your Mac computer (SMB Send)**

Send scanned data to a computer on the network.

Once settings are configured, you can send data easily.

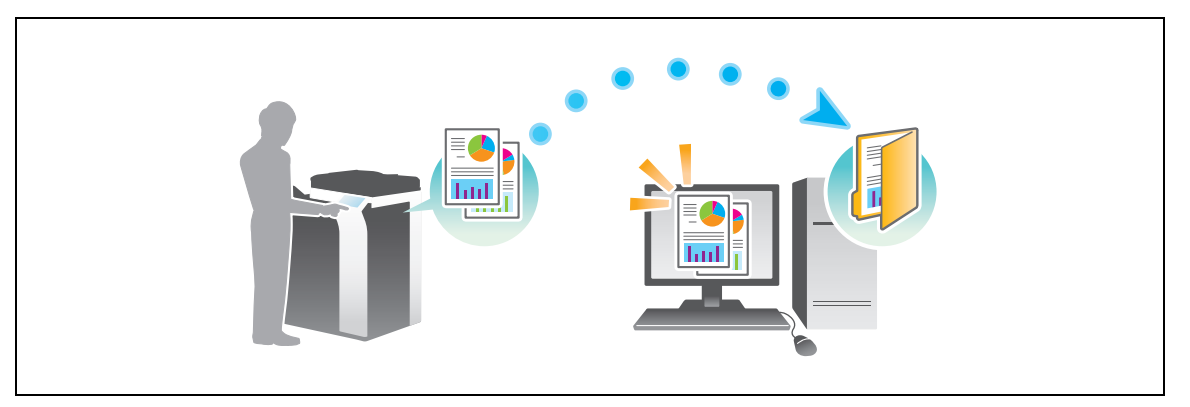

#### **Preparation flow**

The following describes a preparation flow for sending scanned data. For details, refer to the relevant page. This preparation is not required the second time or subsequent times.

- **1** Checking the cable connection (Administrator)
	- $\rightarrow$  Check that this machine is correctly connected to the network cable. For details, refer to [page 3-31](#page-95-0).
- **2** Checking network settings of this machine (Administrator)

 $\rightarrow$  Check the network settings of this machine. For details, refer to [page 3-31.](#page-95-1) The network can be used with the default settings unless otherwise requested.

- **3** Checking computer information
	- $\rightarrow$  Check the information required for Store Address, and fill out the checklist. For details, refer to [page 3-32.](#page-96-0)
- **4** Configuring your computer
	- $\rightarrow$  Configure settings to share a computer, or create a dedicated folder to receive files. For details, refer to [page 3-33](#page-97-0).
- **5** Registering destinations
	- $\rightarrow$  Register destinations to which files are sent while checking the checklist. For details, refer to [page 3-35.](#page-99-0)

#### **Operation flow**

The following describes a transmission flow. For details, refer to [page 3-37](#page-101-0).

- **1** Loading the original
- **2** Selecting a destination
	- $\rightarrow$  Select a registered destination, and check the settings such as the file type and image quality.
- **3** Press the **Start** key.
	- → Press the **Start** key to scan the original.

**Basic Settings and Operations** 

## <span id="page-95-0"></span>**Checking the cable connection**

Check that a LAN cable is connected to the LAN port of this machine and the green LED is on.

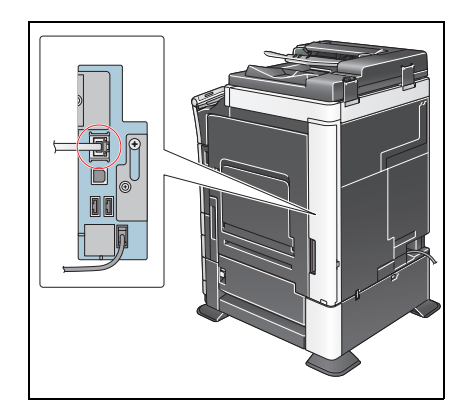

# <span id="page-95-1"></span>**Checking network settings of this machine**

Tap [Utility], and select [Device Information].

Check that the IP address is displayed.

• For IPv4 environment • For IPv6 environment

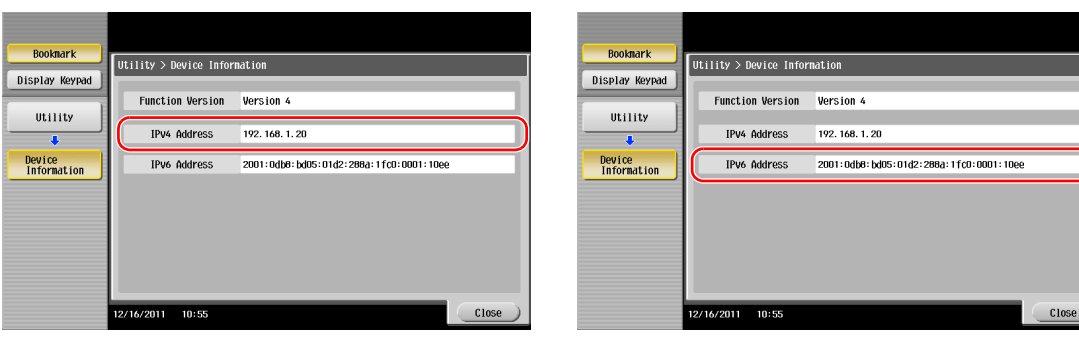

If no IP address is displayed, you need to configure the network.

- Tap [Utility], and select [Administrator Settings] [Network Settings] [TCP/IP Settings]. Configure the required settings to suit your environment. For details, refer to the User's Guide CD.
- For information on the default administrator password, refer to the [Quick Assist Guide].

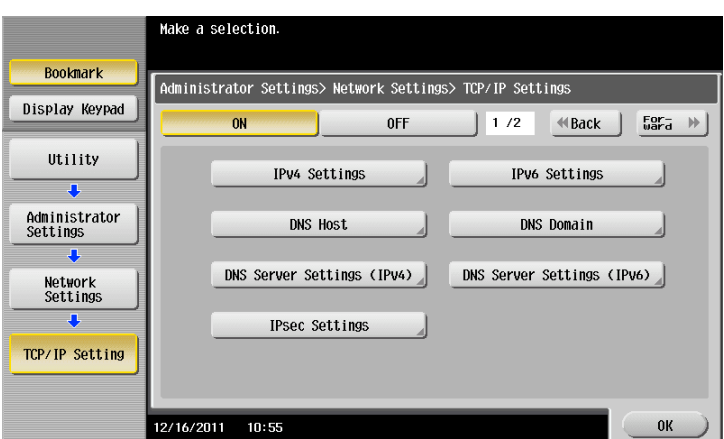

#### d**Reference**

In general, the default settings are available for network connection; however, some network environments require a change on network settings. For details, refer to the User's Guide CD.

ო

#### **Checklist**

While making notes in the checklist shown below, check computer information and configure settings for preparation. The completed checklist is used for Store Address.

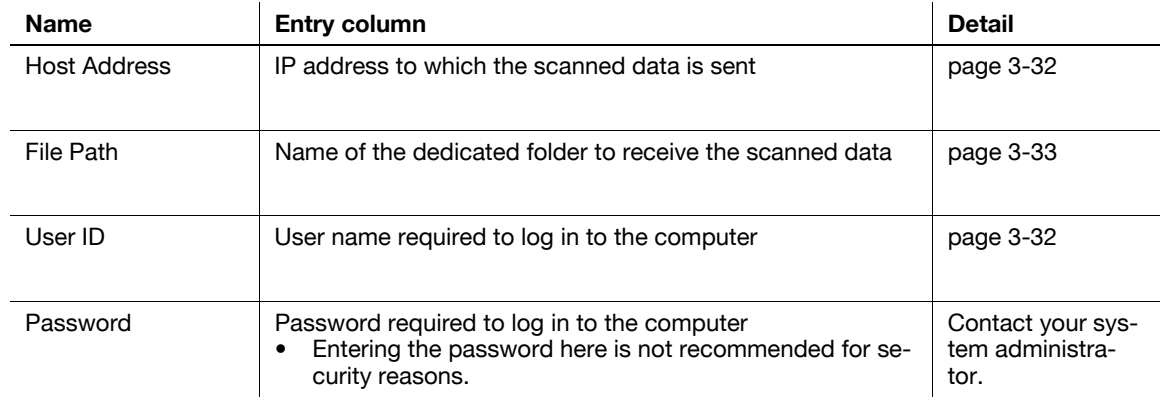

### <span id="page-96-0"></span>**Checking computer information**

Check the host address and user ID.

- $\checkmark$  This operation requires administrator privileges for your computer.
- **1** Check the IP address and user name, and write it down in the Host Address and User ID columns of the checklist.

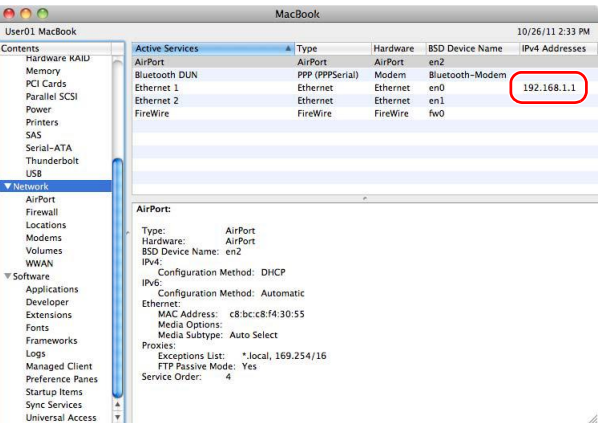

 $\rightarrow$  In the following example, the computer name is set to "User01", and the user name to "User01".

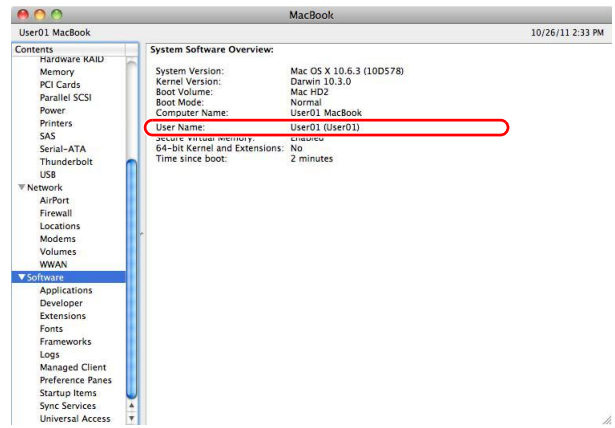

## <span id="page-97-0"></span>**Configuring your computer**

Create a new folder, and enable the sharing settings.

- $\checkmark$  This operation requires administrator privileges for your computer.
- **1** Create a new folder, and write down the folder name in the File path column of the checklist.
- **2** Enable the folder sharing settings. In the Apple menu, select [System Preferences] [Sharing].
- **3** Select the [File Sharing] check box, then click [Options...].

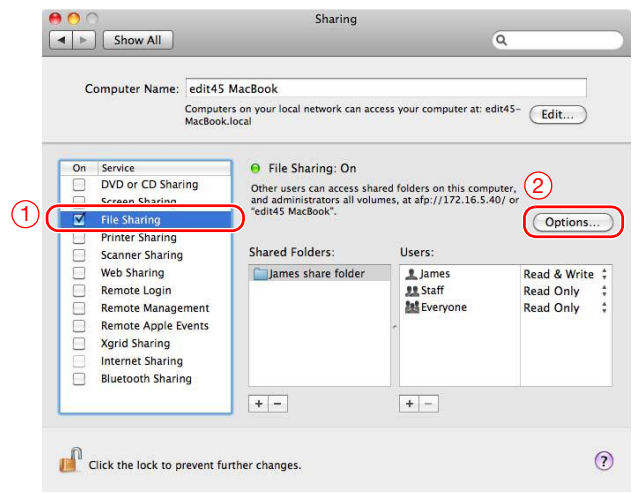

**4** Select the [Share files and folders using SMB (Windows)] and user name check boxes, then click [Done].

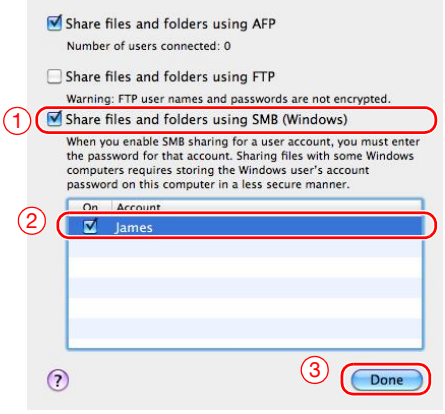

**5** Under [Shared Folders:], click [+].

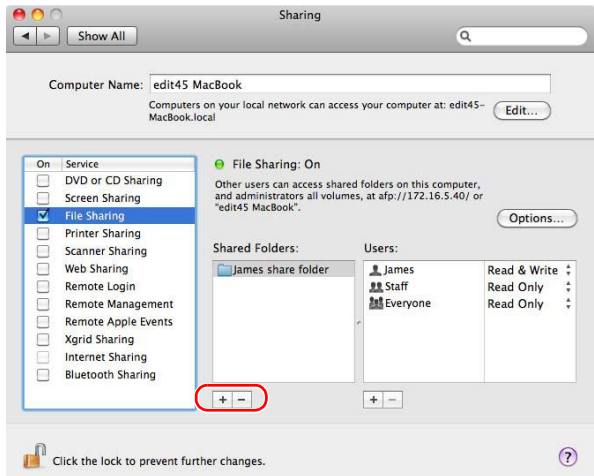

**6** Select a new folder.

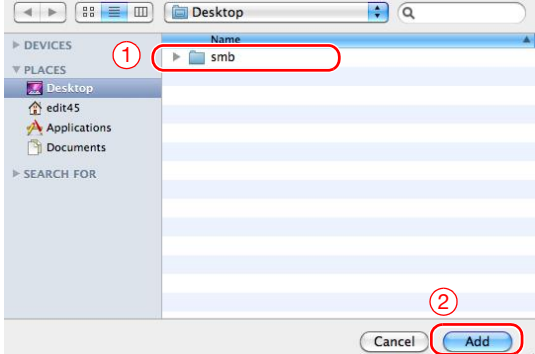

**7** Click the new folder to check the access right.

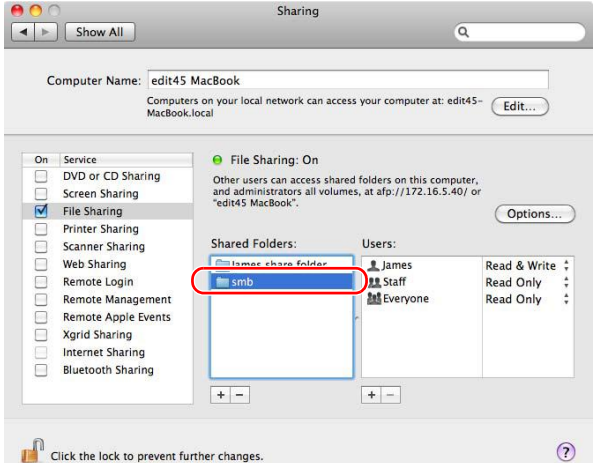

If the access right is changed to [Read & Write], the setting is completed.

ო

# <span id="page-99-0"></span>**Registering destinations**

While checking the created checklist, register the folder for receiving the scanned data as an address book of this machine.

**1** Tap [Utility], and select [One-Touch/ User Box Reg.] - [Create One-Touch Destination] - [Address Book (Public)] - [PC (SMB)].

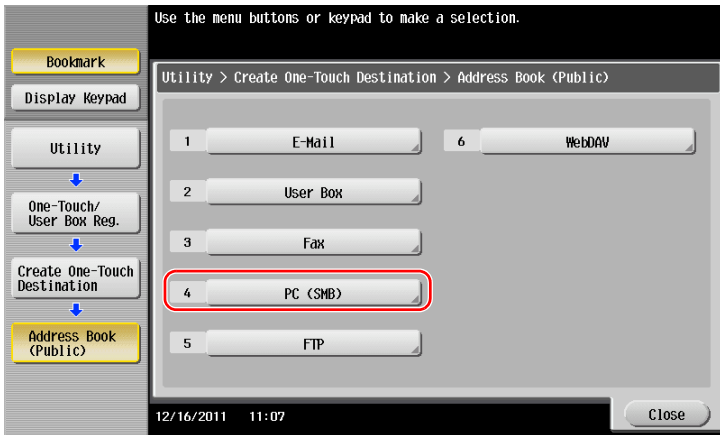

**2** Tap [New].

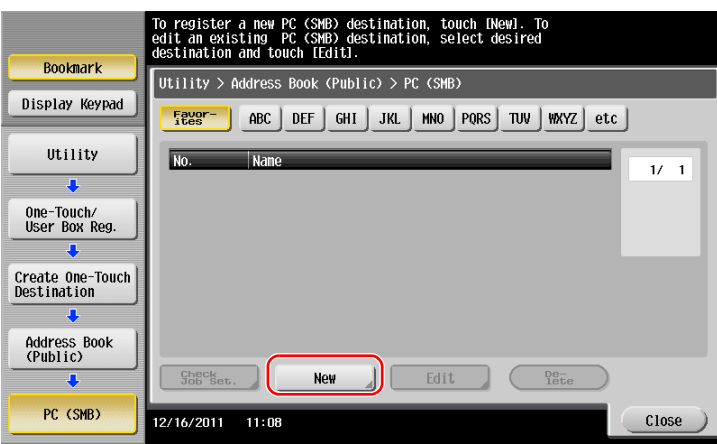

- **3** For [Name], specify the name to be displayed on the assigned key.
	- $\rightarrow$  For [Sort Character], enter the same name as [Name].

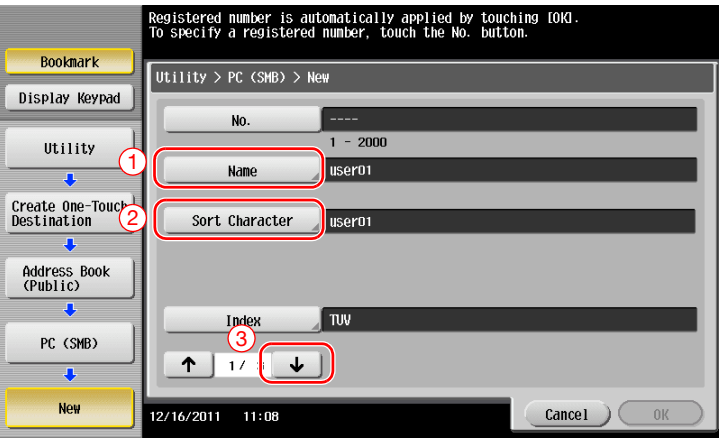

 $\rightarrow$  This sets the appropriate index for the name, which you entered into [Name], to [Index]. To change the setting, tap [Index].

ო

**4** While checking the checklist, enter the user ID and password you wrote down.

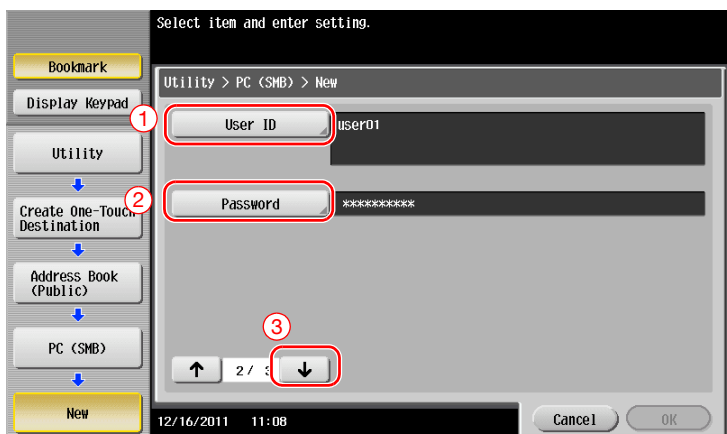

- **5** While checking the checklist, enter the host address and file path you wrote down.
	- → When not specifying a folder, enter a slash "/" for the file path. When specifying a folder, enter only the folder name without slash "/".

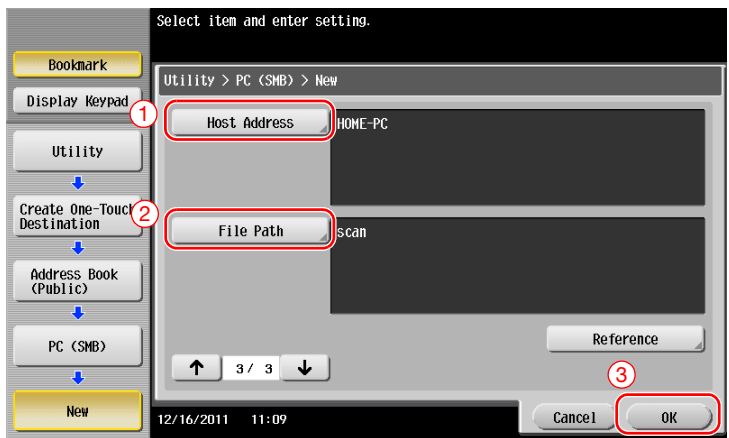

**6** Tap [Close].

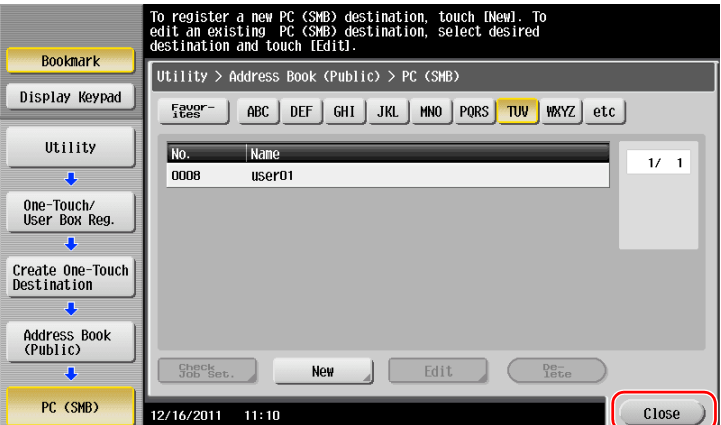

<span id="page-101-0"></span>**1** Load the original.

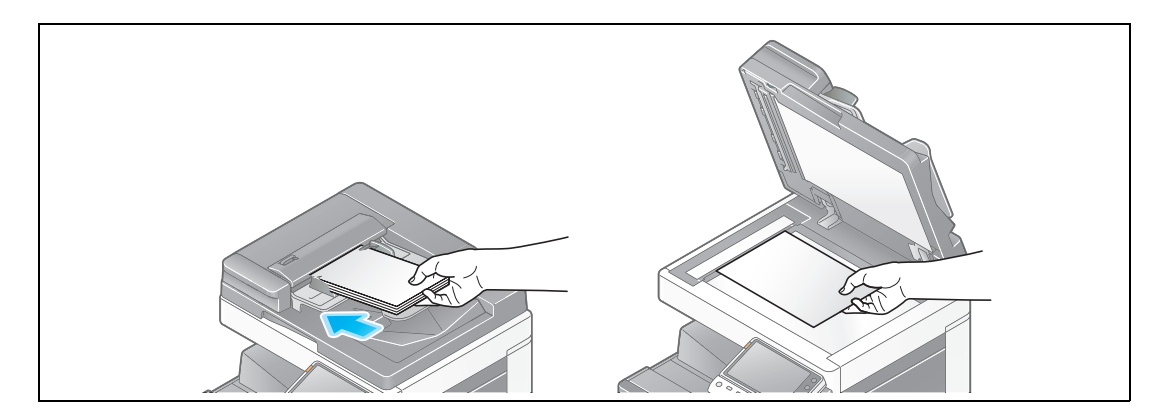

**2** Tap [Scan/Fax].

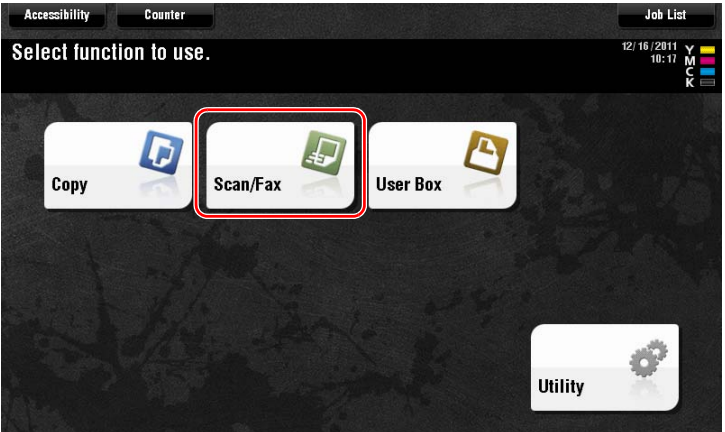

**3** Select a destination.

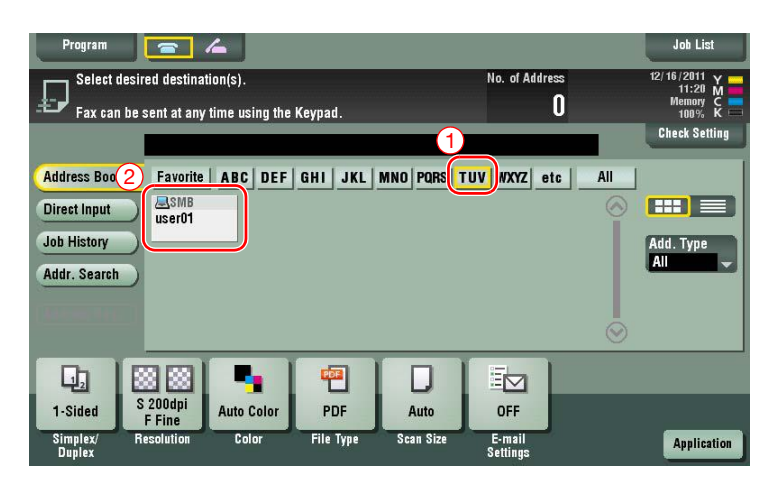

- **4** Check the setting if necessary.
	- $\rightarrow$  Tap [Check Setting] to check the setting.

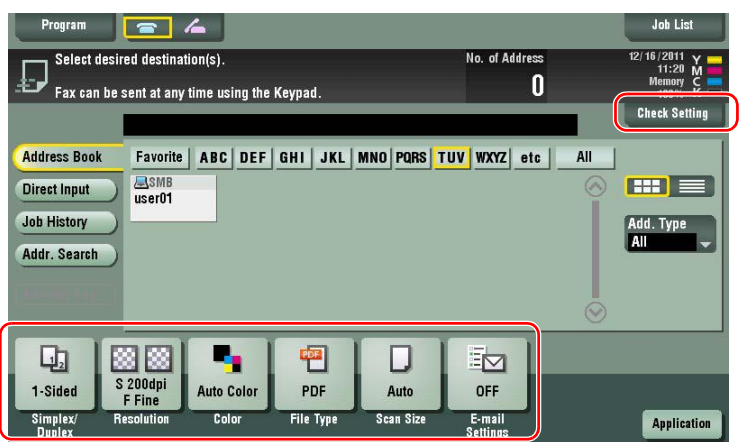

- $\rightarrow$  You can also check the setting using the keys displayed on the **Touch Panel**.
- $\rightarrow$  To change the setting, tap the desired key on the **Touch Panel**.

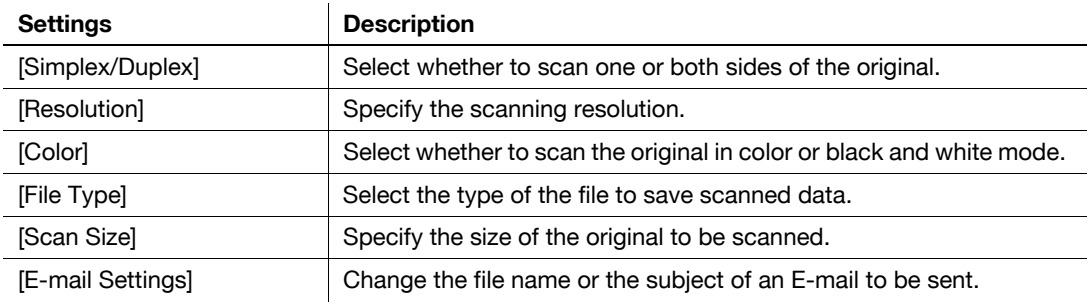

**5** Press the **Start** key.

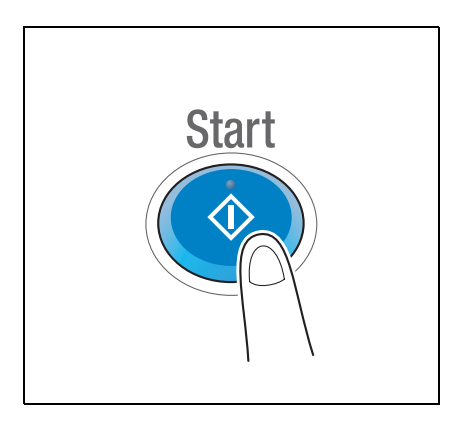

# <span id="page-103-0"></span>**3.2.4 Transmit the scanned data via E-mail (E-mail TX)**

Send scanned data as an E-mail attachment.

This function allows you to receive data at an outside location, which is useful when a quick measure is required.

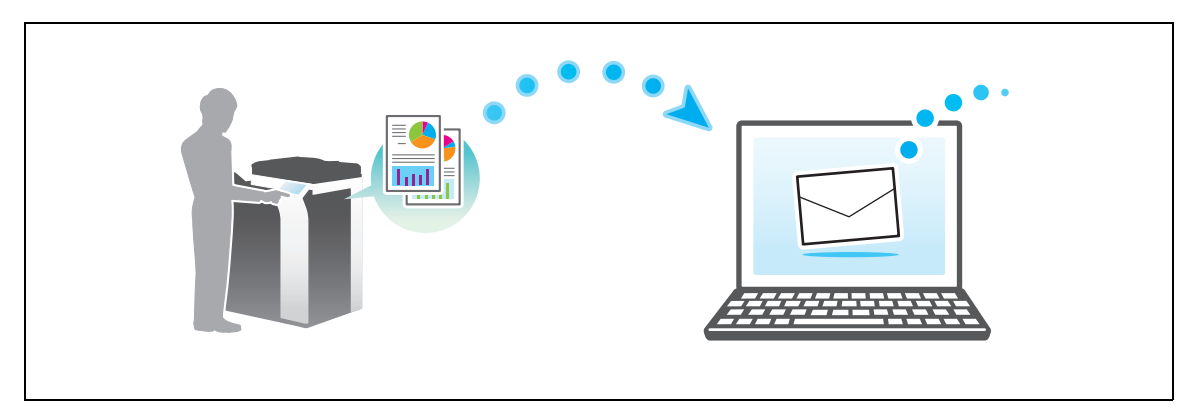

#### **Preparation flow**

The following describes a preparation flow for sending scanned data. For details, refer to the relevant page. This preparation is not required the second time or subsequent times.

- **1** Checking the cable connection (Administrator)
	- $\rightarrow$  Check that this machine is correctly connected to the network cable. For details, refer to [page 3-40](#page-104-0).
- **2** Checking network settings of this machine (Administrator)
	- $\rightarrow$  Check the network settings of this machine. For details, refer to [page 3-40.](#page-104-1)
- **3** Configuring the E-mail transmission environment (Administrator)
	- $\rightarrow$  Configure a server for E-mail TX. For details, refer to [page 3-41](#page-105-0).
- **4** Configuring administrator information (Administrator)
	- → Register the administrator name and E-mail address used as the sender's address of an E-mail to be sent. For details, refer to [page 3-42.](#page-106-0)

#### **Operation flow**

The following describes a transmission flow. For details, refer to [page 3-43](#page-107-0).

- **1** Loading the original
- **2** Entering a destination
	- $\rightarrow$  Enter the destination E-mail address, and check the settings such as the file type and image quality.
- **3** Press the **Start** key.
	- → Press the **Start** key to scan the original.

## <span id="page-104-0"></span>**Checking the cable connection**

Check that a LAN cable is connected to the LAN port of this machine and the green LED is on.

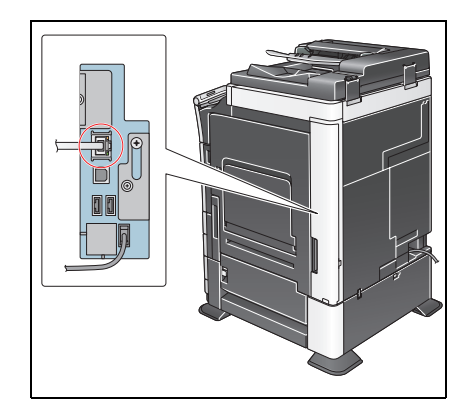

## <span id="page-104-1"></span>**Checking network settings of this machine**

Tap [Utility], and select [Device Information].

Check that the IP address is displayed.

• For IPv4 environment • For IPv6 environment

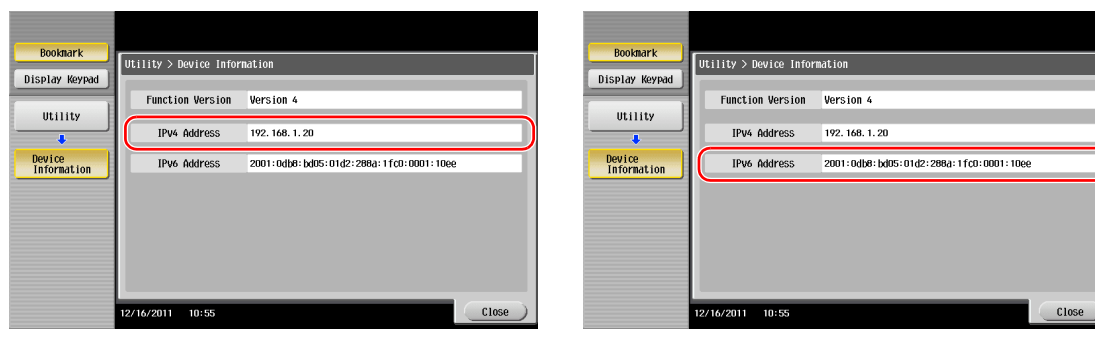

If no IP address is displayed, you need to configure the network.

- Tap [Utility], and select [Administrator Settings] [Network Settings] [TCP/IP Settings]. Configure the required settings to suit your environment. For details, refer to the User's Guide CD.
- For information on the default administrator password, refer to the [Quick Assist Guide].

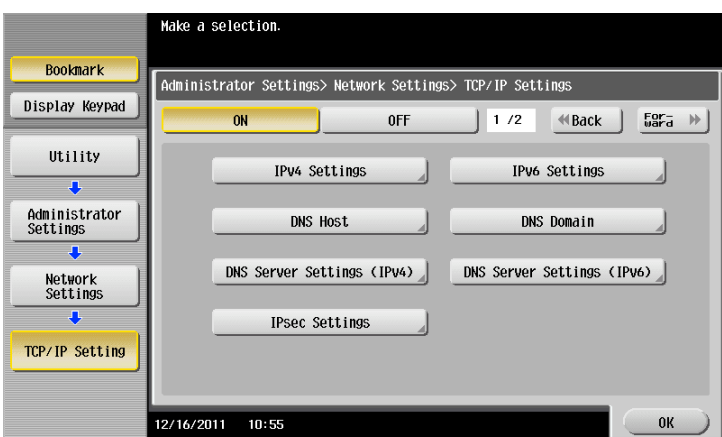

#### d**Reference**

In general, the default settings are available for network connection; however, some network environments require a change on network settings. For details, refer to the User's Guide CD.

## <span id="page-105-0"></span>**Configuring the E-mail transmission environment**

- **1** Tap [Utility], and select [Administrator Settings] [Network Settings] [E-Mail Settings].
	- $\rightarrow$  For information on the default administrator password, refer to the [Quick Assist Guide].

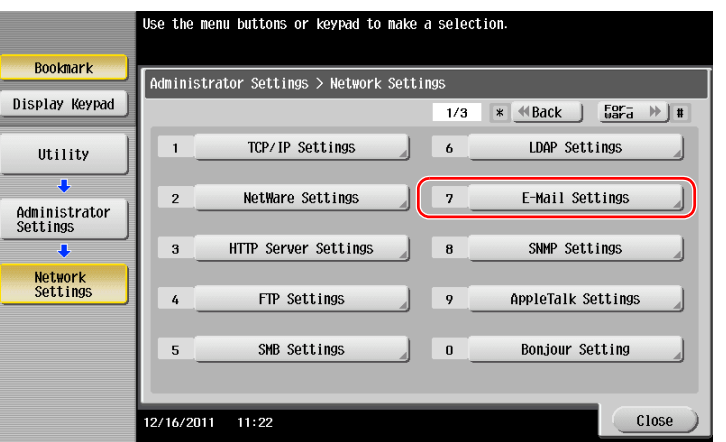

**2** Tap [E-Mail TX (SMTP)].

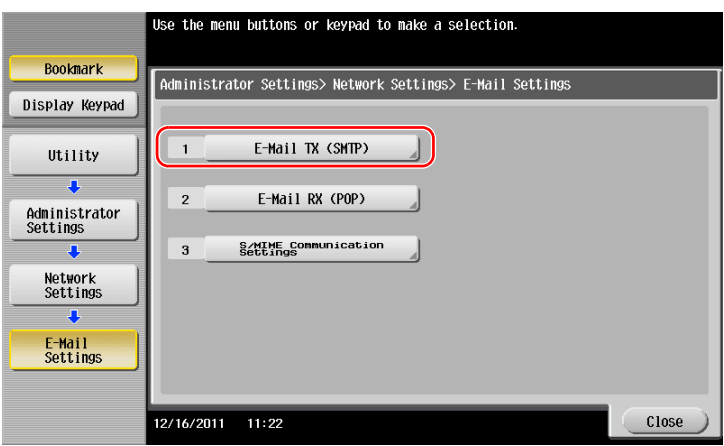

**3** Select [ON] to enable E-mail TX (SMTP) settings and E-mail TX function.

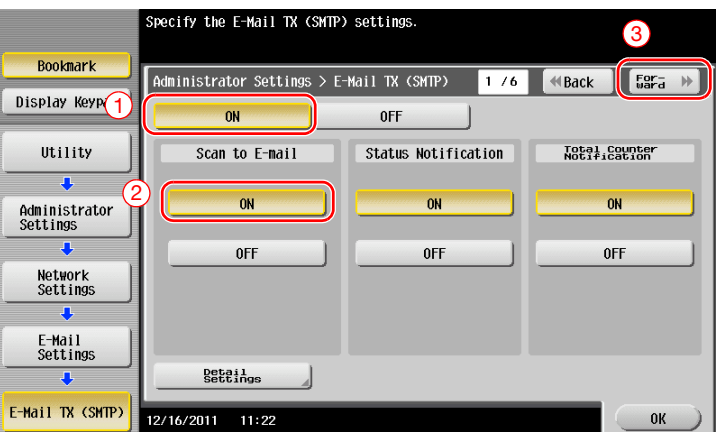

**4** Enter the SMTP server address.

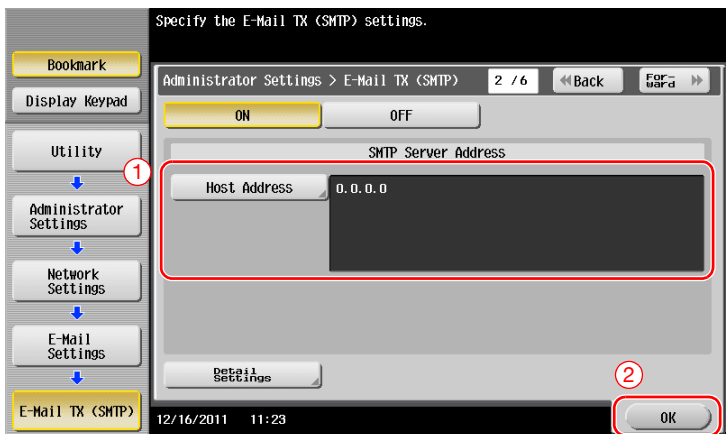

# <span id="page-106-0"></span>**Configuring administrator information**

**1** Tap [Utility], and select [Administrator Settings] - [Administrator/Machine Settings] - [Administrator Registration].

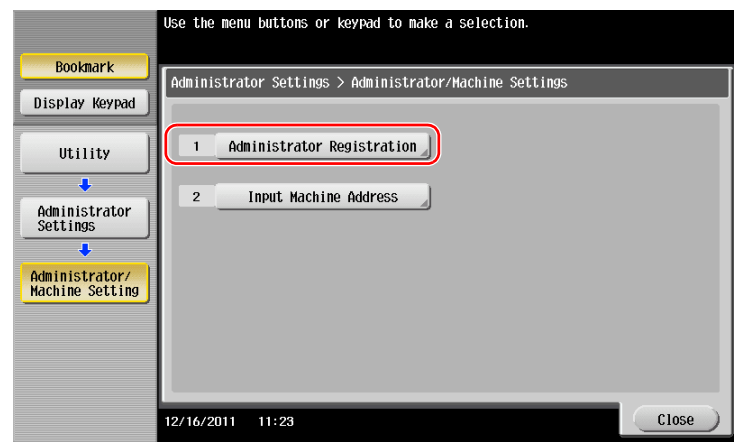

**2** Enter the required information, then tap [OK].

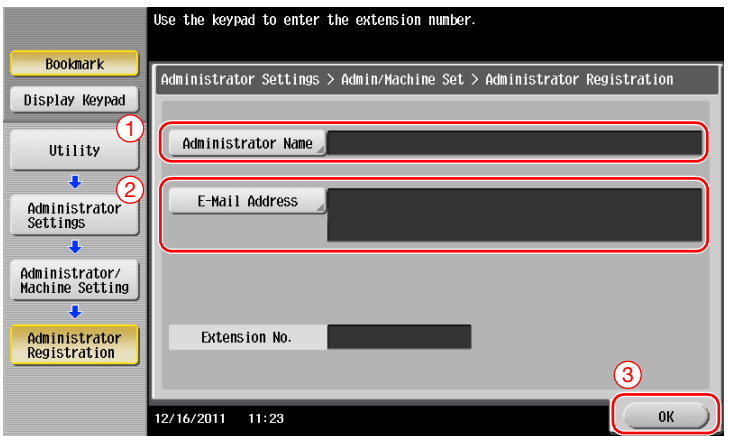

<span id="page-107-0"></span>**1** Load the original.

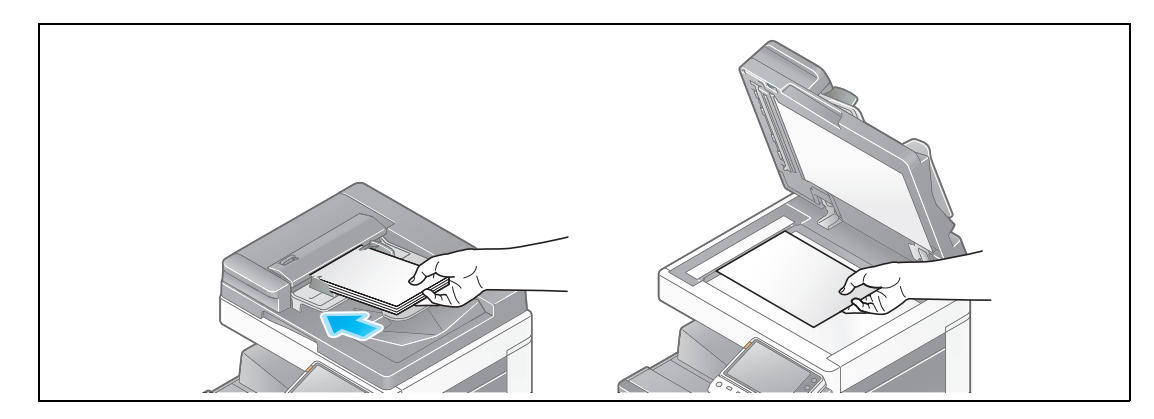

**2** Tap [Scan/Fax].

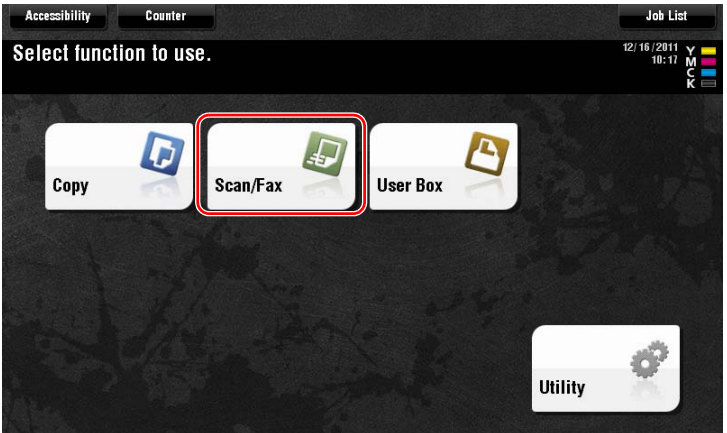

**3** Enter a destination.

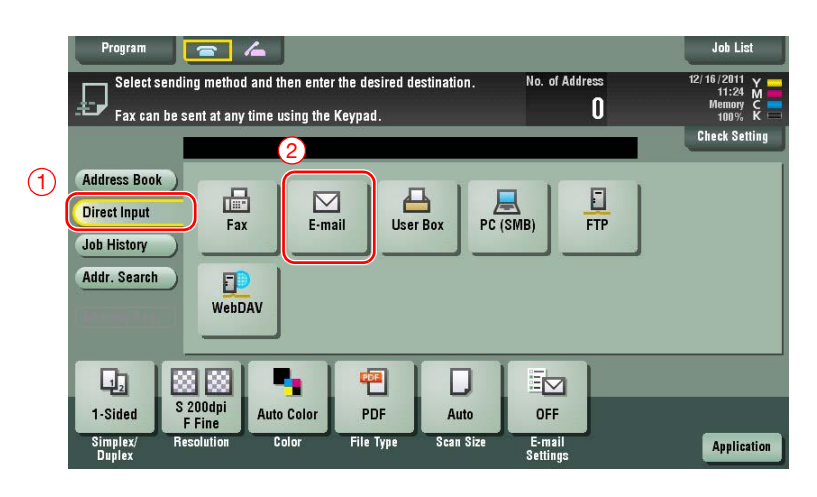
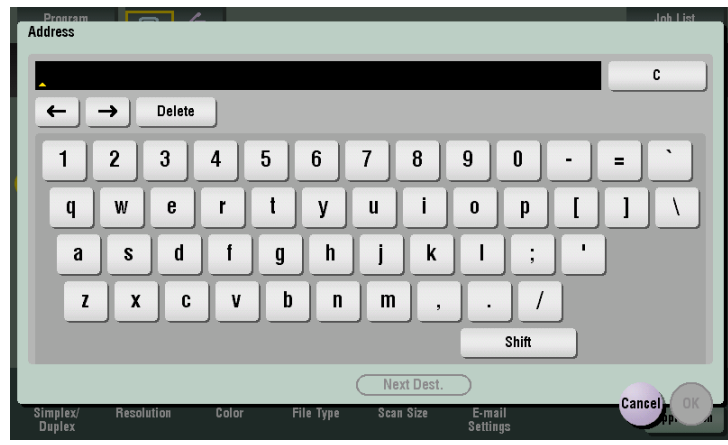

- **4** Check the setting if necessary.
	- $\rightarrow$  Tap [Check Setting] to check the setting.

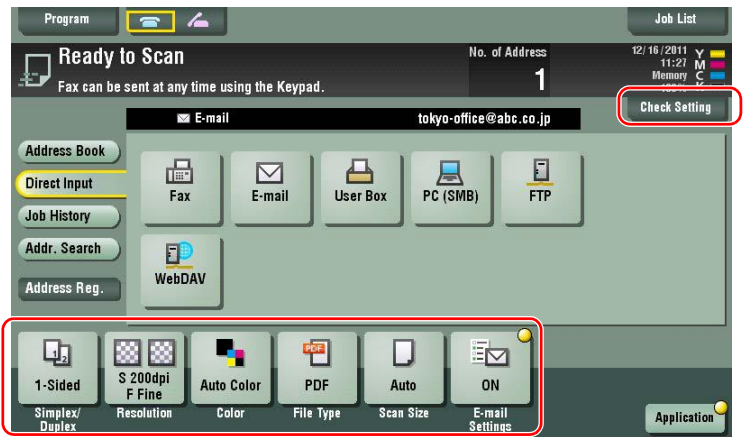

- $\rightarrow$  You can also check the setting using the keys displayed on the **Touch Panel**.
- $\rightarrow$  To change the setting, tap the desired key on the **Touch Panel**.

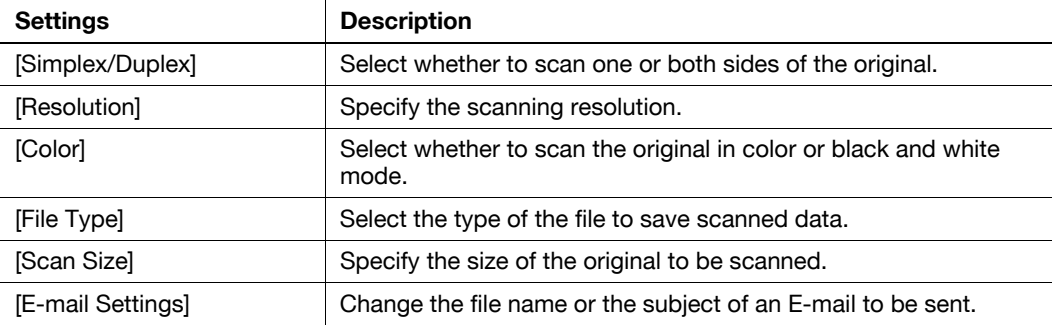

**5** Press the **Start** key.

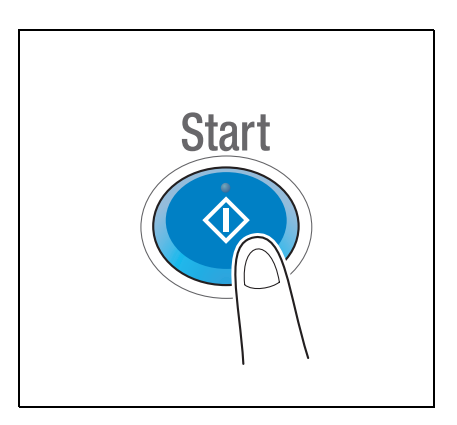

# **3.3 Fax Function**

## **3.3.1 Required settings and basic operations**

This section describes the settings required to send and receive a fax via a telephone line as well as the basic operations.

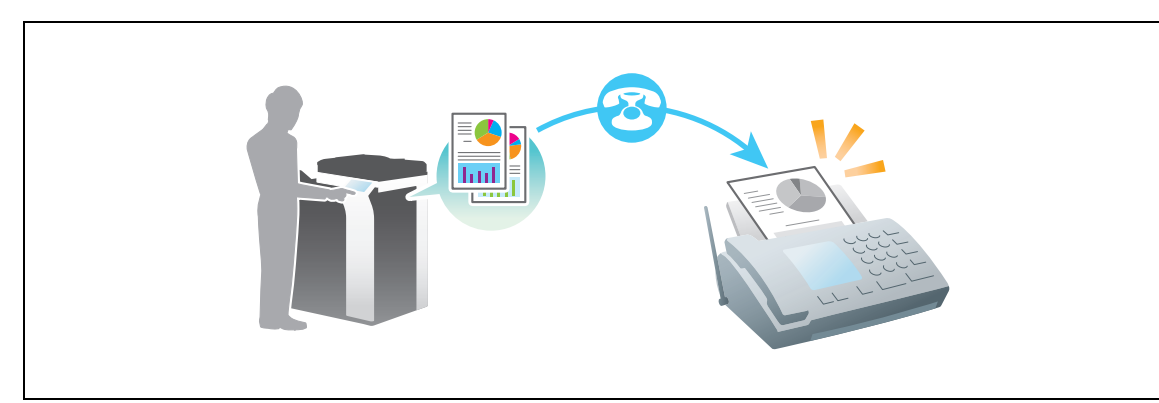

## **Preparation flow**

The following describes a preparation flow to send a fax. For details, refer to the relevant page.

This preparation is not required the second time or subsequent times.

- **1** Checking the cable connection (Administrator)
	- $\rightarrow$  Check that this machine is correctly connected to the telephone line. For details, refer to [page 3-46](#page-110-0).
- **2** Registering transmission information (Administrator)
	- $\rightarrow$  Specify the name and fax number to be displayed as a sender when sending a fax from this machine. For details, refer to [page 3-47.](#page-111-0)
- **3** Selecting the dialing method (Administrator)
	- $\rightarrow$  Select the dialing method to suit your environment. For details, refer to [page 3-48](#page-112-0).

## **Operation flow**

The following describes a flow to send a fax. For details, refer to [page 3-49](#page-113-0).

- **1** Loading the original
- **2** Entering a destination
	- $\rightarrow$  Enter the destination fax number, and check the settings such as the image quality.
- **3** Press the **Start** key.
	- → Press the **Start** key to send the original.

## <span id="page-110-0"></span>**Checking the cable connection**

Check that a modular cable is connected to the LINE port of this machine.

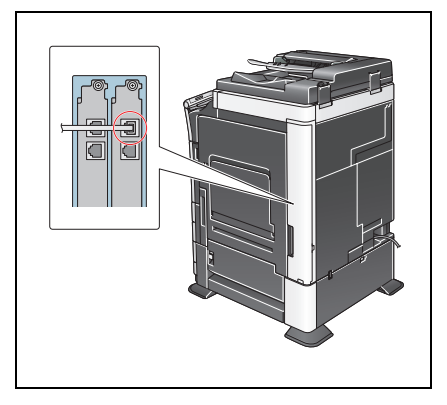

<span id="page-111-0"></span>**1** Tap [Utility], and select [Administrator Settings] - [Fax Settings] - [Header Information].

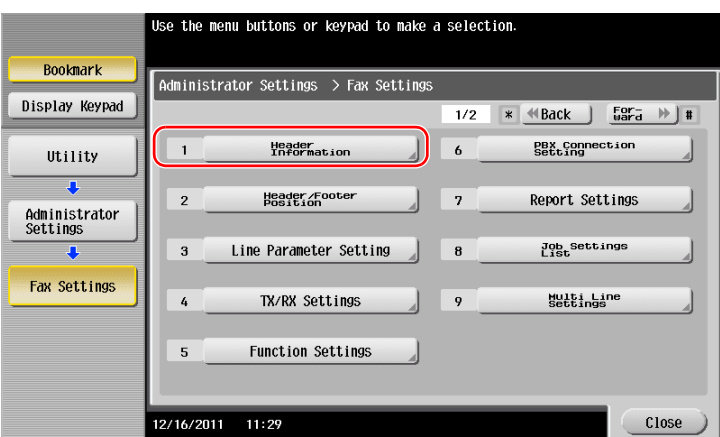

**2** Enter the sender information, then tap [OK].

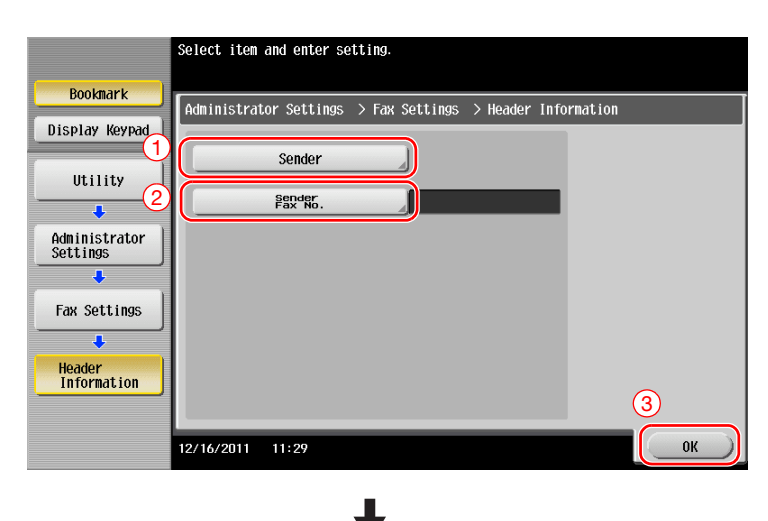

Boo Display Uti Admini<br>Settin  $Fax$  Se **Sender** 

• Sender settings • Sender Fax No. Settings

Enter the name to be displayed as a sender. Enter the fax number to be displayed as a sender.

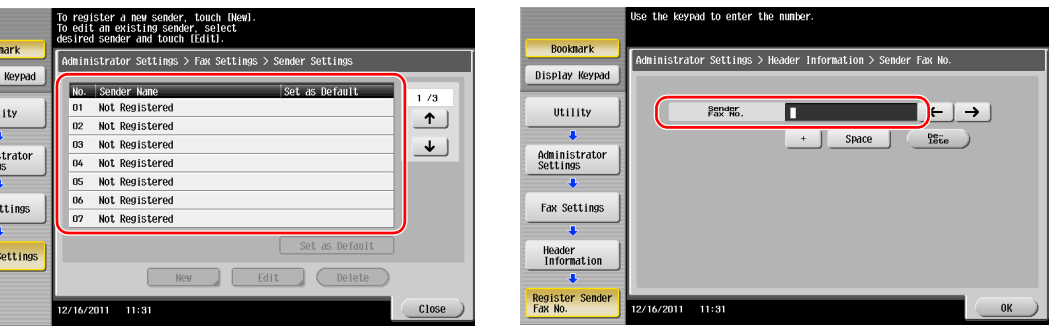

### d**Reference**

For information on the default administrator password, refer to the [Quick Assist Guide].

### <span id="page-112-0"></span>**Selecting the dialing method**

**1** Tap [Utility], and select [Administrator Settings] - [Fax Settings] - [Line Parameter Setting].

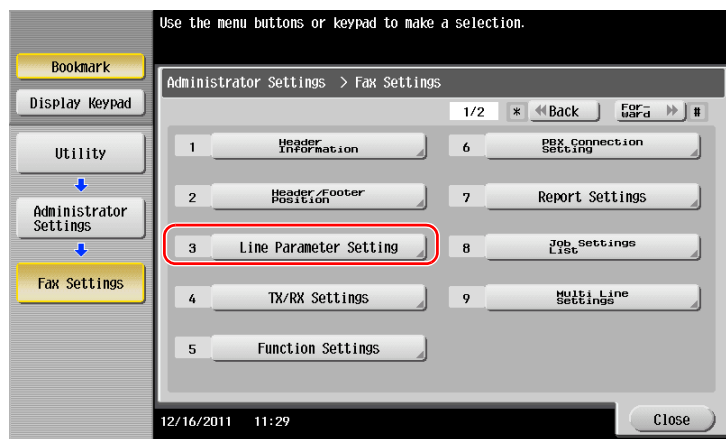

**2** Tap [Dialing Method].

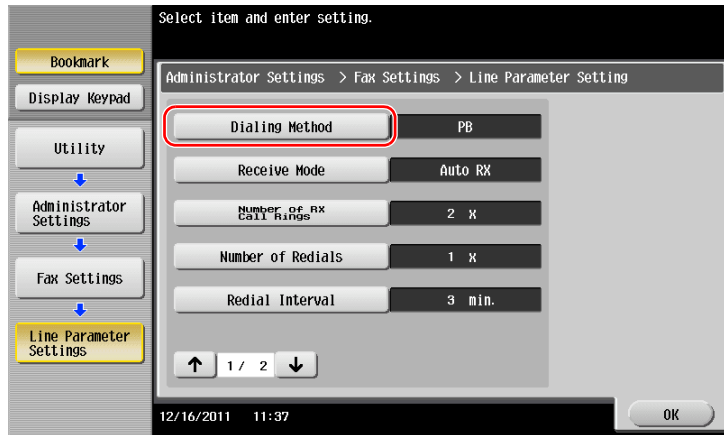

**3** For the push-button type, select [PB], and for the dial-pulse type, select [10pps].

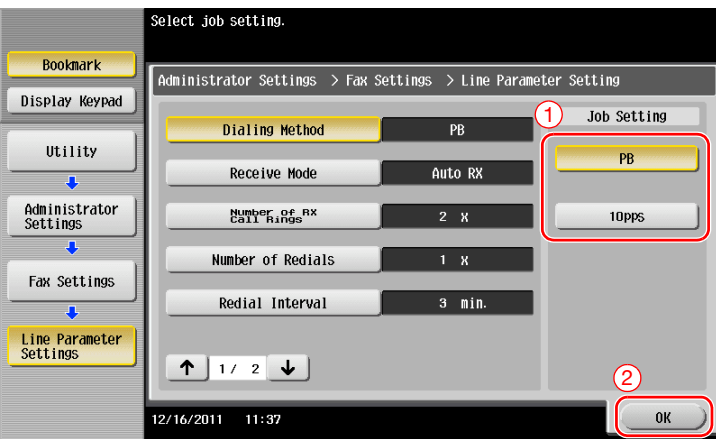

If you do not know the type of the dialing method:

- If you do not know the type of the dialing method, operate push buttons of your phone. When you hear "beep boop beep", set [Dialing Method] to [PB].
- If you do not hear "beep boop beep" after operating push buttons, select [10pps].

<span id="page-113-0"></span>**1** Load the original.

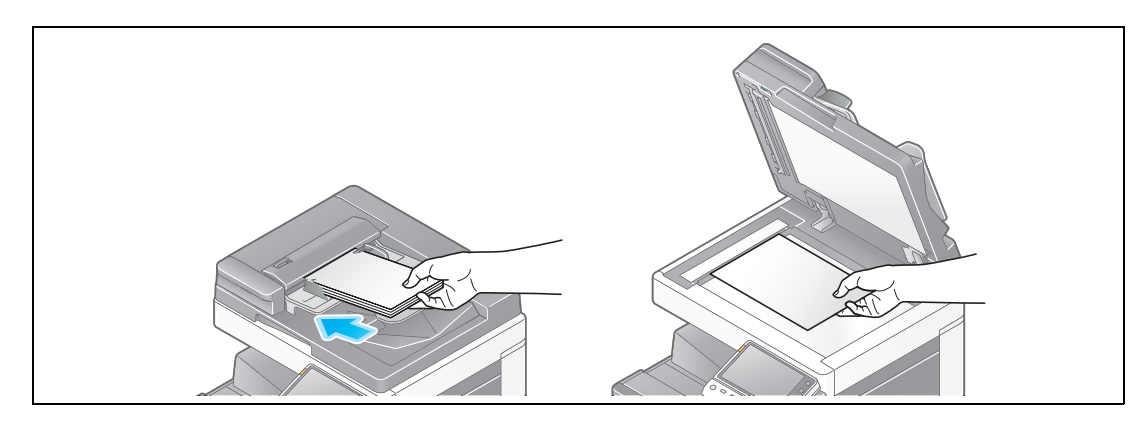

**2** Tap [Scan/Fax].

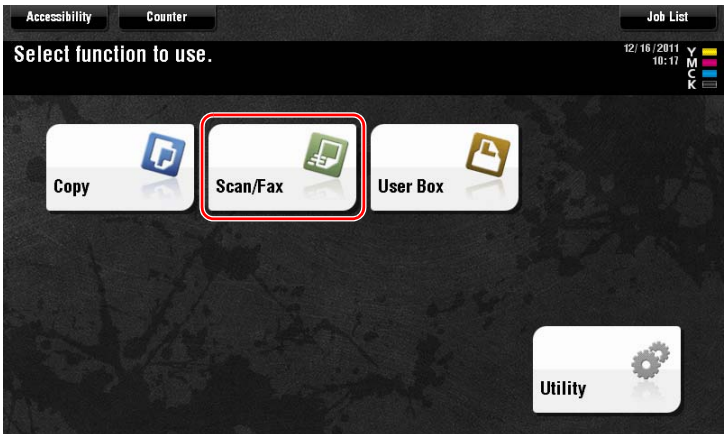

**3** Enter a destination.

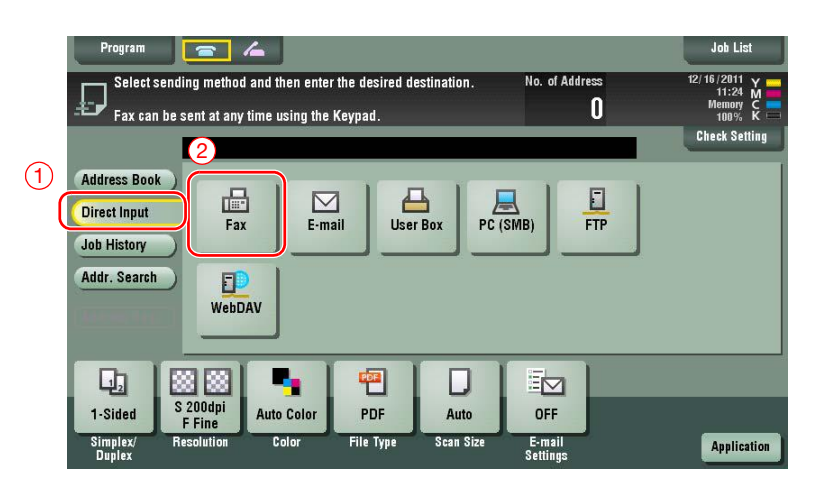

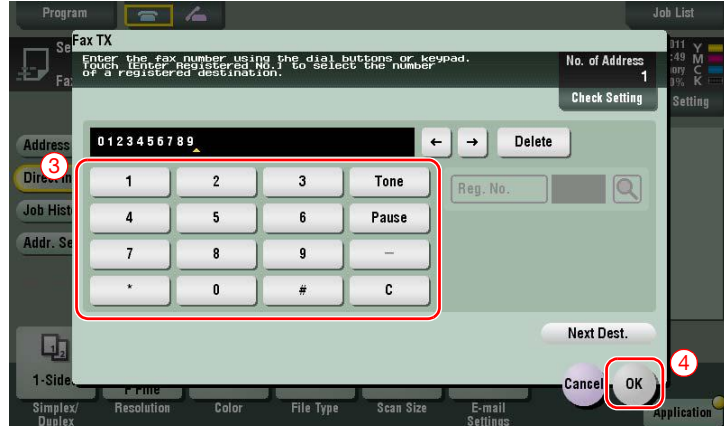

- **4** Check the setting if necessary.
	- $\rightarrow$  Tap [Check Setting] to check the setting.

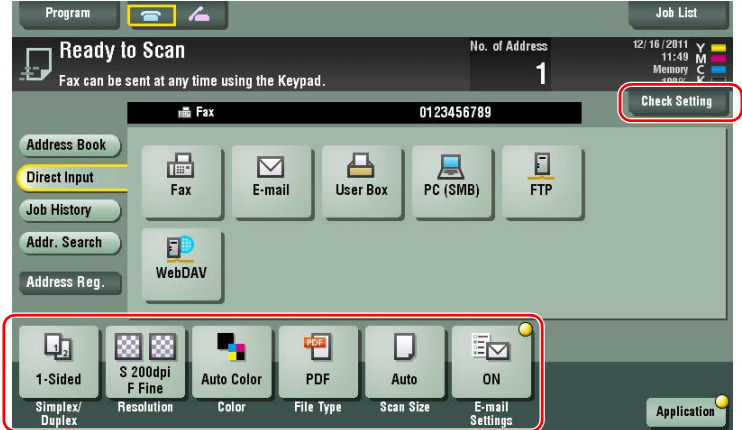

- → You can also check the setting using the keys displayed on the **Touch Panel**.
- $\rightarrow$  To change the setting, tap the desired key on the **Touch Panel**.

[Color], [File Type], and [E-mail Settings] are not available when sending to a fax number.

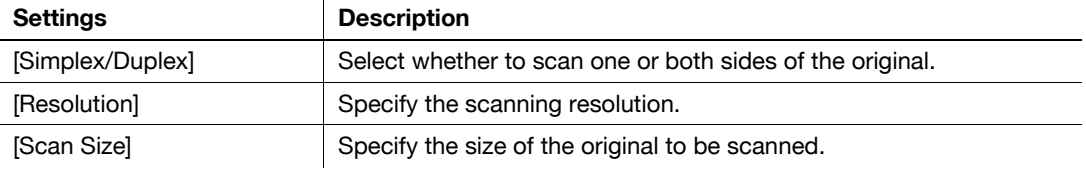

**5** Press the **Start** key.

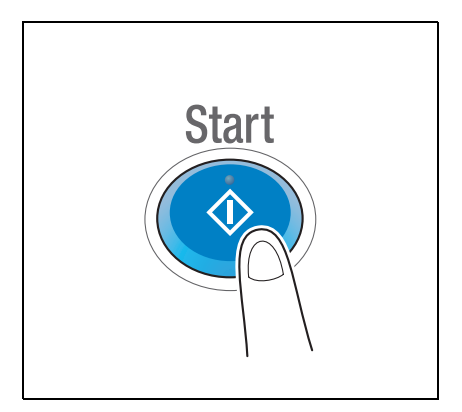

## **3.3.2 Sending a fax directly from a PC (PC-FAX TX)**

You can send a fax to the destination fax machine in the same manner as you print out data created on your computer.

Advantages to send a fax directly from a computer

- Realizing paper saving
- Completing fax operations without leaving your desk
- Offering clear images by sending data directly from a computer

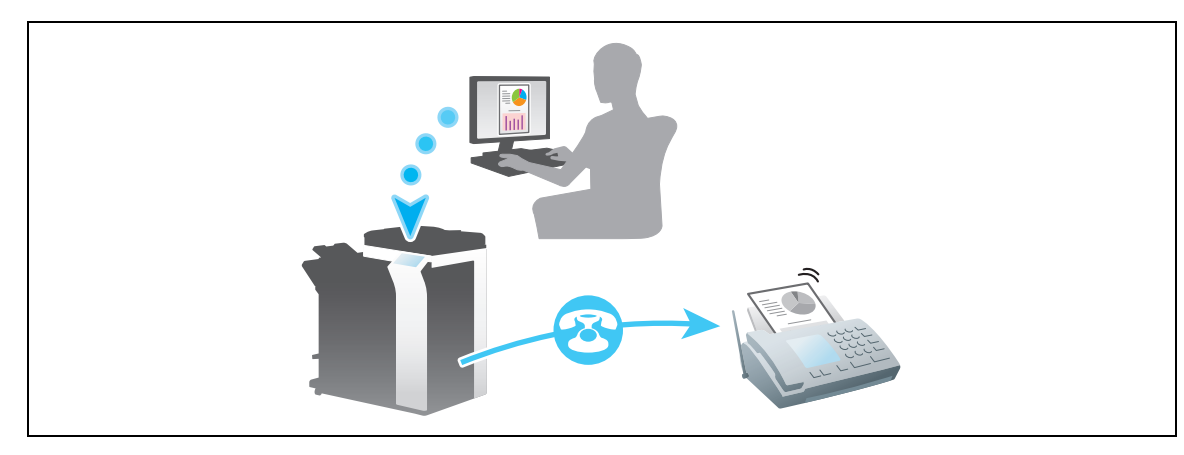

#### **NOTICE**

This function is not supported in the Mac operating system.

### **Preparation flow**

The following describes a preparation flow to send a fax from a computer. For details, refer to the relevant page.

This preparation is not required the second time or subsequent times.

- **1** Checking the cable connection (Administrator)
	- $\rightarrow$  Check that this machine is correctly connected to the telephone line and network cable. For details, refer to [page 3-52.](#page-116-0)
- **2** Checking network settings of this machine (Administrator)

 $\rightarrow$  Check the network settings of this machine. For details, refer to [page 3-53.](#page-117-0) The network can be used with the default settings unless otherwise requested.

- **3** Installing the fax driver on your computer
	- $\rightarrow$  Install the printer driver on your computer. For details, refer to [page 3-54](#page-118-0).

### **Operation flow**

The following describes a flow to send a fax. For details, refer to [page 3-56](#page-120-0).

- **1** Creating data
	- $\rightarrow$  Create data to be sent using application software.
- **2** Configuring the fax driver
	- $\rightarrow$  Select a fax driver, and change the setting if necessary.
- **3** Entering a destination to send data
	- $\rightarrow$  Enter a destination to send data.

## <span id="page-116-0"></span>**Checking the cable connection**

**1** Check that a modular cable is connected to the LINE port of this machine.

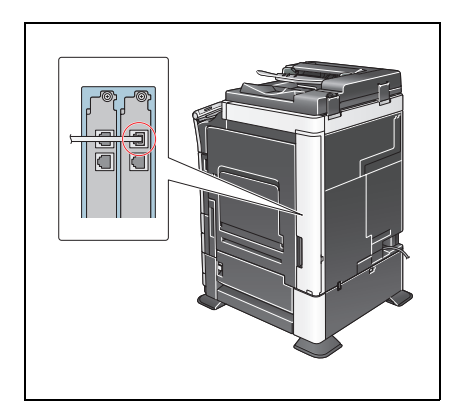

**2** Check that a LAN cable is connected to the LAN port of this machine and the green LED is on.

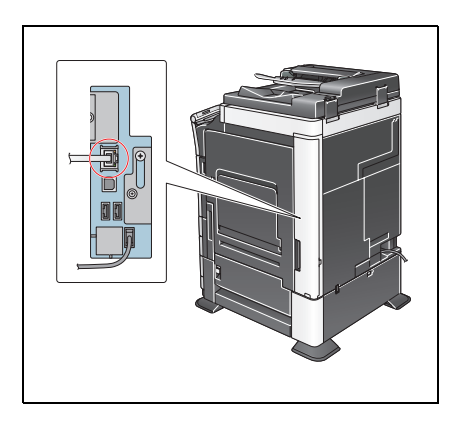

## <span id="page-117-0"></span>**Checking network settings of this machine**

Tap [Utility], and select [Device Information]. Check that the IP address is displayed.

- For IPv4 environment For IPv6 environment
- 

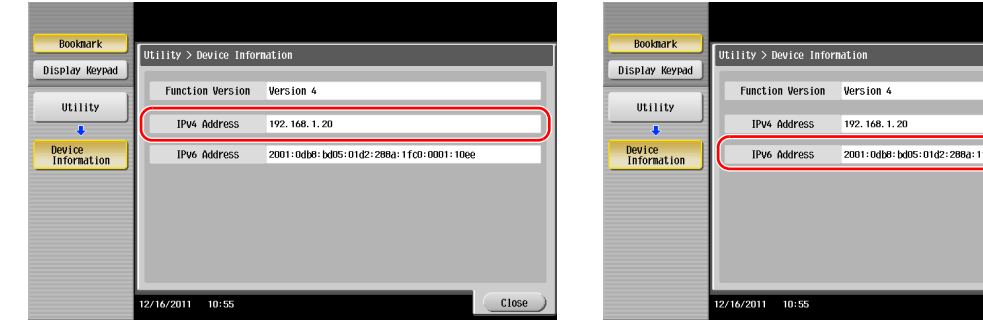

If no IP address is displayed, you need to configure the network.

- Tap [Utility], and select [Administrator Settings] [Network Settings] [TCP/IP Settings]. Configure the required settings to suit your environment. For details, refer to the User's Guide CD.
- For information on the default administrator password, refer to the [Quick Assist Guide].

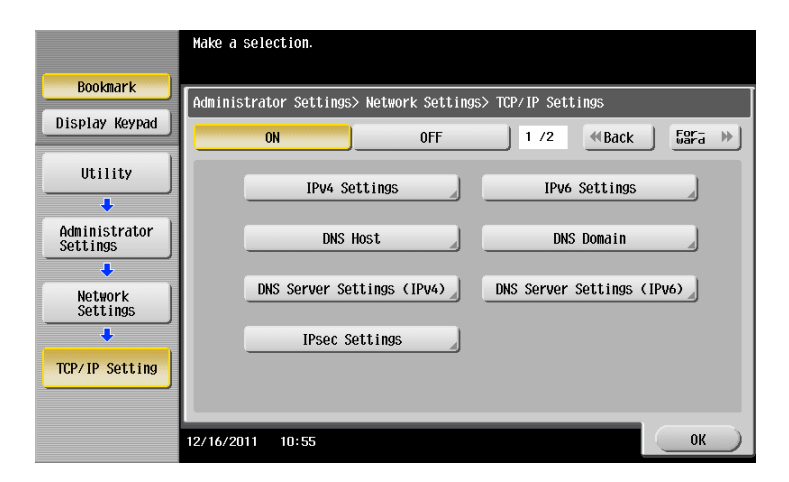

## d**Reference**

In general, the default settings are available for network connection; however, some network environments require a change on network settings. For details, refer to the User's Guide CD.

fc0:0001:10ee

Close

### <span id="page-118-0"></span>**Installing the fax driver**

Use the installer to install the fax driver.

This section describes how to configure the standard print settings.

- $\checkmark$  This operation requires administrator privileges for your computer.
- **1** Insert the printer driver CD-ROM into the CD-ROM drive of the computer.

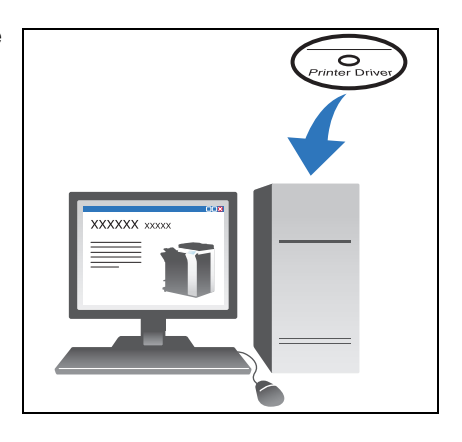

- **2** Click [Printer Install].
- **3** Proceed with the procedure according to the on-screen instructions.

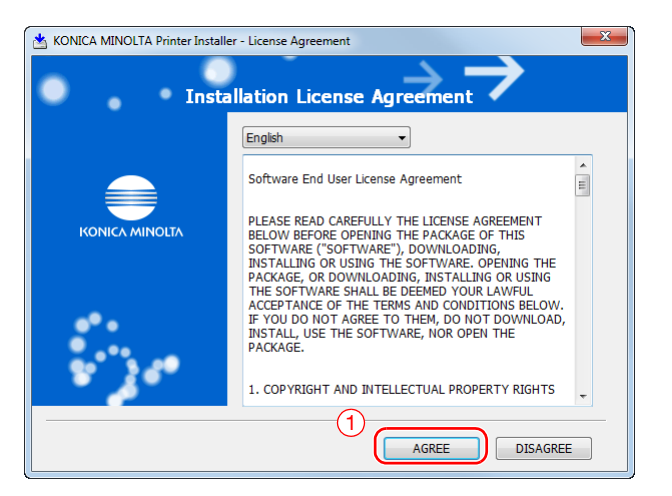

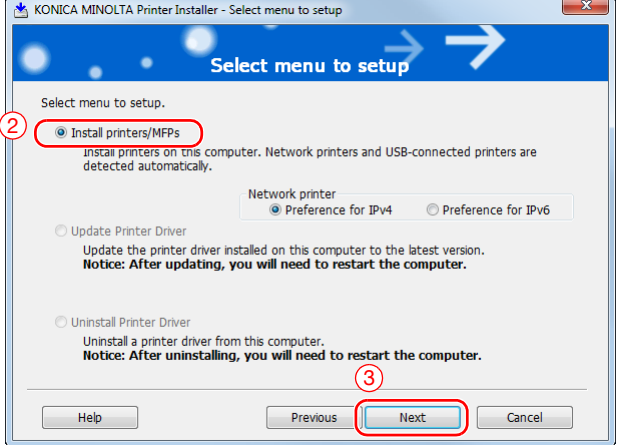

Printers and MFPs connected to the network are automatically searched for.

**4** Select this machine from the list.

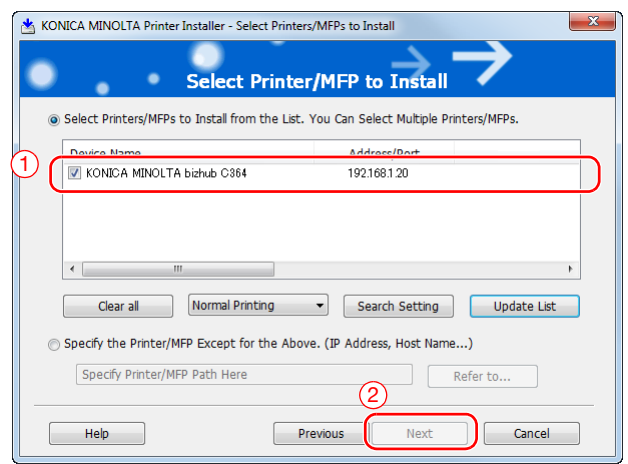

**5** Select a fax driver.

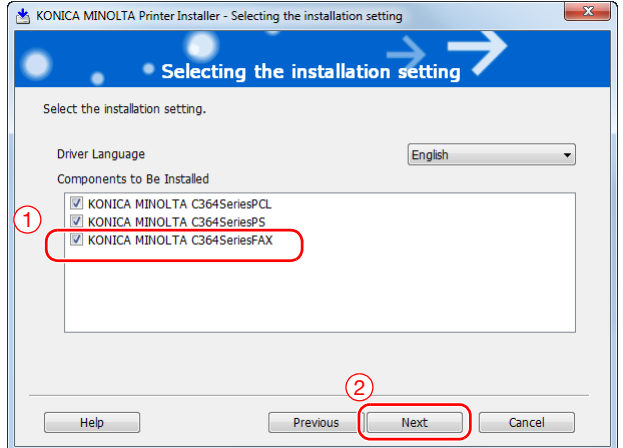

**6** Click [Install].

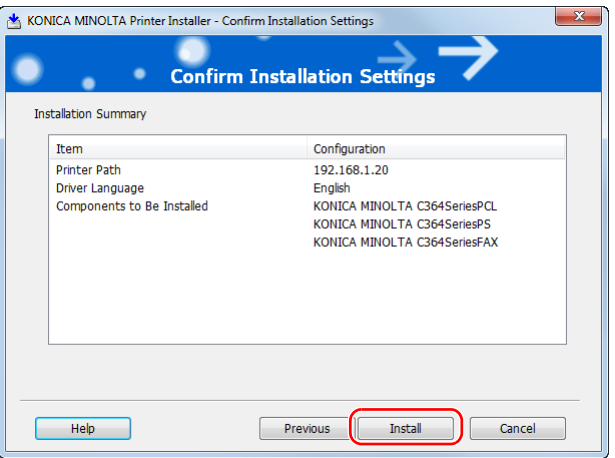

**7** Click [Finish].

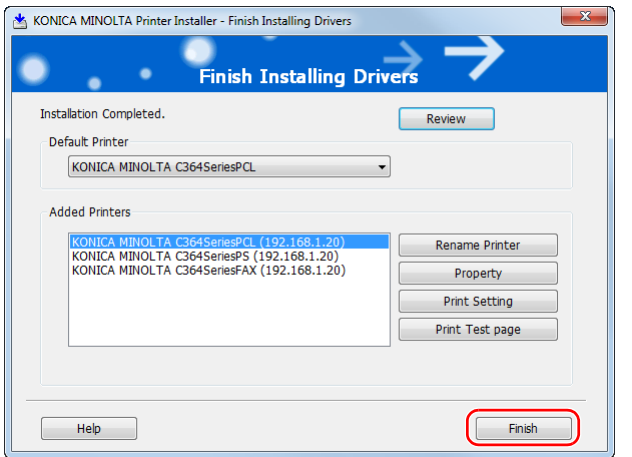

## <span id="page-120-0"></span>**Sending data**

- **1** Create data to be sent using application software.
- **2** From the [File] menu, select [Print].

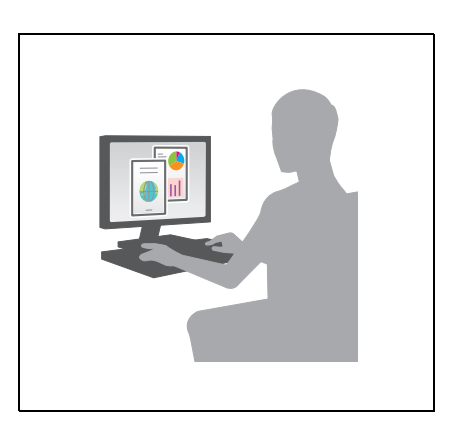

**3** Select the fax driver of this machine, and click [Print].

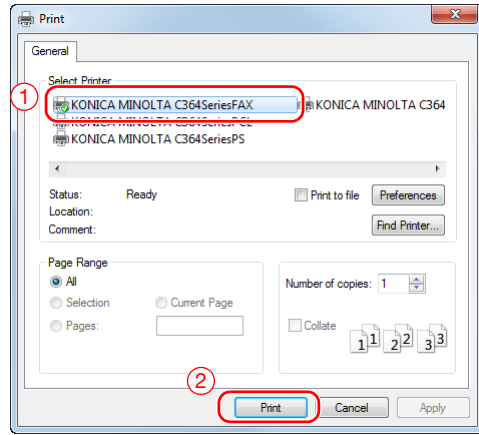

 $\rightarrow$  Clicking [Preferences] can change the setting of the printer driver as required.

 $\rightarrow$  If user authentication is enabled in this machine, specify the required data such as the user name and password.

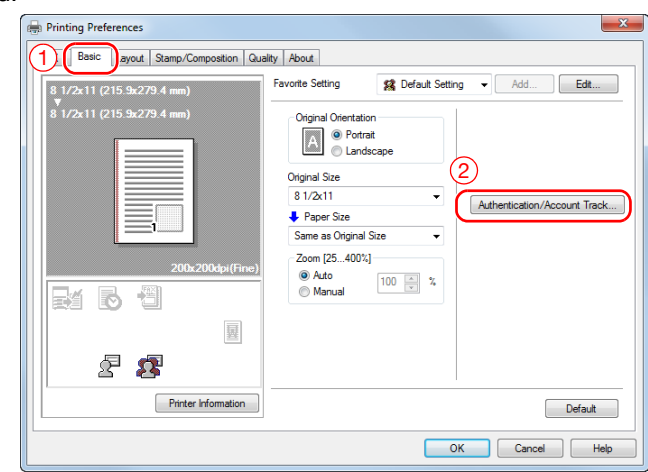

- **4** Enter the destination [Name] and [FAX Number].
	- $\rightarrow$  To send data to more than one destination, repeat this step.
	- > Clicking [Add from Address Book] can retrieve the registered destinations of this machine.

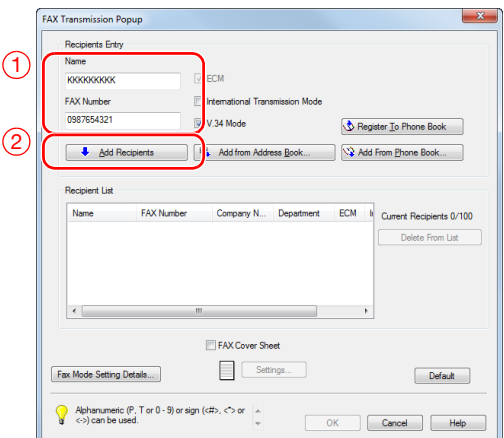

**5** Click [OK].

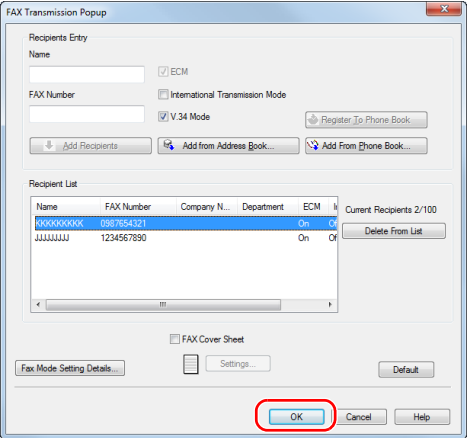

# **3.4 Copy Function**

### **Basic operations**

The following describes the basic operations to make a copy.

- **1** If user authentication is enabled, the login screen appears. Tap the keyboard icon, enter the required items, then tap [Login] or press **Access**.
	- $\rightarrow$  If IC card or biometric authentication is enabled, refer to [page 3-60.](#page-124-0)

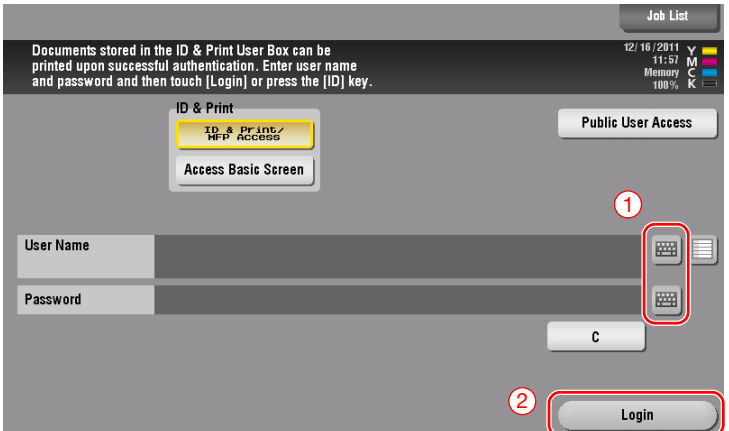

## **2** Load the original.

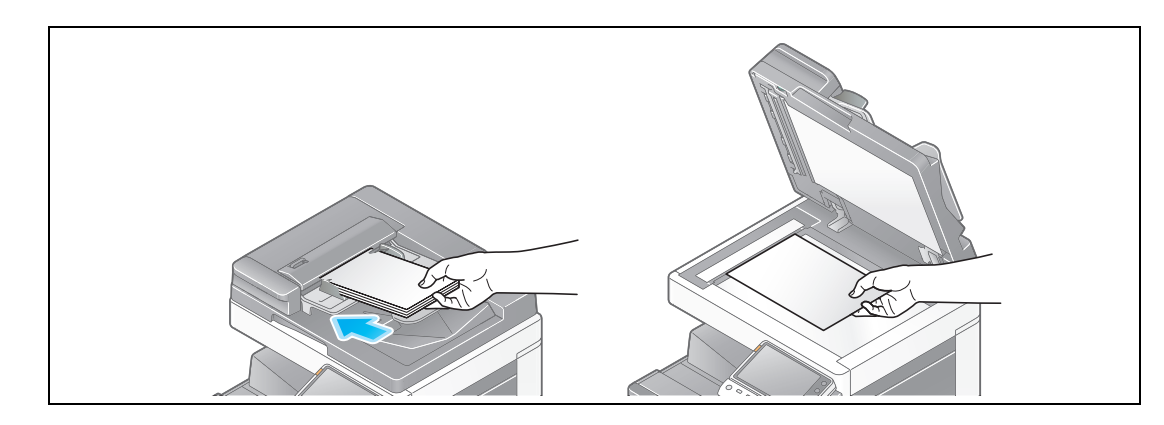

**3** Tap [Copy].

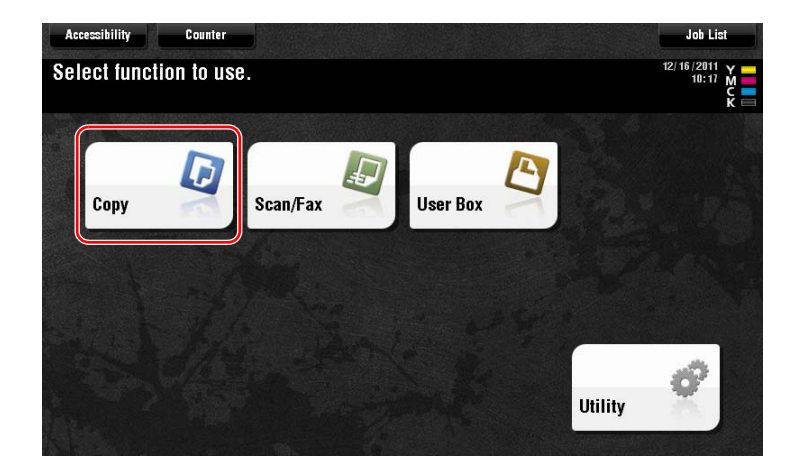

- $\rightarrow$  Check the output image configured as specified while viewing the output illustrations displayed on the **Touch Panel**.
- → Tapping [Check Setting] can check detailed settings.

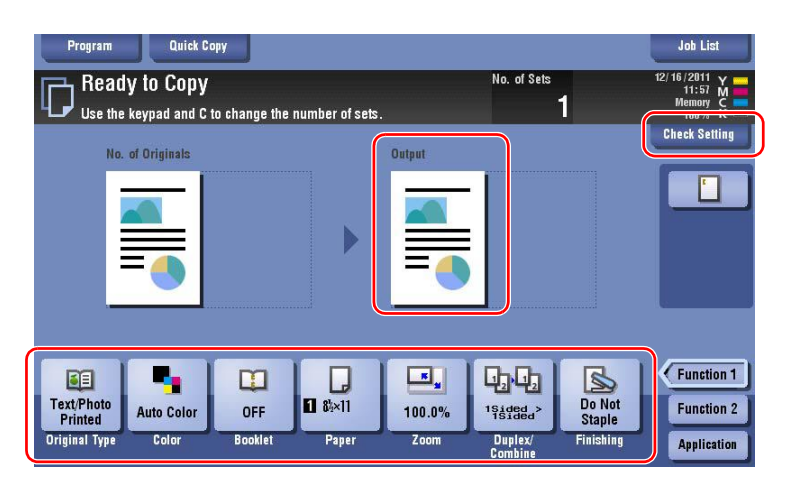

 $\rightarrow$  To change the setting, tap the desired key on the **Touch Panel**.

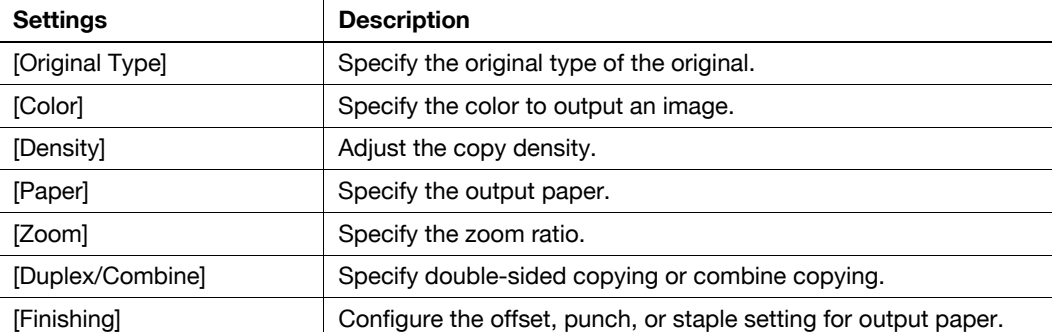

**5** Enter the number of copies using the keypad, and press the **Start** key.

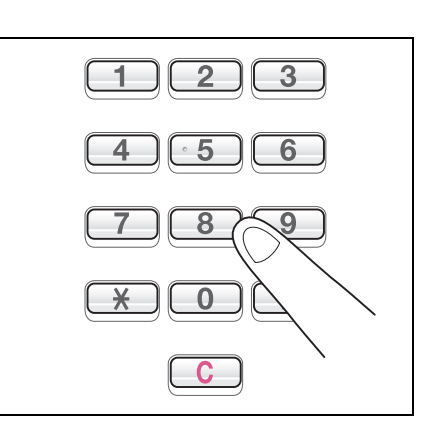

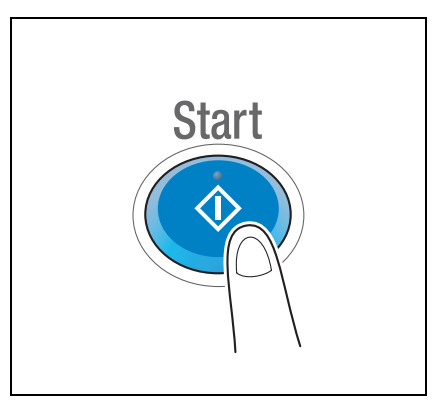

### <span id="page-124-0"></span>**User authentication**

You can perform authentication by user or group in this machine.

Installing optional units enables IC card or biometric authentication.

If IC card authentication is enabled, pass or place the IC card over or on the card reader of the authentication unit.

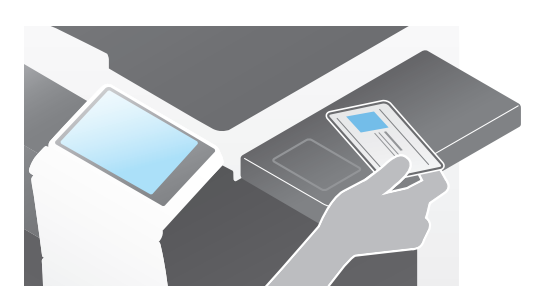

If biometric authentication is enabled, put your finger on the finger vein reader of the authentication unit.

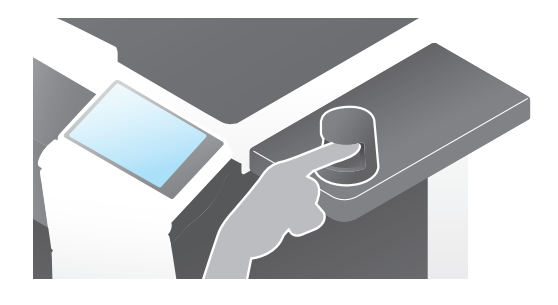

## **3.5.1 Registering an address book**

The fax and scan-to-send functions can register the frequently used destinations as address books. This section explains an example to register an address book to which a fax is sent.

### **Using the Control Panel to register an address book**

Select a destination type, and register destination information.

- **1** Tap [Utility], and select [One-Touch/ User Box Reg.] [Create One-Touch Destination] [Address Book (Public)].
- **2** Select the type of the destination you want to register.

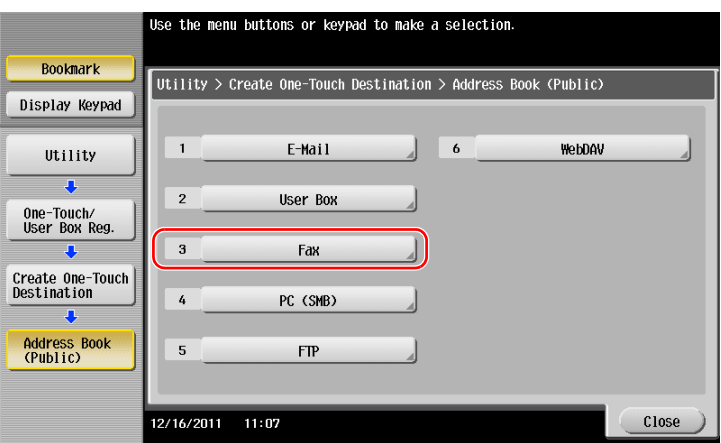

**3** Tap [New].

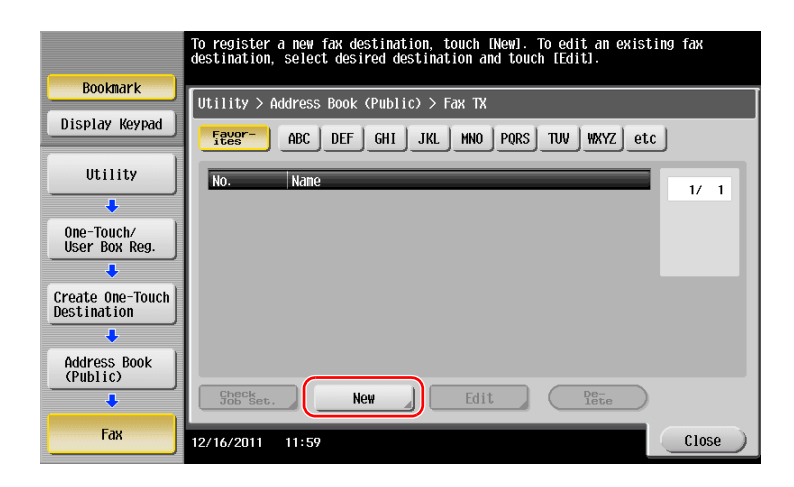

- **4** Enter the destination name you want to register.
	- $\rightarrow$  Tap [Name], and enter the destination name using the displayed keyboard.
	- $\rightarrow$  For [Sort Character], enter the same name as [Name].

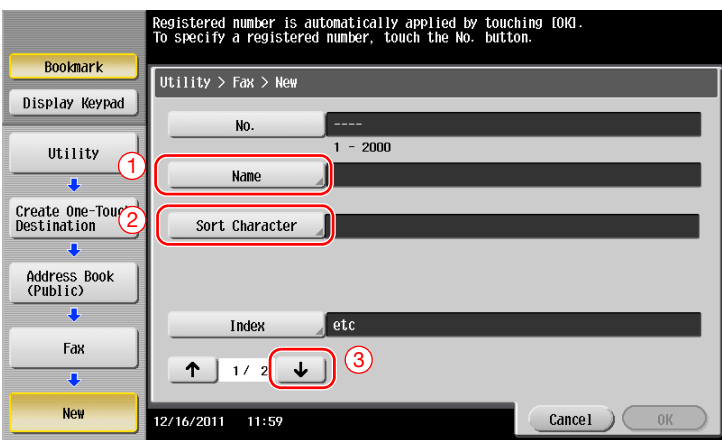

- > This sets the appropriate index for the name, which you entered into [Name], to [Index]. To change the setting, tap [Index].
- $\rightarrow$  Entry items and the number of setting screens vary depending on the destination type. Use  $\lceil \uparrow \rceil$  or  $[\downarrow]$  to switch setting screens while entering the required items. For information on entry items, refer to [page 3-66](#page-130-0).
- **5** Enter the fax number.
	- → Use the keypad on the **Control Panel** to enter a fax number.

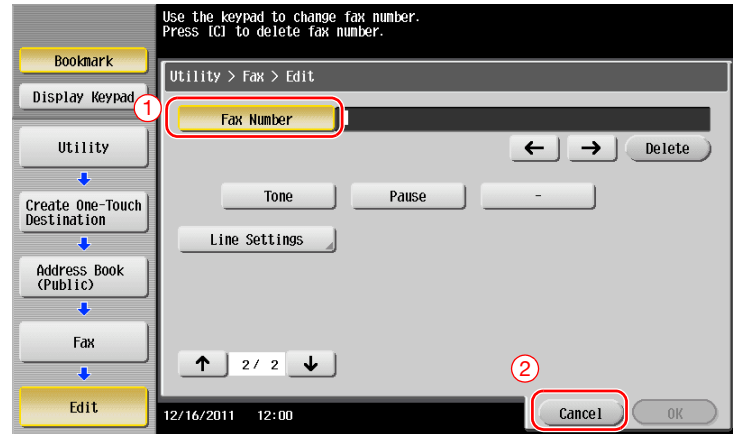

**6** Tap [Close].

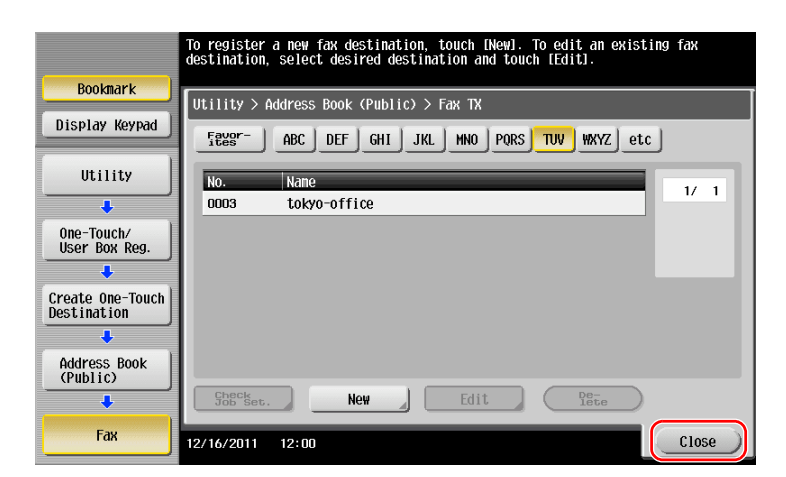

What is an index?

- This is used as an index of a registered destination. Tap the Index key to narrow down a target destination.
- If [Favorite] is selected as an index, the destination appears in the basic screen of the transmission screen after it has been registered in the address book; enabling the user to easily select a destination.

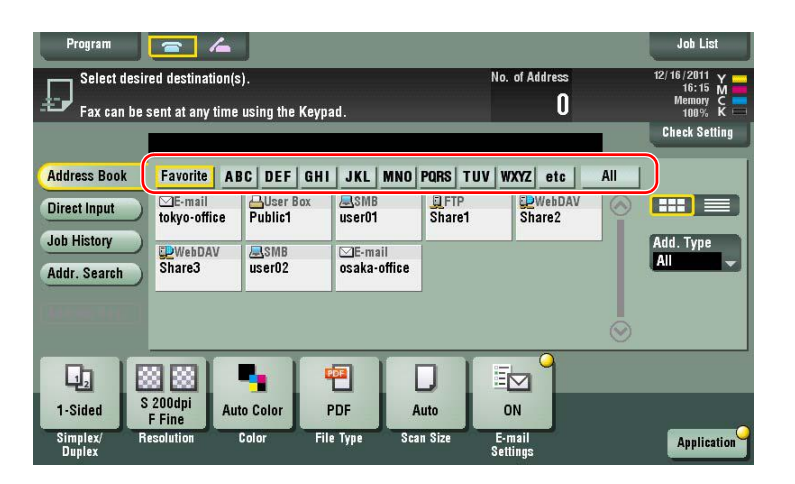

### **Using a computer to register a one-touch destination**

In addition to using the **Control Panel**, address books can be registered from a computer using the utility software, **Web Connection**.

#### **NOTICE**

When using Internet Explorer in the IPv6 environment, you need to correct the hosts file in advance. For details, refer to the User's Guide CD.

- **1** Check the IP address of this machine
	- → Tap [Utility], and select [Device Information]. Check that the IP address is displayed.
- 
- For IPv4 environment For IPv6 environment

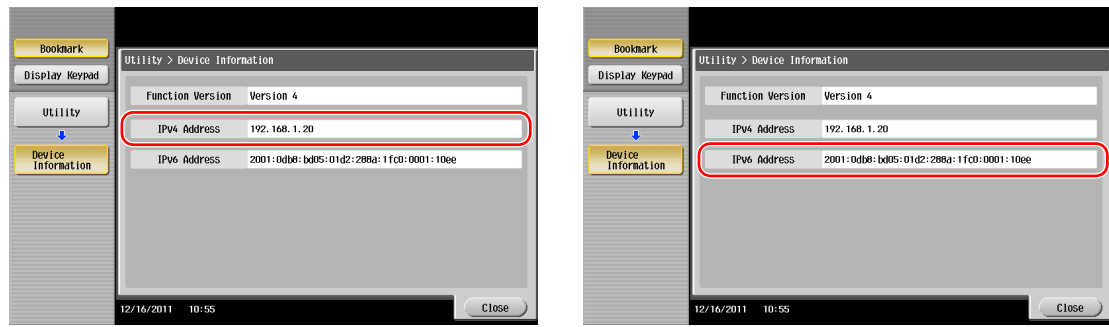

- $\rightarrow$  If no IP address is displayed, you need to configure the network. For details, refer to the User's Guide CD.
- **2** Start a Web browser, enter the IP address of this machine into the URL field, then press the [Enter] key.
	- $\rightarrow$  For "http://192.168.1.20/", "192.168.1.20" is an IP address.
	- $\rightarrow$  If you use a Web browser other than Internet Explorer 6 in the IPv6 environment, enclose the IPv6 address in [ ]. For example, if the IPv6 address of this machine is "fe80::220:6bff:fe10:2f16", type in "http://[fe80::220:6bff:fe10:2f16]/".

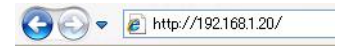

- $\rightarrow$  If the login screen appears, enter the required items, then click [Login].
- **3** Select [Store Address] and click [New Registration].

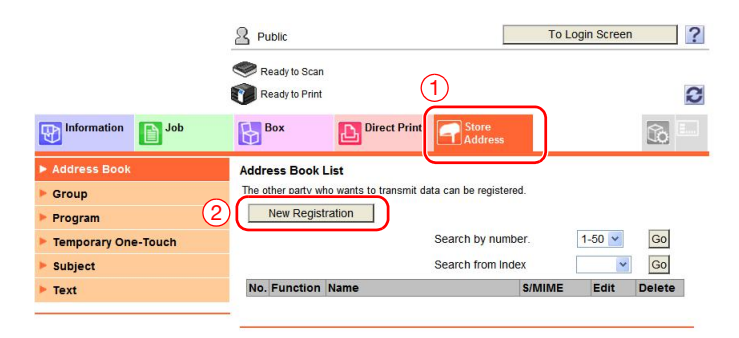

**4** Select the type of the destination you want to register.

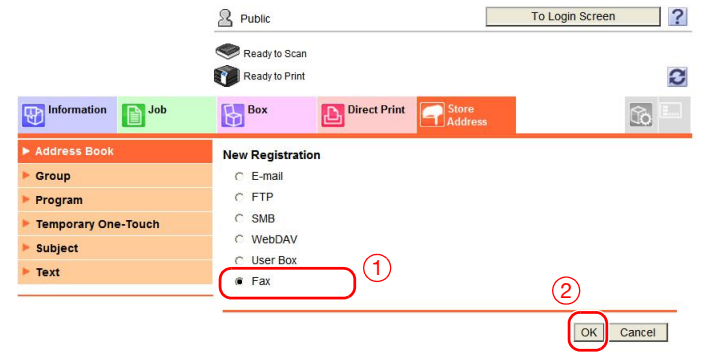

**5** Enter the required information such as the name, fax number, and index.

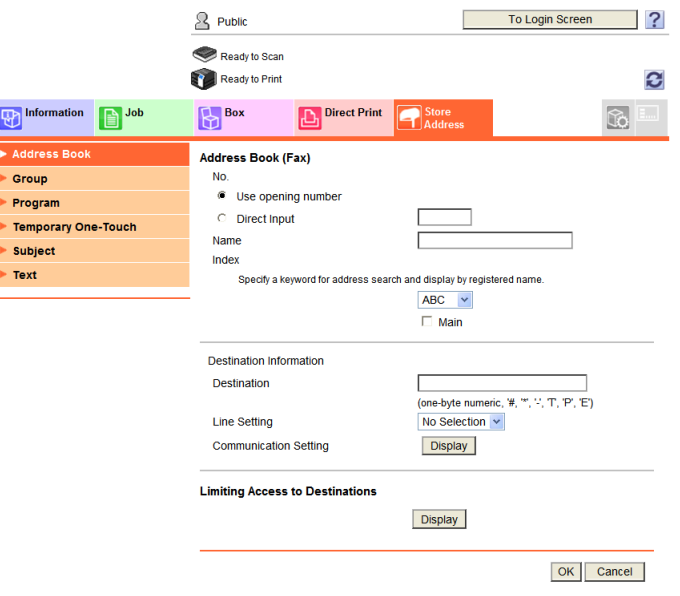

# <span id="page-130-0"></span>**3.5.2 Information required to register a destination**

The items to be entered or the number of screens required to register a destination vary depending on the transmission type. This section describes specific information required to register a destination. Tips

- Setting items that can generally be used with defaults are omitted in this table.

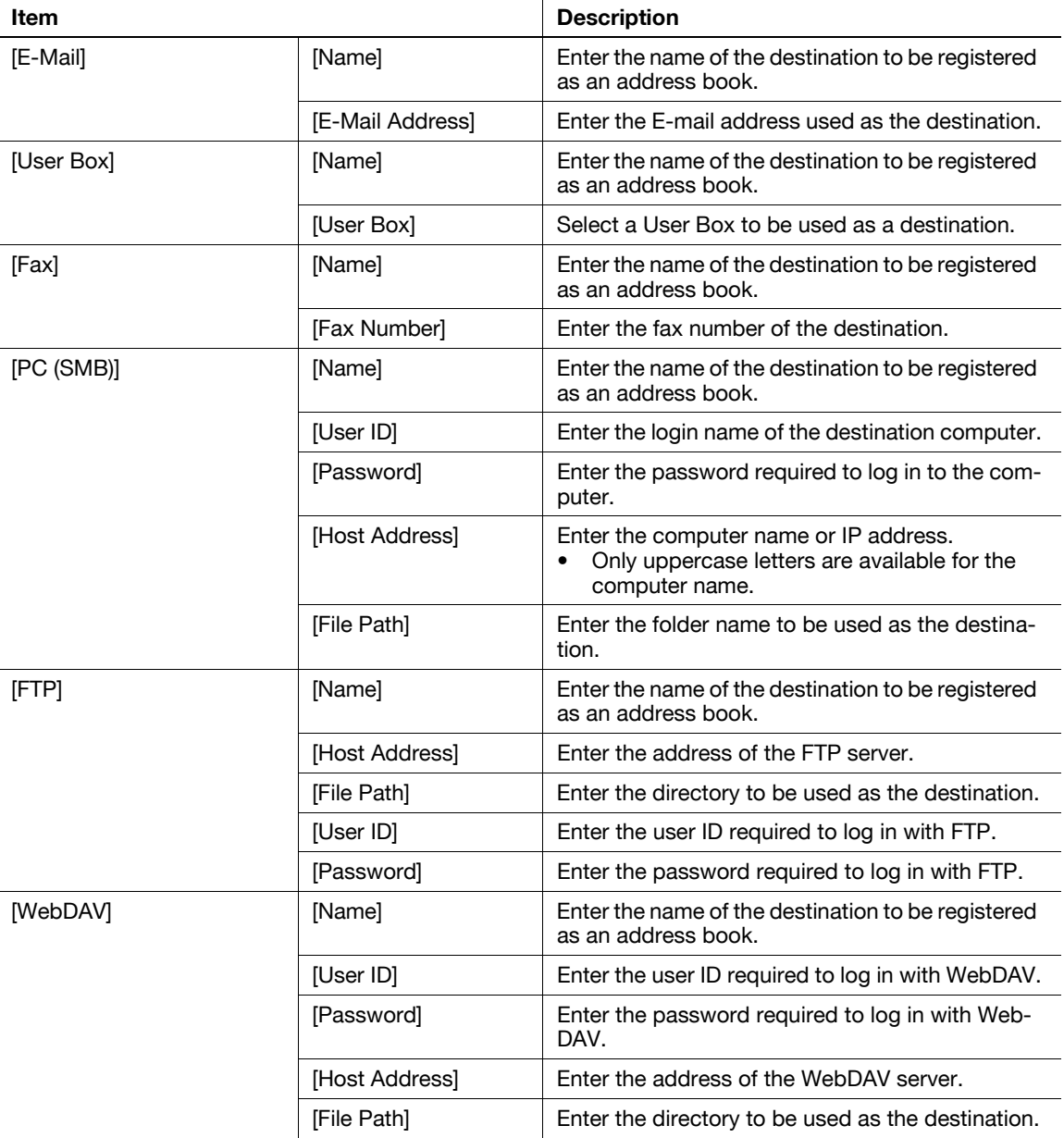

Several address books can be registered as a group.

This function is useful when you have jobs involving sending data to specified members at periodic intervals.

### **Registering a new group**

- **1** Tap [Utility], and select [One-Touch/ User Box Reg.] [Create One-Touch Destination] [Group].
- **2** Tap [New].

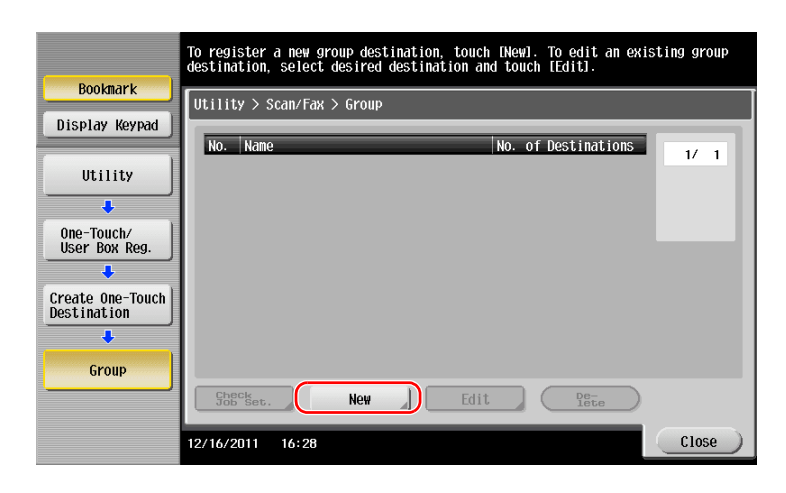

- **3** Enter the destination name you want to register.
	- $\rightarrow$  Tap [Name], and enter the destination name using the displayed keyboard.
	- $\rightarrow$  For [Sort Character], enter the same name as [Name].

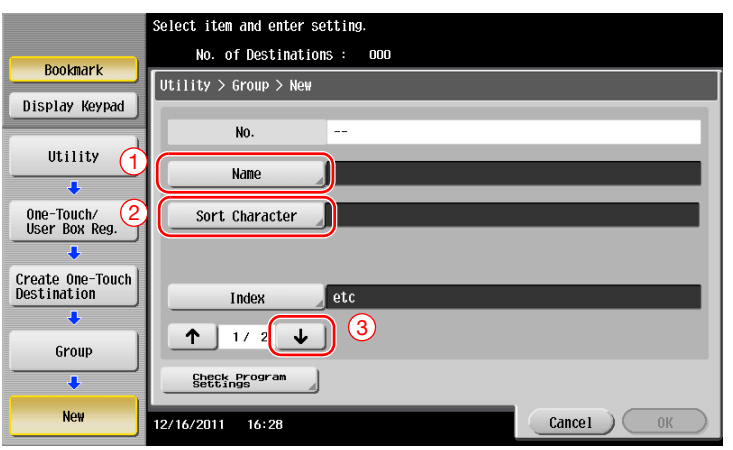

 $\rightarrow$  This sets the appropriate index for the name, which you entered into [Name], to [Index]. To change the setting, tap [Index].

**4** Select destinations to be grouped.

Display and select the target address book on the destination selection screen. The following two methods can be used to search for a destination.

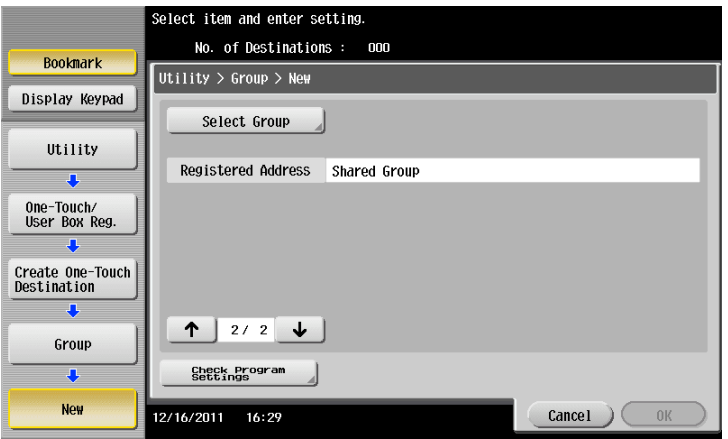

 $\rightarrow$  Search by index: Searches for the target destination name using an index.

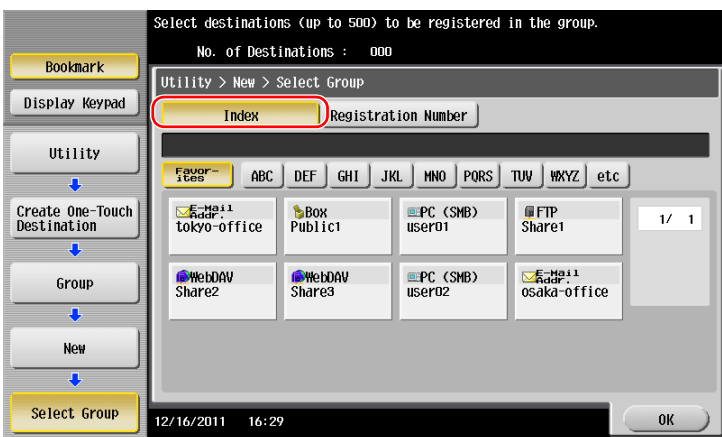

 $\rightarrow$  Search by registration number: Searches for the target destination using a registration number.

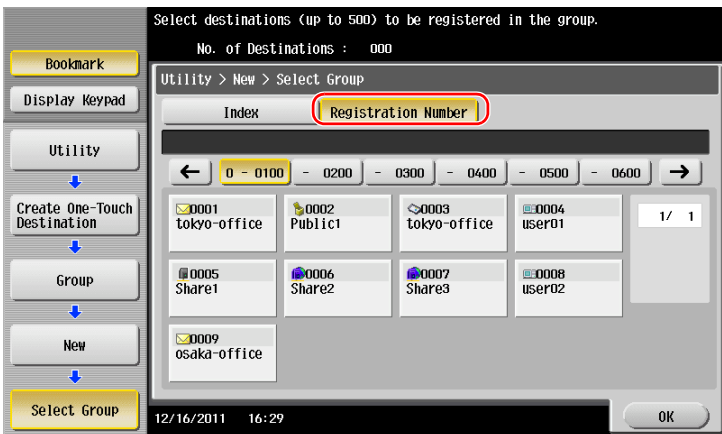

**5** Repeat Step 4 until you select all address books to be grouped.

### **3.5.4 Retrieving a registered destination**

Retrieve an address book or group to specify it as a destination to which data is sent.

### **Retrieving a destination**

**1** Tap [Scan/Fax].

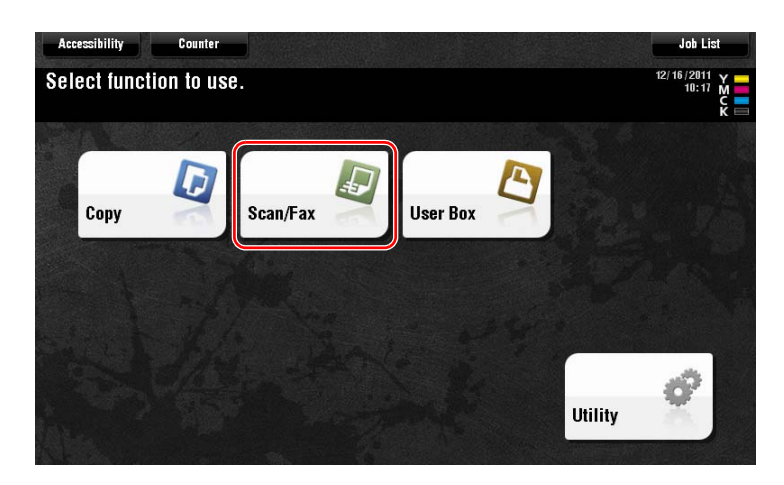

The destinations, which are categorized into [Favorite] when registering indexes, are displayed on the basic screen.

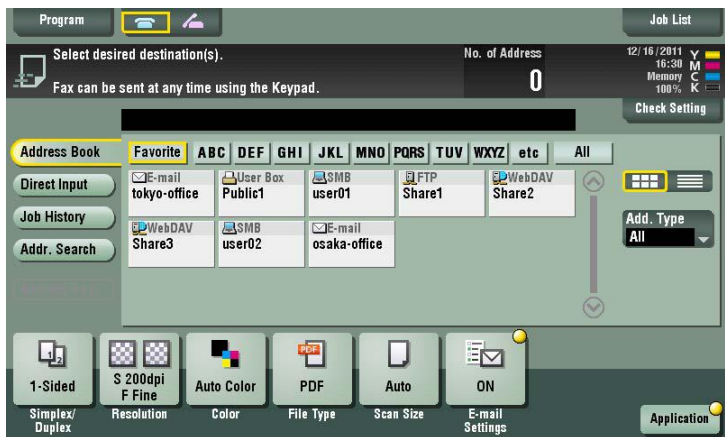

**2** Narrow down destinations using index and address type.

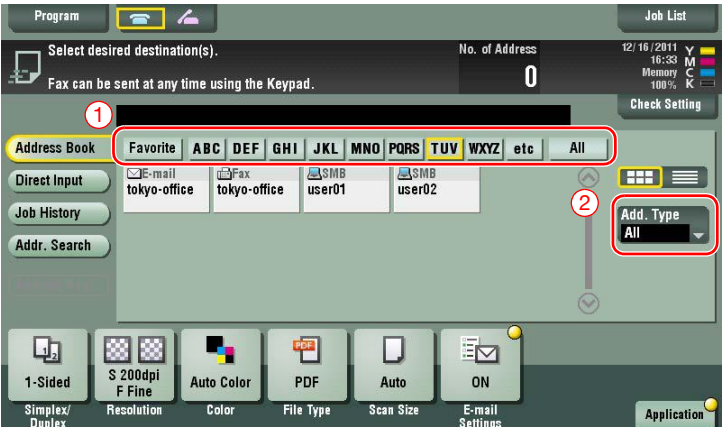

ო

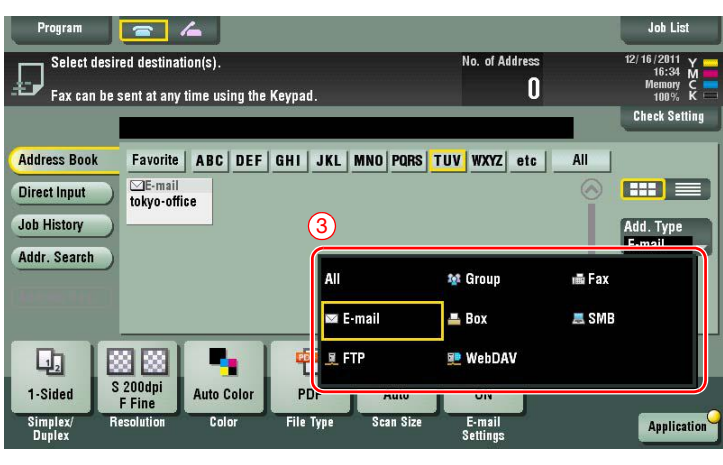

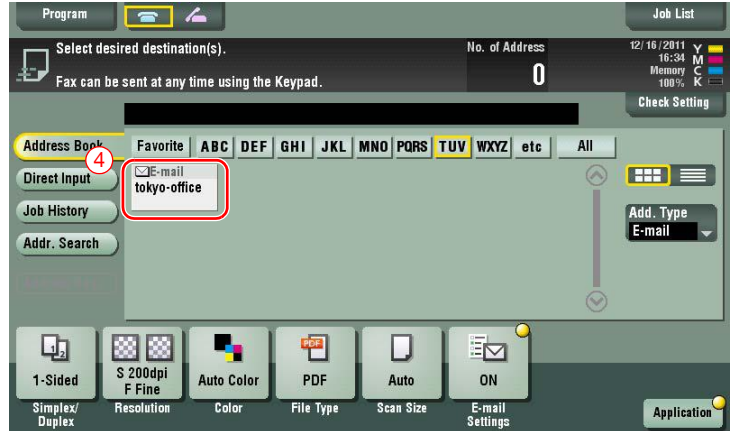

## **Specifying a destination**

In addition to retrieving a registered destination, a destination can be specified in various methods.

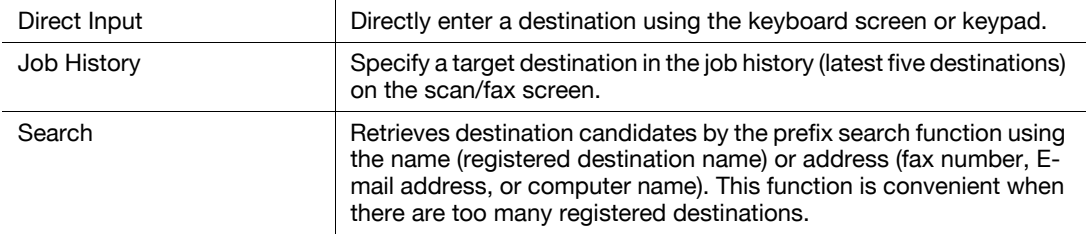

### d**Reference**

For details, refer to the User's Guide CD.

# **3.6 Using a USB memory device**

# **3.6.1 Printing data in a USB memory device**

Data saved in the USB memory device can be printed. This function is useful when printing data created on a computer that is not connected to the network.

Available USB memory device

- Compatible with USB version 2.0/1.1 interface
- Formatted in FAT32
- Without security function added, or with security function that can be turned off as required
- The recommended memory size is 2GB.

Available printing file types

- PDF, Compact PDF, JPEG, TIFF, XPS, Compact XPS, OpenXML (.docx/.xlsx/.pptx), and PPML (.zip)
- Other file types are not supported on this machine.

## **Printing data**

**1** Connect a USB memory device to this machine.

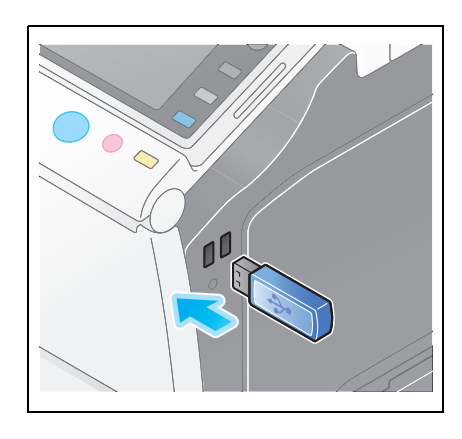

### **NOTICE**

Do not insert the USB memory device into the USB port close to the rear panel of this machine. Do not use a USB device other than a flash-memory device.

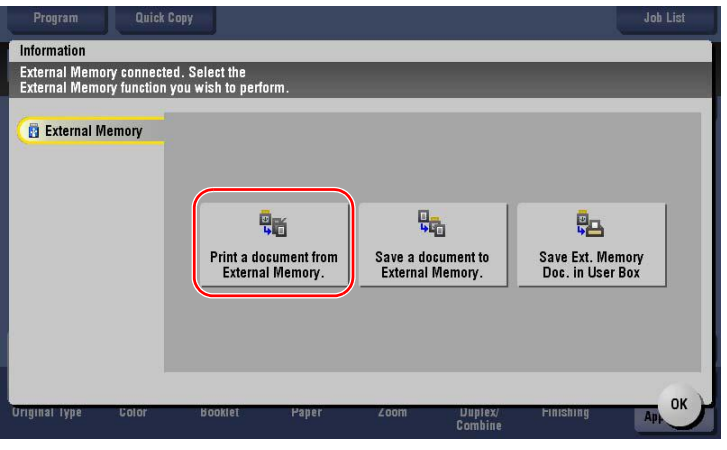

**2** Select data to be printed, and tap [Print].

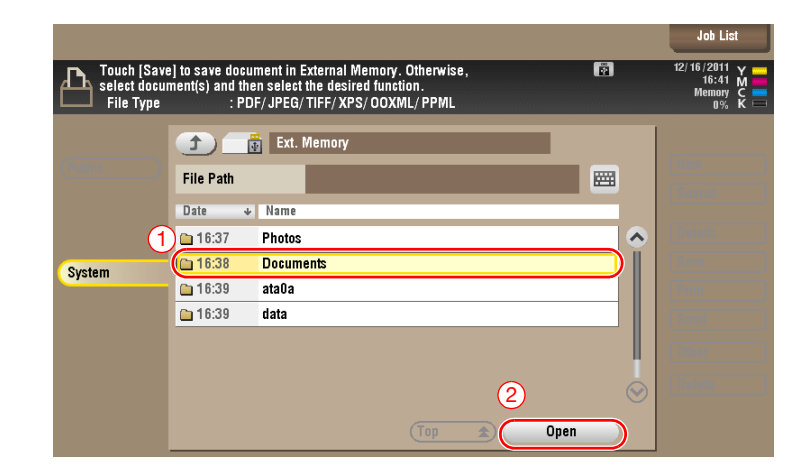

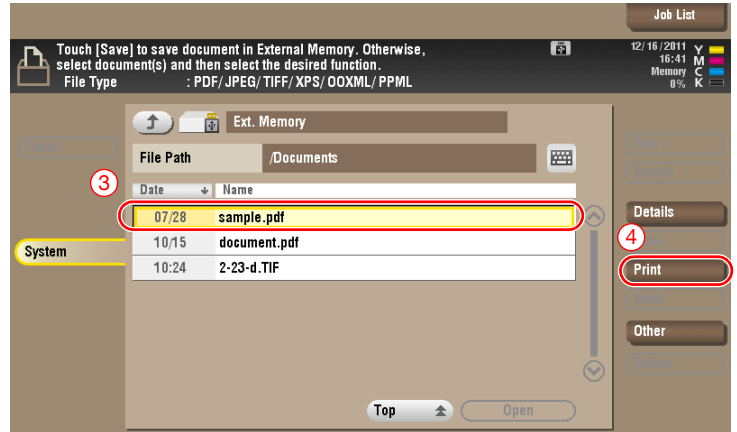

**3** Check print settings.

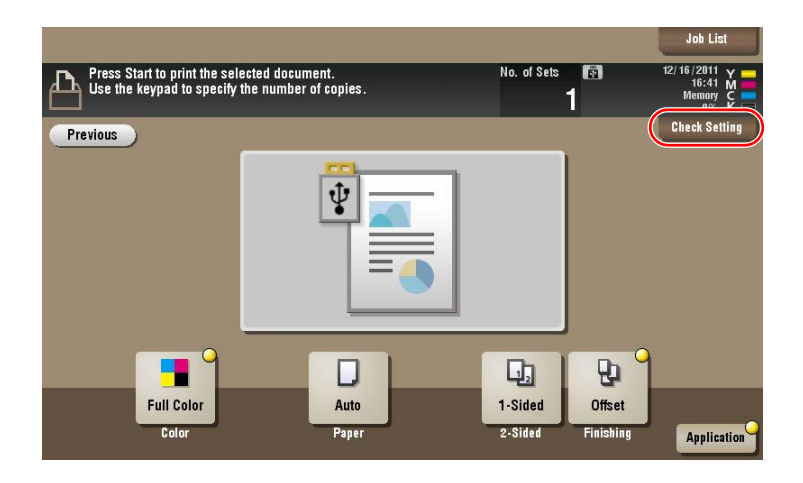

**4** Press the **Start** key.

### **NOTICE**

Do not disconnect the USB memory device during data printing.

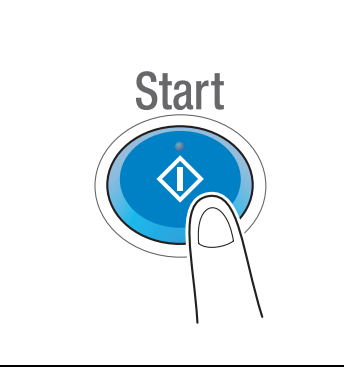

## **3.6.2 Saving the scanned data in the USB memory device (External memory)**

The data scanned on this machine can be saved to the USB memory device, so it is convenient when printing data created on a computer that is not connected to the network.

Available USB memory device

- Compatible with USB version 2.0/1.1 interface
- Formatted in FAT32
- Without security function added, or with security function that can be turned off as required
- The recommended memory size is 2GB.

### **Specifying functions to be permitted for external memory**

Change the settings to save documents in the USB memory device.

**1** Tap [Utility], and select [Administrator Settings] - [System Settings] - [User Box Settings].

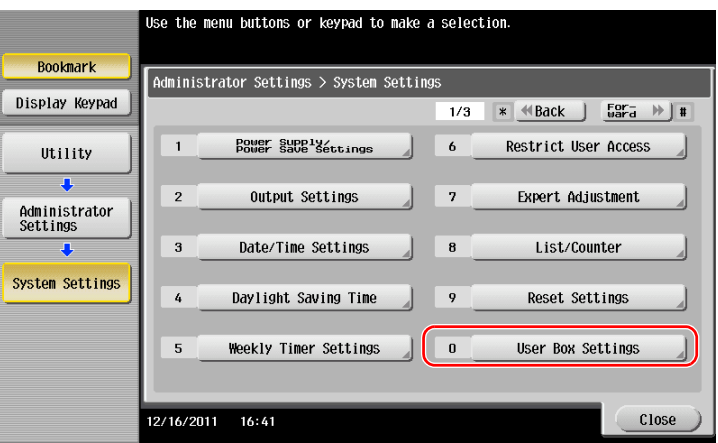

**2** Tap [External Memory Functional Settings].

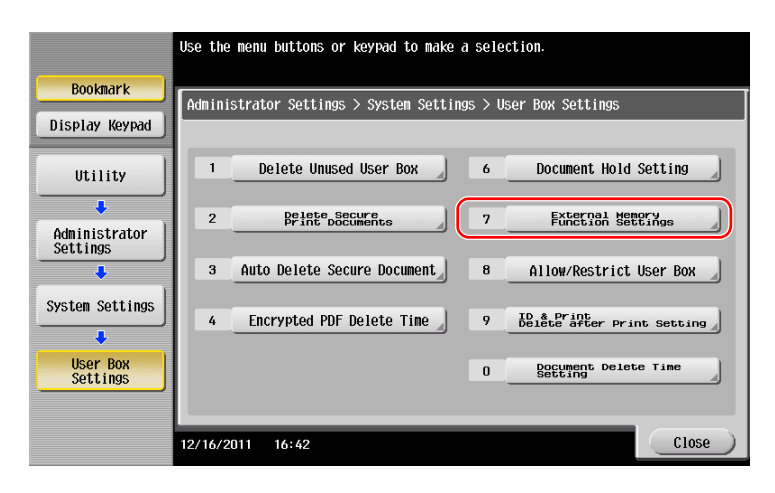

**3** Select [Save Document] and [ON]. Tap [OK].

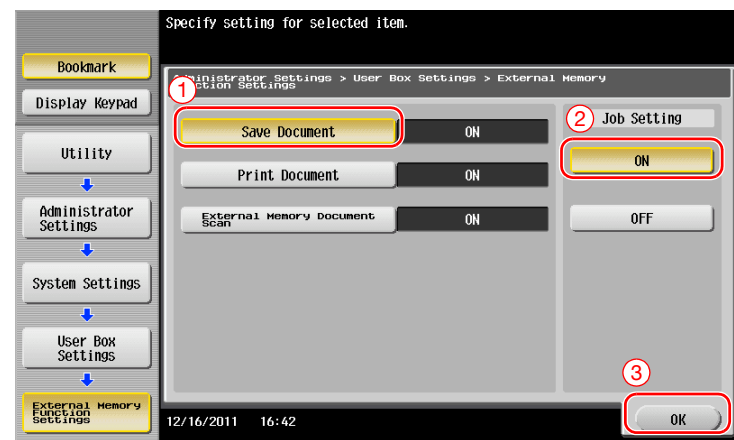

# d**Reference**

For information on the default administrator password, refer to the [Quick Assist Guide].

### **Saving data in the USB memory device**

**1** Load the original.

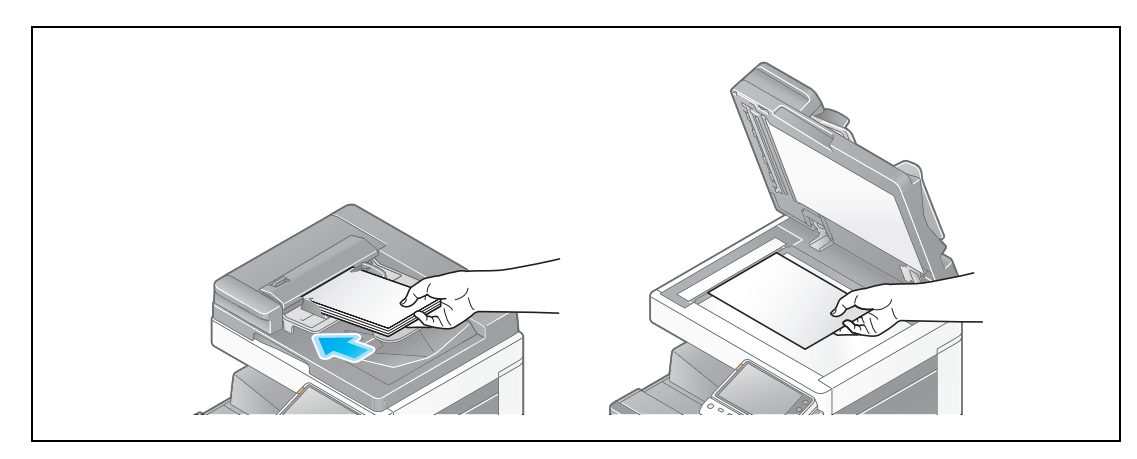

**2** Connect a USB memory device to this machine.

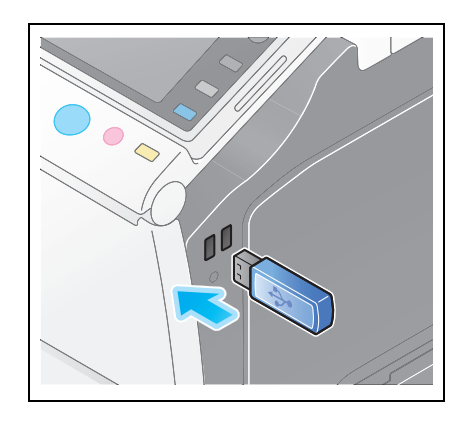

#### **NOTICE**

Do not insert the USB memory device into the USB port close to the rear panel of this machine. Do not use a USB device other than a flash-memory device.

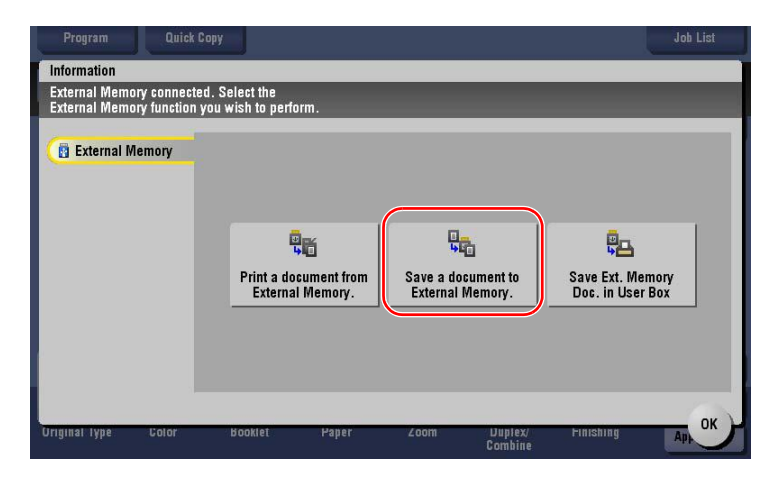

**3** Check the file name.

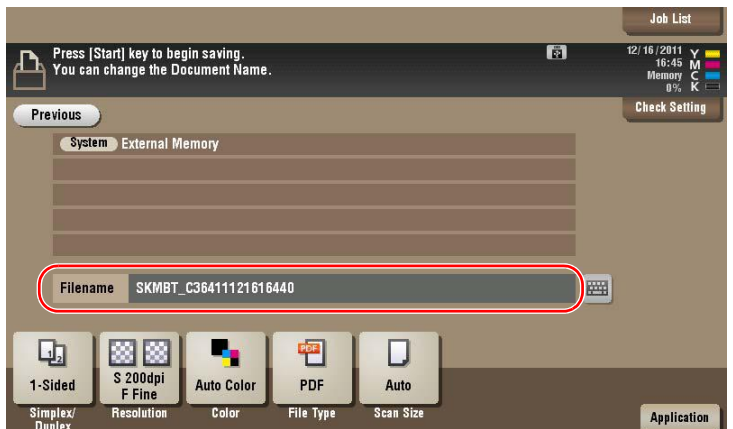

- **4** If necessary, check the setting to save data.
	- $\rightarrow$  Tap [Check Setting] to check the setting.
	- $\rightarrow$  To change a file name, tap the keyboard icon.

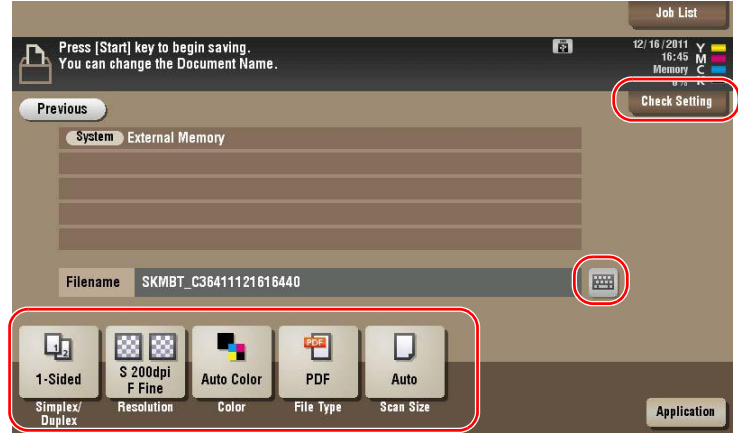

- → You can also check the setting using the keys displayed on the **Touch Panel**.
- $\rightarrow$  To change the setting, tap the desired key on the **Touch Panel**.

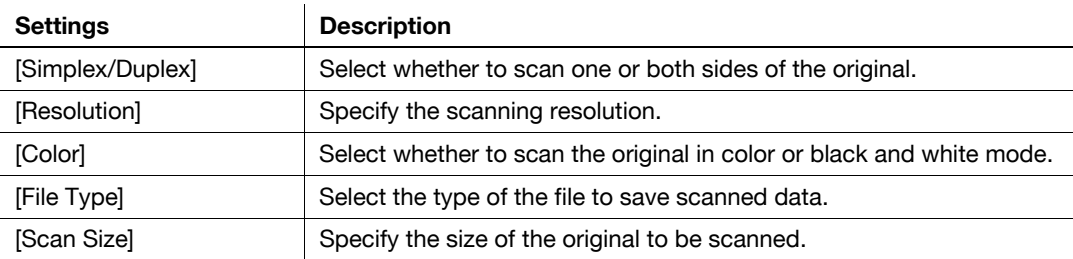

**5** Press the **Start** key.

#### **NOTICE**

Do not disconnect the USB memory device during data saving.

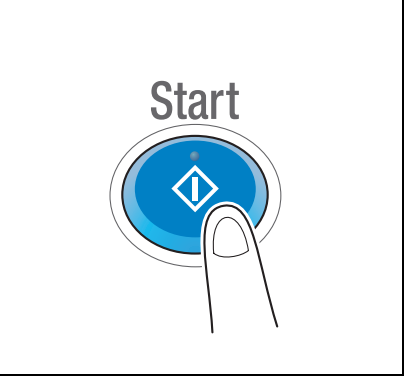

# **3.7 Using the guidance function**

### **3.7.1 Guidance screen**

This machine provides the guidance function to display the description of a function on the screen and view an operation procedure with moving images.

If you have any questions during operation, try to use this guidance function.

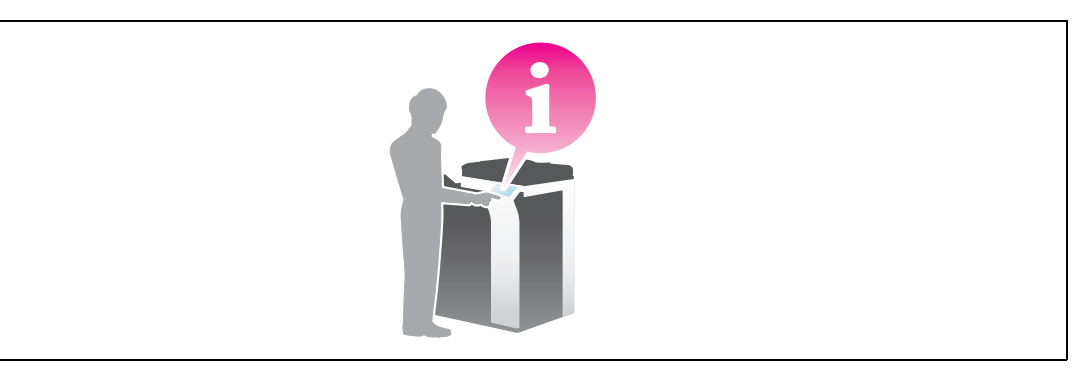

### **Getting help on the currently displayed screen:**

Select [Function] on the Help Menu to display the guidance screen.

**1** Press the **Guidance** key.

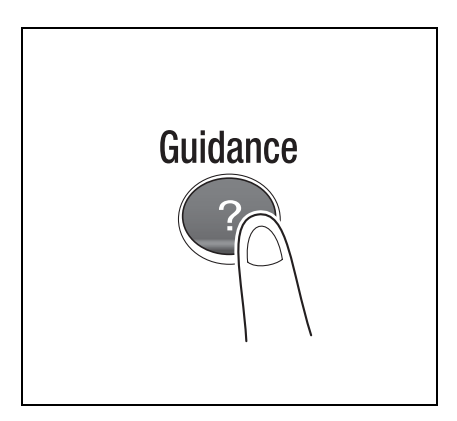

**2** Select a menu.

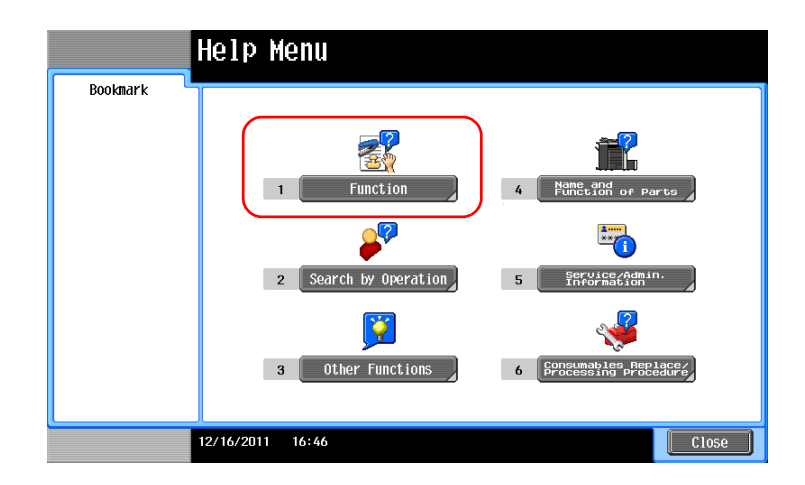

**3** Narrow down the information you want to know.

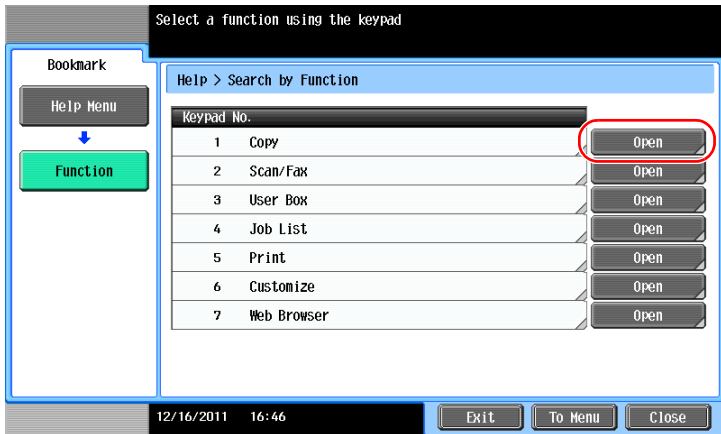

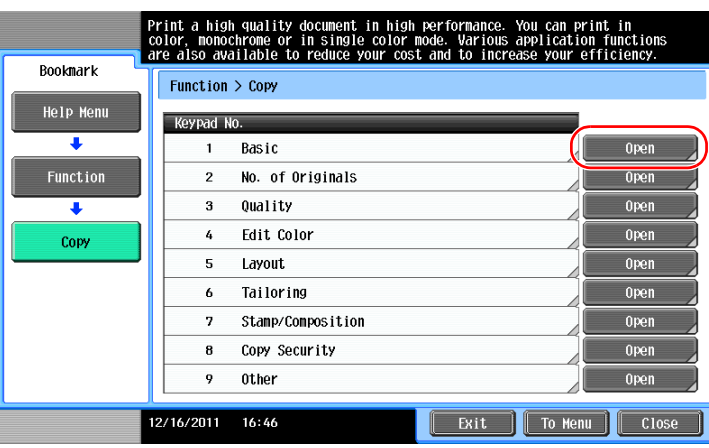

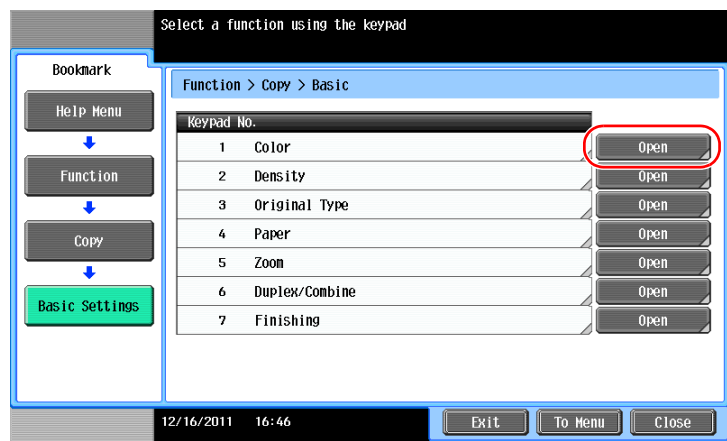
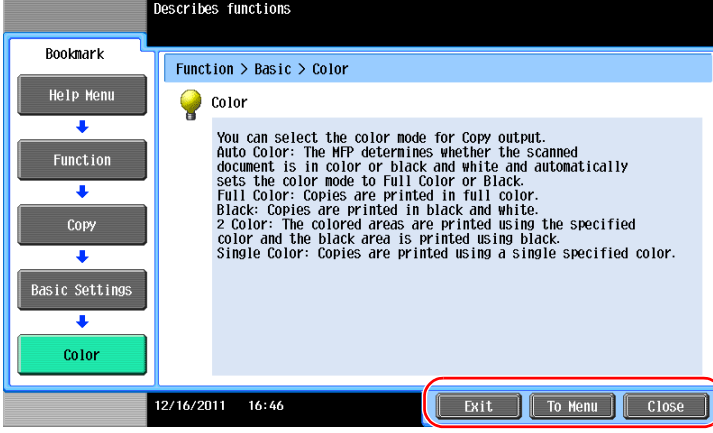

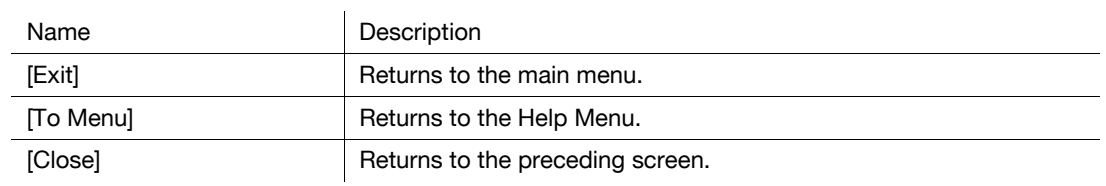

#### **Getting help on the desired function or procedure:**

Open the Help Menu, and select a menu depending on an objective to display the guidance screen.

**1** Press the **Guidance** key.

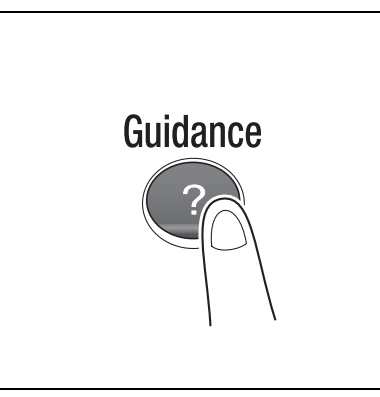

**2** Select a menu.

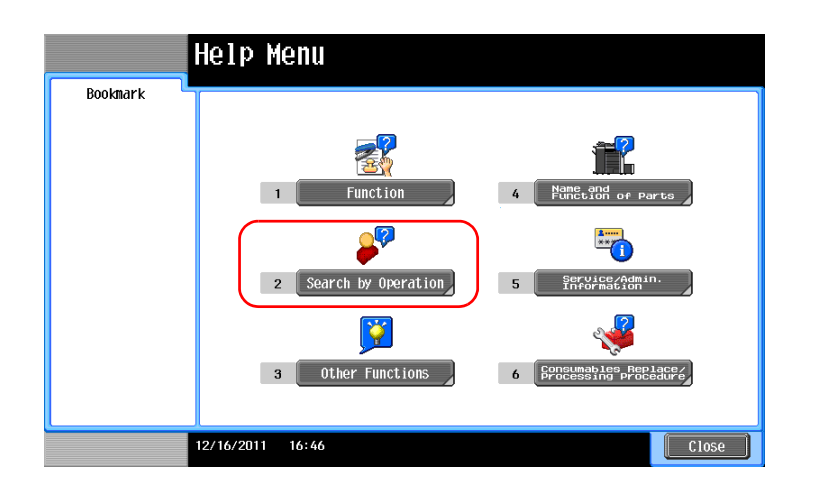

**3** Narrow down the information you want to know.

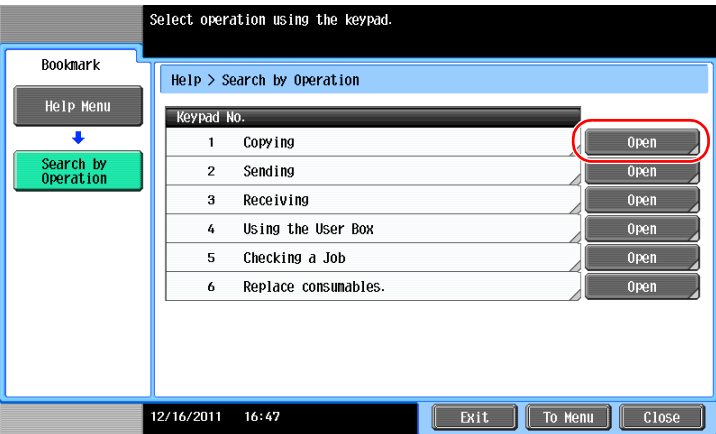

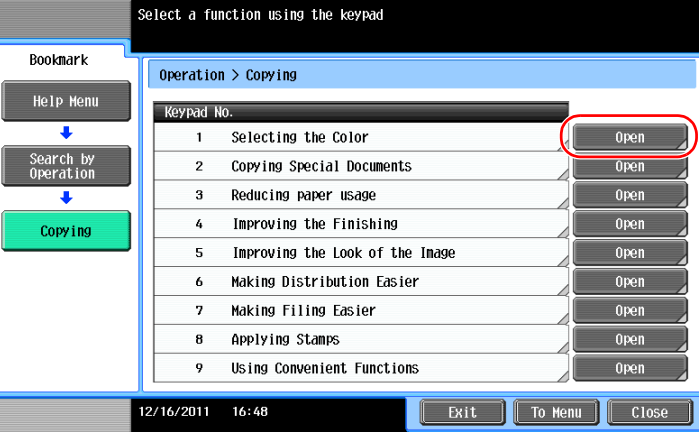

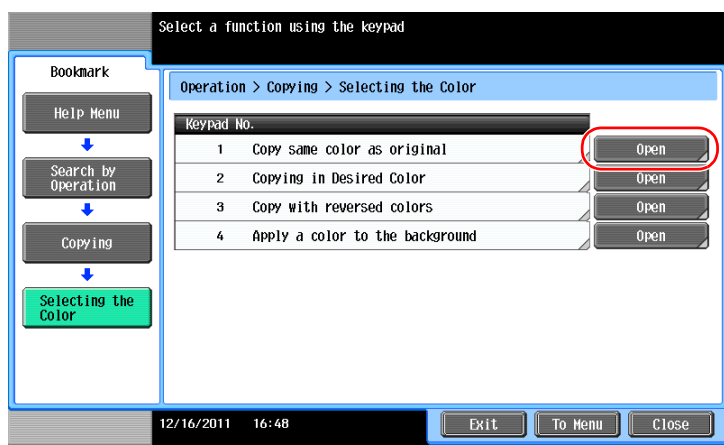

ო

**4** Tapping [Go to function] opens the setting screen of a target function, enabling you to configure the settings immediately.

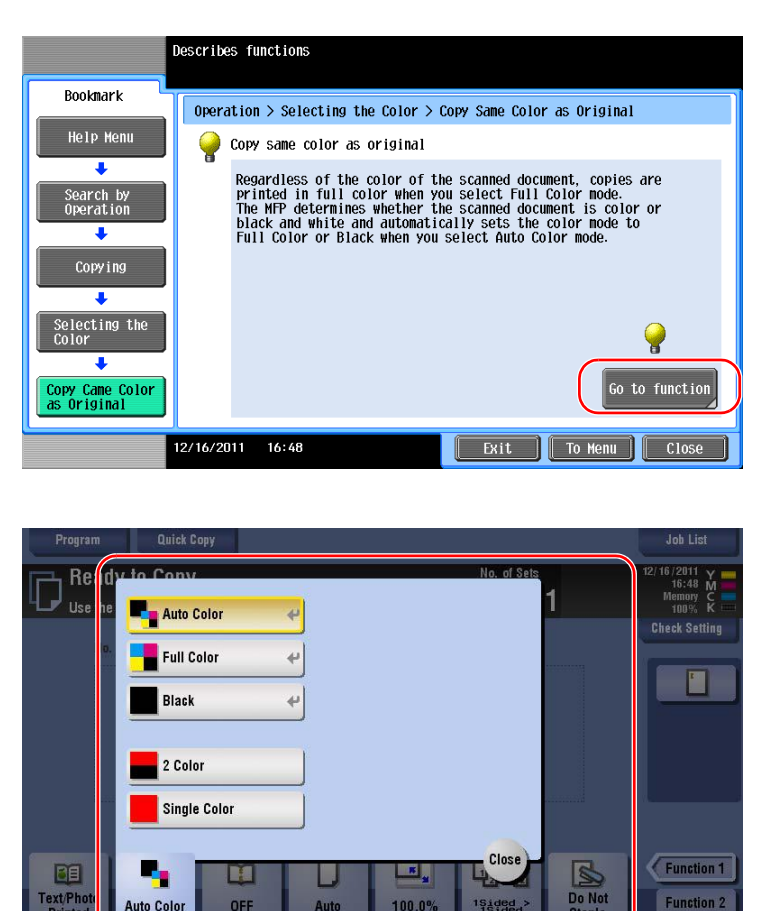

#### **Help Menu list**

The Help Menu provides the following information:

**Fext/** 

**Auto Color** 

Color

OFF

Auto

Paper

100.0%

1Sided

Juple

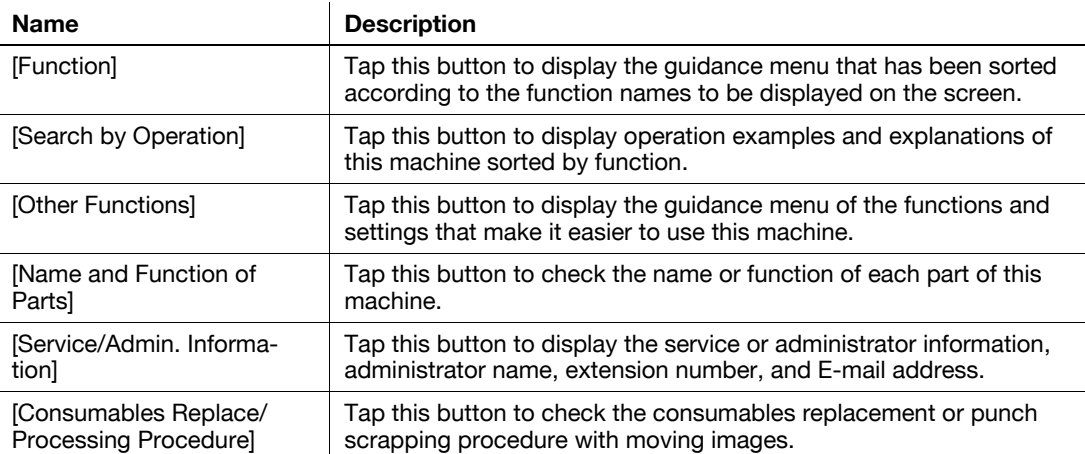

Function 2

Applica

ო

Basic

# **4 [Advanced Functions](#page-150-0)**

## <span id="page-150-1"></span><span id="page-150-0"></span>**4 Advanced Functions**

#### **4.1 Using advanced functions**

#### **4.1.1 What are advanced functions?**

Various functions for further enhancement of the MFP operability are expressed as advanced functions in this manual.

This machine provides the following advanced functions.

**Tips** 

- To use an advanced function, you need to register **i-Option** or associate with the **PageScope My Panel Manager** application.

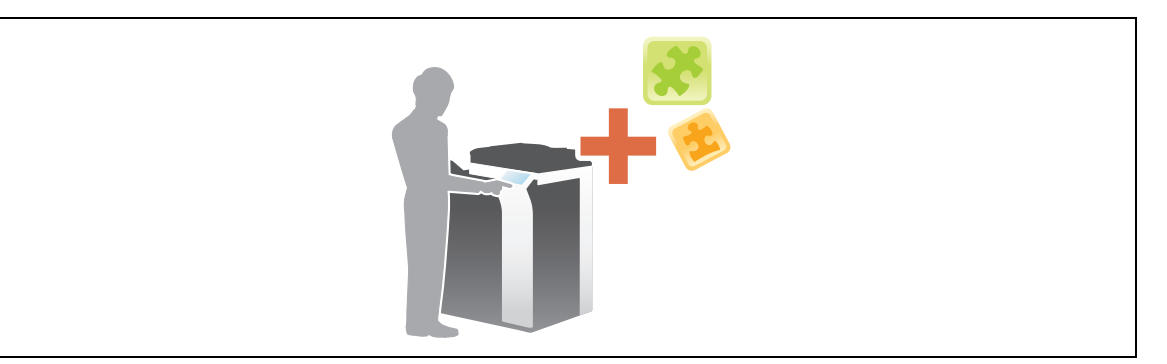

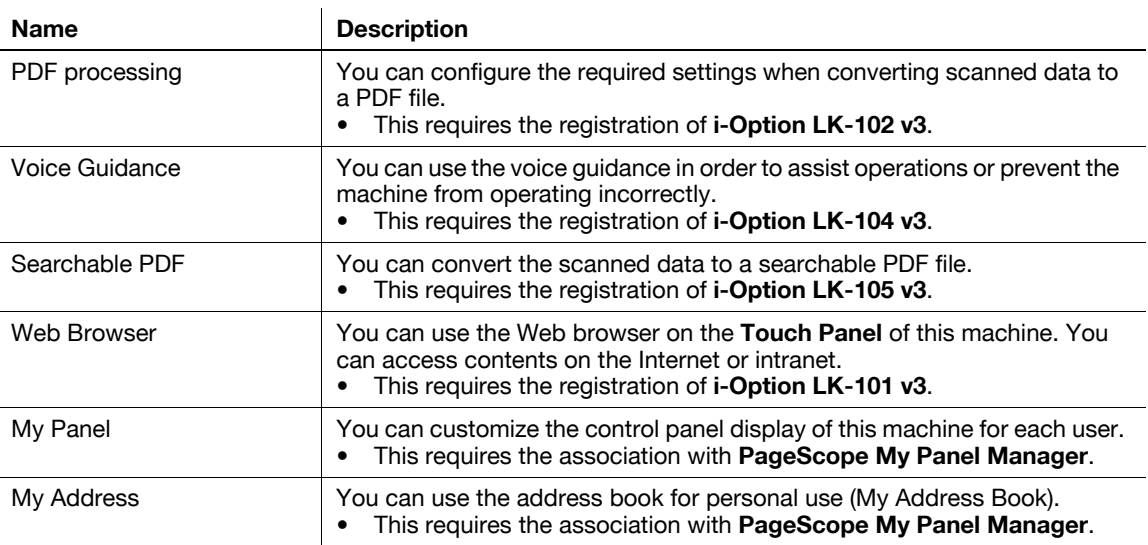

In addition, this machine supports advanced functions such as the barcode font, unicode font, and OCR font. For details, refer to the User's Guide CD.

#### **4.1.2 Association with application**

To use the My Panel or My Address function, you need to purchase **PageScope My Panel Manager** and enable the target function in the application side.

For details on how to enable such a function, refer to the **PageScope My Panel Manager** User's Guide. **Tips** 

- The **Upgrade Kit UK-204** is required to use **PageScope My Panel Manager**.

Advanced Functions Chapter 4

**Advanced Functions** 

Chapter 4

#### **4.1.3 Registering the i-Option license**

<span id="page-151-0"></span>To add an optional function to this machine, you need to purchase **i-Option** and register its license. Tips

- The **Upgrade Kit UK-204** is required to use **i-Option**.

For details on how to purchase or install an optional unit, contact your service representative.

#### **Preparation flow**

The following describes a preparation flow to use advanced functions. For details, refer to the relevant page. This preparation is not required the second time or subsequent times.

- **1** Registering the **i-Option** license (Administrator)
	- $\rightarrow$  Register the option license on a dedicated Web site. For details, refer to [page 4-4](#page-152-0).
- **2** Enabling the **i-Option** function (Administrator)
	- $\rightarrow$  Enter the license code to enable the function. For details, refer to [page 4-6](#page-154-0).
- **3** Configuring each function (Administrator)

Configure the required settings for each advanced function. For details, refer to [page 4-7](#page-155-0).

#### d**Reference**

For details on the procedure, refer to the User's Guide CD.

#### <span id="page-152-1"></span><span id="page-152-0"></span>**Registering the i-Option license**

Register the request code and the contents of the token certificate on the Web site of the License Management Server (LMS).

- **1** Tap [Utility], and select [Administrator Settings] [Forward] [License Settings] [Get Request Code].
	- → For information on the default administrator password, refer to the [Quick Assist Guide].

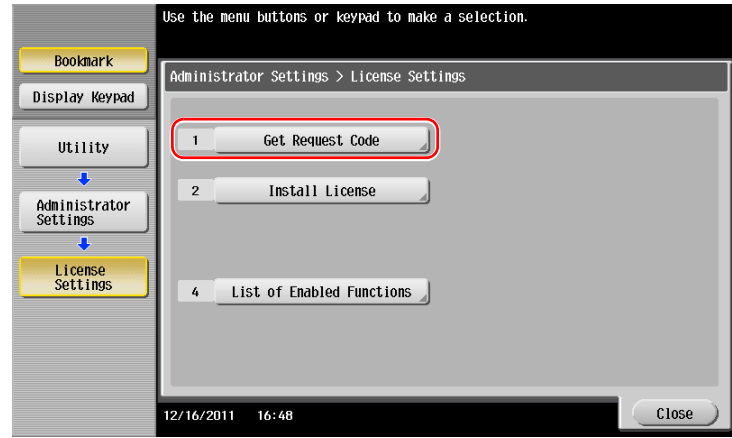

**2** Tap [Yes] and [OK].

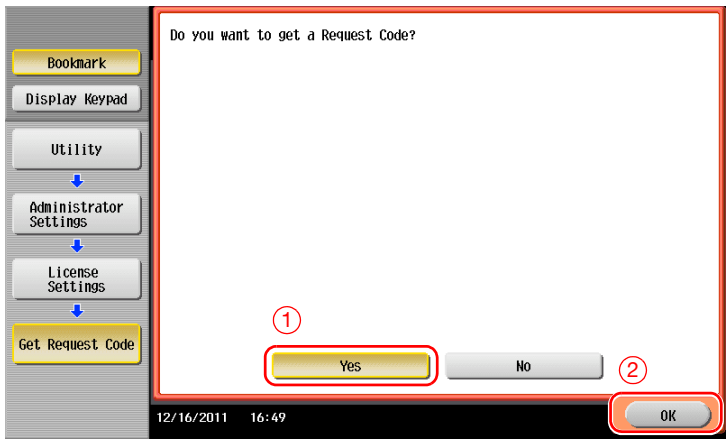

- **3** Tapping [Print] prints the serial number and request code.
	- → Prepare at hand the printed serial number, request code, and token certificate supplied with i-Op**tion**.

- **4** Access the Web site of the License Management Server (LMS). Enter the [MFP Serial Number], then click [Next].
	- $\rightarrow$  The URL is described in the token certificate.

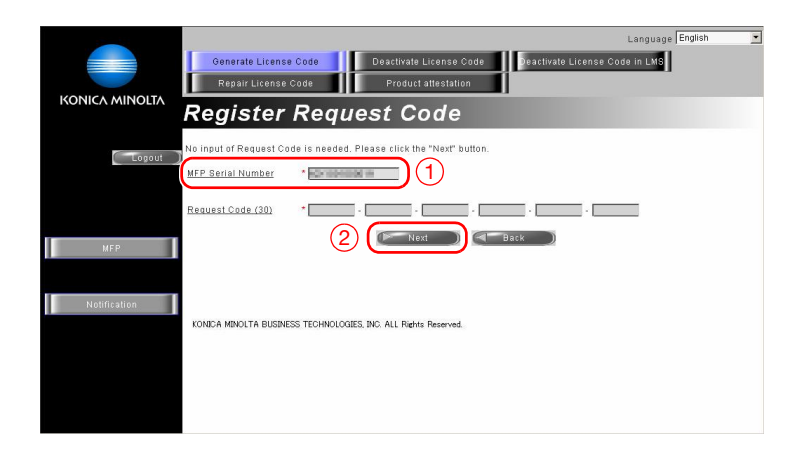

**5** Enter the [Token Number], select the option you want to register from the [Product Description] list, then click [Add].

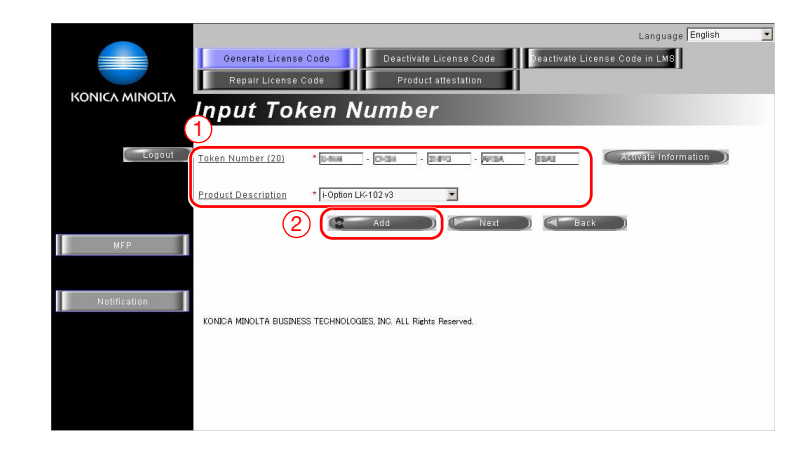

**6** Click [Next].

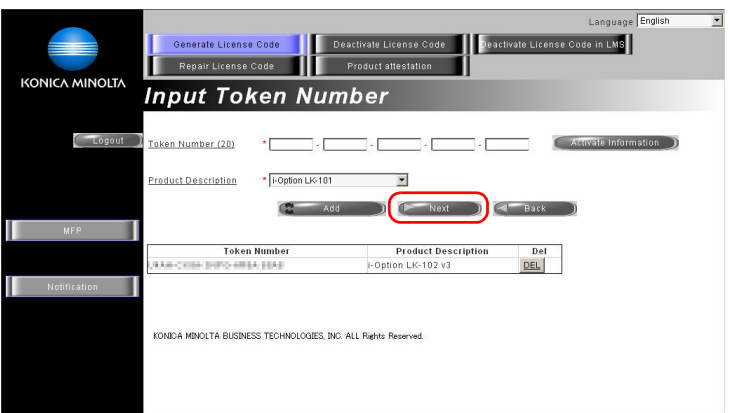

**7** Enter the [MFP Serial Number] and [Request Code], then click [Generate License Code].

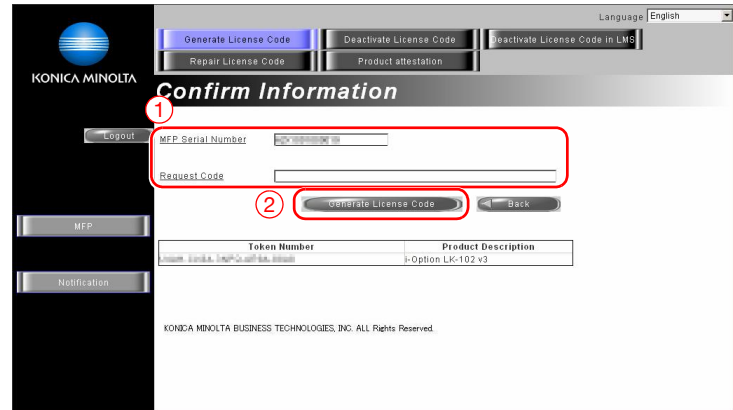

**8** The license code and function code are issued.

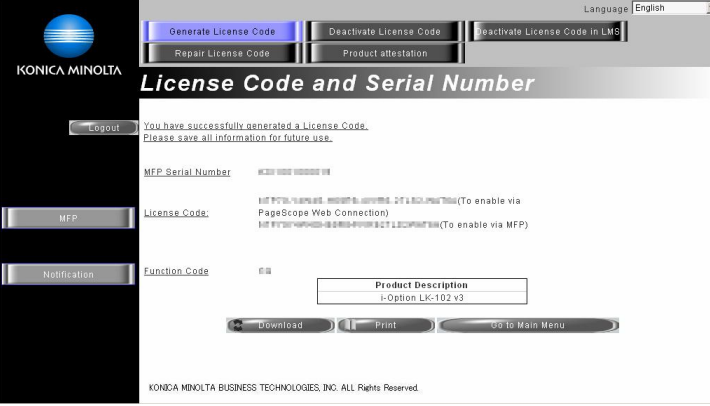

Tips

- The issued license code and function code are required to enable **i-Option**. You should write them down on a memo pad, etc.

#### <span id="page-154-0"></span>**Enabling the i-Option function**

Register the license and function codes in this machine.

- **1** Tap [Utility], and select [Administrator Settings] [Forward] [License Settings] [Install License].
	- → For information on the default administrator password, refer to the [Quick Assist Guide].

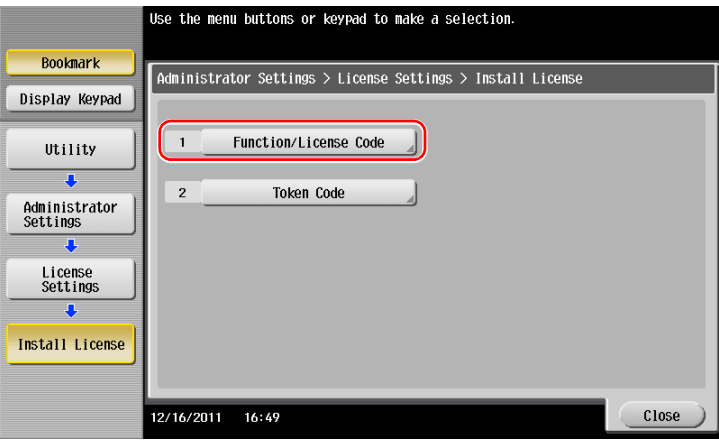

**2** Enter the license and function codes you wrote down.

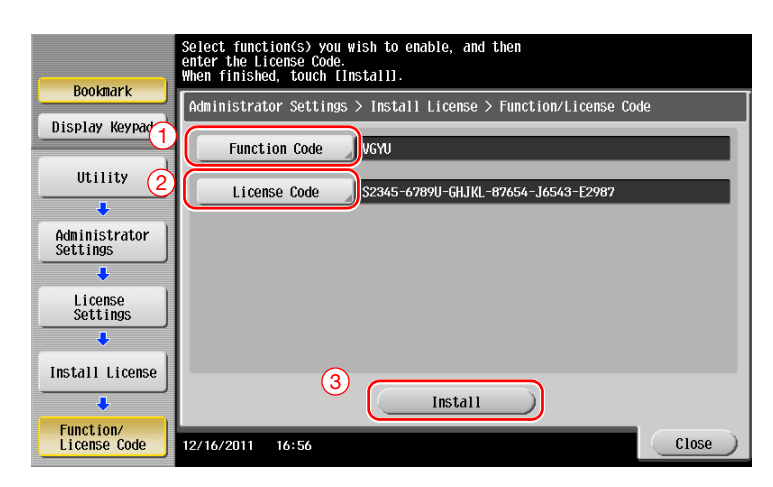

**3** Select [Yes], then tap [OK].

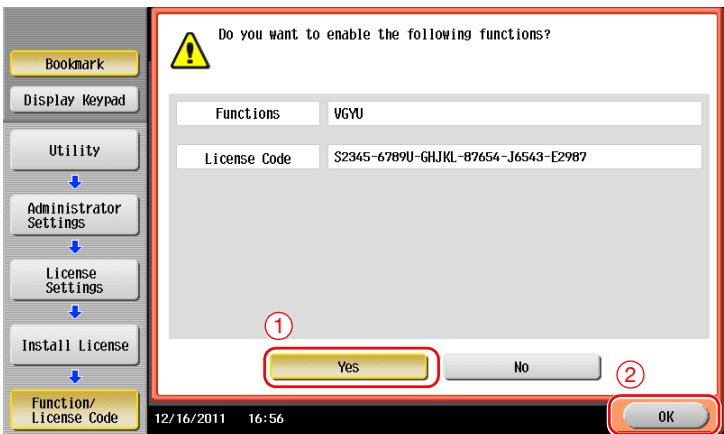

This machine restarts automatically.

#### <span id="page-155-0"></span>**Configuring each function**

Configure the required settings for each advanced function.

#### d**Reference**

For details on the required setting items for each advanced function, refer to the User's Guide CD.

### <span id="page-156-0"></span>**4.2 Using the Voice Guidance**

#### **4.2.1 Required Settings and Procedures**

Using the voice guidance, you can confirm explanations of screens, keys, and key-related operations by voice.

The voice guidance is available on the Enlarge Display screen, Guidance screen, and Accessibility Settings screen, and useful to assist operations or prevent this machine from operating incorrectly.

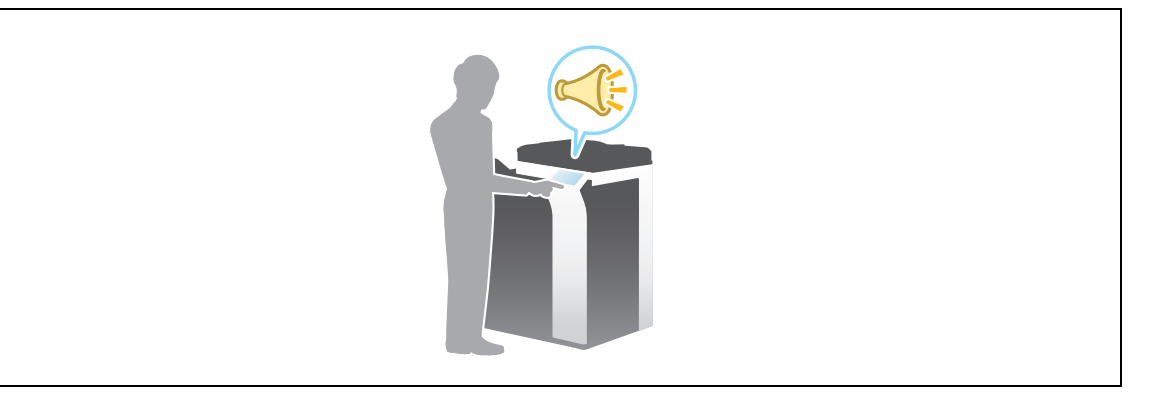

Tips

- The **Upgrade Kit UK-204** is required to use the voice guidance.
- You need to purchase **i-Option LK-104 v3** and register its license.
- You need to install the **Local Interface Kit EK-606** on this machine.
- To use the voice guidance, administrator settings are required in advance.

#### **Preparation flow**

The following describes a preparation flow to use the voice guidance. For details, refer to the relevant page. This preparation is not required the second time or subsequent times.

- **1** Enabling the voice guidance function (Administrator)
	- $\rightarrow$  Enter the voice guidance of the machine side to enable its function. For details, refer to [page 4-9](#page-157-0).
- **2** Specifying the volume and speed
	- $\rightarrow$  Specify the volume or speed to read out. For details, refer to [page 4-10](#page-158-0).

#### **Operation flow**

The following describes an operation flow. For details, refer to [page 4-11](#page-159-0).

- **1** Starting the voice guidance
- **2** Playing the voice guidance
	- $\rightarrow$  Move the voice cursor to operate the voice guidance.
- **3** Ending the voice guidance

#### <span id="page-157-0"></span>**Enabling the voice guidance function**

Register the function and license codes in this machine.

Then, configure settings to start the voice guidance.

- **1** Enable the i-Option function. Tap [Utility], and select [Administrator Settings] [Forward] [License Settings] - [Install License].
	- $\rightarrow$  For information on the default administrator password, refer to the [Quick Assist Guide].

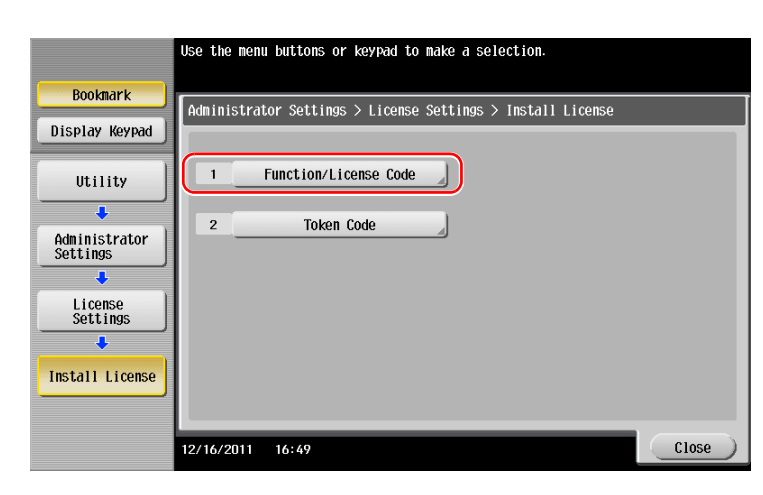

**2** Enter the license and function codes you wrote down.

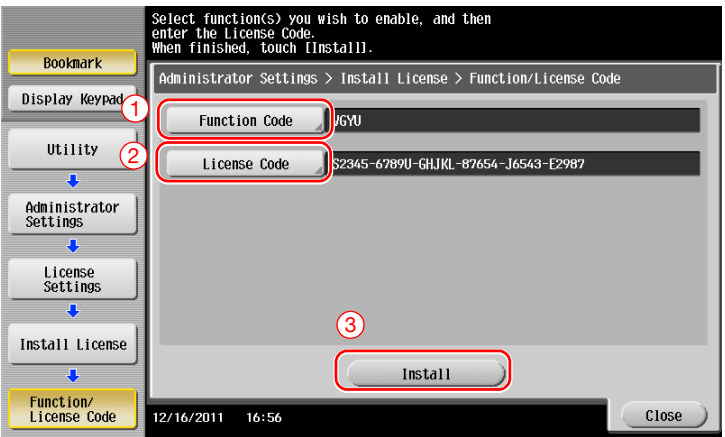

**3** Select [Yes], then tap [OK].

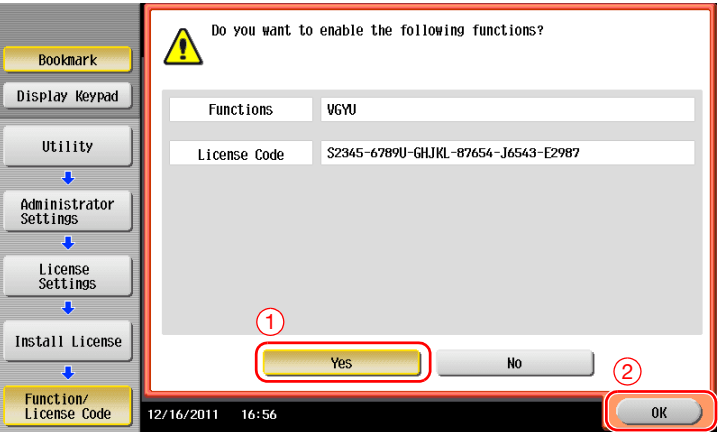

This machine restarts automatically.

**4** Enable the voice guidance. Tap [Utility], and select [Administrator Settings] - [Forward].

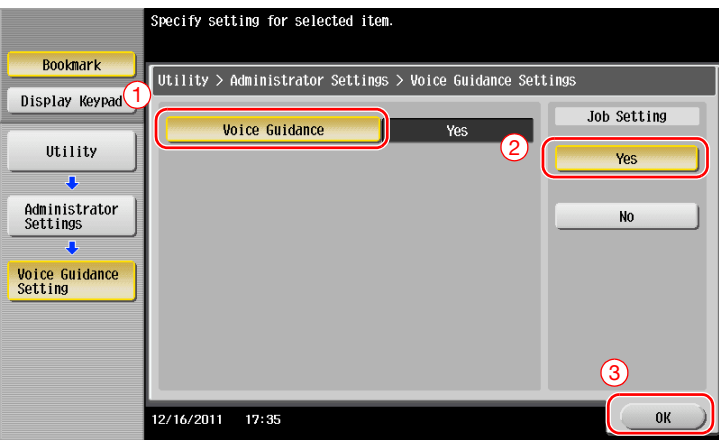

#### <span id="page-158-0"></span>**Specifying the volume and speed**

Specify the volume or speed to read out.

**1** Tap [Accessibility], and select [  $\uparrow$  ] - [Voice Guidance Settings].

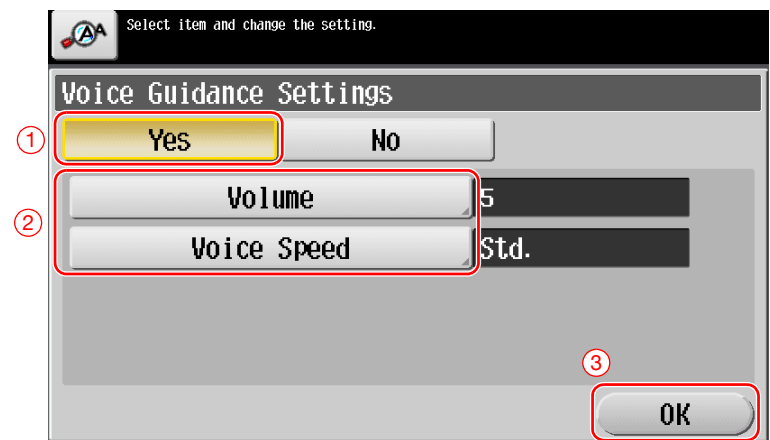

- **2** Specify the volume or speed.
	- → [Volume]: Use [Higher] or [Lower] to adjust the volume.

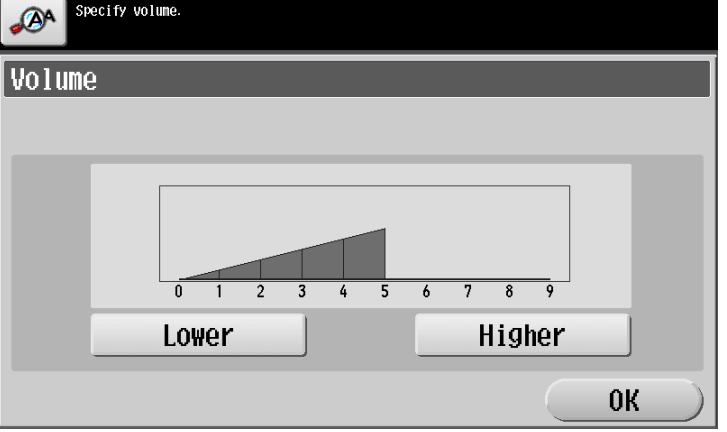

4-10 bizhub C554/C454/C364/C284/C224

 $\rightarrow$  [Voice Speed]: Select the speed to read out.

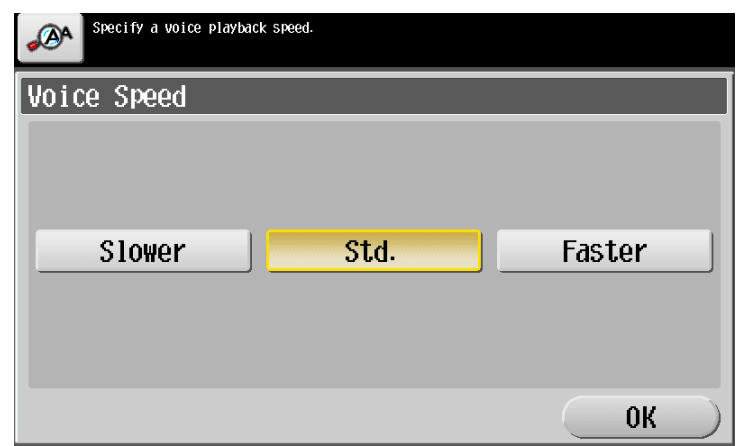

#### <span id="page-159-0"></span>**Operating the voice guidance**

**1** Press **Voice Guide** on the screen that supports the voice guidance.

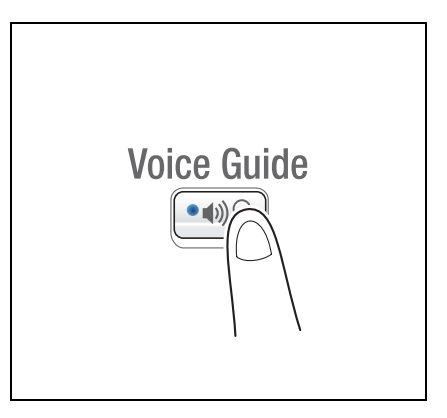

- $\rightarrow$  The following screens support the voice guidance.
	- Enlarge Display screen
	- Guidance screen
	- Accessibility Settings screen

You will hear a voice to announce the start of the voice guidance, and the blue-frame voice cursor will be displayed.

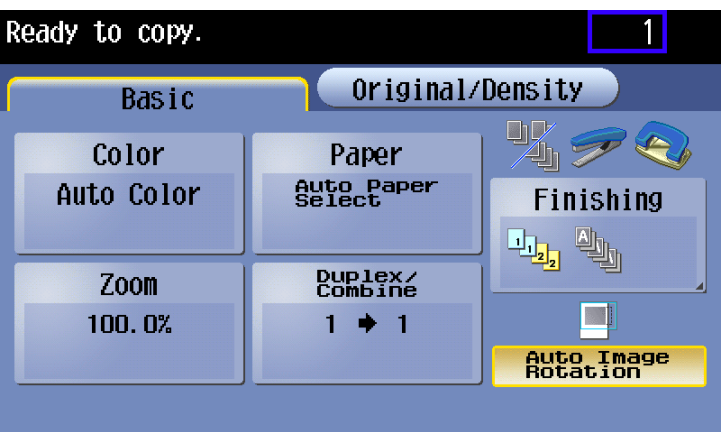

- **2** Use the keypad to operate the voice guidance.
	- $\rightarrow$  For information on the keypad operations, refer to [page 4-13.](#page-161-0)
	- $\rightarrow$  Position the voice cursor at the key you want to hear the guidance for.
- $\overline{2}$  $3$  $\blacksquare$ 5 6 8  $9$ # 0

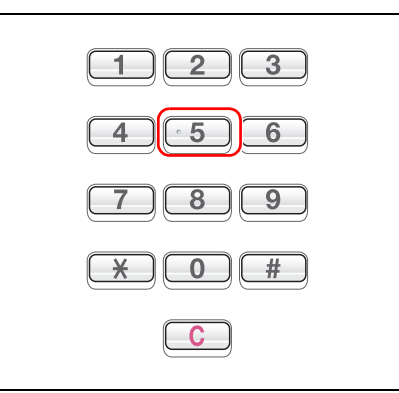

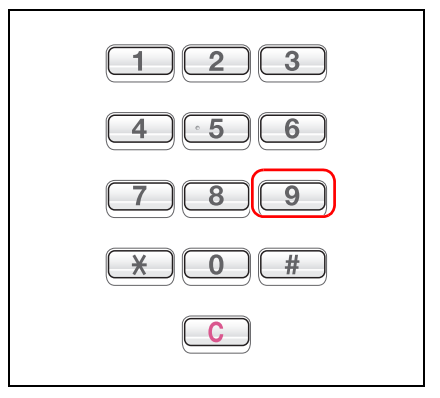

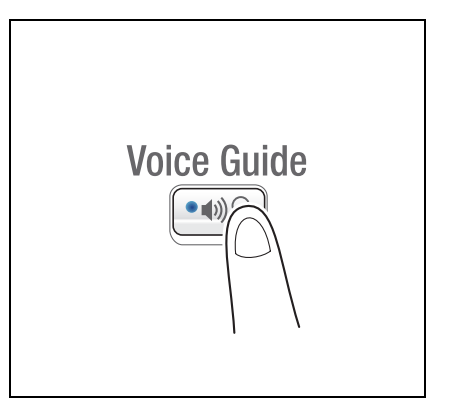

 $\rightarrow$  Determine the position of the voice cursor.

 $\rightarrow$  Reading out starts.

**3** Press **Voice Guide** to end the voice guidance.

#### <span id="page-161-0"></span>**Keypad operations for voice guidance**

For the voice guidance, use the keypad to perform various operations.

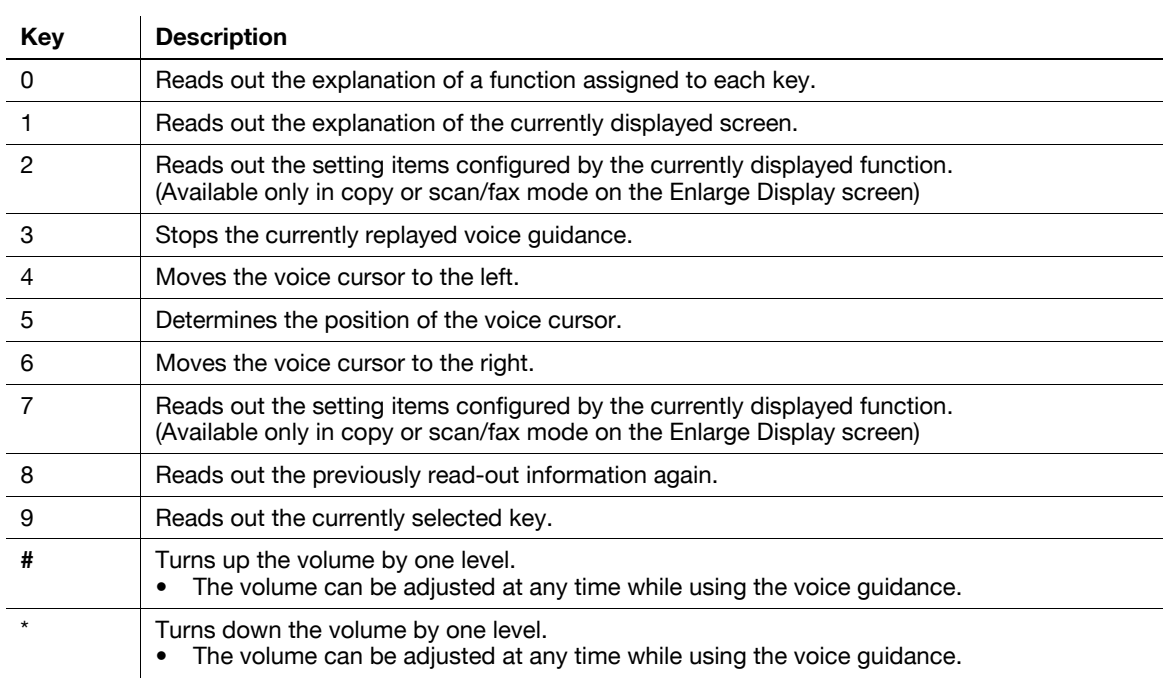

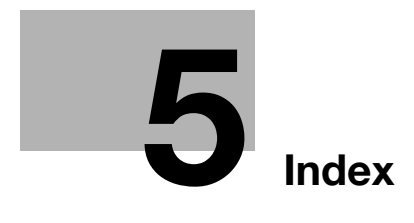

#### <span id="page-164-0"></span>Index 5

#### Index by item  $5.1$

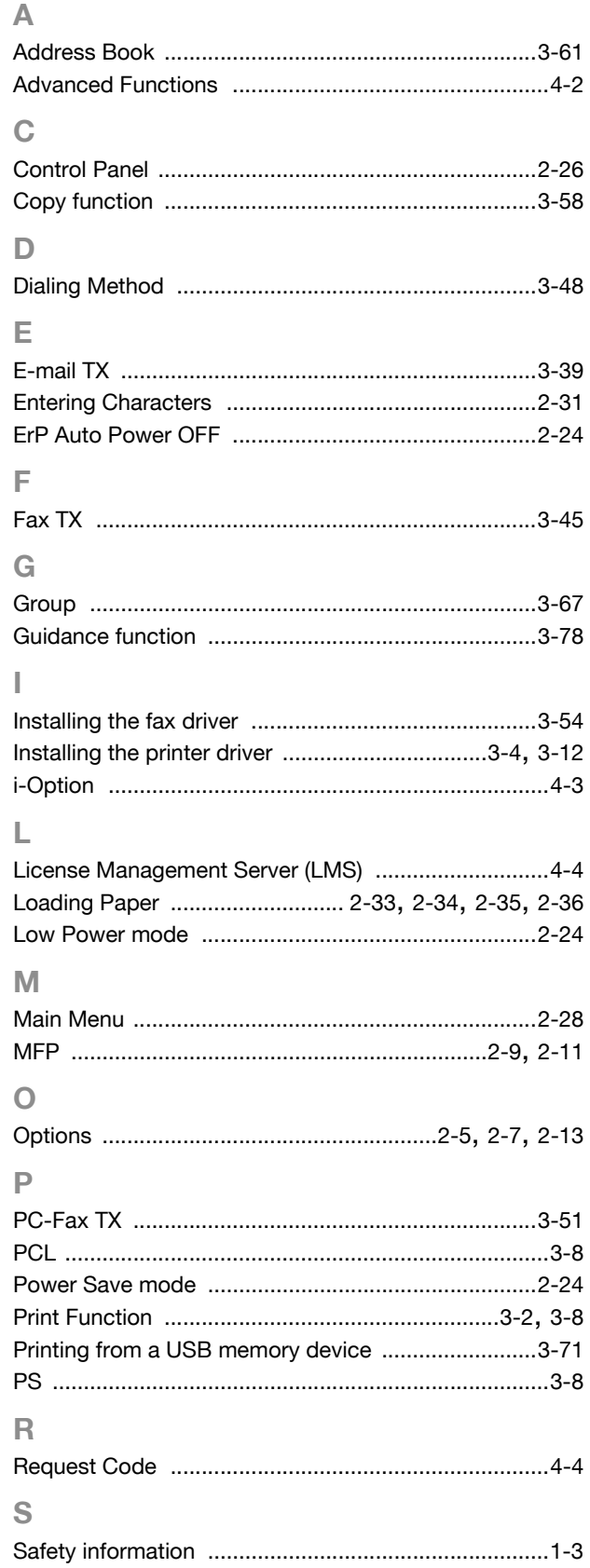

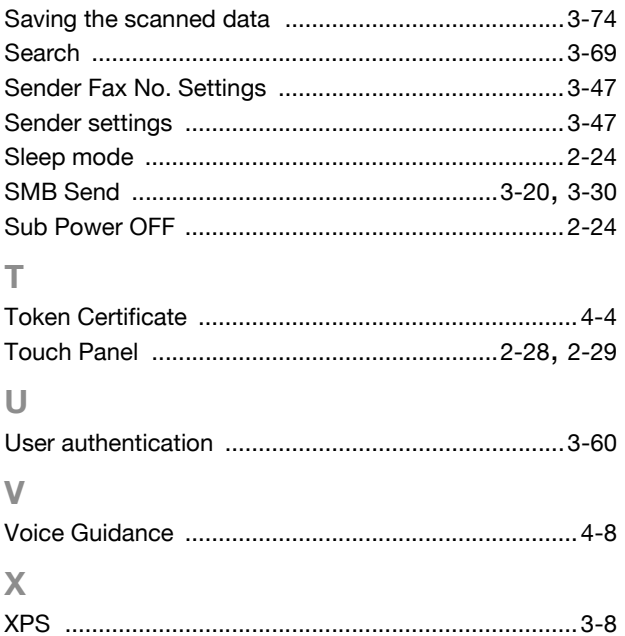

 $\overline{5-2}$ 

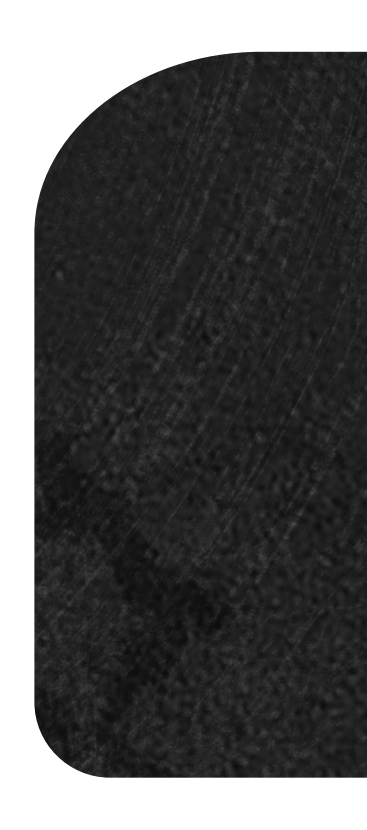

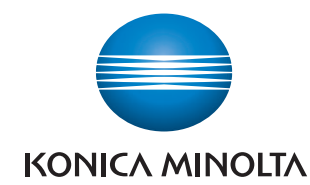

http://konicaminolta.com

Printed in China